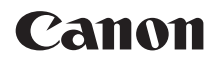

# **EOS 9000**

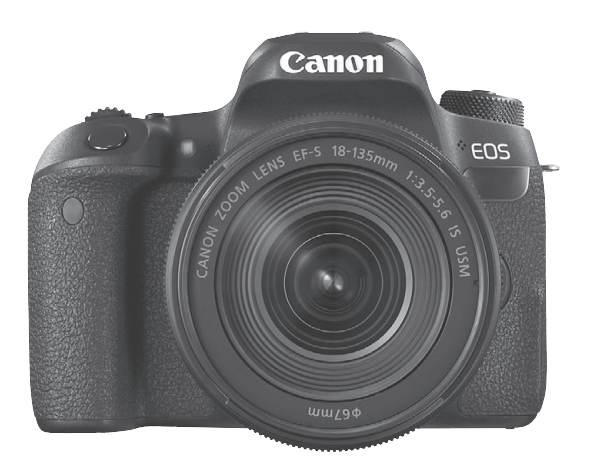

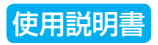

使用説明書(PDFファイル)およびソフトウェアは、キヤノンの 使用説明書(PDFファイル)およびソフトウェアは、キヤノンの<br>ホームページからダウンロードすることができます(p[.4](#page-3-0)[、489\)](#page-488-0) 。 <mark>J</mark>

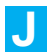

# <span id="page-1-0"></span>**はじめに**

EOS 9000Dは、有効画素数約2420万画素・高精細CMOSセンサー、 DIGIC 7、高精度・高速45点AF(クロス測距点:最大45点)、最高約6.0 コマ/秒連続撮影、ライブビュー撮影、フルハイビジョン(Full HD)動画 撮影機能、Wi-Fi/NFC/Bluetooth(無線通信)機能を搭載した、デジタル 一眼レフカメラです。

#### はじめに必ずお読みください

撮影の失敗や事故を未然に防ぐため、はじめに『安全上のご注意』 ([22](#page-21-0)~[24](#page-23-0)ページ)、および『取り扱い上のご注意』([25](#page-24-0)~[27](#page-26-0)ページ)をお 読みください。また、本書をよく読んで正しくお使いください。

#### 操作しながら本書を参照すると理解が深まります

本書を読みながら実際に撮影し、その結果を確認しながら理解を深め、操 作に慣れてください。また、必要なときに確認できるように本書を大切に保 管してください。

#### 試し撮りと撮影内容の補償について

撮影後は画像を再生して、画像が正常に記録されていることを確認してく ださい。万一、カメラ(本機)やメモリーカードなどの不具合により、画像 の記録やパソコンへの画像の取り込みができなかった場合の記録内容の補 償については、ご容赦ください。

#### 著作権について

あなたがカメラ(本機)で記録した画像やメモリーカードに取り込んだ音 楽および音楽付き画像は、個人として楽しむなどのほかは、著作権法上、権 利者に無断で使用できません。なお、実演や興行、展示会などのうちには、 個人として楽しむなどの目的であっても、撮影を制限している場合がありま すのでご注意ください。

# <span id="page-2-0"></span>**カメラと主な付属品**

ご使用前に、以下のものがすべてそろっているかご確認ください。万一、 足りないものがあるときは、お買い求めの販売店にご連絡ください。

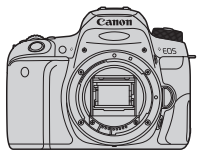

カメラ (アイカップ、ボディキャップ付き)

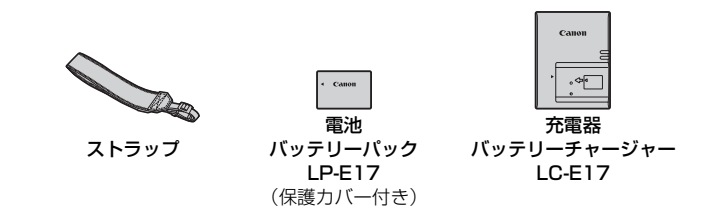

- ソフトウェアCD-ROM、インターフェースケーブル、HDMIケーブルは付属してい ません。
- 使用説明書については、次ページを参照してください。
- レンズキットをお買い求めのときは、レンズが付属しているか確認してください。
- 付属品は、なくさないように注意してください。
- 別売品については、システム図 (p[.440\)](#page-439-0) をご確認ください。
- レンズの使用説明書が必要なときは、キヤノンのホームページからダウンロード してください(p[.4](#page-3-1))。 なお、レンズの使用説明書(PDF)は、レンズ単体販売用ですので、レンズキッ トをご購入いただいた場合、レンズに付属するアクセサリーが、レンズ使用説明

書の記載と一部異なることがあります。ご了承ください。

■ ソフトウェアは、キヤノンのホームページ[\(canon.jp/eos-sw\)](http://canon.jp/eos-sw)からダウンロード してお使いください(p.[489\)](#page-488-1)。

# <span id="page-3-1"></span><span id="page-3-0"></span>**使用説明書について**

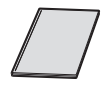

カメラ・Wi-Fi(無線通信)機能 使用説明書(基本編) 冊子は、「基本編」です。より詳しい使用説明書(PDFファ イル)は、キヤノンのホームページからダウンロードすること ができます。

## **使用説明書(PDFファイル)のダウンロードと見かた**

## 使用説明書 (PDFファイル) をダウンロードする

■ インターネットに接続し、キヤノンの下記の Web サイトにアクセス してください。

- ・ カメラ使用説明書
- ・ Wi-Fi(無線通信)機能 使用説明書
- ・ カメラ・Wi-Fi(無線通信)機能 使用説明書(基本編)  $\rightarrow$  [canon.jp/eos-manual](http://canon.jp/eos-manual)
- ・ レンズ使用説明書
	- $\rightarrow$  [canon.jp/lens-acc-manual](http://canon.jp/lens-acc-manual)
- ・ ソフトウェア使用説明書
	- $\rightarrow$  [canon.jp/eos-sw-manual](http://canon.jp/eos-sw-manual)

## **2** 使用説明書(PDFファイル)を見る

- ダウンロードした使用説明書 (PDFファイル) をダブルクリックす ると、ファイルが開きます。
- 使用説明書 (PDFファイル) を見るためには、Adobe Acrobat Reader DCなどのAdobe社製PDF閲覧用ソフトウェア(最新版推 奨)が必要です。
- Adobe Acrobat Reader DCはインターネット上から無料でダウン ロードできます。
- PDF閲覧用ソフトウェアの使い方については、そのソフトウェアの ヘルプなどを参照してください。

QRコードから、使用説明書(PDFファイル)をダウンロードすることもできます。

Mп

[www.canon.com/icpd](http://www.canon.com/icpd)

● QRコードの読み取りには、アプリケーションが必要です。

● お住まいの国/地域を選択し、使用説明書をダウンロードします。

● QRコードは、[14:使用説明書·ソフトウェア URL]で表示することもできます。

# <span id="page-5-0"></span>**すぐ撮影するには**

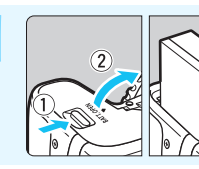

**1** 電池(バッテリー)を入れる (p.[40](#page-39-0)) 購入時は電池を充電してからお使いく ださい(p[.38\)](#page-37-0)。

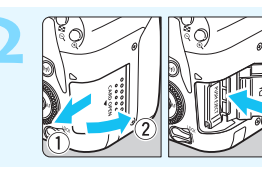

**カードを入れる** (p.[41](#page-40-0)) ●カードの表を、カメラの背面 側にして差し込みます。

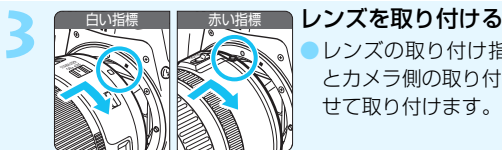

**3** レンズを取り付ける(p[.51\)](#page-50-0) ●レンズの取り付け指標(白または赤) とカメラ側の取り付け指標の色を合わ

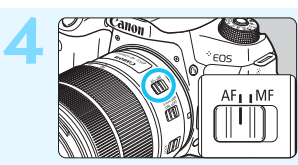

**4** レンズのフォーカスモードスイッ チを〈AF〉にする (p[.51\)](#page-50-1)

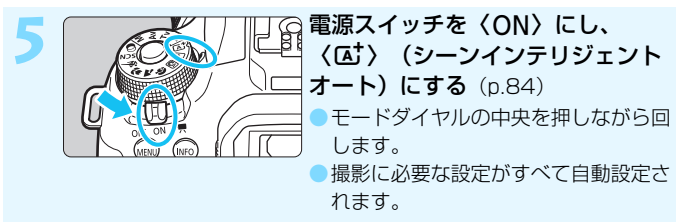

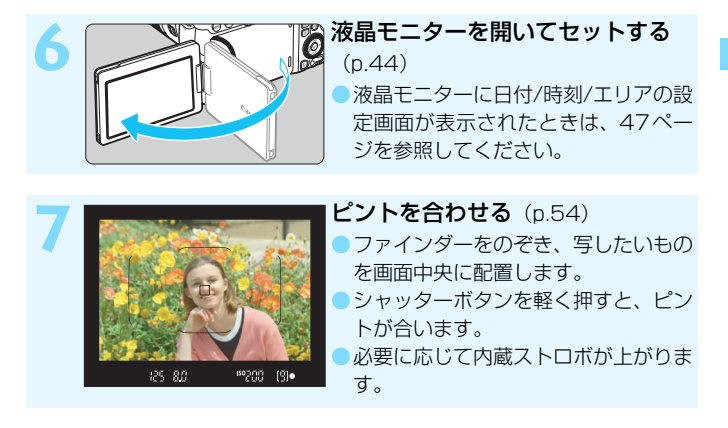

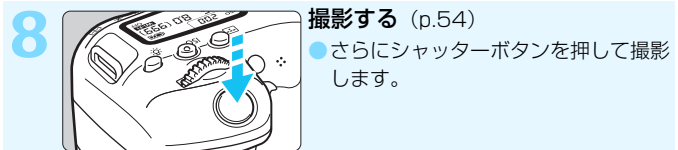

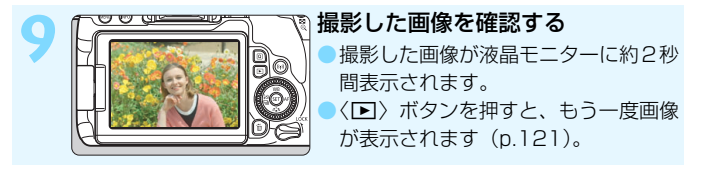

- 液晶モニターを見ながら撮影するときは、『ライブビュー撮影』 (p[.241](#page-240-0))を参照してください。
- 今までに撮影した画像を確認したいときは、『画像を再生する』 (p[.121](#page-120-0))を参照してください。
- 撮影した画像を消去したいときは、『消去する』(p.[375\)](#page-374-0)を参照して ください。

# <span id="page-7-0"></span>**使用できるカードについて**

カードの容量に関係なく、下記のカードが使用できます。なお、新しく 買ったカードや、他のカメラ、パソコンで初期化したカードは、このカメラ で初期化(フォーマット)してください(p[.74\)](#page-73-0)。

#### ● SD/SDHC\*/SDXC\*メモリーカード

\* UHS-I対応

## **動画が記録できるカードについて**

動画を撮影するときは、書き込み/読み取り速度が下表のスピードクラス 以上で、大容量のカードを使用してください。

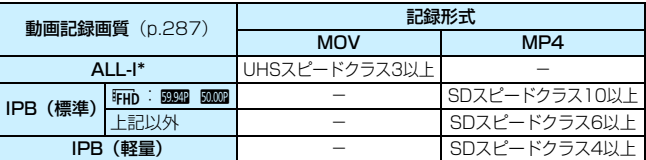

\* タイムラプス動画撮影時(p[.296](#page-295-0))に自動設定される記録画質です。

- 動画撮影時に書き込み速度が遅いカードを使用すると、動画が正常に記 録できないことがあります。また、動画再生時に読み取り速度が遅いカー ドを使用すると、動画が正常に再生できないことがあります。
- カードの書き込み / 読み取り速度については、カードメーカーのホーム ページなどで確認してください。

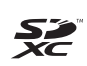

本書では、SDメモリーカード、SDHCメモリーカード、SDXCメモリー カードのことを「カード」と表記しています。 ※ 画像を記録するカードは付属していません。別途ご購入ください。

# <span id="page-8-0"></span>**章目次**

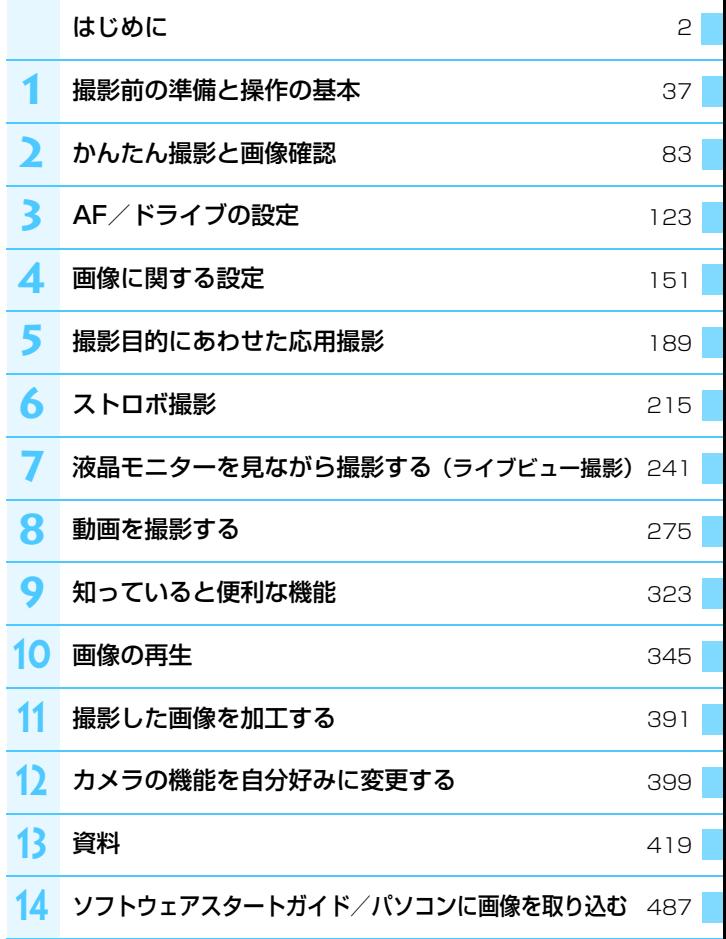

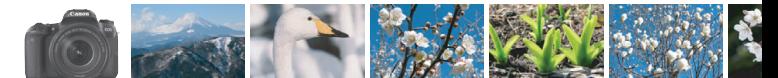

# <span id="page-9-0"></span>**やりたいこと目次**

# **撮影**

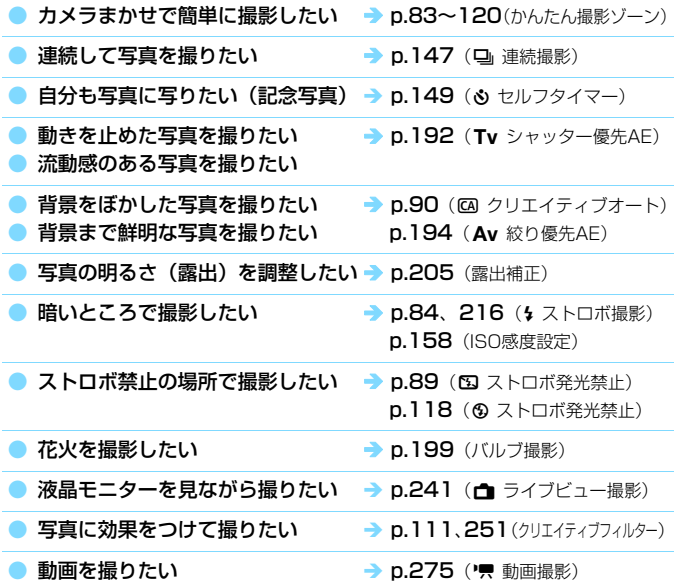

**画質**

撮るものに合った仕上がりにしたい → p[.161](#page-160-0) (ピクチャースタイル選択)

写真をあとで大きく印刷したい → p[.152](#page-151-0) (4L, 4L, 833)

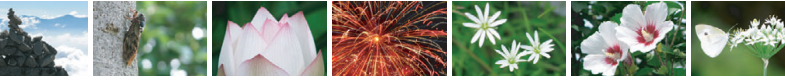

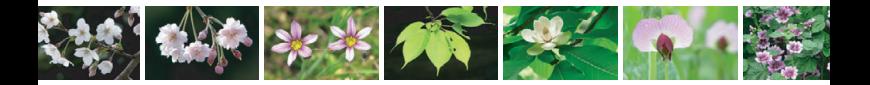

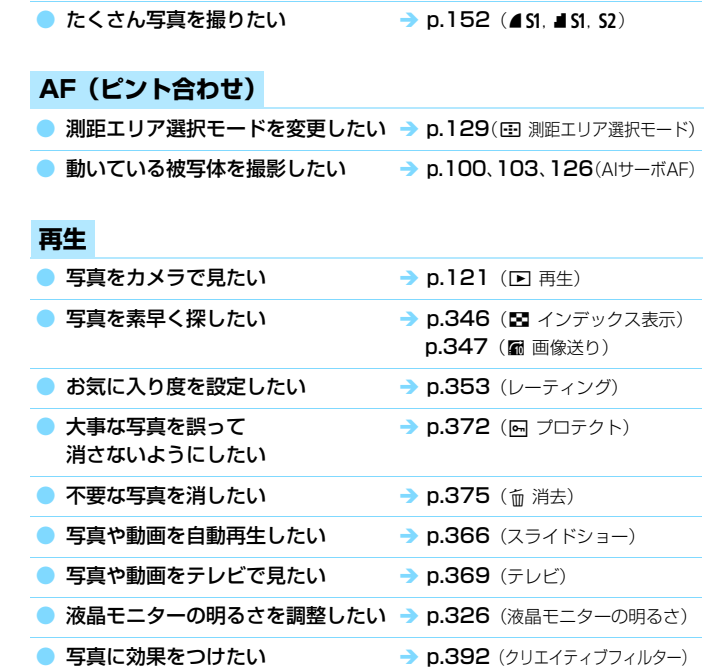

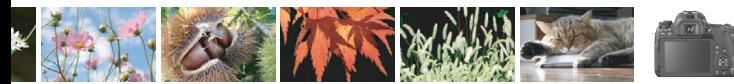

# <span id="page-11-0"></span>**機能目次**

## 電源

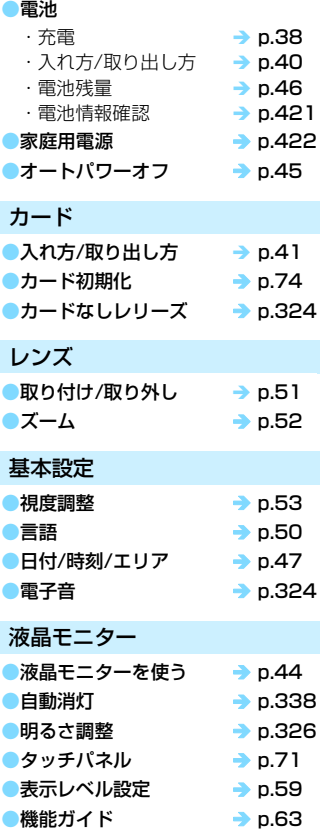

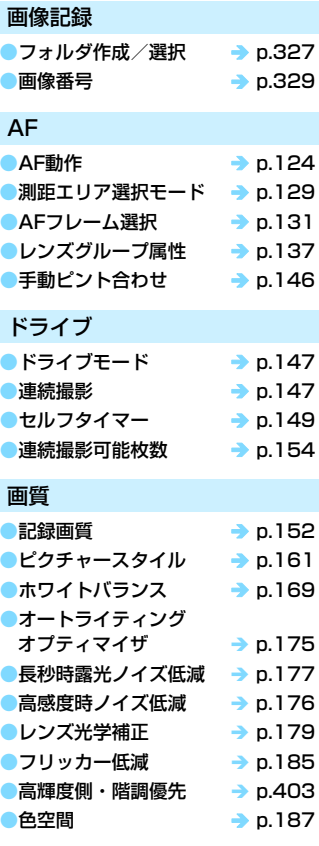

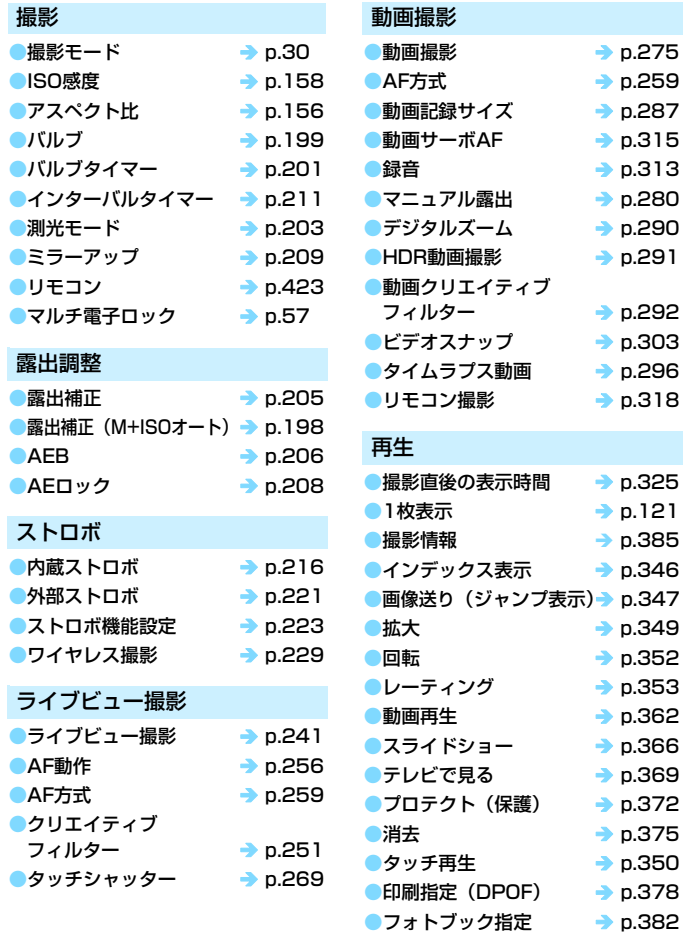

# 画像加工

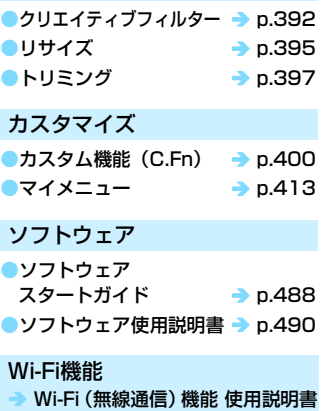

# <span id="page-14-0"></span>**本使用説明書の表記について**

## 本文中の絵文字について

- 〈《ペ》 :メイン電子ダイヤルを示しています。
- 〈5〉 :サブ電子ダイヤルを示しています。
- 〈▲〉〈▼〉〈▲〉〈▶〉:サブ雷子ダイヤルを押す方向を示しています。
- 〈(ετ) :設定ボタンを示しています。
- あ4/あ6/あ10/あ16 :操作ボタンから指を離したあとに、ボタンを押 した状態がそれぞれ約4秒/6秒/10秒/16 秒間保持されることを示しています。
- \* その他、本文中の操作ボタンや設定位置の説明には、ボタンや液晶モニターの表示 など、カメラで使われている絵文字を使用しています。
- MENI :〈MENII〉ボタンを押して設定変更する機能であることを示し ています。
- M :ページタイトル右のMは、応用撮影ゾーン(p[.31\)](#page-30-0)限定で 使用できる機能であることを示しています。
- (p.\*\*):参照ページを示しています。
- $\bullet$ :撮影に不都合が生じる恐れのある注意事項を記載しています。
- 围 :補足説明や補足事項を記載しています。
- € :上手に使うためのヒントや撮影のポイントを記載しています。
- $\overline{P}$ :困ったときの手助けになる事項を記載しています。

#### 操作説明の前提と作例写真について

- 電源スイッチが〈ON〉、〈IOCK〉スイッチが下側(マルチ電子ロッ ク解除)になっていることを前提に説明しています (p.[57](#page-56-0))。
- メニュー機能やカスタム機能などが初期状態になっていることを前 提に説明しています。
- 本文中のイラストは、EF-S18-135mm F3.5-5.6 IS USMレンズを 取り付けた状態で説明しています。
- カメラに表示される作例写真や、本書で使用している作例写真は、効 果を分かりやすく伝えるためのイメージです。

# 目次

# はじめに

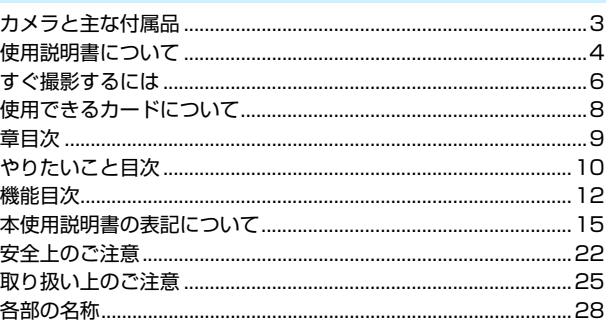

 $\overline{2}$ 

37

## 撮影前の準備と操作の基本

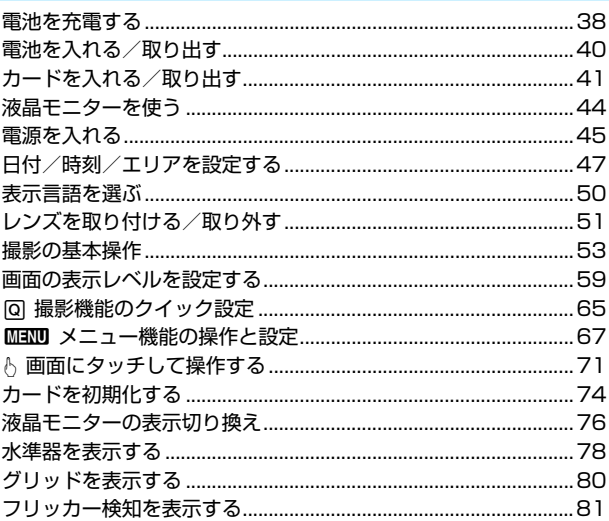

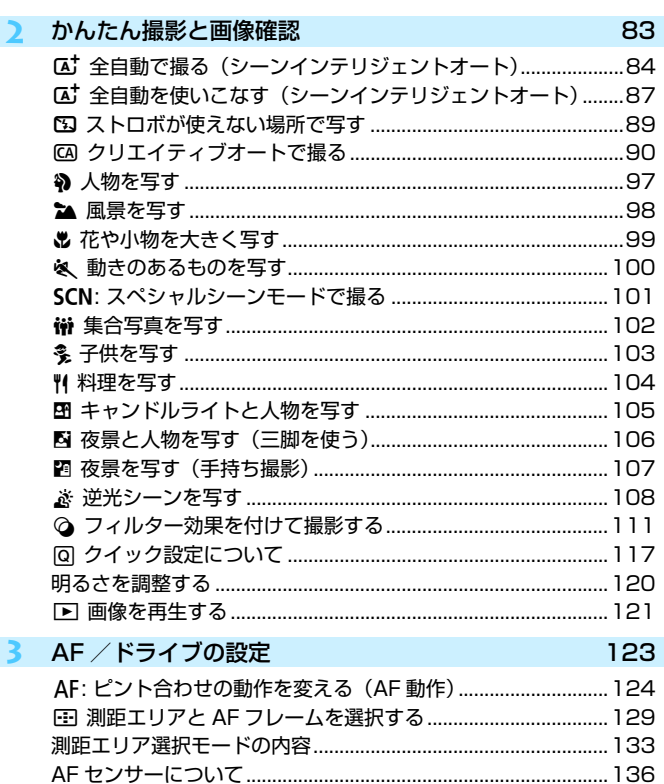

MF: 手動でピントを合わせる (マニュアルフォーカス) ......... 146 

 $17$ 

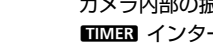

# **6**

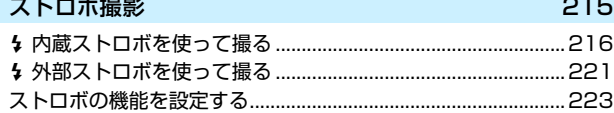

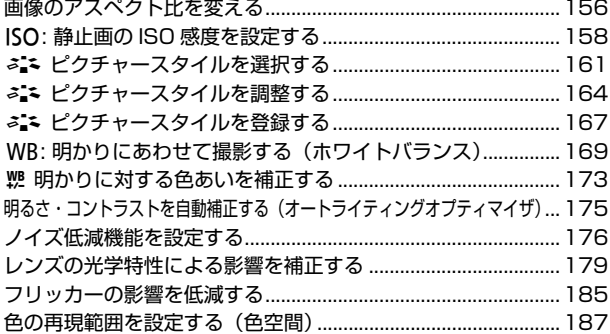

d[: プログラム AE 撮影\(プログラム AE\)...................................190](#page-189-0)

**4** [画像に関する設定](#page-150-0) <sup>151</sup> [記録画質を設定する ........................................................................152](#page-151-0)

#### **5** [撮影目的にあわせた応用撮影](#page-188-0) インファイン 189

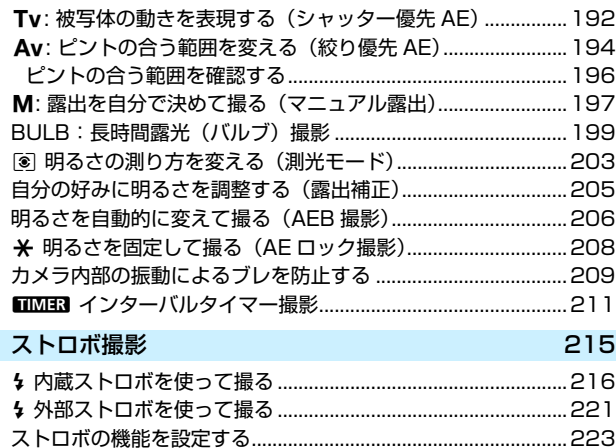

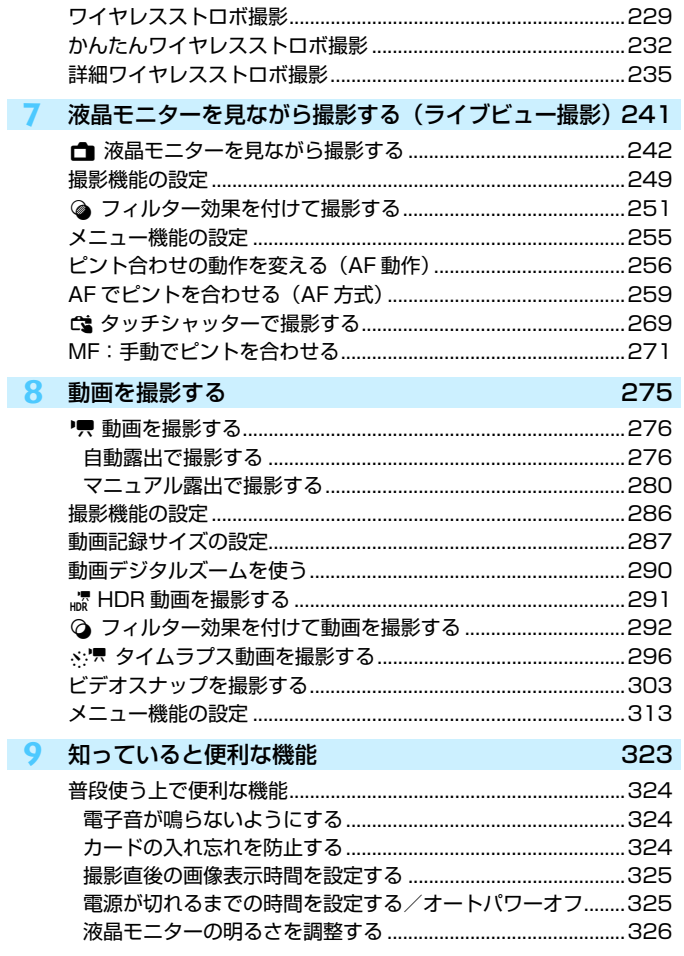

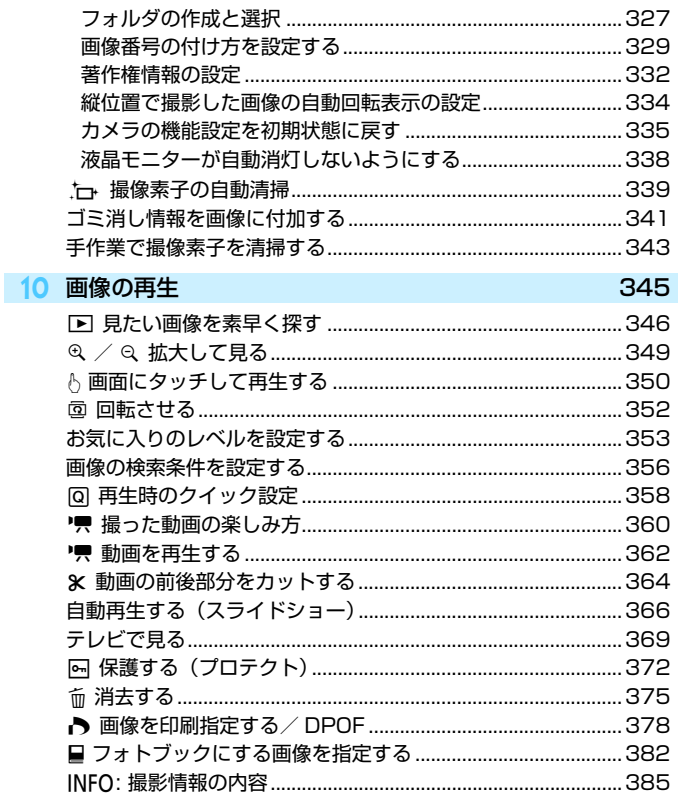

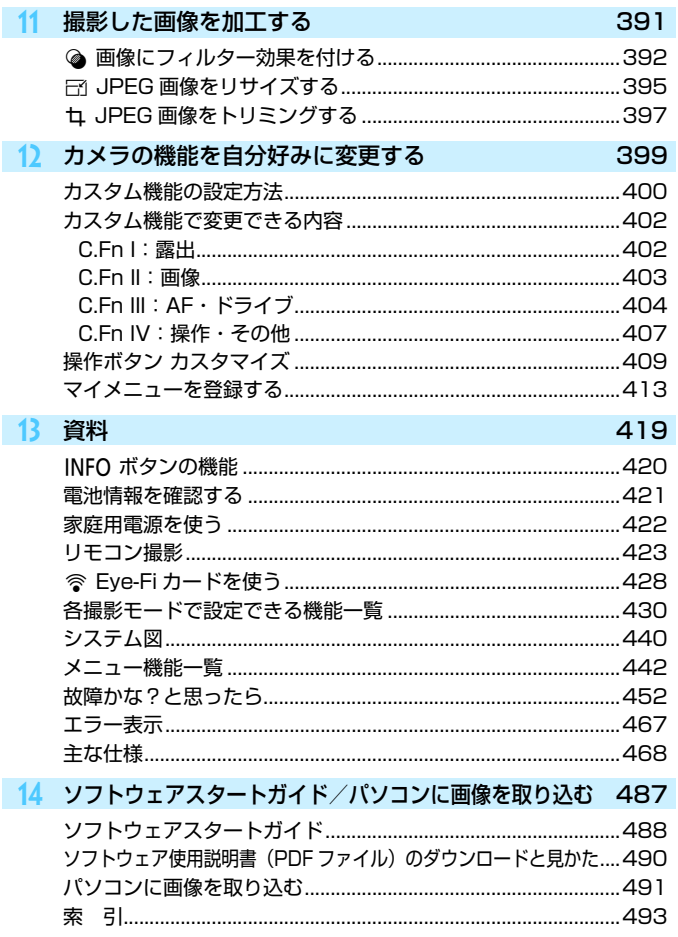

# <span id="page-21-0"></span>**安全上のご注意**

下記注意事項は、あなたや他の人々への危害や損害を未然に防止するため のものです。内容をよく理解してから製品を正しく安全にお使いください。 故障、不具合、破損の際は、別紙の修理お問合せ専用窓口または、お買い上 げ販売店にご連絡ください。

#### 警告 下記の注意を守らないと、死亡または重傷を負う可能性が想定され ます。

- 発火、発熱、液漏れ、破裂、感雷の原因となりますので次のことはしないでください。
	- ・ 指定以外の電池、電源、付属品、変形または改造した電池、破損した製品の使用。
	- ・ 電池のショート、分解、変形、加熱、はんだ付け、火中、水中投入、強い衝撃を 与えること。
	- ・ 電池の+-を逆に入れること。
	- ・ 充電(使用)可能温度範囲外での電池の充電。または、指定の充電時間を超える 充電。
	- ・ カメラ本体、付属品、接続ケーブル等の接点部に金属を差し込むこと。
- 電池を廃却する時は、接点にテープなどを貼り、絶縁してください。他の金属や電 池と混じると発火、破裂の原因となります。
- 電池の充電中、電池が熱くなる、煙が出る、焦げ臭い等、異常状態が起こった場 合、直ちに充電器のプラグをコンセントから抜いて充電をやめてください。火災、 発熱、感電の原因になります。
- 液漏れ、変色、変形、煙が出る、焦げ臭いなどの異常時は、火傷に十分注意して速 やかに電池を抜いてください。そのまま使用すると火災、感電、火傷の原因となり ます。
- 電池の液が目に入ったり、肌や衣服に付着しないように注意してください。失明や 皮膚の障害を起こす恐れがあります。万一、液が目に入ったり肌や衣服についたと きは、こすらずにすぐきれいな水で洗った後、ただちに医師の治療を受けてくださ い。
- 電源コードを熱器具に近づけないでください。外装が変形したり、コードの被覆が 溶けて、火災、感電の原因となります。
- 長時間、身体の同じ箇所に触れたまま使用しないでください。熱いと感じなくて も、皮膚が赤くなったり、水ぶくれができたりするなど、低温やけどの原因になる 恐れがあります。気温の高い場所で使用する場合や、血行の悪い方や皮膚感覚の弱 い方などが使用する場合は、三脚などをお使いください。
- 車の運転者等にむけてストロボを発光しないでください。事故の原因となります。
- カメラ及び付属品を使用しないときは、電源プラグ及び電池、接続ケーブルを外し て保管してください。感電、発熱、発火、汚損の原因となることがあります。
- 可燃性ガスの雰囲気中で使用しないでください。爆発、火災の原因となります。
- 落下等により機器内部が露出した際は、露出部に手を触れないでください。 感電の 危険があります。
- 分解、改造しないでください。内部には高電圧部があり感電の危険があります。
- カメラで、太陽や強い光源を直接見ないようにしてください。視力障害の原因とな ります。
- 製品はお子様や幼児の手の届かないところで使用、保管してください。誤ってスト ラップや電源コードを首に巻きつけて窒息したり、感電、けがの原因になります。 また、カメラやアクセサリーの部品を誤って飲み込むと、窒息したり、けがの原因 になります。万一飲み込んだ際は、直ちに医師に相談してください。
- 湿気、油煙やほこりの多い場所で使用、保管しないでください。また、電池は、 ショートを防ぐため、金属類と一緒の保管を避け、付属の保護カバーを取り付けて 保管してください。火災、発熱、感電、火傷の原因となります。
- 飛行機内、病院で使用の際は、航空会社、病院の指示に従ってください。本機器が 出す電磁波が計器や医療機器などに影響を与える恐れがあります。
- 火災や感電の原因となることがありますので次のことに注意してください。
	- ・ 電源プラグは確実に奥まで差し込んでください。
	- ・ 濡れた手で電源プラグにさわらないでください。
	- ・ 電源コードを抜くときは、必ずプラグを持って抜いてください。
	- ・ 電源コードを傷つけたり、無理に曲げたり、重いものを載せたりしないでくださ い。また、束ねたり、結んだりして使用しないでください。
	- ・ 二股ソケット等を使ったタコ足配線をしないでください。
	- ・ 断線や被覆のはがれたコードは使用しないでください。
- 電源プラグを定期的に抜き、その周辺およびコンセントに溜まったほこりや汚れ を、乾いた布で拭き取ってください。ほこり、湿気、油煙の多いところで、電源プ ラグを長期間差したままにすると、その周辺に溜まったほこりが湿気を吸って絶縁 不良となり、火災の原因になります。
- 電池をコンセントや車のシガーライターソケットなどに直接接続しないでくださ い。電池の液漏れ、発熱、破裂により火災、火傷、けがの原因となります。
- お子様が使用の時は、保護者が正しい使用方法を充分に教えてください。また、使 用中にもご注意ください。感電、けがの原因となります。
- レンズやレンズをつけた一眼レフカメラを、レンズキャップを外したまま日光の下 に放置しないでください。太陽光が焦点を結び、火災の原因になることがあります。
- 製品を布でおおったり、包んだりして使用しないでください。熱がこもり外装が変 形し、火災の原因となることがあります。
- 製品を水に濡らさないでください。万一水に落としたり、内部に水または金属等の 異物が入った際は、速やかに電池を抜いてください。火災、感電、火傷の原因とな ることがあります。
- シンナーやベンジンなどの有機溶剤を製品の清掃に使用しないでください。火災や 健康障害の原因となることがあります。

#### <span id="page-23-0"></span>**注意** 下記の注意を守らないと、けがを負う可能性または物的損害の発生 が想定されます。

- 直射日光下の車中など、高温の場所で使用、保管しないでください。製品自体が高 温になり、触ると火傷の原因になることがあります。また、電池の液漏れ、破裂な ど、製品の性能や寿命を低下させる原因になることがあります。
- カメラを三脚につけたまま移動しないでください。けがや事故の原因となることが あります。また、三脚はカメラ、レンズに対して十分に強度のあるものをご使用く ださい。
- 製品を低温状態に放置しないでください。製品自体が低温になり、触れるとけがの 原因となることがあります。
- ストロボを目に近付けて発光しないでください。目をいためる恐れがあります。

# <span id="page-24-0"></span>**取り扱い上のご注意**

#### カメラについて

- カメラは精密機器です。落としたり衝撃を与えたりしないでください。
- このカメラは防水構造になっていませんので、水中では使用できません。 万一水に濡れてしまったときは、早めに別紙の修理お問合せ専用窓口にご 相談ください。また、水滴が付いたときは乾いたきれいな布で、潮風にあ たったときは固くしぼったきれいな布でよくふき取ってください。
- カメラを磁石やモーターなどの強力な磁気が発生する装置の近くに、絶対 に置かないでください。また、電波塔などの強い電波が発生しているとこ ろで使用したり、放置したりしないでください。電磁波により、カメラが 誤動作したり、記録した画像データが破壊されることがあります。
- 直射日光下の車の中などは予想以上に高温になります。カメラの故障の原 因になることがありますので、このような場所にカメラを放置しないでく ださい。
- カメラには精密な回路が内蔵されていますので、絶対に自分で分解しない でください。
- 指などで内蔵ストロボやミラーの動作を阻害しないでください。故障の原 因になります。
- レンズ、ファインダー、ミラー、フォーカシングスクリーンなどにゴミが 付いているときは、市販のブロアーで吹き飛ばすだけにしてください。カ メラボディおよびレンズは、有機溶剤を含むクリーナーなどでふかないで ください。特に汚れがひどいときは、別紙の修理お問合せ専用窓口にご相 談ください。
- カメラの電気接点は手で触らないでください。腐食の原因になることがあ ります。腐食が生じるとカメラが作動不良を起こすことがあります。
- カメラを寒いところから、急に暑いところに移すと、カメラの外部や内部 に結露(水滴)が発生することがあります。カメラを寒いところから、急 に暑いところに移すときは、結露の発生を防ぐために、カメラをビニール 袋に入れて袋の口を閉じ、周囲の温度になじませてから、袋から取り出し てください。
- 結露が発生したときは、故障の原因になりますので、カメラを使用しない でください。レンズ、カード、電池をカメラから取り外し、水滴が消える まで待ってから、カメラを使用してください。
- カメラを長期間使用しないときは、カメラから電池を取り出し、風通しが 良く、涼しい乾燥した場所に保管してください。保管期間中でも、ときど きシャッターを切るようにして作動することを確認してください。
- カメラの保管場所として、実験室などのような薬品を扱う場所は、さび・ 腐食などの原因になるため避けてください。
- 長期間使用しなかったカメラは、各部を点検してから使用してください。 長期間使用しなかったあとや、海外旅行など大切な撮影の前には、各部の 作動を別紙の修理お問合せ専用窓口、またはご自身でチェックしてからご 使用ください。
- 連続撮影を長時間繰り返したり、ライブビュー撮影や動画撮影を長時間行 うと、カメラの温度が高くなることがあります。これは故障ではありませ ん。
- 明るい光源が撮影画面の内側や外側近くにあると、ゴーストが写り込むこ とがあります。

#### 表示パネルと液晶モニターについて

- 液晶モニターは、非常に精密度の高い技術で作られており99.99%以上の 有効画素がありますが、0.01%以下の画素欠けや、黒や赤などの点が現れ たままになることがあります。これは故障ではありません。また、記録さ れている画像には影響ありません。
- 液晶モニターを長時間点灯したままにすると、表示していた内容の像が残 ることがあります。この残像は一時的なもので、カメラを数日間使用しな いでおくと自然に消えます。
- 液晶の特性で低温下での表示反応がやや遅くなったり、高温下で表示が黒 くなったりすることがありますが、常温に戻れば正常に表示されます。

## <span id="page-26-0"></span>カードについて

 カードとその中に記録されているデータを保護するために、次の点に注意し てください。

- 「落とさない」、「曲げない」、「強い力や衝撃、振動を加えない」、「濡らさな い」。
- カードの接点に指や金属が触れないようにする。
- カード表面にシールなどを貼らない。
- テレビやスピーカー、磁石などの磁気を帯びたものや、静電気の発生しや すいところで保管、使用しない。
- 直射日光のあたる場所や、暖房器具の近くに放置しない。
- ケースなどに入れて保管する。
- 温度の高いところ、ほこりや湿気の多いところに保管しない。

### 撮像素子の前面に付着する汚れについて

 撮像素子の前面には、外部から入り込むゴミのほかに、ごくまれにカメラ内 部の潤滑剤などが付着することがあります。汚れが画像に写り込むときは、で きるだけ別紙の修理お問合せ専用窓口に撮像素子の清掃をお申し付けくださ い。

## レンズについて

 レンズを取り外したときは、接点やレンズ面を傷つけな いように、取り付け面を上にして置き、ダストキャップを 取り付けてください。

<span id="page-26-1"></span>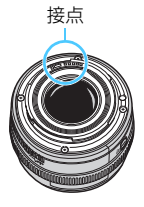

# <span id="page-27-0"></span>**各部の名称**

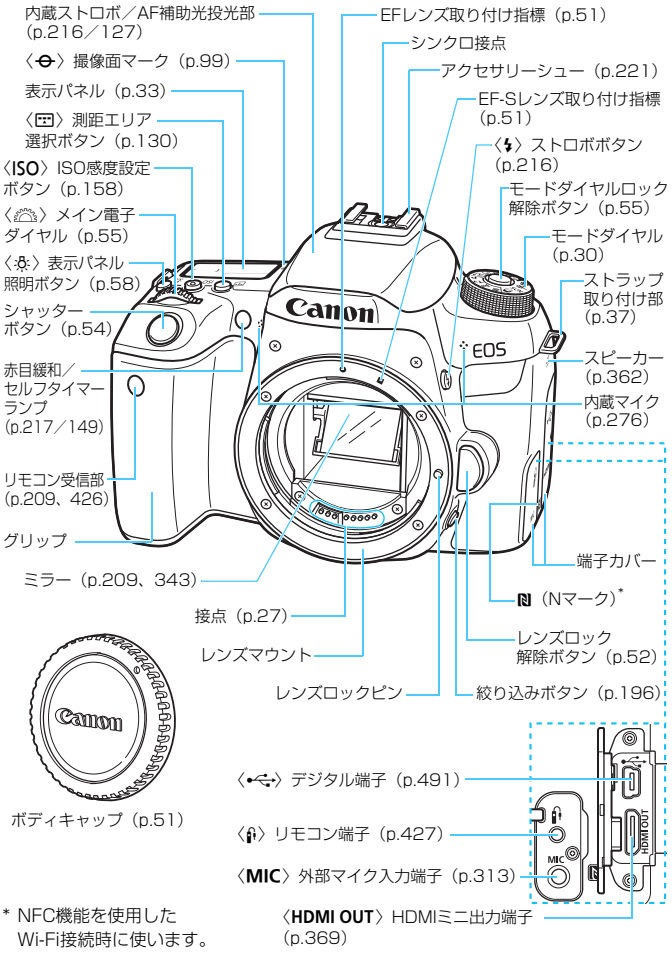

#### 各部の名称

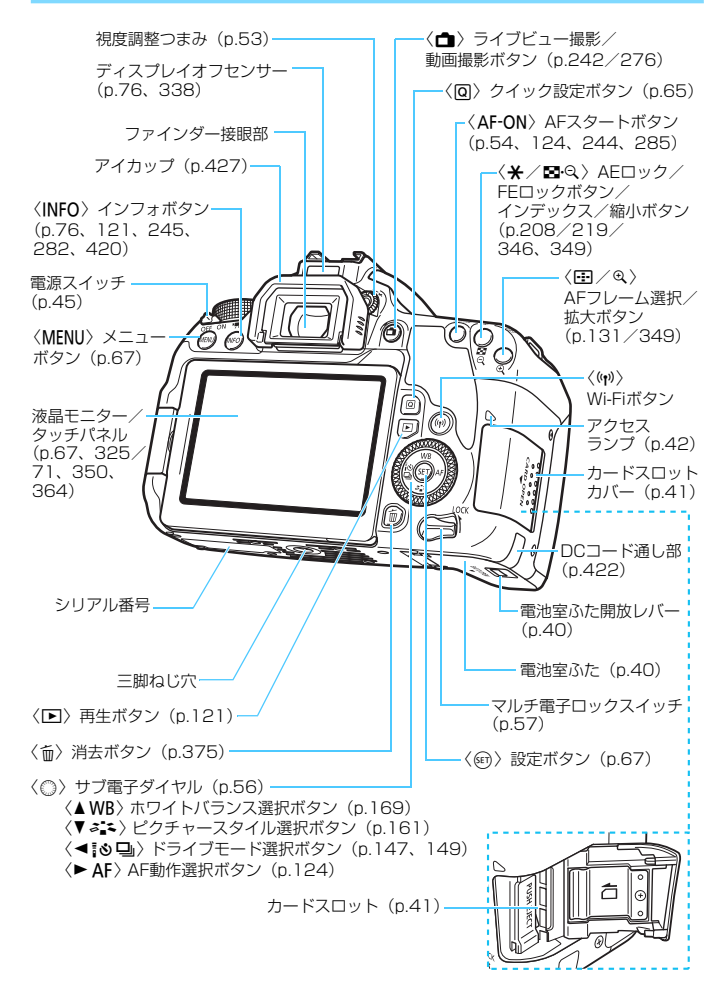

#### <span id="page-29-0"></span>モードダイヤル

撮影モードを設定することができます。モードダイヤルの中央(モードダ イヤルロック解除ボタン)を押しながら回します。

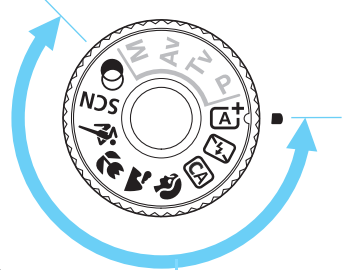

## かんたん撮影ゾーン

基本操作はシャッターボタンを押すだけです。被写体やシーンに応じて カメラまかせの撮影ができます。

- $\mathbf{A}^{\dagger}$  :シーンインテリジェント **オート** (n.[84](#page-83-0))
- 63 :ストロボ発光禁止(p[.89\)](#page-88-0) ♥ :クローズアップ(p.[99](#page-98-0))
- **C④ :クリエイティブオート(p.[90](#page-89-0)) &、:スポーツ(p[.100](#page-99-0))**

#### SCN: スペシャルシーン (p[.101](#page-100-0))

- **3** : ポートレート (p[.97\)](#page-96-0)
- **2** : 風景 (p[.98\)](#page-97-0)
	-

# **₩ 集合写真 (p.[102](#page-101-0)) 日 図 夜景ポートレート (p[.106](#page-105-0))** 多 キッズ (p[.103](#page-102-0)) F 日 手持ち夜景 (p[.107\)](#page-106-0) | <sup>■</sup> 料理 (p.[104](#page-103-0)) G | M → B HDR逆光補正 (p.[108\)](#page-107-0) 图 キャンドルライト (p.[105](#page-104-0))

v :クリエイティブフィルター(p[.111](#page-110-0))

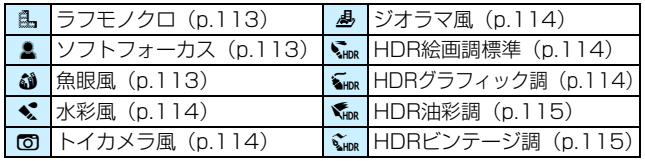

各部の名称

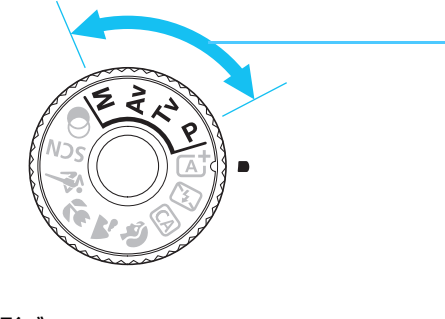

## <span id="page-30-0"></span>応用撮影ゾーン

思いどおりのさまざまな撮影ができます。

- $\mathsf{P}$  : プログラムAE (p[.190](#page-189-0))
- $Tv:$ シャッター優先AE (p[.192](#page-191-0))
- **Av**: 絞り優先AE (p.[194\)](#page-193-0)
- **M** : マニュアル露出 (p[.197](#page-196-0))

## クイック設定画面(〈P〉モード [c :撮影画面表示:標準]設定時(p.[65](#page-64-0))の例)

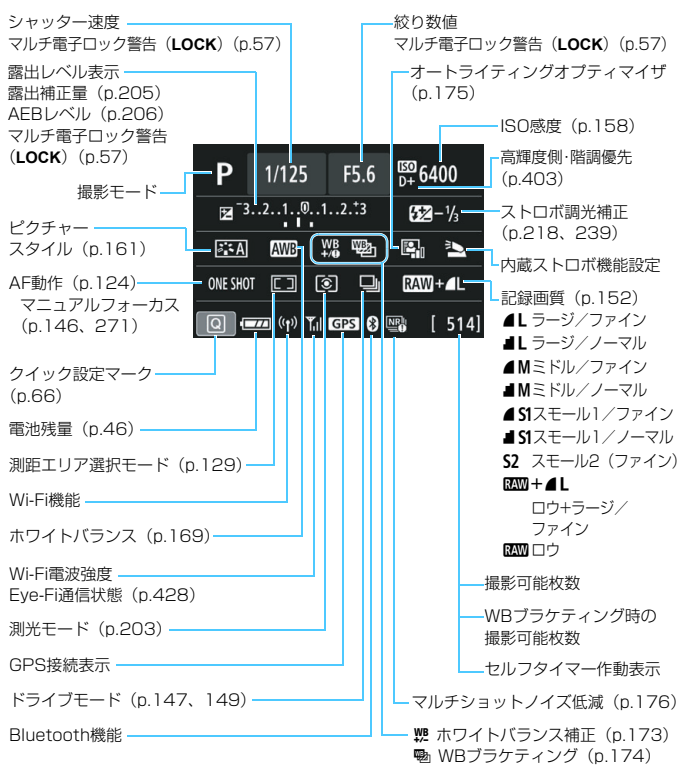

● 設定に応じた部分のみ表示されます。

#### 各部の名称

<span id="page-32-0"></span>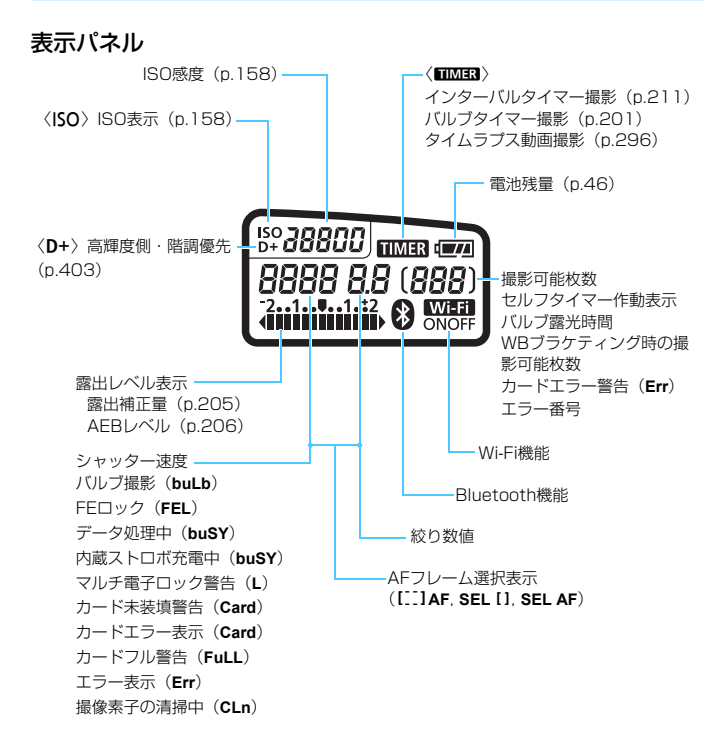

● 設定に応じた部分のみ表示されます。

## ファインダー内表示

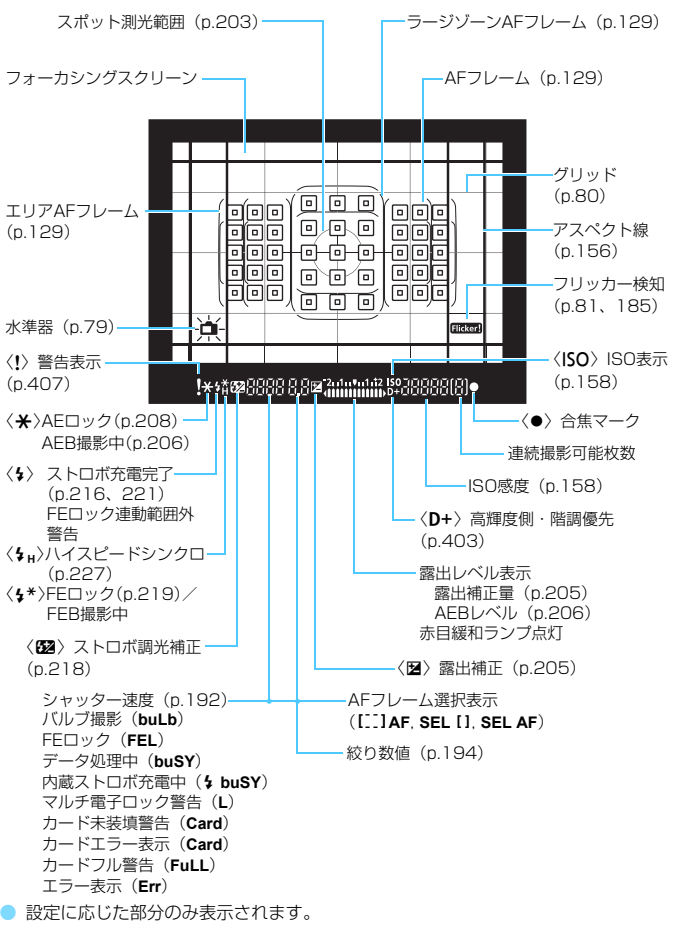

#### バッテリーチャージャー LC-E17 バッテリーパック LP-E17の充電器です(p.[38](#page-37-0))。

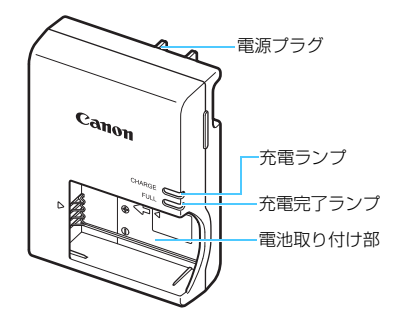

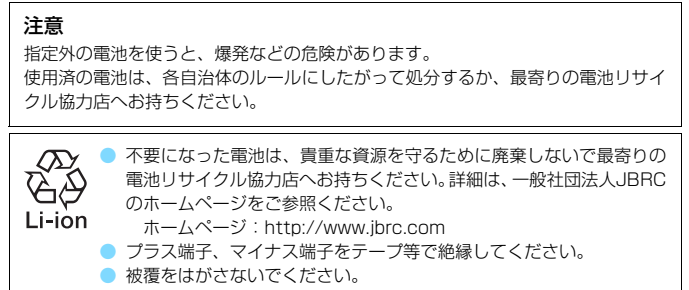

● 分解しないでください。

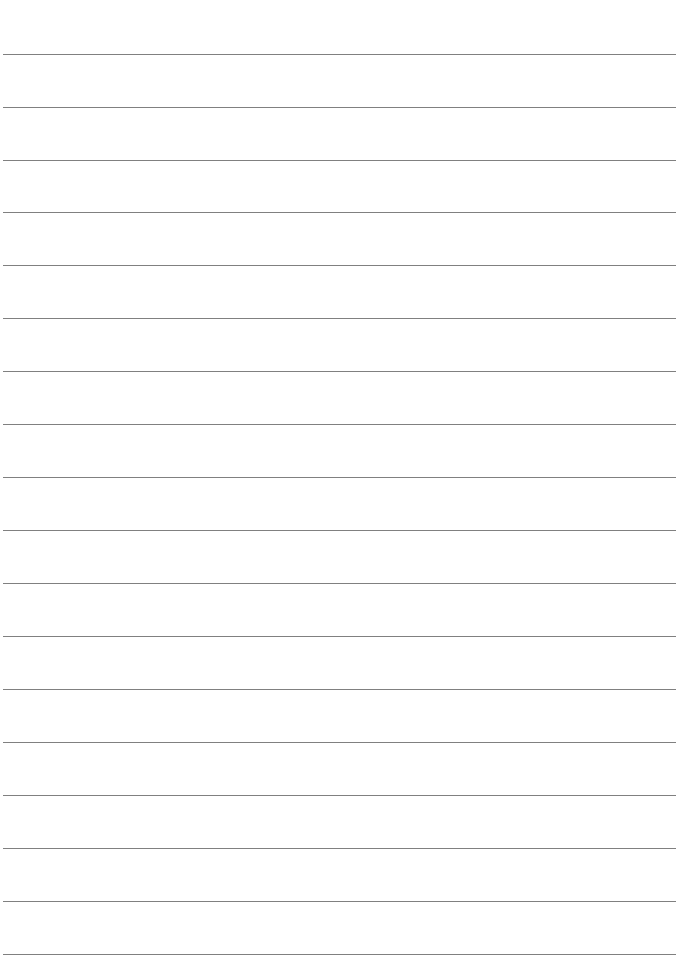
# **1**

# **撮影前の準備と操作の基本**

この章では、撮影に入る前にあらかじめ準備しておくことと、操 作の基本について説明しています。

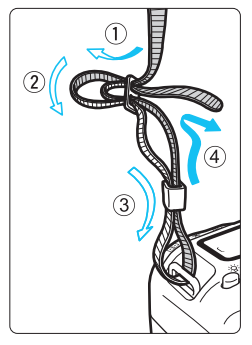

付属のストラップ (吊りひも)の取り 付け方

ストラップの先端をストラップ取 り付け部の下から通し、さらにスト ラップに付いている留め具の内側を通 します。留め具の部分のたるみを取り、 引っぱっても留め具の部分がゆるまな いことを確認してください。

● ストラップにはアイピースカバー が付いています (p.[427](#page-426-0))。

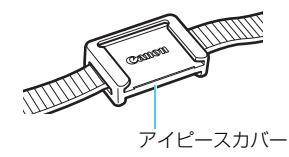

<span id="page-37-0"></span>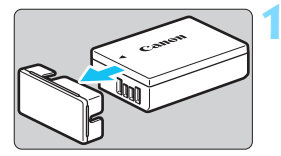

2)

**1** 保護カバーを外す

付属の保護カバーを外します。

**2** 電池を取り付ける

- 図のようにして、電池を充電器にしっか りと取り付けます。
- 取り外しは逆の手順で行います。

**3** 電源プラグを起こす

充電器のプラグを矢印の方向に起こし ます。

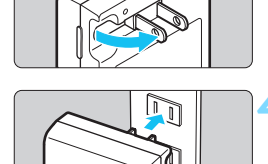

充電完了ランプ 充電ランプ **4** 充電する

- プラグをコンセントに差し込みます。
- → 自動的に充電が始まり、充電ランプがオ レンジ色に点灯します。
- → 充電が完了すると、充電完了ランプが緑 色に点灯します。
- 使い切った雷池の充電に要する時間は、 常温 (+23℃) で約2時間です。なお、 充電時間は、周囲の温度や電池の残容量 によって大きく異なります。
- 安全に充電を行うため、低温下 (+5℃~+10℃)では、充電時間が長 くなります(最長約4時間)。

## **電池と充電器の上手な使い方**

- 購入時、電池はフル充電されていません 充電してからお使いください。
- 充電は、使用する当日か前日にする

充電して保管していても、自然放電により少しずつ電池の容量が少な くなっていきます。

- 充電が終わったら、電池を取り外し、プラグをコンセントから抜く
- カメラを使わないときは、電池を取り出しておく

電池を長期間カメラに入れたままにしておくと、微少の電流が流れて 過放電状態になり、電池寿命短縮の原因となります。電池の保護カバー (付属)を取り付けて保管してください。なお、フル充電して保管する と、性能低下の原因になることがあります。

#### ● 充電器は海外でも使うことができる

充電器は、家庭用電源のAC100~240V 50/60Hzに対応していま す。お使いになる国や地域に対応した、市販の電源プラグ変換アダプター を使用してください。なお、充電器が故障する恐れがありますので、海 外旅行用の電子変圧器などに接続しないでください。

#### ● フル充電したのにすぐ使えなくなるときは、電池の寿命です

電池の劣化度(p.[421\)](#page-420-0)を確認した上で、新しい電池をお買い求めく ださい。

■ 充電器をコンセントから取り外したときは、約5秒間、充電器のプラグに触れ ないようにしてください。

● バッテリーパック LP-E17以外は充電しないでください。

● バッテリーパック LP-E17は、キヤノン製品専用です。指定外の充電器、お よび製品と組み合わせて使用した場合の故障、事故に関しては一切保証でき ません。

# **電池を入れる/取り出す**

充電したバッテリーパック LP-E17をカメラに入れます。このカメラの ファインダーは、電池を入れると明るくなり、電池を抜くと暗くなります。 また、電池が入っていないときは、ファインダー像がぼやけた状態になるた め、ピント合わせはできません。

# **入れ方**

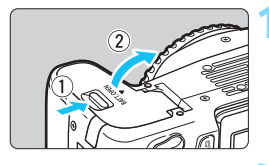

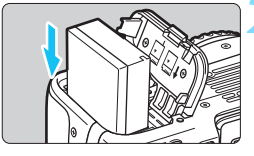

## **1** ふたを開ける

● レバーを矢印の方向にスライドさせて、 ふたを開きます。

**2** 電池を入れる

- 電池接点の方から入れます。
- ロック位置までしっかりと入れてくだ さい。

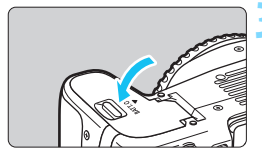

#### **3** ふたを閉める

●「カチッ」と音がするまで、ふたを押し て閉じます。

# **取り出し方**

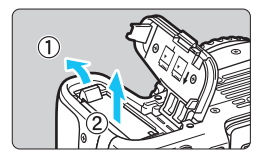

#### ふたを開けて、電池を取り出す

- 電池ロックレバーを矢印の方向に押し てロックを外し、電池を取り出します。
- ショート防止のため、必ず電池に付属の 保護カバー(p.[38](#page-37-0))を取り付けてくだ さい。

電池室ふたは、開いた状態から無理に押し開かないでください。 ヒンジ部分が壊れる恐れがあります。

# **カードを入れる/取り出す**

カード(別売)は、SD/SDHC/SDXCメモリーカードが使えます。ま た、UHS-I 対応のSDHC/SDXCメモリーカードも使えます。撮影した画像 は、カードに記録されます。

● ヵードの書き込み禁止スイッチが上側 (書き込み/消去可能位置) にセットされ ていることを確認してください。

**入れ方**

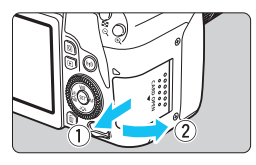

**1** カバーを開ける

● カバーを矢印の方向にスライドさせて から開きます。

**2** カードを入れる ● 図のようにカードの表を手前にして、「カ チッ」と音がするまで差し込みます。

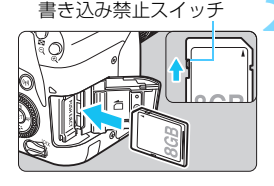

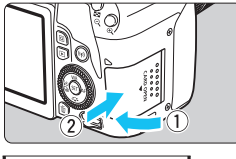

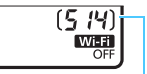

撮影可能枚数

#### **3** カバーを閉める

- カバーを閉じてから、矢印の方向に「カ チッ」と音がするまでしっかりとスライ ドさせます。
- 電源スイッチを〈ON〉にすると、表示 パネルに撮影可能枚数が表示されます。
- 围 ● 撮影可能枚数は、使用するカードの空き容量や、記録画質、ISO感度などによ り変わります。
	- [△1:カードなしレリーズ] を [しない] に設定しておくと、カードを入れ忘れた まま撮影してしまうのを防ぐことができます (p.[324\)](#page-323-0)。

**取り出し方**

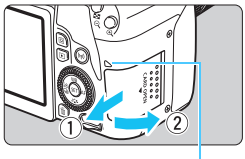

アクセスランプ

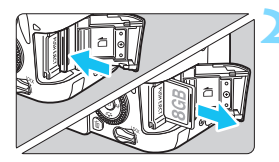

**1** カバーを開ける

- OFF〉にします。
- アクセスランプが消えていることを確 認して、カバーを開きます。
- [書き込み中...]と表示されたときは、カ バーを閉じてください。

#### **2** カードを取り出す

- カードを軽く押し込んで離すと、出てき ます。
- カードをまっすぐ取り出して、カバーを 閉じます。

● アクセスランプが点灯/点滅しているときは、カードへの記録/読み出し中や、 消去中、データ転送中です。カードスロットカバーを開けないでください。 また、アクセスランプが点灯/点滅しているときに次のことを行うと、画像デー タが壊れたり、カードやカメラ本体が損傷する原因になりますので、絶対に行 わないでください。

・カードを取り出す

- ・電池を取り出す
- ・カメラ本体に振動や衝撃を与える
- ·電源コードの抜き差しを行う(家庭用電源アクヤサリー(別売)使用時/ p[.422\)](#page-421-0)
- 画像が記録されているカードを使用すると、撮影した画像の番号が 0001 か ら始まらないことがあります (p.[329\)](#page-328-0)。
- 液晶モニターにカードのトラブルに関するメッセージが表示されたときは、 カードの抜き差しを行ってください。それでも改善しないときは、別のカー ドに交換してください。
	- なお、パソコンでカードの内容が読み取れるときは、カード内のデータをす べてパソコンに保存したあと、カメラでカードを初期化してください(p.[74](#page-73-0))。 正常な状態に戻ることがあります。
- カードの端子部分に指や金属が触れないようにしてください。また、ゴミや 水などを付着させないでください。端子部分に汚れが付着すると、接触不良 の原因になります。
- マルチメディアカード (MMC) は使用できません (カードエラー表示)。

# **液晶モニターを使う**

液晶モニターを開いてメニュー機能の設定や、ライブビュー撮影、動画撮 影、画像の再生を行います。液晶モニターは、向きと角度を変えて使用する ことができます。

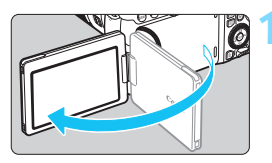

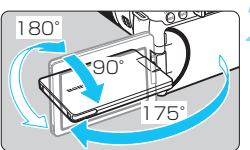

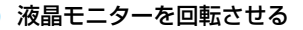

- 液晶モニターは、開いた状態や上向き、 下向き、対面(裏返し)でも使用するこ とができます。
- 角度は「約」です。

**1** 液晶モニターを開く

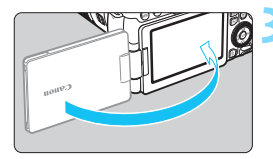

#### **3** 画面を表向きにする

● 通常は、画面を表向きにして使用しま す。

- 液晶モニターを無理に回転させて、軸の部分(ヒンジ部)に強い力がかから ないよう注意してください。
	- カメラの端子にケーブルを接続しているときは、液晶モニターを開いた状態 での回転範囲が制限されます。
- ■■ カメラを使わないときは、液晶モニターを内側にして閉じてください。画面 を保護することができます。
	- ライブビュー撮影と動画撮影で、液晶モニターを被写体に向けた対面撮影を 行うと、映像が鏡像(左右反転)で表示されます。

# **電源を入れる**

電源スイッチを入れたときに、日付/時刻/エリアの設定画面が表示された ときは[、47ペ](#page-46-0)ージを参照して日付/時刻/エリアを設定してください。

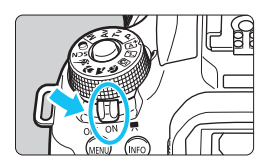

- 〈'貝〉:カメラが作動します。動画を撮 影することができます (p.[276\)](#page-275-0)。
- 〈ON〉: カメラが作動します。静止画を 撮影することができます。
- 〈2〉:カメラは作動しません。カメラ を使用しないときはこの位置に します。

#### **撮像素子の自動清掃について**

- 電源スイッチを〈ON〉にしたときと、〈OFF〉にしたときに、撮像素子 の自動清掃が行われます(小さな音が鳴ることがあります)。清掃中は、 液晶モニターに〈たん〉が表示されます。
- 清掃中でもシャッターボタンを半押し(p.[54](#page-53-0))すると、清掃作業が中止 され、すぐに撮影することができます。
- 電源スイッチの〈ON〉〈OFF〉を短い時間で繰り返すと、〈 f-+ 〉が表 示されないことがありますが、故障ではありません。

## **M部 オートパワーオフについて**

電池の消耗を防ぐため、カメラを操作しない状態が続くと、「42:オート パワーオフ の設定時間で電源が自動的に切れます (p[.325](#page-324-0))。シャッターボ タンを半押し(p.[54\)](#page-53-0)すると、もう一度電源が入ります。

| カードへの画像記録中に電源スイッチを〈OFF〉にすると、[書き込み中...] が表示 され、画像記録が終了してから電源が切れます。

## V **電池残量表示について**

電池の残量は、電源を入れたときに、4段階で表示されます。

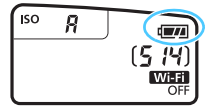

- ■■ : 電池の残量は十分です。
- b:電池の残量が少なくなってきま したが、まだ使用できます。
- v: まもなく電池切れになります。 (点滅表示)
- m: 電池を充電してください。

#### **ファインダー撮影時の撮影可能枚数の目安 (約・枚)**

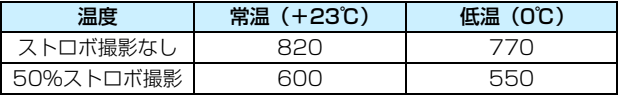

● フル充電のバッテリーパック LP-E17使用、ライブビュー撮影なし、CIPA (カメラ 映像機器工業会)の試験基準によります。

- ● 下記の操作を行うと、電池が早く消耗します。
	- ・シャッターボタン半押し状態を長く続ける
	- ・AF動作だけを行って撮影しない操作を頻繁に行う
	- ・レンズの手ブレ補正機能を使用する
	- ・液晶モニターを頻繁に使用する
	- ・Wi-Fi機能を使用する
	- 実際の撮影条件により、撮影可能枚数が少なくなることがあります。
	- レンズの動作にはカメラ本体の電源を使用します。使用するレンズにより、電 池が早く消耗することがあります。
	- ライブビュー撮影時の撮影可能枚数については[、243](#page-242-0)ページを参照してくだ さい。
	- 「♥3:バッテリー情報]で、電池の状態を確認することができます(p.[421](#page-420-0))。

# <span id="page-46-0"></span>**MENU 日付/時刻/エリアを設定する**

初めて電源を入れたときや、日付/時刻/エリアの設定が解除されていると きは、電源を入れると、日付/時刻/エリアの設定画面が表示されますので、以 下の操作手順に従って、エリアから設定してください。住んでいるエリア(地 域)を設定しておくと、他の地域に旅行したときは、エリア設定を変更するだ けで、そのエリアの日時に変更されます。

撮影画像には、ここで設定した日付/時刻を起点にした撮影日時の情報が 付加されますので、必ず設定してください。

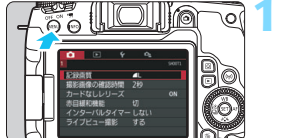

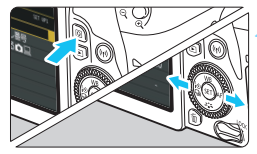

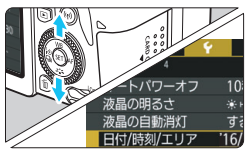

 $[2016, 11, 11, 04]$ : 30: 00 年/月/日

 $\overline{OK}$ 

 $+00:00$ 

| キャンセル

日付/時刻/エリア エリア設定

(第 ロンドン

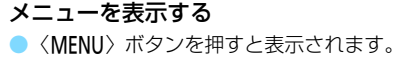

**2**[52]タブの[日付/時刻/エリア]を選ぶ

- ●〈QQ〉ボタンを押して「♥】タブを選び ます。
- ●〈◀〉〈▶〉を押して「♥2]タブを選び ます。
- ●〈▲〉〈▼〉を押して「日付/時刻/エリア]を 選び、〈6m〉を押します。

**3** エリアを設定する ● 初期状態では [ロンドン] に設定されてい ます。 ●〈◀〉〈▶〉を押して「エリア設定]を選

び、〈0〉を押します。

围 ● メニュー機能の設定操作は[、67](#page-66-0)~[70ペ](#page-69-0)ージを参照してください。 ■ 手順3の「エリア設定]に表示される時間は、協定世界時との時差です。

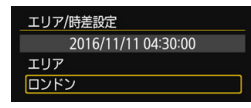

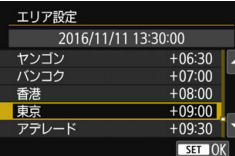

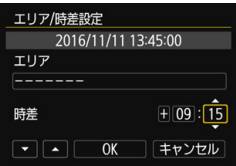

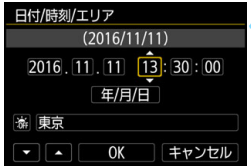

- もう一度〈(2)〉を押します。
- ●〈▲〉〈▼〉を押して、エリアを選び〈6m〉 を押します。
- 設定したいエリアがないときは、 <MENU>ボタンを押したあと、次の操 作(協定世界時との時差)で設定しま す。
- ●「協定世界時との時差」で設定するとき は、〈◀〉〈▶〉を押して「時差】の項目 (+-/時/分)を選びます。
- ●〈6m〉を押して〈☆〉の状態にします。
- ●〈▲〉〈V〉を押して設定し、〈6m〉を押 します(〈ロ〉の状態に戻ります)。
- エリア/時差の設定が終わったら、 〈◀〉 〈▶〉を押して [OK] を選び、 〈6m) > を押します。

## **4** 日付/時刻を設定する

- ●〈◀〉〈▶〉を押して項目を選びます。
- ●〈6m〉を押して〈☆〉の状態にします。
- ●〈A〉〈V〉を押して設定し、〈GET〉を押 します(〈ロ〉の状態に戻ります)。

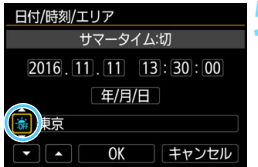

 $(2016/11/11)$  $2016$ ,  $11$ ,  $11$ ,  $13:30:00$ **年/月/日** 

 $\overline{OK}$ 

キャンセル

日付/時刻/エリア

游 東京

#### **5** サマータイムを設定する

- 必要に応じて設定します。
- ●〈◀〉〈▶〉を押して「※】を選びます。
- ●〈6m〉を押して〈☆〉の状態にします。
- ●〈A〉〈V〉を押して「※]を選び、〈GET〉 を押します。
- サマータイムを [※]にすると、手順4 で設定した時刻が、1時間進みます。 「※1にするとサマータイムが解除され、 1時間戻ります。
- **6** 設定を終了する

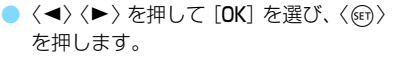

→ 日付/時刻/エリア、サマータイムが設定 され、メニューに戻ります。

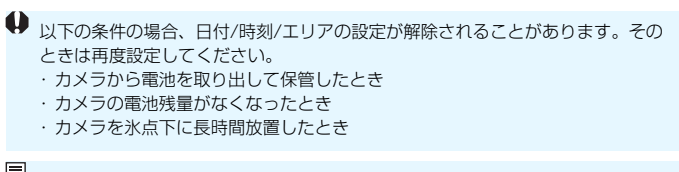

- ■■ 設定した日付/時刻のカウントは、手順6で [OK] を選んだときに始まります。 ● [42:オートパワーオフ]を[4分]以下に設定していても、「42:日付/時刻/エリ ア]の設定画面を表示しているときは、オートパワーオフまでの時間が約6分 になります。
	- エリア/時差設定を変更したときは、日付/時刻が正しく設定されているか確 認してください。

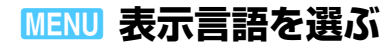

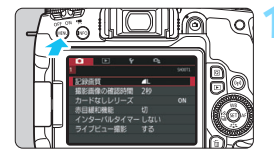

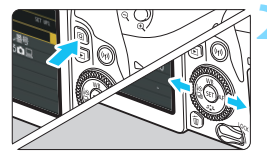

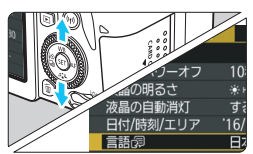

# **1** メニューを表示する

●〈MENU〉ボタンを押すと表示されます。

**2** [52]タブの[言語K]を選ぶ

- < (Q) ボタンを押して「♥1 タブを選び ます。
- **〈◀〉〈▶〉を押して「♥2**]タブを選び ます。
- ●〈▲〉〈▼〉を押して[言語 ??] を選び、 〈0〉を押します。

言語阀 日本語 English SET OK

#### **3** 言語を設定する

- ●〈▲〉〈▼〉を押して言語を選び、〈何〉 を押します。
- → 表示言語が切り換わります。

# **レンズを取り付ける/取り外す**

すべてのEFレンズ、EF-Sレンズを使用することができます。なお、EF-Mレンズは使用できません。

# **取り付け方**

白い指標

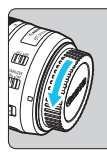

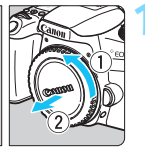

赤い指標

# **1** キャップを外す

● レンズのダストキャップとボディ キャップを矢印の方向に回して外しま す。

# **2** レンズを取り付ける

● レンズの取り付け指標 (白または赤) と カメラ側の取り付け指標の色を合わせ、 レンズを矢印の方向に「カチッ」と音が するまで回します。

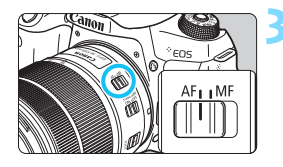

# **3** レンズのフォーカスモードスイッチを 〈AF〉にする

- ●〈AF〉はAuto Focus: 自動ピント合わ せのことです。
- ●〈MF〉はManual Focus:手動ピント合 わせのことです。

# **4** レンズキャップを外す

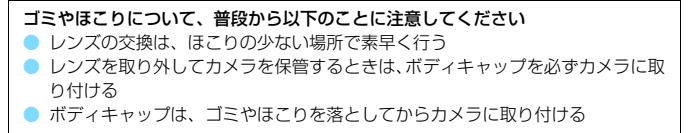

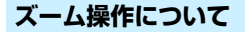

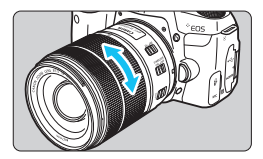

## レンズのズームリングを手で回す

ズーム操作は、ピント合わせの前に行っ てください。ピントを合わせたあとで ズーム操作を行うと、ピントがズレるこ とがあります。

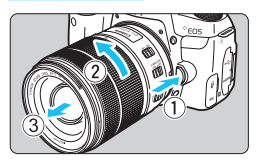

**取り外し方**

## レンズロック解除ボタンを押しなが ら、レンズを矢印の方向に回す

- 回転が止まるまで回してから、取り外し ます。
- 取り外したレンズにダストキャップを 取り付けます。

- レンズで太陽を直接見ないでください。失明の原因になります。
	- レンズの取り付け/取り外しを行うときは、カメラの電源スイッチを〈OFF〉 にしてください。
	- 自動ピント合わせのときに、レンズの先端(フォーカスリング)が動くレン ズは、動いている部分に触れないでください。
	- ファインダー撮影時またはライブビュー撮影時に、TS-Eレンズ(TS-E17mm F4L、TS-E24mm F3.5L II を除く)を使用してシフトやティルトを行った り、エクステンションチューブを使用すると、標準露出にならなかったり、露 出ムラが発生することがあります。

# 撮影画角について

撮影画面は、35mm判カメラの撮 影画面より小さいため、装着したレ ンズの有効撮影画角は、「表記焦点 距離×約1.6倍」相当になります。

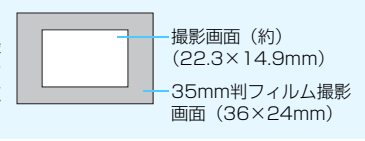

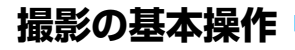

# **ファインダーが鮮明に見えるように調整する**

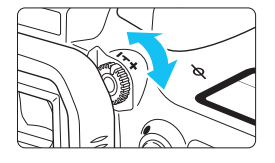

視度調整つまみを回す

- ファインダー内のAFフレームが最も鮮 明に見えるように、つまみを右または 左に回します。
- つまみが回しにくいときは、アイカッ プを取り外します(p.[427\)](#page-426-0)。

■ 視度調整を行ってもファインダーが鮮明に見えないときは、別売の視度補正レン ズEの使用をおすすめします。

## **カメラの構え方**

手ブレのない鮮明な画像を撮るために、カメラが動かないようにしっかり 構えて撮影します。

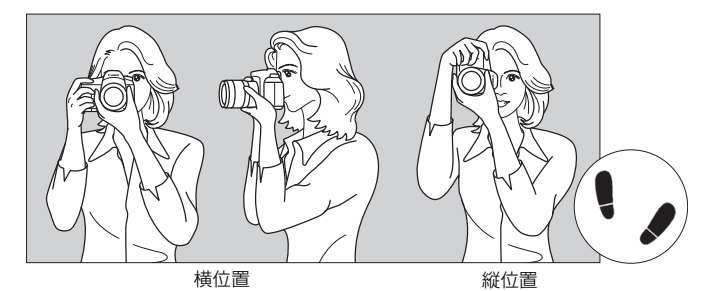

①右手でグリップを包むようにしっかりと握ります。 ②左手でレンズを下から支えるように持ちます。 ③右手人差し指の腹をシャッターボタンに軽くのせます。 ④脇をしっかり締め、両ひじを軽く体の前に付けます。 ⑤片足を軽く踏み出して、体を安定させます。 ⑥カメラを額に付けるようにして、ファインダーをのぞきます。

■ 液晶モニターを見ながら撮影するときは[、241](#page-240-0)ページを参照してください。

#### **シャッターボタン**

シャッターボタンは二段階になっています。シャッターボタンを一段目ま で浅く押すことを「半押し」といいます。半押しからさらに二段目まで深く 押すことを「全押し」といいます。

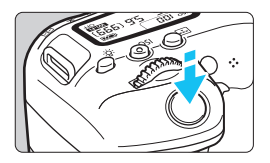

#### <span id="page-53-0"></span>半押し

自動ピント合わせと、自動露出機構によ るシャッター速度と絞り数値の設定が行わ れます。

露出値(シャッター速度と絞り数値)が、 ファインダー内と表示パネルに表示されま す (あ4)。

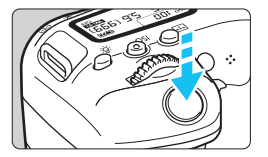

#### 全押し

シャッターが切れて撮影されます。

手ブレしにくい撮影のしかた

手にしたカメラが撮影の瞬間に動くことを「手ブレ」といい、全体がぼや けたような写真になります。鮮明な写真を撮るために、次の点に注意してく ださい。

- ・前ページの『カメラの構え方』のように、カメラが動かないようしっか り構える。
- ・シャッターボタンを半押ししてピントを合わせたあと、ゆっくりシャッ ターボタンを全押しする。
- ● 応用撮影ゾーンでは、〈AF-ON〉ボタンで半押しと同じ操作ができます。
	- シャッターボタンを一気に全押ししたり、半押し後すぐに全押しすると、-瞬の間を置いてから撮影されます。
	- メニュー画面表示中、画像再生中、画像記録中でも、シャッターボタンを半 押しすると、すぐに撮影準備状態に戻ります。

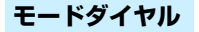

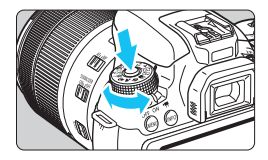

ダイヤル中央のロック解除ボタンを押 しながら回す

撮影モードの設定に使用します。

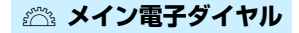

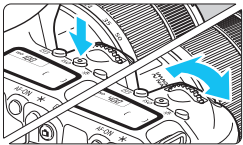

(1) ボタンを押したあと〈6〉を回す

〈ISO〉〈▲WB〉〈▼ ぷゝ〉〈◀≣ふ ❑』〉 〈▶ AF〉ボタンなどを押したあと、〈お〉 を回して設定します。

〈ISO> ボタンは、ボタンを押してから、 機能選択状態がタイマーで約6秒間保持さ れます (あ6)。

タイマーが終了するか、シャッターボタ ンを半押しすると、撮影準備状態に戻りま す。

● ISO感度、ホワイトバランス、ピク チャースタイル、ドライブモード、AF 動作、AFフレームの選択・設定などに 使用します。

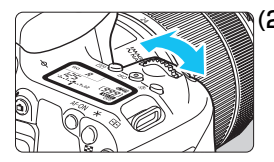

(2) 〈6〉のみを回す

- ファインダー内表示や表示パネルを見な がら〈6〉を回します。
- シャッター速度や絞り数値の設定など に使用します。

■ (1) の操作は、〈LOCK〉 スイッチが上側 (マルチ電子ロック/p.[57\)](#page-56-0) でも行う ことができます。

#### 5 **サブ電子ダイヤル**

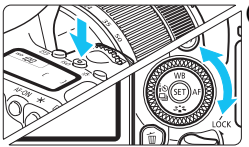

(1) ボタンを押したあと〈 3〉を回す

〈ISO〉〈▲ WB〉〈▼ న[న 〉〈◀[ல் ❏」〉 〈▶ AF〉ボタンなどを押したあと、〈 ①〉 を回して設定します。

〈ISO> ボタンは、ボタンを押してから、 機能選択状態がタイマーで約6秒間保持さ れます (あ6)。

タイマーが終了するか、シャッターボタ ンを半押しすると、撮影準備状態に戻りま す。

● ISO感度、ホワイトバランス、ピク チャースタイル、ドライブモード、AF 動作、AFフレームの選択・設定などに 使用します。

(2) 〈5〉のみを回す

ファインダー内表示や表示パネルを見な がら〈5〉を回します。

● 露出補正やマニュアル露出時の絞り数 値の設定などに使用します。

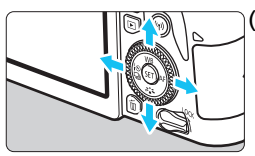

(3) ボタンを押したあと〈▲〉〈V〉〈<> 〈Z〉を押す

〈MENU〉 〈@〉ボタンを押したあと、 〈▲〉 〈▼〉または〈◀〉〈▶〉を押して、 メニュー やクイック設定の機能を設定します。

**■** (1) と (3) の操作は、〈LOCK〉 スイッチが上側(マルチ電子ロック/p.[57](#page-56-0)) でも行うことができます。

# <span id="page-56-0"></span>R **マルチ電子ロック**

[44: マルチ電子ロック]を設定し、〈LOCK〉スイッチを上側にすると、メ イン電子ダイヤルやサブ電子ダイヤルが不用意に動いたり、タッチパネルに 意図せずに触れたりして、設定が変わることを防止することができます。

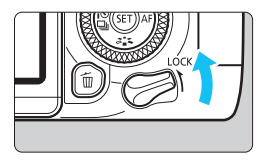

 $\ddot{}$ SET UP4

n

 $3 4 5$ センサークリーニング マルチ電子ロック カスタム機能(C.Fn) 設定解除 著作権情報

使用説明書·ソフトウェア URL

〈LOCK〉スイッチ下側:ロック解除 <LOCK> スイッチ上側:ロック

- **1** [マルチ電子ロック]を選ぶ
- 「64] タブの「マルチ電子ロック] を選び、 〈0〉を押します。

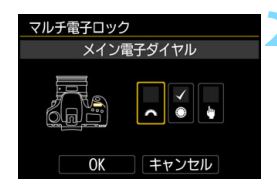

# **操作を禁止する操作部材に「√】を** 付ける

- 操作部材を選び〈(4)〉を押すと、[√] が表示されます。
- [OK] を選びます。
- → マルチ電子ロックスイッチをロック状 態にしたときに、操作を禁止する操作部 材が設定されます。

■ ● 〈LOCK〉スイッチが上側の状態で、禁止した操作部材を操作すると、ファイ ンダーと表示パネルに〈**L**〉、クイック設定画面(p[.58](#page-57-0))に[**LOCK**]が表示 されます。ライブビュー撮影時は液晶モニターに[**LOCK**]が表示されます。

- 初期状態でロックしたときは〈 ①〉がロックされます。
- **かんたん撮影ゾーンで設定できるのは「●タッチ操作]のみです。**

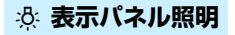

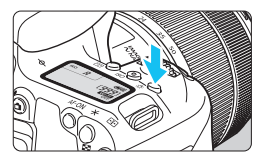

〈U〉ボタンを押すと、表示パネルを照 明することができます。〈U〉ボタンを押 すたびに点灯 (あ6) /消灯します。

バルブ撮影時は、シャッターボタンを全押しすると照明が消えます。

## <span id="page-57-0"></span>**クイック設定画面を表示する**

〈INFO〉ボタンを何回か押すと、クイック設定画面が表示され、撮影機 能の設定状態を確認することができます。

〈Q〉ボタンを押すと、撮影機能をクイック設定することができます (p[.65\)](#page-64-0)。

もう一度〈INFO〉ボタンを押すと、表示が消えます。

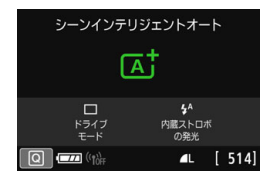

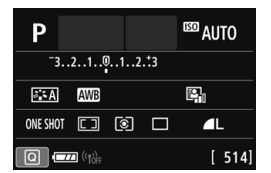

# <span id="page-58-0"></span>**MENU 画面の表示レベルを設定する**

自分の好みに合わせて、画面の表示方法を設定することができます。必要 に応じて設定を変更してください。

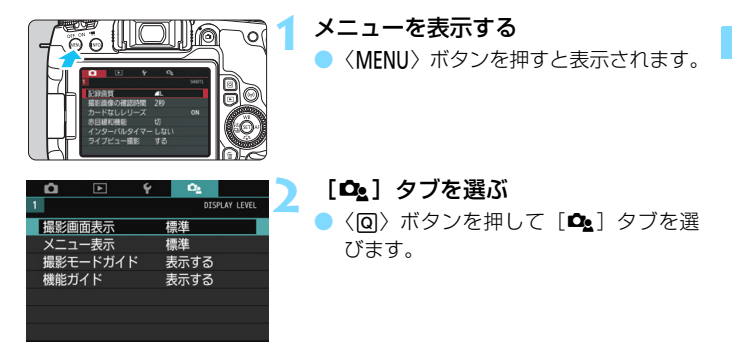

## **撮影画面表示**

ファインダー撮影時のクイック設定画面を「標準]、「やさしい](簡単な表 示)から選ぶことができます。初期状態では、[標準]に設定されています。

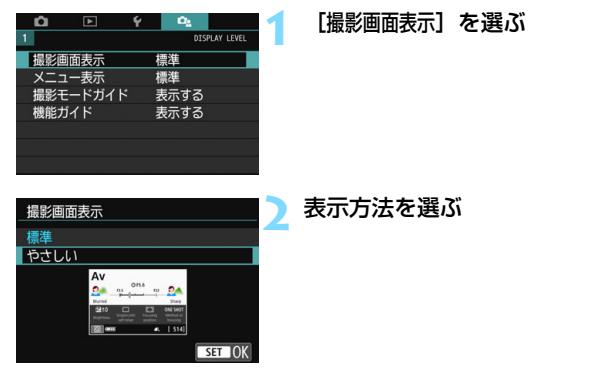

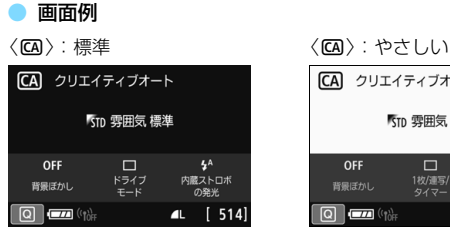

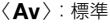

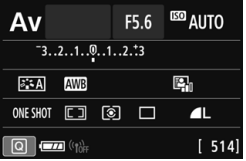

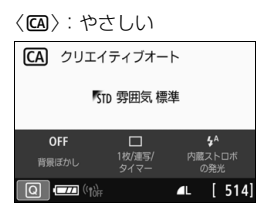

〈f〉:やさしい

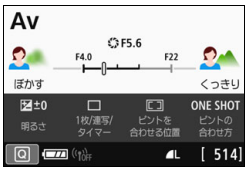

■■ 応用撮影ゾーンでは、[**やさしい**]に設定すると、クイック設定画面に表示される 項目は、その撮影モードの特徴的な機能に限定されます。なお、「やさしい]設定 時にクイック設定画面で設定できない項目は、メニュー画面から設定することが できます(p[.68\)](#page-67-0)。

## **メニュー表示**

メニューの表示方法を「標準]、[やさしい]から選ぶことができます。「やさ しい]設定時は〈MENU〉ボタンを押すとメニューのメインタブの説明が表 示されます。「標準]設定時は〈MFNU〉ボタンを押すと、そのままメニュー 画面に進みます。初期状態では、[標準]に設定されています。

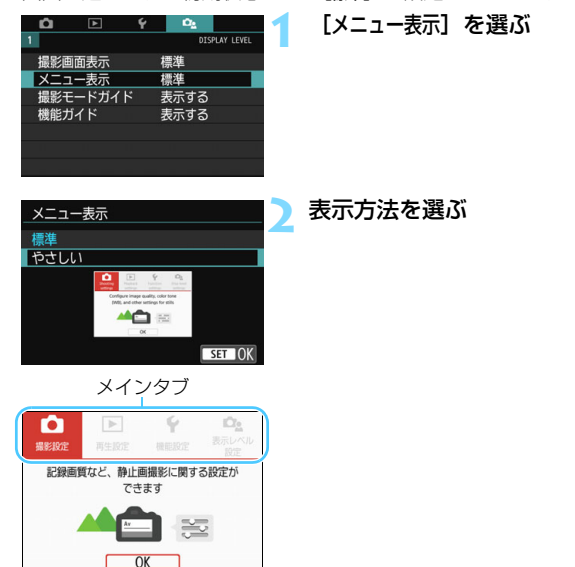

**■ 「ゃさしい**] に設定しているときは、[★(マイメニュー)] タブは表示されません。 マイメニュー (p[.413](#page-412-0)) の設定をするときは、「標準]に変更してください。

### **撮影モードガイド**

ファインダー撮影時、撮影モードを変更したときに、撮影モードの説明 (撮影モードガイド)を表示することができます。初期状態では、[表示する] に設定されています。

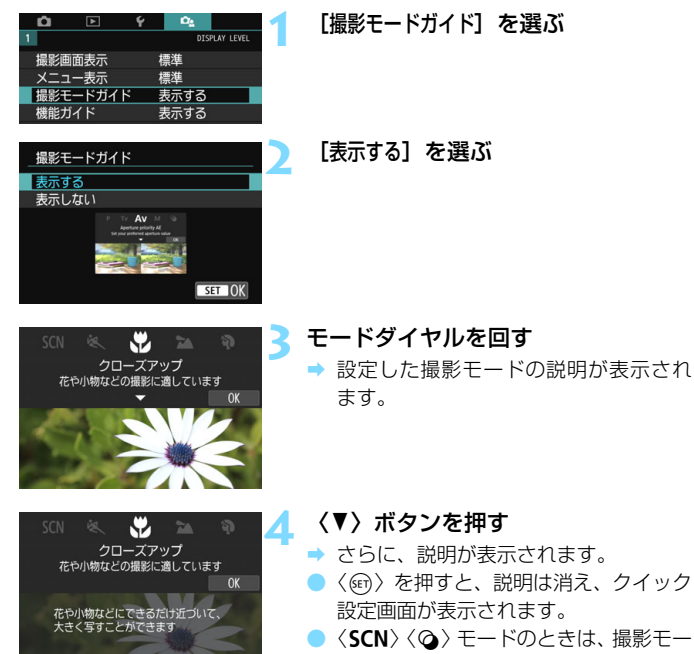

■ 手順3または手順4で、[OK] をタッチしたり、シャッターボタンを半押しする と、説明は消え、クイック設定画面が表示されます。

ドの選択画面が表示されます。

## <span id="page-62-0"></span>**機能ガイド**

クイック設定時やメニュー設定時に、機能・項目の簡単な説明(機能ガイ ド)を表示することができます。初期状態では、[表示する]に設定されてい ます。

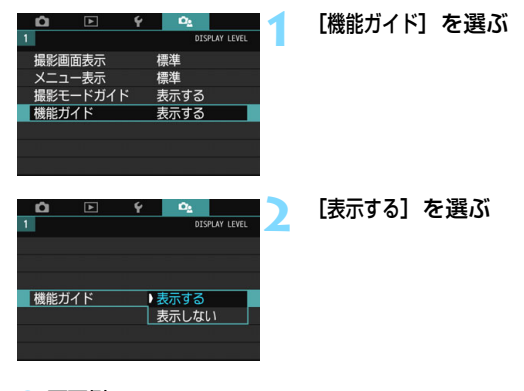

#### ● 画面例

クイック設定画面 メニュー画面  $\alpha_{\rm t}$ n. ाब  $\overline{\mathbf{c}}$ CA クリエイティブオート **SHOOT1** 記録画質 л 1枚撮影、連続撮影. 撮影画像の確認時間 2秒 セルフタイマーを設定します カードなしレリース ON OFF  $\Box$  $\overline{4^A}$ 赤目緩和機能 切 ドライブ 内蔵ストロボ インターバルタイプ  $+$   $tr$ 背景ぼかし  $E - K$ の発光 記録する画像サイズと画質が選べます 1枚撮影 機能ガイド

説明の表示中に、説明をタッチしたり、操作を続けると説明は消えます。

# **総 撮影のヒント**

「撮影画面表示]を「やさしい]に設定しているとき (p.[59](#page-58-0))、カメラの設定 が下記の状況の場合に、撮影のヒントが表示されます。なお、かんたん撮影 ジーンでは「撮影画面表示」の設定に関わらず、表示されます。

- ・背景をさらにぼかしたいとき(〈Av〉モードで絞り数値を最も小さくした とき)
- ・明るすぎる写真になりそうなとき
- ・暗すぎる写真になりそうなとき
- ・ 手ブレしそうなとき(かんたん撮影ゾーン時のみ)

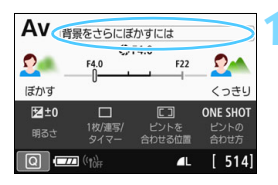

背景をさらにぼかすには ヒント1. ズームを望遠側にする

ヒント2. 被写体に近づく

#### **1** 枠で囲んだ部分をタッチする

- → 撮影のヒントが表示されます。
- ●〈而〉ボタンを押して表示することもで きます。

# **2** 撮影のヒントを確認する

- タッチで画面をスクロールすることが できます。
- ●〈▲〉〈▼〉を押して画面をスクロールす ることもできます。

#### **3** [2]をタッチする

- 表示が消え、手順1の画面に戻ります。
	- 〈6m〉を押して表示を消すこともできま す。

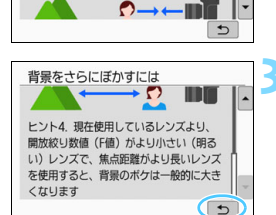

# <span id="page-64-0"></span>Q **撮影機能のクイック設定**

液晶モニターに表示されている撮影機能を直接選択して、直感的な操作で 機能の設定を行うことができます。この操作を「クイック設定」といいます。

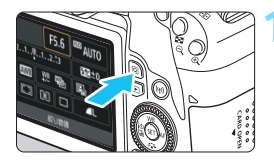

**1** 〈Q〉ボタンを押す(7) → クイック設定の状態になります。

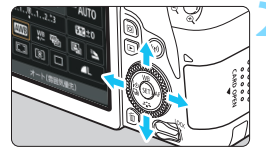

**2** 機能を設定する

- ●〈▲〉〈▼〉または〈◀〉〈▶〉を押して 機能を選びます。
- → 選んだ機能の内容と、機能ガイド (p.[63](#page-62-0)) が画面に表示されます。
- ●〈6、または〈◎〉を回して設定を変 更します。
- **かんたん撮影ゾーン 応用撮影ゾーン**

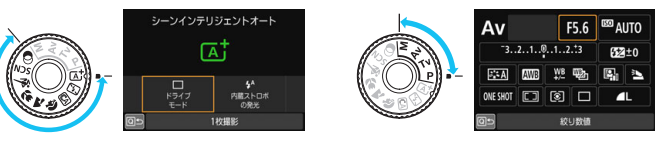

**3** 撮影する

● シャッターボタンを押して撮影します。 ● 撮影した画像が表示されます。

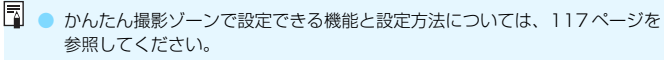

● 手順1、2は、液晶モニターにタッチして操作することもできます(p[.71\)](#page-70-0)。

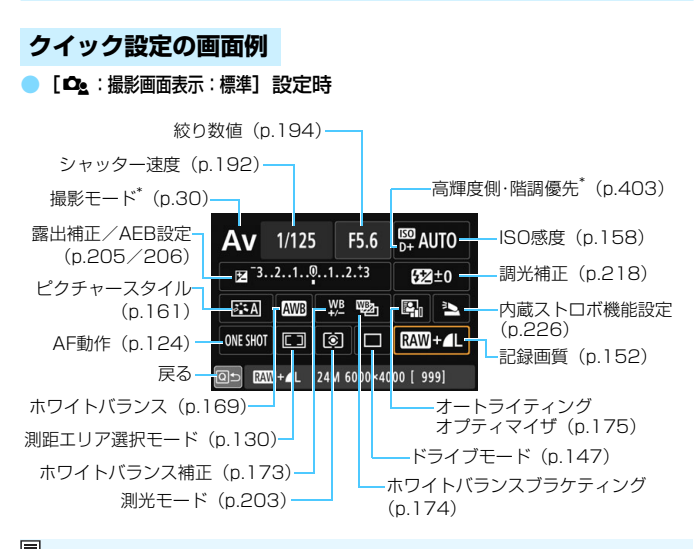

■ \* クイック設定できません。

#### [28:撮影画面表示:やさしい]設定時

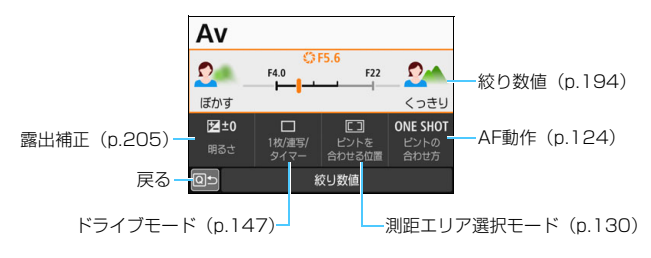

# <span id="page-66-0"></span>3 **メニュー機能の操作と設定**

このカメラでは、記録画質や日付/時刻など、さまざまな設定をメニュー 機能で行います。

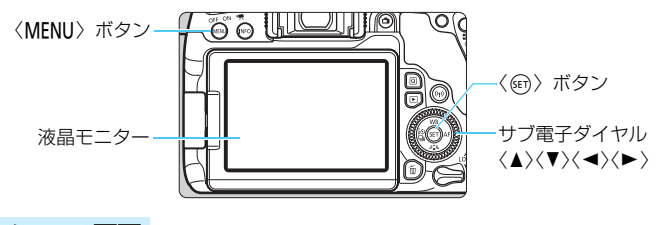

**メニュー画面**

撮影モードによって、表示されるタブやメニュー項目は異なります。

**かんたん撮影ゾーン 動画撮影**

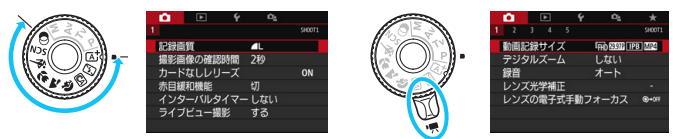

**応用撮影ゾーン**

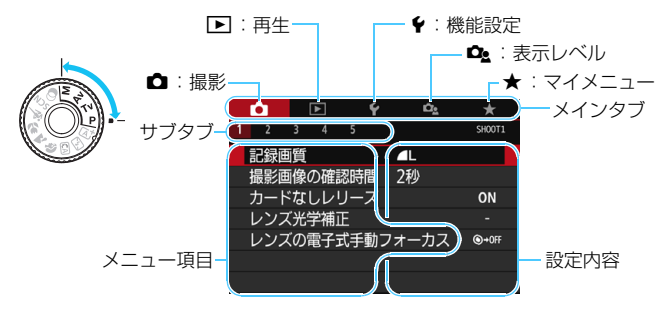

# <span id="page-67-0"></span>**メニュー機能の設定操作**

● [Qe:メニュー表示:標準]設定時

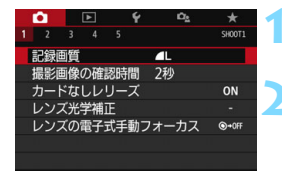

#### **1** メニューを表示する

●〈MFNU〉ボタンを押すと表示されます。

**2** タブを選ぶ

- ●〈Q) ボタンを押すと、メインタブ(系 統)が切り換わります。
- サブ雷子ダイヤルの〈◀〉〈▶〉を押し てサブタブを選びます。
- 例えば、本文中の「△3] タブは、△ (撮影)タブの[3]を選んでいる画面の ことです。

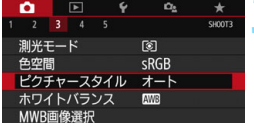

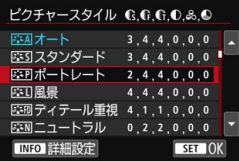

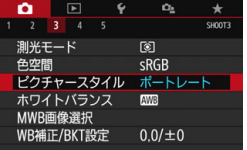

#### **3** 項目を選ぶ

● サブ電子ダイヤルの〈▲〉〈V〉を押し て項目を選び、〈0〉を押します。

**4** 内容を選ぶ

- サブ電子ダイヤルの〈▲〉〈▼〉または 〈◀〉〈▶〉で内容を選びます(〈▲〉〈▼〉 で選ぶ内容と、〈◀〉〈▶〉で選ぶ内容が あります)。
- 現在設定されている内容は青色で表示 されます。

#### **5** 内容を設定する

- ●〈6m>を押すと設定されます。
- ➡ 初期状態から設定を変更すると、青色で 表示されます ([△] タブのメニューの み)。

**6** 設定を終了する

●<MENU>ボタンを押すと表示が消え、撮 影準備状態に戻ります。

- ■■ 手順2は〈∥、を回して行うこともできます。手順4は内容により、〈◎〉 を回して行うこともできます。
	- 手順2~6は、液晶モニターにタッチして操作することもできます (p[.71\)](#page-70-0)。
	- これ以降のメニュー機能の説明は、〈MFNU〉ボタンを押して、メニュー画面 が表示されていることを前提に説明しています。
	- 操作の涂中でキャンヤルするときは、〈MFNIJ〉ボタンを押します。
	- メニュー機能の内容は[、442](#page-441-0)ページを参照してください。

#### ● [△: メニュー表示: やさしい]設定時

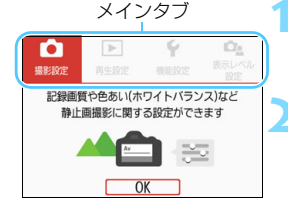

#### **1** メインタブを表示する

●〈MFNII〉ボタンを拥すとメインタブの 説明が表示されます。

#### **2** メインタブを選ぶ

● サブ電子ダイヤルの〈◀〉〈▶〉を押す と、メインタブ(系統)が切り換わりま す。

# **3** メニューを表示する

- ●〈6m〉を押すと表示されます。
- メインタブの画面に戻るときは〈MFNU〉 ボタンを押します。

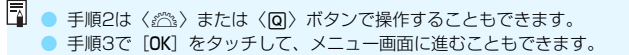

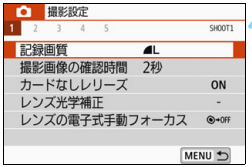

# **4** サブタブを選ぶ

- サブ電子ダイヤルの〈◀〉〈▶〉を押し てサブタブを選びます。
- $\bullet$  例えば、本文中の「 $\bullet$ 3]タブは、 $\bullet$ (撮影)タブの[3]を選んでいる画面の ことです。
- これ以降の操作は「Qe:メニュー表示:標準] と同じです[。68](#page-67-0)ページの手順3から参照 してください。
- 設定を終了するときは〈MFNU〉ボタン を2回押します。

## <span id="page-69-0"></span>**メニュー項目の灰色表示について**

例:[マルチショット ノイズ低減機能]設定時

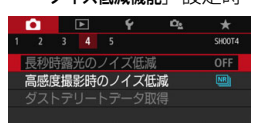

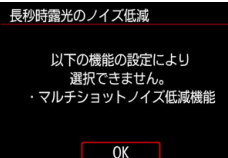

灰色で表示されている項目は設定できま せん。すでに設定されている他の機能が優 先されるためです。

灰色で表示されている項目を選び〈6m〉 を押すと、優先されている機能を確認する ことができます。

優先されている機能の設定を解除する と、灰色で表示されていた項目が設定でき るようになります。

項目によっては、優先されている機能を確認できないことがあります。

**「3** 「♥4:設定解除]の [カメラ設定初期化]で、メニュー機能の設定を初期状態に戻すこ とができます(p[.335\)](#page-334-0)。

# <span id="page-70-0"></span>d **画面にタッチして操作する**

液晶モニター(タッチパネル)に指で触れて操作することができます。

**タッチ**

#### 画面例(クイック設定)

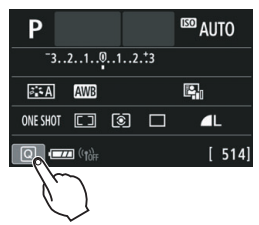

- 液晶モニターに指を触れて、指を離しま す。
- 液晶モニターに表示されるメニューや アイコンなどを選択するときに使いま す。
- 例えば、[Q] をタッチすると、クイッ ク設定の状態になります。[@5]をタッ チすると、元の画面に戻ります。

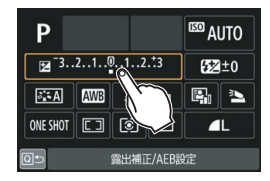

#### タッチでできる操作

- ●〈MFNII〉ボタンを押したあとのメニュー機能の設定
- クイック設定
- ●〈団〉〈SO〉〈国〉〈▲WB〉〈▼ ぷゝ〉〈◀ミヘ) □ 〉 〈▶ AF〉 ボタンを押 したあとの機能設定
- ライブビュー撮影時のタッチAF/タッチシャッター
- 動画撮影時のAFフレームの選択
- ライブビュー撮影/動画撮影時の機能設定
- 再生操作

[53:電子音]を[タッチ音切]に設定すると、タッチ操作時に電子音が鳴らないよ うになります (p[.324](#page-323-1))。

**ドラッグ**

画面例(メニュー画面)

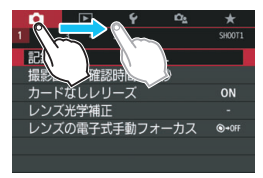

● 液晶モニターに指を触れたまま動かし ます。

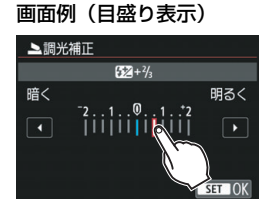

#### ドラッグでできる操作

- <MENU> ボタンを押したあとのメニュー画面のタブや項目の選択
- 目盛り表示の設定
- クイック設定
- AFフレームの選択
- ライブビュー撮影/動画撮影時の機能設定
- 再生操作
# 3**タッチしたときの反応を設定する**

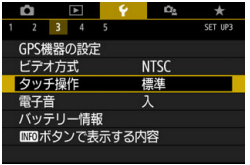

▶標準 敏感 しない

 $2 \quad 3 \quad 4$ 

タッチ操作

- **1** [タッチ操作]を選ぶ
- [43] タブの [タッチ操作] を選び、〈67)> を押します。

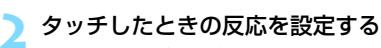

- 内容を選び〈☞〉を押します。
- 通常は「標準]を選びます。
- [敏感]に設定すると、[標準] に比べて画 面に触れたときの反応がよくなります。 操作して使いやすい方を選んでくださ  $\left\{ \cdot \right\}$
- タッチ操作を禁止するときは、「しない] を選びます。

# <sup>●</sup> タッチパネル操作時の注意事項

- 感圧式ではありませんので、爪やボールペンなど、先のとがったもので操作 しないでください。
- 濡れた指で操作しないでください。
- 液晶モニターに水滴がついていたり、濡れた指で操作すると、反応しなくなっ たり、誤動作することがあります。カメラの電源を一旦切ってから、布など でふき取ってください。
- 液晶モニターに市販の保護シートやシールを貼ると、タッチの反応が悪くな ることがあります。
- [敏感] 設定時に素早いタッチ操作を行うと、反応しづらいことがあります。

# **MENU カードを初期化する**

新しく買ったカードや、他のカメラ、パソコンで初期化したカードは、こ のカメラで正しく記録できるように、初期化 (フォーマット) してください。

カードを初期化すると、カードに記録されている内容は、画像だけでなくすべて 消去されます。プロテクトをかけた画像も消去されますので、記録内容を十分に 確認してから初期化してください。必要なデータは、初期化する前に必ずパソコ ンなどに保存してください。

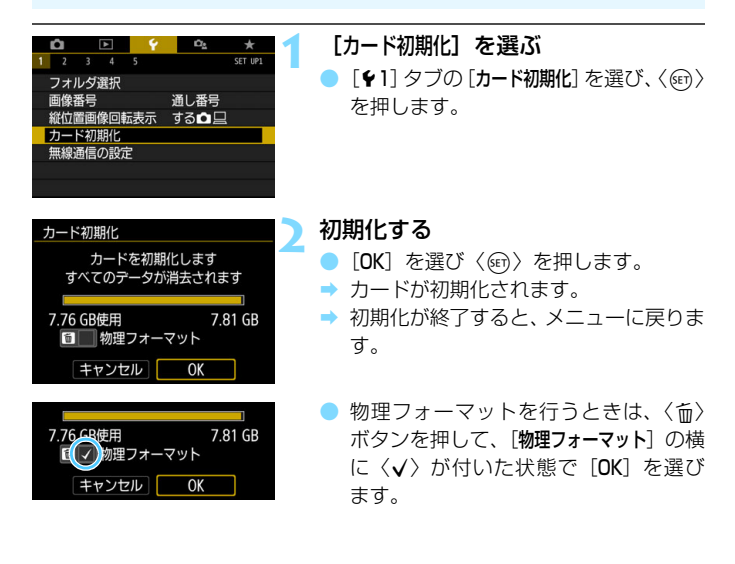

■ ● カード初期化画面に表示されるカードの総容量は、カードに表記されている 容量よりも少なくなることがあります。

● 本機器は、MicrosoftからライセンスされたexFAT技術を搭載しています。

# **※ こんなときに [カード初期化] を行います**

- 新しく買ってきたカードを使うとき
- 他のカメラやパソコンで初期化されたカードを使うとき
- 画像やデータでカードがいっぱいになったとき
- カードに関するエラーが表示されたとき (p.[467\)](#page-466-0)

### 物理フォーマットについて

- 物理フォーマットは、カードへの記録/読み出し速度が遅くなったと感じたとき や、データを完全に消去するときなどに行います。
- 物理フォーマットは、カード内の全記憶領域に渡って初期化を行うため、通常の カード初期化よりもやや時間がかかります。
- 物理フォーマット中に[キャンセル]を選ぶと、初期化を中止することができま す。中止した場合でも、通常の初期化は完了しているため、カードはそのまま問 題なく使用できます。

### ● カード初期化時のファイルフォーマットについて

SD/SDHC カードはFAT32 形式、SDXC カードはexFAT 形式で

フォーマットされます。

なお、exFAT形式でフォーマットされたカードを使用して動画撮影を 行ったときは、1回の撮影でファイルサイズが4GBを超える場合でも、 (ファイルが分割されず)1つの動画ファイルに記録されます(4GBを超 える動画ファイルが作成されます)。

- **。** このカメラで初期化した SDXC カードを他のカメラに入れると、エラーが表 示され、使用できないことがあります。また、exFAT形式でフォーマットさ れたカードは、パソコンのOSやカードリーダーにより、正しく認識されない ことがあります。
	- カード内のデータは、初期化や削除をしても、ファイルの管理情報が変更さ れるだけで、完全には消去されません。譲渡・廃棄するときは、注意してく ださい。カードを廃棄するときは、物理フォーマットを行ったり、カードを 破壊するなどして個人情報の流出を防いでください。
	- 新しいEye-Fiカードを使用するときは、カード内のソフトウェアをパソコン にインストールしてから、カメラでカードを初期化してください。

# **液晶モニターの表示切り換え**

液晶モニターには、クイック設定画面や、メニュー機能、撮影した画像な どを表示させることができます。

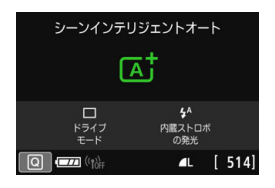

- 電源を入れると、クイック設定画面が表 示され、撮影機能の設定状態を確認する ことができます。
- ファインダーに目を近づけると、ディス プレイオフセンサー(p[.29](#page-28-0)[、338](#page-337-0))が 働いて、まぶしくならないように表示が 消えます。ファインダーから目を離すと 再表示します。
- ●〈INFO〉ボタンを押すたびに、水準器、 クイック設定画面、液晶モニターの消灯 の切り換えができます (p[.420](#page-419-0))。

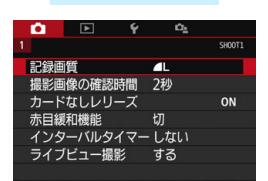

●〈MENU〉ボタンを押すと表示さ ●〈DI〉ボタンを押すと表示され、 れ、もう一度押すと、元の画面に 戻ります。

**メニュー機能 撮影した画像**

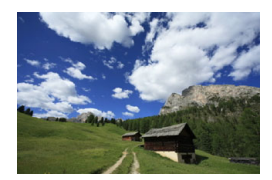

もう一度押すと、元の画面に戻り ます。

- ● [42:液晶の自動消灯]で、液晶モニターが自動消灯しないようにすることがで きます(p.[338\)](#page-337-0)。
	- メニュー機能や撮影した画像が表示されている状態でも、シャッターボタン を押すと、すぐに撮影することができます。
- サングラスをかけてファインダーをのぞくと、表示が自動消灯しないことが あります。その場合は、〈INFO〉ボタンを押して表示を消してください。 ● 蛍光灯が近くにあると、表示が消えることがあります。その場合は、カメラ を蛍光灯から離してください。

# **MENU 水進器を表示する**

カメラの傾き補正に有効な水準器を、液晶モニターとファインダー内に表 示することができます。なお、傾きの確認は、ともに水平方向のみです(前 後方向の傾きは表示されません)。

# **液晶モニターに水準器を表示する**

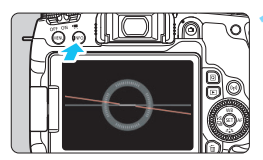

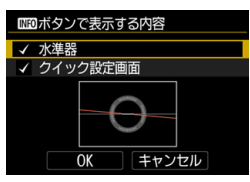

## **1** 〈B〉ボタンを押す

- 〈INFO> ボタンを押すたびに表示が変わ ります。
- 水準器を表示します。
- 水準器が表示されないときは、「13: zボタンで表示する内容]で、水準器が表 示されるように設定します(p[.420](#page-419-0))。

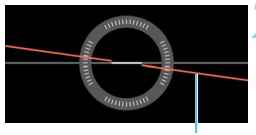

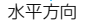

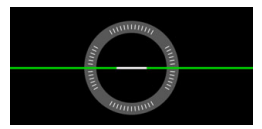

## **2** カメラの傾きを確認する

- 水平方向の傾きが1°きざみで表示され ます。なお、1目盛りは5°です。
- 赤い線が緑色に変わると、傾きがほぼ補 正された状態です。

 $\mathbf{0}$ ● 傾きがほぼ補正された状態でも±1°程度の誤差が生じることがあります。 ● カメラが大きく傾いているときは、水準器の誤差が大きくなります。

■ ライブビュー撮影時、動画撮影開始前に、同じ操作で水準器を表示することがで きます (1+追尾優先時を除く)。

# **ファインダー内に水準器を表示する**

ファインダー内にカメラのマークによる簡易的な水準器を表示すること ができます。この機能は撮影時に表示されるため、傾きを確認しながら手持 ち撮影を行うことができます。

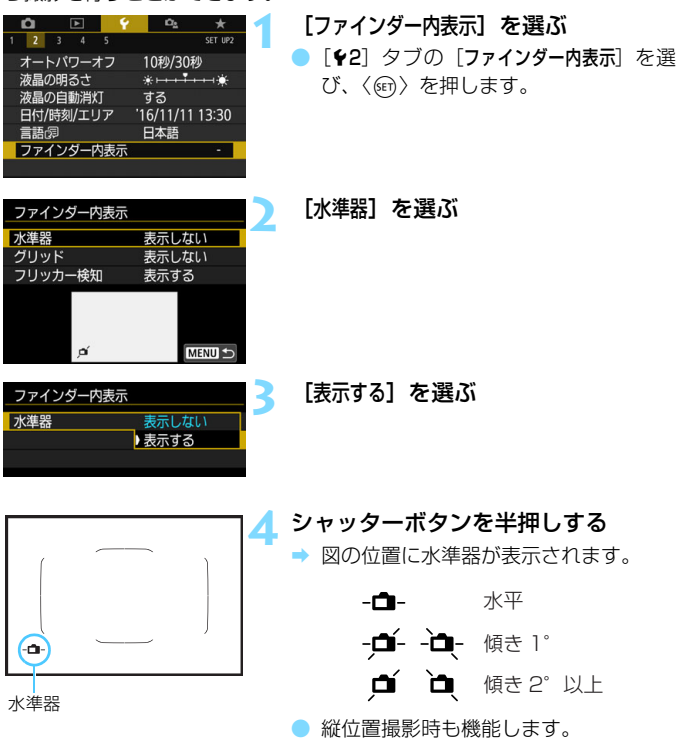

傾きがほぼ補正された状態でも±1°程度の誤差が生じることがあります。

# **MENU グリッドを表示する**

カメラの傾き確認や構図確認に有効なグリッドを、ファインダー内に表示 することができます。

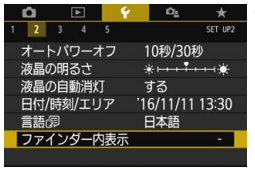

**1** [ファインダー内表示]を選ぶ ● [42] タブの [ファインダー内表示] を選 び、<(em) を押します。

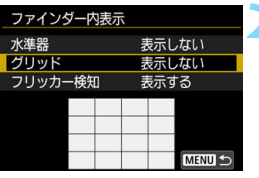

表示しない

▶ 表示する

ファインダー内表示

グリッド

**2** [グリッド]を選ぶ

**3** [表示する]を選ぶ → メニューを終了すると、ファインダー内

にグリッドが表示されます。

■ ライブビュー撮影時、および動画撮影開始前に、液晶モニターにグリッドを表示 することができます(p.[255](#page-254-0)[、317\)](#page-316-0)。

# **MENU フリッカー検知を表示する**®®

この機能を設定しておくと、カメラが、光源の点滅(明滅)によるちらつ き(フリッカー)を検知したときに、ファインダー内に〈GIRKGTAI〉が表示 されます。初期状態では、フリッカー検知「表示する]に設定されています。

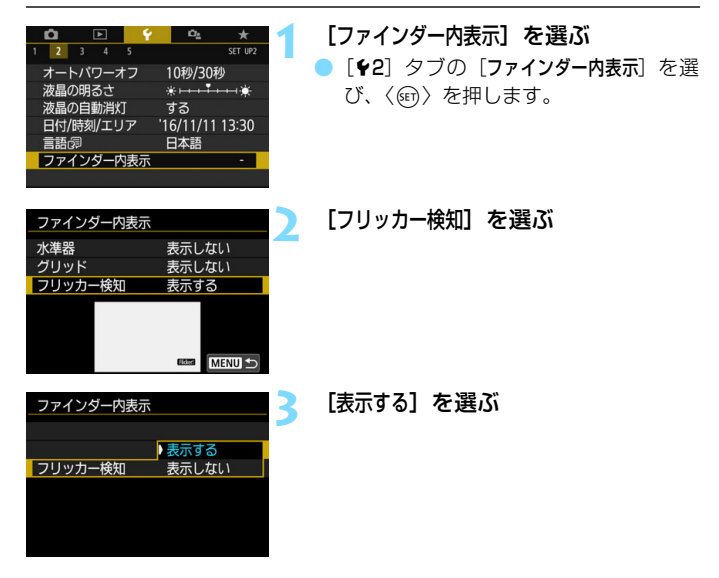

**■ 「△5:フリッカーレス撮影**]を[する]に設定すると、フリッカーによる露出への影 響が低減された状態で撮影することができます (p.[185\)](#page-184-0)。

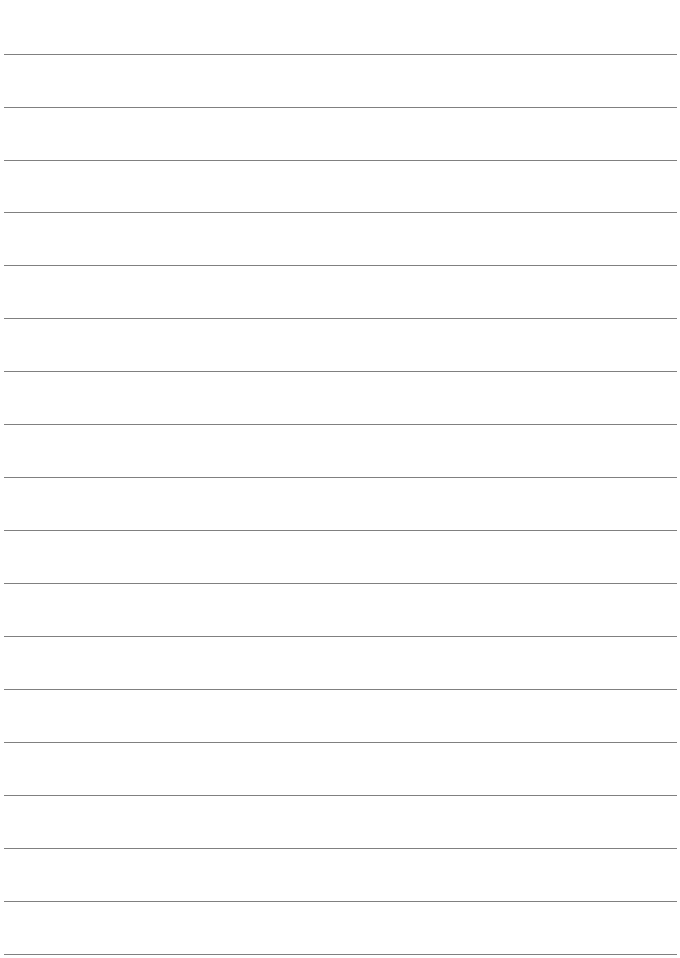

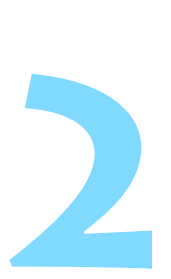

# **かんたん撮影と画像確認**

この章では、モードダイヤルのかんたん撮影ゾーンを使って上 手に撮影する方法と、撮影した画像の確認方法を説明しています。

かんたん撮影ゾーンでは、シャッターボタンを押すだけで、カ メラまかせの撮影ができるように、各種機能が自動設定されます (p.[118](#page-117-0)[、430](#page-429-0))。また、誤操作による失敗を防ぐため、複雑な撮 影機能の設定変更はできないようになっていますので、安心して 撮影してください。

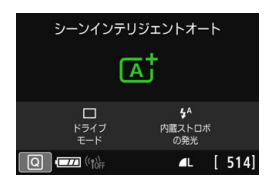

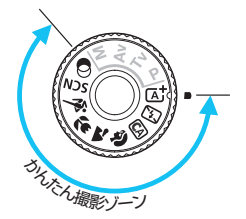

**■ 〈SCN〉〈◎〉モードで撮影する前に** 液晶モニターが消灯しているときは、〈IQI〉ボタン、または〈INFO〉 ボタン(p[.101](#page-100-0)[、111](#page-110-0)[、420\)](#page-419-0)を押して、設定されている撮影モー ドを確認してから撮影してください。 \*〈8〉:スペシャルシーン

\*〈△〉:クリエイティブフィルター

# **〔A† 全自動で撮る (シーンインテリジェントオート) ■**

〈A〉はカメラまかせの全自動撮影ができるモードです。カメラが撮影 シーンを解析し、シーンに適した設定を自動的に行います。また、被写体の 動きを検知して、止まっている被写体や動いている被写体に、自動でピント を合わせることができます(p[.87\)](#page-86-0)。

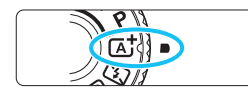

エリアAFフレーム

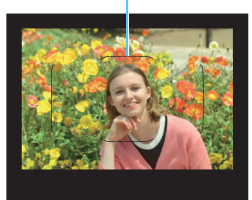

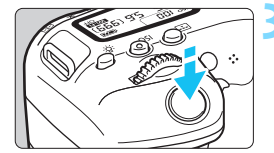

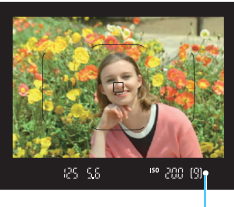

合焦マーク

- **1** モードダイヤルを〈A〉にする ● モードダイヤルの中央を押しながら回 します。
- **2** 被写体(写したいもの)にエリアAF フレームを合わせる
	- すべての AF フレームを使ってピント合 わせが行われ、基本的に一番近くにある 被写体にピントが合います。
	- エリア AF フレームの中央を被写体に重 ね合わせると、ピントが合いやすくなり ます。

# **3** ピントを合わせる

- シャッターボタンを半押しすると、レン ズが動いてピント合わせが行われます。
- → ピントが合うと、ピントを合わせた AF フレームが表示されます。同時に「ピ ピッ」と電子音が鳴り、ファインダー内 に合焦マーク〈●〉が点灯します。
- → 暗い場所では、AFフレームが一瞬赤く 光ります。
- → 必要に応じて内蔵ストロボが自動的に 上がります。

■ 手順1で、撮影モードの説明が表示されたときは、〈⑩〉を押すと説明が消えま す(p.[62](#page-61-0))。

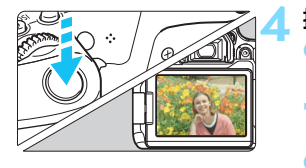

### **4** 撮影する

- シャッターボタンを全押しすると撮影 されます。
- → 液晶モニターに撮影した画像が約2秒間 表示されます。
- 撮影を終了するときは、内蔵ストロボを 手で押し下げて収納します。
- 〈r【 〉モードで、自然や屋外シーン、または夕景シーンを撮ると、より印象的 な色あいの写真になります。なお、好みの色あいにならなかったときは、応用 撮影ゾーンで、〈区別〉以外のピクチャースタイルを選んで撮影してください (p[.161\)](#page-160-0)。

## **こんなときは**

### ● 合焦マーク〈●〉が点滅してピントが合わない

- ・明暗差(コントラスト)のある部分にエリアAFフレームを合わせて シャッターボタンを半押ししてください(p.[54](#page-53-0))。
- ・被写体に近づきすぎているときは、離れて撮影してください。
- ・測距エリア選択モードを変更して撮影してください(p[.129](#page-128-0))。初期状 態では、自動選択AFに設定されています。

### ● ピントが合ったのにAFフレームが赤く照明されない

AFフレームは、暗い場所や、暗い被写体にピントが合ったときに赤く 照明されます。

#### ● 複数のAFフレームが同時に表示される

表示されているすべての位置にピントが合っています。被写体に合わ せたAFフレームも表示されているときは、そのまま撮影してください。

## ● 電子音が小さく鳴り続ける (合焦マーク〈●〉も点灯しない)

動いている被写体に、カメラがピントを合わせ続けている状態です (合焦マーク〈●〉は点灯しません)。動いている被写体にピントが合っ た写真を撮ることができます。

なお、この状態のときは、フォーカスロック撮影(p[.87\)](#page-86-0)はできません。

### シャッターボタンを半押ししてもピント合わせをしない

レンズのフォーカスモードスイッチが〈MF〉(手動ピント合わせ)に なっているときは、〈AF〉(自動ピント合わせ)にしてください。

### ● 明るい日中なのにストロボ撮影になった

逆光状態のときは、被写体の影を和らげるためにストロボ撮影になる ことがあります。ストロボを発光させたくないときは、クイック設定で 「内蔵ストロボの発光]を「BD」に設定するか (p[.117](#page-116-0))、〈BD〉(ストロボ 発光禁止)モードで撮影してください(p[.89](#page-88-0))。

### ● 内蔵ストロボが発光して、かなり明るい写真になった

被写体から離れて撮影してください。ストロボ撮影時に、被写体が近 いと、かなり明るい写真(露出オーバー)になることがあります。

#### ● 暗い場所で内蔵ストロボが連続して光った

AFでピントを合わせやすくするため、シャッターボタンを半押しする と内蔵ストロボが連続的に光ることがあります。AF補助光といわれる機 能で、有効距離の目安は4m以内です。なお、内蔵ストロボが連続して 発光するときに音がしますが、故障ではありません。

## ● ストロボ撮影したら、画面の下側が不自然に暗くなった

写したいものに近づきすぎて、レンズの影が写り込んでいます。被写 体から離れて撮影してください。また、レンズの先端にフードが付いて いるときは、外して撮影してください。

# <span id="page-86-0"></span>A **全自動を使いこなす(シーンインテリジェントオート)**

# **構図を変えて撮影する**

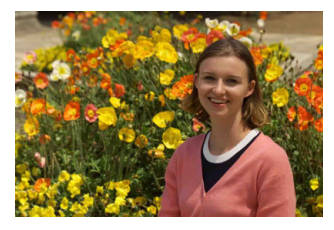

シーンによっては、被写体を左右どちらかに配置して、背景もバランス良 く入れた方が、奥行きのある写真に仕上がります。

〈A〉モードでは、止まっている被写体にピントを合わせると、シャッ ターボタンを半押ししている間、ピントが固定されます。そのまま構図を変 え、シャッターボタンを全押しして撮影します。これを「フォーカスロック 撮影」といいます。かんたん撮影ゾーンの他のモードでもフォーカスロック 撮影ができます (〈& 〉〈SCN:多〉を除く)。

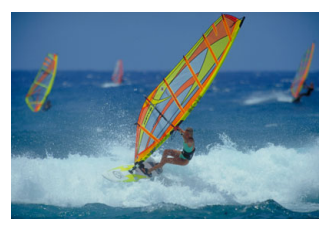

# **動いているものを撮影する**

〈A〉モードでは、ピントを合わせるときや、ピントを合わせたあとに 被写体が動く(距離が変わる)と、被写体に対して連続的にピントを合わせ 続ける機能 (AIサーボAF) が働きます (電子音が小さく鳴り続けます)。被 写体がエリアAFフレームから外れないようにして、シャッターボタンを半 押しし続けると、ピントを合わせ続けます。シャッターチャンスがきたら シャッターボタンを全押しします。

# A **ライブビュー撮影について**

液晶モニターに表示される映像を見ながら撮影することができます。この 撮影方法を「ライブビュー撮影」といいます。詳しくは[、241](#page-240-0)ページを参 照してください。

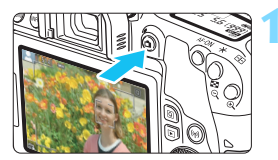

# **1** 液晶モニターに映像を表示する

- ●〈<del>△</del>〉ボタンを押します。
- → 液晶モニターに映像が表示されます。

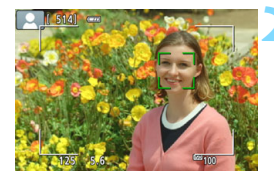

## **2** ピントを合わせる

- シャッターボタンを半押しすると、ピン ト合わせが行われます。
- **→ ピントが合うと AF フレームが緑色に変** わり、「ピピッ」と電子音が鳴ります。

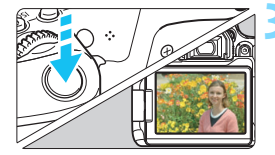

### **3** 撮影する

- シャッターボタンを全押しします。
- → 撮影が行われ、液晶モニターに撮影した 画像が表示されます。
- → 表示が終わると、自動的にライブビュー 撮影に戻ります。
- ●〈△ ボタンを押すと、ライブビュー撮 影が終了します。

液晶モニターの向きを変えて撮影することができます (p.[44](#page-43-0))。

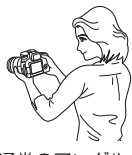

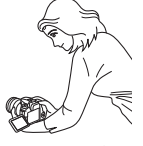

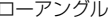

# <span id="page-88-0"></span>7 **ストロボが使えない場所で写す**

カメラが撮影シーンを解析し、シーンに適した設定を自動的に行います。 美術館や水族館など、ストロボ撮影が禁止されている場所では、〈图〉(ス トロボ発光禁止)を使用します。

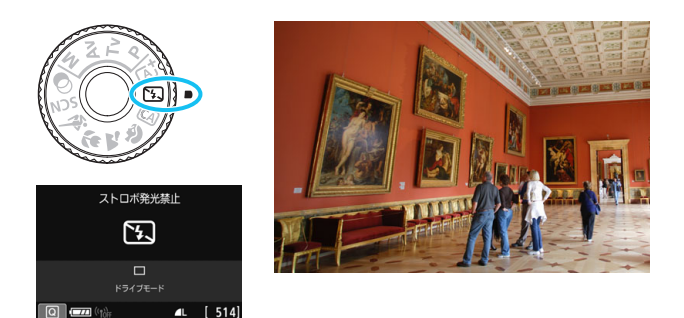

**撮影のポイント**

### ● ファインダー内の数値が占減したら手ブレに注意する

手ブレしやすい暗い場所では、ファインダー内の数値(シャッター速 度)が点滅します。カメラが動かないようにしっかり構えるか、三脚を 使用してください。ズームレンズのときは、レンズを広角側にセットす ると、手持ち撮影でも手ブレしにくくなります。

#### ● 人物も写真に入れるときは

暗い場所では、撮影が終わるまで動かないように、写される人に声を かけてください。撮影中に動くと、人物がブレた写真になります。

# C **クリエイティブオートで撮る**

〈C〉モードでは、①雰囲気を選んで撮影、②背景ぼかし設定、③ドライ ブモード、④内蔵ストロボの発光を設定して撮影することができます。な お、初期状態の設定は、〈「は〉モードと同じです。 \* CAは、Creative Auto (クリエイティブオート)の略です。

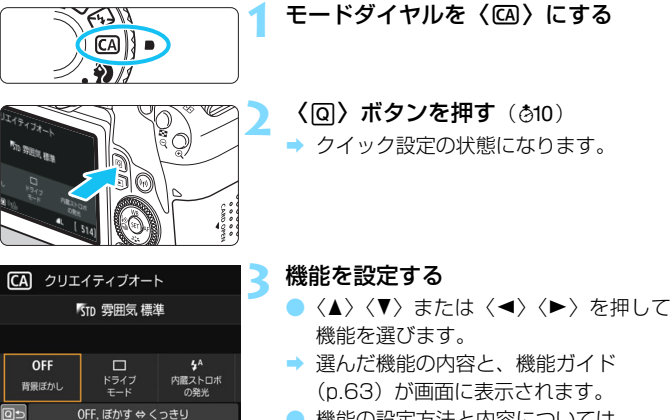

● 機能の設定方法と内容については、 [91](#page-90-0)~[96](#page-95-0)ページを参照してください。

**4** 撮影する

● シャッターボタンを押して撮影します。

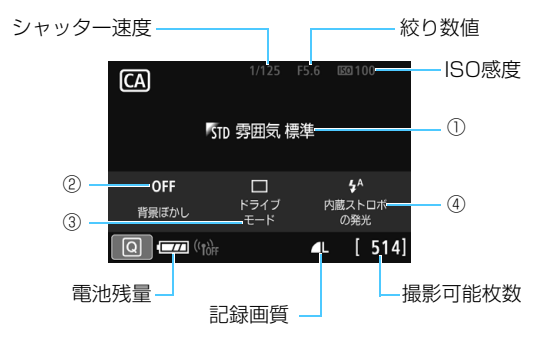

①②はライブビュー撮影状態で設定すると、撮影前に効果を画面で確認す ることができます。

### <span id="page-90-0"></span>①雰囲気を選んで撮影

どんな雰囲気に写真を仕上げたいかを選んで撮影することができま す。〈《公〉または〈◎〉で選びます。〈67)を押すと一覧から選ぶこと もできます。詳しくは[、94ペ](#page-93-0)ージを参照してください。

#### ②背景ぼかし設定

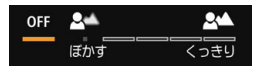

- ・「OFF]は、明るさに応じて背景のボケ具合が変わります。
- ・[OFF]以外に設定すると、明るさに関係なく背景のボケ具合が調整でき ます。
- ・〈 《ペ〉または〈◎〉でカーソルを右に動かすほど、被写体の背景がくっ きりした写真になります。
- ・〈6〉または〈5〉でカーソルを左に動かすほど、被写体の背景がぼ けた写真になります。なお、レンズの明るさ(F値)によっては、選べ ない位置(・)があります。
- ・ライブビュー撮影時は〈€ペ〉または〈◎〉での操作中、液晶モニター に「ぼかしシミュレーション中」と表示されます。設定の操作中(「ぼかしシ ミュレーション中]が表示されている間)は、ピントが合った前後のボケ 具合を確認することができます。
- ・ 背景をぼかしたいときは[、97](#page-96-0) ページの『人物を写す』を参考にして撮 影します。
- ・ 使用レンズや撮影条件によっては、ぼけた写真にならないことがあります。
- ・ストロボ撮影時は設定できません。なお、〈\$^〉設定時に、背景ぼかし 設定を行うと、自動的に〈b〉に変更されます。

|〒| ライブビュー撮影時 [**ぼかしシミュレーション中**]に〈■■■〉(p.[245\)](#page-244-0) が点滅してい るときは、実際に撮影される画像よりもノイズが多かったり、暗く見えることが あります。

- 3ドライブモード:〈 < さ〉または〈 ( ) で選びます。〈( 印 ) を押すと一覧 から選ぶこともできます。
	- $\langle \Box \rangle$ 1枚撮影:

1枚だけ撮影します。

〈 [1] H 〉高速連続撮影:

シャッターボタンを押している間、連続して撮影します。1秒間に 最高約6.0コマの連続撮影を行うことができます。

〈[]〉低速連続撮影:

シャッターボタンを押している間、連続して撮影します。1秒間に 最高約3.0コマの連続撮影を行うことができます。

〈Q〉セルフタイマー:10秒/リモコン撮影:

シャッターボタンを押すと、10秒後に撮影されます。リモコン撮 影も可能です。

〈ぷっ〉セルフタイマー:2秒:

シャッターボタンを押すと、2秒後に撮影されます。

〈**ふ**c>セルフタイマー:連続撮影:

〈▲〉〈▼〉を押して撮影する枚数(2~10)を設定します。 シャッ ターボタンを押すと、10秒後に設定した枚数を連続撮影します。

- 4)内蔵ストロボの発光:〈き》または〈◎〉で選びます。〈() を押すと 一覧から選ぶこともできます。
	- 〈5^〉内蔵ストロボ自動発光 : 必要に応じて自動的に発光します。
	- 〈4〉 内蔵ストロボ発光 : 常時ストロボが発光します。
	- (8) 内蔵ストロボ発光禁止 : ストロボは発光しません。

■ ● セルフタイマー撮影については[、149](#page-148-0)ページの ■ (ノート)を参考に撮影し てください。 ●〈6) については[、89](#page-88-0) ページの『ストロボが使えない場所で写す』を参考に 撮影してください。

# <span id="page-93-0"></span>**雰囲気を選んで撮影する**

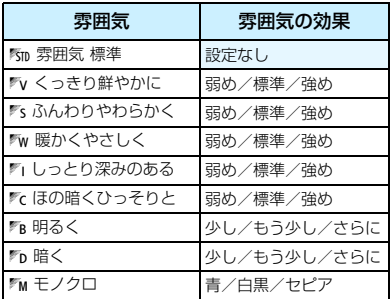

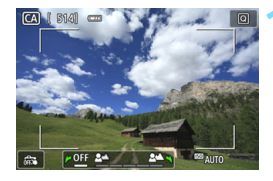

## **1** ライブビュー映像を表示する

●〈△ ボタンを押して、ライブビュー映 像を表示します。

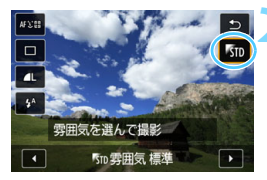

### **2** クイック設定で雰囲気を選ぶ

- ●〈QQ〉ボタンを押します (あ10)。
- ●〈A〉〈▼〉を押して「Km 雰囲気 標準] を 選び、画面に「雰囲気を選んで撮影」が表示 された状態にします。
- ●〈◀〉〈▶〉を押して雰囲気を選びます。
- → 選んだ雰囲気の什 トがりイメージが表 示されます。

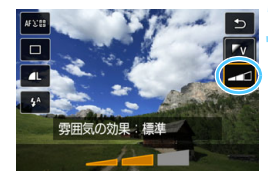

## **3** 雰囲気の効果を設定する

- ●〈▲〉〈▼〉を押して頂目を選び、画面の 下側に「雰囲気の効果]が表示された状態 にします。
- ●〈◀〉〈▶〉を押して効果の度合い・内容 を選びます。

# **4** 撮影する

- シャッターボタンを押して撮影します。
- ファインダー撮影を行うときは、〈← ボタンを押してライブビュー撮影を終 了します。それからシャッターボタンを 押して撮影します。
- 撮影モードを変えたり、電源スイッチを 〈OFF〉にすると、「Km 雰囲気 標準]に戻 ります。

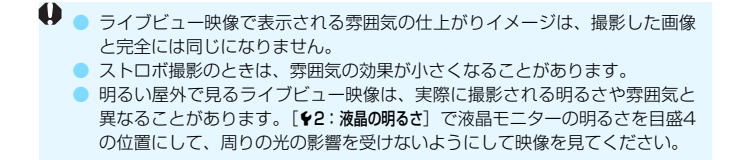

■ 設定時にライブビュー映像を表示したくないときは、手順2から操作してくださ い。

# <span id="page-95-0"></span>**各雰囲気の画像特性について**

1雰囲気 標準

標準的な画像特性です。

■2 くっきり鮮やかに

被写体をくっきりさせる印象的な特性で、くっきり鮮やかな雰囲気の 写真になります。[Km 雰囲気 標準] よりも印象的な写真にしたいときに効 果的です。

■ ふんわりやわらかく

被写体の強調感を抑えた特性で、ふんわりやわらかな雰囲気の写真に なります。人物やペット、花などを撮影するときに効果的です。

■™ 暖かくやさしく

被写体の強調感を抑えた暖色系の特性で、暖かみのある、やさしい雰 囲気の写真になります。人物やペットなどを暖かみのある雰囲気で撮影 するときに効果的です。

■ しっとり深みのある

全体的な明るさを少し抑えながら被写体を強調した特性で、しっとり 深みのある雰囲気の写真になります。人や生き物を存在感ある雰囲気で 撮影するときに効果的です。

≸♂ ほの暗くひっそりと

全体的な明るさを少し抑えた寒色系の特性で、ほの暗くひっそりとし た雰囲気の写真になります。影の中にある被写体を、静かで印象的な雰 囲気で撮影したいときに効果的です。

me 明るく

明るめの写真になります。

∦ η 暗く

暗めの写真になります。

 $\mathbb{F}_M$  モノクロ

モノクロ写真になります。モノクロの色は、青、白黒、セピアの3色 から選択することができます。

# <span id="page-96-0"></span>2 **人物を写す**

背景をぼかして人物を浮き立たせた写真を撮りたいときは、〈2〉(ポー トレート)を使用します。肌や髪の毛の感じが柔らかな写真になります。

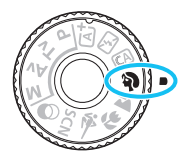

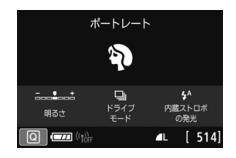

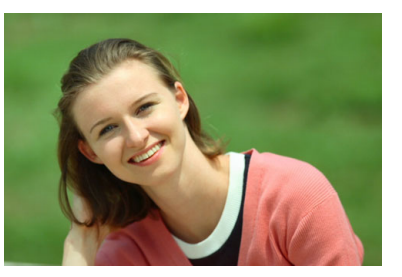

**撮影のポイント**

### ● 人物と背暑ができるだけ離れている場所を選ぶ

人物と背景が離れているほど、背景のボケ方が大きくなります。また、 背景がすっきりしていて暗いほど人物が浮き立ちます。

#### ● 望遠レンズを使用する

ズームレンズのときは、レンズを望遠側にして、人物の上半身が画面 いっぱいに入るよう人物に近づきます。

### ● 顔にピントを合わせる

ピント合わせのときに、顔の位置にあるAFフレームが光ったことを確 認して撮影します。なお、顔をアップで写すときは、目にピントを合わ せると効果的です。

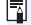

■ 初期設定では、〈➡〉(低速連続撮影) が設定されています。シャッターボタンを 押し続けると、連続撮影(最高約3.0コマ/秒)して表情やポーズの変化を写す ことができます。

# 3 **風景を写す**

広がりのある風景など、近くから遠くまでピントの合った写真を撮りたい ときは、〈3〉(風景)を使用します。空や緑が鮮やかで、とてもくっきり した写真になります。

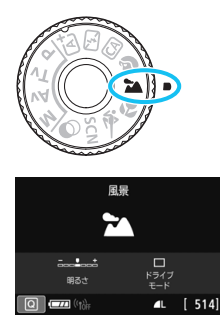

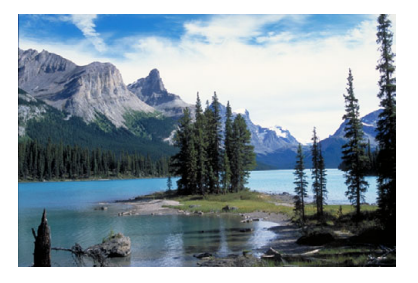

**撮影のポイント**

● ズームレンズは広角側にする

ズームレンズのときは、レンズを広角側にすると、近くから遠くまで ピントの合った写真を撮ることができます。また、風景の広がりも表現 することができます。

### ● 夜景を撮影するときは

〈3〉は内蔵ストロボが発光しませんので、夜景を写すこともできま す。手持ちで夜景を撮影すると手ブレしますので、三脚を使用して撮影 します。

# 4 **花や小物を大きく写す**

花や小物などに近づいて大きく写したいときは、〈4〉(クローズアップ) を使用します。別売のマクロレンズを使用すると、小さなものをより大きく 写すことができます。

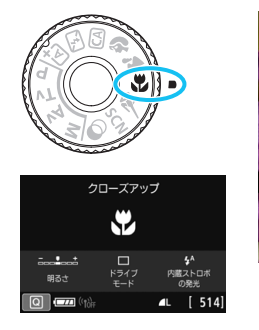

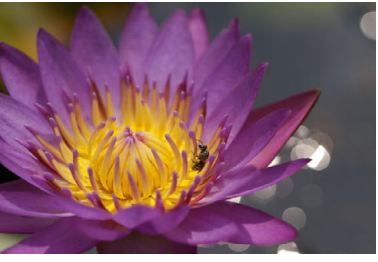

**撮影のポイント**

#### ● すっきりした背景を選ぶ

背景がすっきりしているほど、花や小物が浮き立ちます。

#### ● 写したいものにできるだけ近づく

最も近づくことができる距離(最短撮影距離)は、使用しているレン ズで確認してください。レンズによっては、〈**0.39m/1.3ft**〉というよう に書かれているものもあります。なお、最短撮影距離は、カメラの上面 の〈→〉(撮像面マーク)から被写体までの距離です。近づきすぎると 合焦マーク〈●〉が点滅します。

内蔵ストロボが発光して、画像の下側が不自然に暗くなった場合は、 少し離れて撮りなおしてください。

### ● ズームレンズは望遠側にする

ズームレンズのときは、望遠側にすると大きく写すことができます。

# 5 **動きのあるものを写す**

人の走っている姿や乗り物など、動いているものにピントの合った写真を 撮りたいときは、〈& 〉(スポーツ)を使用します。

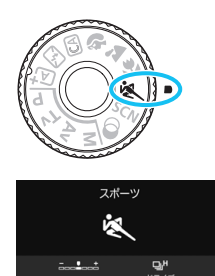

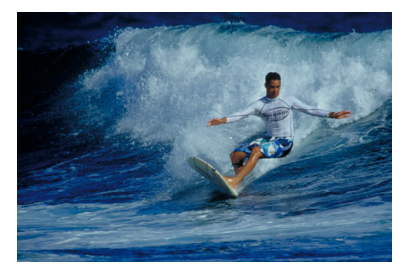

**撮影のポイント**

### ● 望遠レンズを使用する

遠くからでも撮影できるように、できるだけ望遠レンズを使用します。

## ● エリアAFフレームで被写体を捉え続ける

 $514$ 

シャッターボタンを半押しすると、エリアAFフレーム内でピント合わ せが始まります。ピント合わせを行っている間、電子音が小さく鳴り続 け、ピントが合わないと合焦マーク〈●〉が点滅します。

初期設定では、〈 $\biguplus$ H〉(高速連続撮影 $^*$ ) が設定されています。シャッ ターチャンスがきたらシャッターボタンを全押しします。そのまま シャッターボタンを押し続けると、ピントを合わせ続けながら連続撮影 して動きの変化を写すことができます。

\* ファインダー撮影時:最高約6.0コマ/秒、ライブビュー撮影時:最高約4.5コマ/秒

- → 逆光や暗い場所でも内蔵ストロボは発光しません。 ● 手ブレしやすい暗い場所では、ファインダー左下の数値 (シャッター速度) が 点滅します。カメラが動かないようにしっかり構えて撮影してください。
	- 外部ストロボ使用時は、ストロボが発光します。

# <span id="page-100-0"></span>8**: スペシャルシーンモードで撮る**

被写体やシーンに合わせて撮影モードを選ぶだけで、撮影に適した機能が 自動設定され、カメラまかせで撮影することができます。

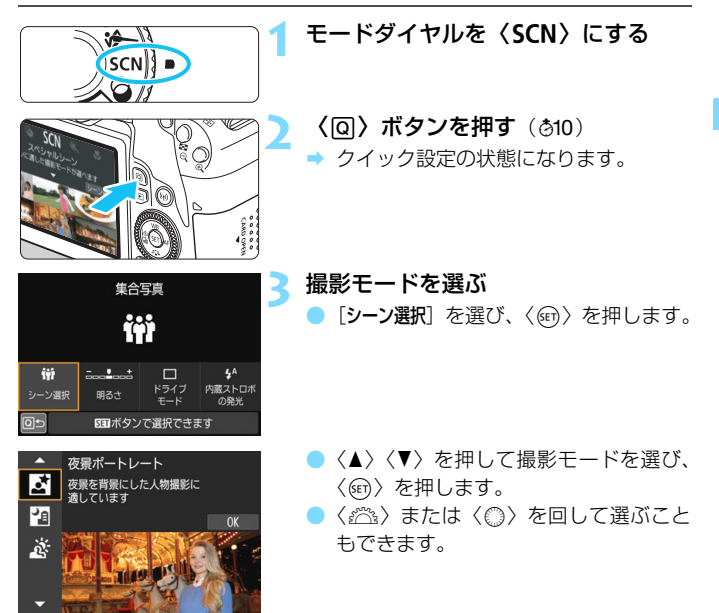

 $\boxed{\frac{1}{3}}$  [Qe :撮影モードガイド] を [表示する] に設定しているときは、手順1のあと、〈@)〉 を押すと、撮影モードの選択画面に進みます。

### 8**モードで設定できる撮影モード**

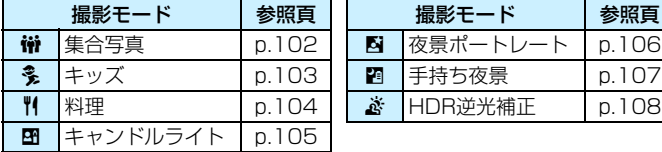

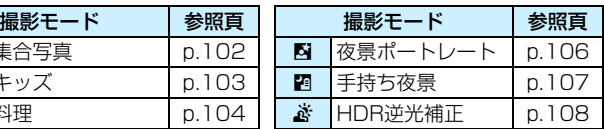

# <span id="page-101-0"></span>q **集合写真を写す**

集合写真を撮るときは〈榊〉(集合写真)を使用します。手前と奥の両方 の人物にピントが合った写真を撮ることができます。

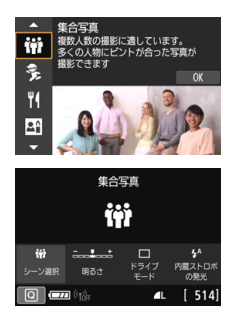

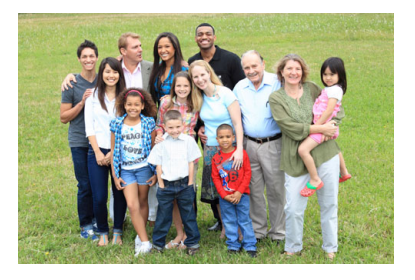

**※ 撮影のポイント** 

### ● 広角レンズを使用する

ズームレンズのときは、レンズを広角側にすると、手前と奥の両方の 人物にピントが合いやすくなります。また、人物から少し離れると(全 身が写るくらいに)ピントの合う範囲が広くなります。

#### ● 連続撮影をする

目を閉じてしまう人がいるかもしれませんので、連続撮影して何枚か 撮影しておくことをおすすめします。

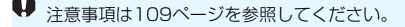

■ ● 室内や暗い場所で撮影するときは、カメラが動かないようにしっかり構える か、三脚を使用してください。

● 「明るさ】で、画像の明るさを調整することができます。

# <span id="page-102-0"></span><u> 多</u> 子供を写す

動き回る子供にピントを合わせ続けて撮影したいときは、〈多〉(キッズ) を使用します。肌色が健康的な写真になります。

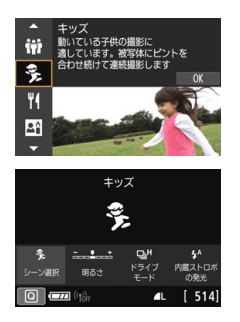

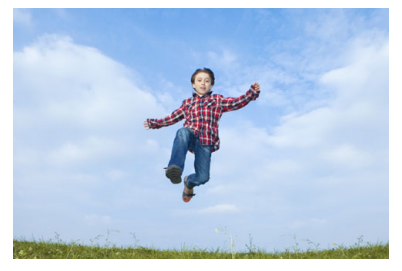

**撮影のポイント**

● エリアAFフレームで被写体を捉え続ける

シャッターボタンを半押しすると、エリアAFフレーム内でピント合わ せが始まります。ピント合わせを行っている間、電子音が小さく鳴り続 け、ピントが合わないと合焦マーク〈●〉が点滅します。

#### ● 連続して撮影する

初期設定では、〈 $\biguplus$ H〉(高速連続撮影 $^*$ ) が設定されています。シャッ ターチャンスがきたらシャッターボタンを全押しします。そのまま シャッターボタンを押し続けると、ピントを合わせ続けながら連続撮影 して、表情や動きの変化を写すことができます。

\* ファインダー撮影時:最高約6.0コマ/秒、ライブビュー撮影時:最高約4.5コマ/秒

**● ● ストロボ充電中は、ファインダー内と表示パネルに「buSY」が表示され、撮** 影できません。表示が消えてから撮影をしてください。 ● 注意事項は[109](#page-108-1)ページを参照してください。

# <span id="page-103-0"></span>P **料理を写す**

料理を撮影するときに、〈\\〉(料理)を使用します。 明るく、おいしそう な色あいの写真になります。また、白熱電球下などで撮影するときは、光源 による赤みを抑えた写真になります。

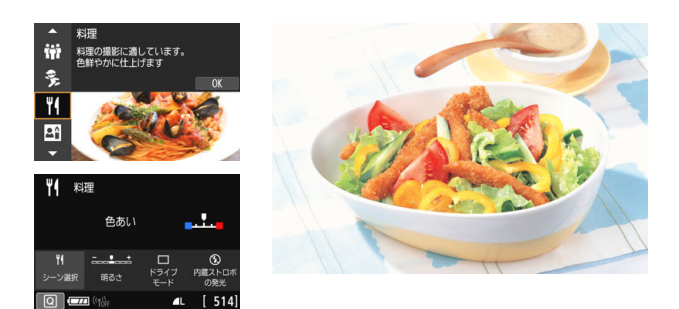

**※ 撮影のポイント** 

### ● 色あいを変える

[色あい]を変えることができます。料理の赤みを強めにしたいときは 「暖色]側に、赤みが強すぎるときは[寒色]側に設定を変更して撮影してく ださい。

### ■ なるべくストロボを使わないで撮影する

料理にストロボ光が直接あたると、お皿や料理に反射光が写り込んだ り、不自然な影ができてしまったりします。そのため、初期設定では、 〈b〉(内蔵ストロボ発光禁止)に設定されています。暗い場所では手ブ レに注意して撮影してください。

- 料理をおいしそうな色あいに撮影するためのモードなので、人物は適切な色 あいにならないことがあります。
	- 赤みのある被写体の色が薄くなることがあります。
	- 画面内に複数の光源が含まれるときは、赤みの少ない写真にならないことが あります。
	- ストロボ撮影時は、「**色あい**]の設定が標準設定に切り換わります。

# <span id="page-104-0"></span>x **キャンドルライトと人物を写す**

キャンドルライトに照らされた人物を撮りたいときは、〈图〉(キャンド ルライト)を使用します。キャンドルライトの雰囲気を生かした色あいの写 真になります。

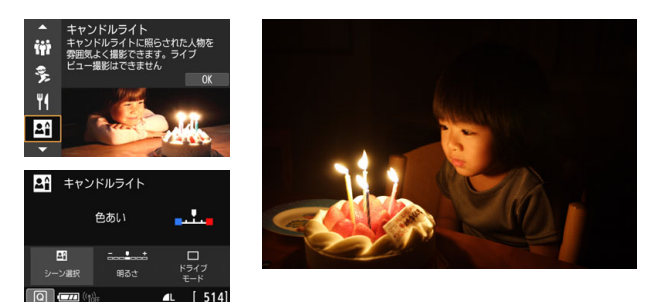

**撮影のポイント**

● 中央のAFフレームでピントを合わせる

ファインダー中央のAFフレームを人物に合わせて撮影します。

### ● ファインダー内の数値が点滅したら手ブレに注意する

手ブレしやすい暗い場所では、ファインダー内の数値(シャッター速 度)が点滅します。カメラが動かないようにしっかり構えるか、三脚を 使用してください。ズームレンズのときは、レンズを広角側にセットす ると、手持ち撮影でも手ブレしにくくなります。

● 色あいを変える

[色あい]を変えることができます。キャンドルライトの赤みを強めに したいときは「暖色]側に、赤みが強すぎるときは「寒色]側に設定を変 更して撮影してください。

● ライブビュー撮影はできません。

● ストロボ撮影はできません。なお、暗い場所ではAF補助光が光ることがあり ます(p[.127](#page-126-0))。

# <span id="page-105-0"></span>6 **夜景と人物を写す(三脚を使う)**

人物と、その背景にある美しい夜の街並みや夜景を明るくきれいに写した いときは、〈6〉(夜景ポートレート)を使用します。三脚の使用をおすすめ します。

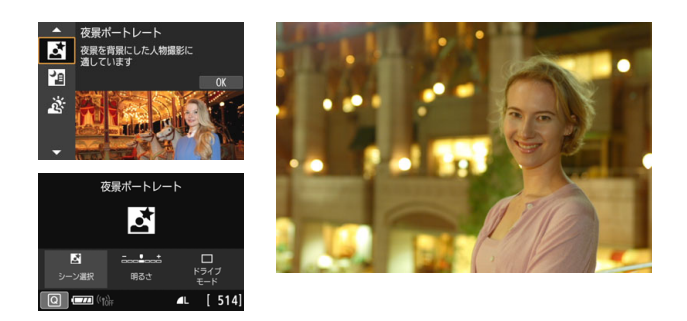

**※ 撮影のポイント** 

● 広角レンズと三脚を使用する

ズームレンズのときは、レンズを広角側にすると、広い範囲の夜景を 写すことができます。また、手持ち撮影では手ブレしますので、三脚を 使用して撮影します。

#### 画像の明るさを確認する

暗い場所ではストロボが自動発光して人物をきれいに写します。

なお、撮影した画像はその場で再生し、画像の明るさを確認すること をおすすめします。人物が暗いときは、近づいて撮影してください。

他の撮影モードでも撮影しておく

ブレた写真になりやすいので、〈A〉と〈F〉でも撮影しておくこと をおすすめします。

- ● ストロボが発光してもすぐに動かないように、写される人に声をかけてくだ さい。
	- セルフタイマー併用時に、ストロボが発光するときは、撮影終了時にセルフ タイマーランプが一瞬光ります。
	- 注意事項[は109ペ](#page-108-2)ージを参照してください。

# <span id="page-106-0"></span>F **夜景を写す(手持ち撮影)**

夜景を撮影するときは三脚を使用した方がきれいに撮影できますが、 〈F〉(手持ち夜景)を使用すると、カメラを手に持ったまま夜景を撮影する ことができます。この撮影モードでは、1回の撮影で4枚連続撮影し、手ブ レを抑えた画像が1枚記録されます。

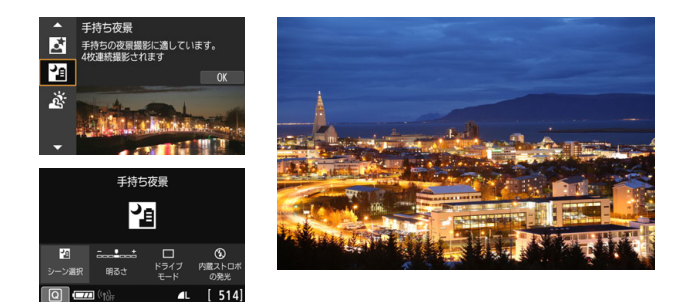

**撮影のポイント**

### ● カメラをしっかり構える

撮影中、カメラが動かないようにしっかり構えます。この撮影モード は、4枚の画像の位置を合わせながら合成して、1枚の画像を作成します が、手ブレなどにより、画像のズレ量が大きいと、画像の位置合わせが 正常に行われないことがあります。

人物も一緒に撮るときはストロボ発光

人物も一緒に撮るときは〈回〉ボタンを押して〈シ〈内蔵ストロボ 発光)に設定します。人物もきれいに写るように、初めの1枚がストロ ボ撮影になります。4枚撮影し終わるまで人物が動かないように注意し てください。

<span id="page-107-0"></span>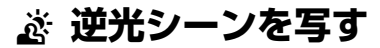

明るいところと暗いところが混在する逆光シーンなどを写すときは、 〈G〉(HDR逆光補正)を使用します。1回の撮影で明るさの異なる3枚の 画像を連続撮影し、特に逆光による黒つぶれを抑えた広い階調の画像が1枚 記録されます。

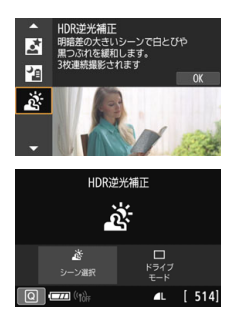

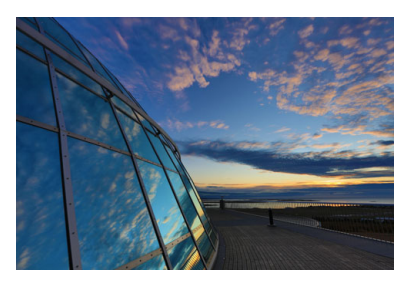

**撮影のポイント**

## ● カメラをしっかり構える

撮影中、カメラが動かないようにしっかり構えます。この撮影モード は、3枚の画像の位置を合わせながら合成して、1枚の画像を作成します が、手ブレなどにより、画像のズレ量が大きいと、画像の位置合わせが 正常に行われないことがあります。

● 他の撮影モードより、撮影される範囲が狭くなります。

● ストロボ撮影はできません。なお、暗い場所ではAF補助光が光ることがあり **ます (p.[127\)](#page-126-0)。** 

● 注意事項[は110ペ](#page-109-0)ージを参照してください。

HDRは、High Dynamic Range(ハイダイナミックレンジ)の略です。
## ● 〈₩〉集合写真の注意事項

● 歪曲収差補正が行われるため、ファインダー撮影時に見えていた範囲よりも 狭い範囲が記録されます(画像の周辺部分が少しトリミングされ、解像感が 若干低下します)。また、ライブビュー撮影時は、画角がわずかに変化します。

#### 〈冬〉キッズの注意事項

● ライブビュー撮影時、連続撮影中にストロボが発光したときは、連続撮影速 度が低下します。その後、ストロボが発光しなくても、連続撮影速度は低下 したまま撮影されます。

#### 〈图〉夜景ポートレートと〈图〉手持ち夜景の注意事項

- ライブビュー撮影時、夜景など、点状の光源ではピントが合いにくいことが あります。このようなときは、レンズのフォーカスモードスイッチを〈**MF**〉 にして手動でピントを合わせてください。
- ライブビュー映像で表示される什上がりのイメージは、撮影した画像と完全 には同じになりません。

#### 〈6〉夜景ポートレートの注意事項

● ライブビュー撮影時、人物の顔が暗いときはピントが合いにくいことがあり ます。このようなときは、レンズのフォーカスモードスイッチを〈**MF**〉にし て手動でピントを合わせてください。

## **(4)** <m> 手持ち夜景と〈*盗*〉HDR逆光補正の注意事項

- RAWI+4L、RAWIは選択できません。RAWI+4LまたはRAWIが設定されていると きは、73になります。
- 動いている被写体を撮影すると、被写体の動きが残像のように写ったり、被 写体の周辺が暗めに写ることがあります。
- 格子模様、ストライプ模様のような繰り返しパターンや、画面全体が平坦で 単調なとき、また手ブレなどにより画像のズレ量が大きいときは、画像の位 置合わせが正常に行われないことがあります。
- 撮影後に画像を合成してからカードに記録するため時間がかかります。画像 処理中は、ファインダー内と表示パネルに「**buSY**」が表示され、処理が終わ るまで次の撮影はできません。

#### 〈图〉手持ち夜景の注意事項

- ストロボ撮影時に、被写体が近いと、かなり明るい写真(露出オーバー)に なることがあります。
- ストロボ撮影時に、明かりが少ない夜景を撮影するときは、画像の位置合わ せが正常に行われず、ブレた写真になることがあります。
- ストロボ撮影時に、人物と背景が近く、背景にもストロボ光が当たっている ときは、画像の位置合わせが正常に行われず、ブレた写真になることがあり ます。また、不自然な影ができたり、色あいが適切にならないことがあります。
- 外部ストロボ使用時の照射角について
	- ・ 照射角の自動設定に対応したストロボのときは、レンズのズーム位置に関係 なく、ストロボのズーム位置がワイド(広角)端に固定されます。
	- ・ 照射角を手動で設定するストロボのときは、発光部を通常状態にして撮影し てください。

#### 〈G〉HDR逆光補正の注意事項

- グラデーションが滑らかに再現されなかったり、ムラやノイズが発生するこ とがあります。
- 極端に強い逆光シーンや、明暗差が大きいシーンでは、補正効果が十分に得 られないことがあります。
- 順光シーンなど、被写体がもともと明るいシーンでは、HDR効果で不自然な 画像になることがあります。

## <span id="page-110-0"></span>v **フィルター効果を付けて撮影する**

〈△〉(クリエイティブフィルター)モードでは、フィルター効果(10種 類:ラフモノクロ\*/ソフトフォーカス\*/魚眼風\*/水彩風\*/トイカメラ風\*/ ジオラマ風\*/HDR絵画調標準/HDRグラフィック調/HDR油彩調/HDR ビンテージ調)を付けた画像を撮影することができます。ライブビュー撮影状 態にすると、撮影前にフィルター効果を画面で確認することができます。保存 される画像は、フィルター効果ありの画像のみです。

\*印の効果は、フィルター効果なしで通常の撮影を行い、撮影後に画像に効果を付けて 別画像として保存することもできます(p[.392](#page-391-0))。

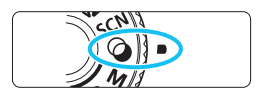

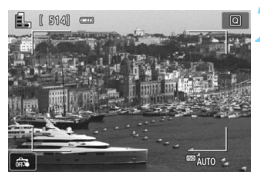

## **1** モードダイヤルを〈v〉にする

#### **2** ライブビュー映像を表示する

〈← )ボタンを押して、ライブビュー映 像を表示します。

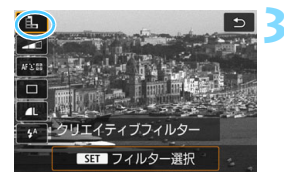

### **3** クイック設定で[クリエイティブフィル ター]を選ぶ

- ●〈QQ〉ボタンを押します (あ10)。
- ●〈▲〉〈V〉を押して画面左上の「4]を 選び、〈6m)を押します。

■ 設定時にライブビュー映像を表示したくないときは、手順1のあと〈@〉ボタン を押して、[フィルター選択]を選択します。

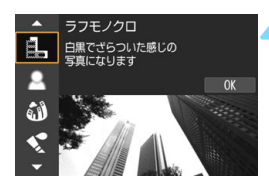

#### **4** 撮影モードを選ぶ

- 〈▲〉〈▼〉を押して撮影モードを選び 〈0〉を押します。
- → フィルター効果が反映された映像が表 示されます。

#### v**モードで設定できる撮影モード**

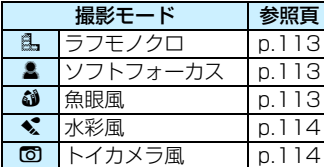

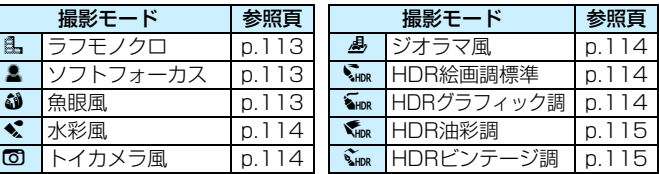

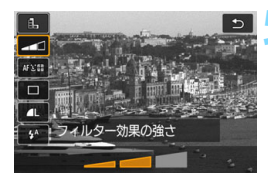

#### **5** 効果を調整する

- ●〈Q〉ボタンを押して、[クリエイティブフィ ルター]の下のアイコンを選びます(4)  $\sum_{\text{Lipo}}$ ,  $\sum_{\text{Lipo}}$ ,  $\sum_{\text{Lipo}}$   $\mathcal{F}(R^2)$
- 〈◀〉〈▶〉を押して効果を調整し、〈6m〉 を押します。

## **6** 撮影する

- シャッターボタンを押して撮影します。
- ファインダー撮影を行うときは、〈△ ボタンを押してライブビュー撮影を終 了します。それからシャッターボタンを 押して撮影します。
- **◆ 1 mm+4L、mm**は選択できません。mm+4Lまたはmmが設定されていると きは、73になります。
	- ●〈島〉〈▲〉〈▲〉〈【6】〈▲〉設定時は、連続撮影は設定できません。
	- 魚眼風で撮影した画像には、ダストデリートデータ(p[.341\)](#page-340-0)は付加されません。
	- ●〈▲〉は、初期設定では〈❻〉(ストロボ発光禁止) に設定されています。暗 い場所では手ブレに注意して撮影してください。

## ■ ライブビュー撮影時について

- ラフモノクロのときは、液晶モニターに表示される映像と撮影画像のざらつ き感が異なります。
- ソフトフォーカス、ジオラマ風のときは、液晶モニターに表示される映像と 撮影画像でぼかし具合が異なることがあります。
- ヒストグラムは表示されません。
- 拡大表示はできません。
- 応用撮影ゾーンのときは、クイック設定で一部のクリエイティブフィルター を設定することができます(p[.251](#page-250-0))。

### **各クリエイティブフィルターの特徴について**

<span id="page-112-0"></span> $\bullet$   $a$  ラフモノクロ

ざらついた感じの白黒写真になります。コントラストを調整すること で、白黒の感じを変えることができます。

<span id="page-112-1"></span>● ▲ ソフトフォーカス

やわらかい感じの写真になります。ぼかし具合を調整することで、や わらかさの感じを変えることができます。

#### <span id="page-112-2"></span>● 3 魚眼風

魚眼レンズで撮影したような効果が得られます。タル型にゆがんだ写 真になります。

なお、フィルター効果のレベルによって、画像周辺のカットされる領 域が変わります。また、フィルター効果により画面中央が拡大されるた め、記録画素数によっては、画面中央の解像感が低下することがありま すので、映像を確認しながら設定してください。AFフレームは、中央1 点固定になります。

#### <span id="page-113-0"></span>● ◆ 水彩風

水彩画のような写真で、やわらかい感じの色になります。効果を調整 することで、色の濃度を変えることができます。なお、夜景や暗い撮影 シーンのグラデーションが滑らかに再現されなかったり、ムラやノイズ が発生することがあります。

#### <span id="page-113-3"></span>● ◎ トイカメラ風

トイカメラ(おもちゃのカメラ)で撮影したような独特の色調で、画 面の四隅が暗い写真になります。色調によって、色の感じを変えること ができます。

#### <span id="page-113-4"></span>● *晶 ジオラマ*風

ジオラマ(ミニチュア模型)風の写真になります。

画面の中央をはっきり見せたい場合は、そのまま撮影します。

ライブビュー撮影時にはっきり見せたい部分(ジオラマ枠)を移動す る場合は『ジオラマ風の操作』を参照してください(p[.116](#page-115-0))。AF方式 はライブ1点になります。AFフレームとジオラマ枠の位置を合わせて撮 影することをおすすめします。

ファインダー撮影時は、ファインダー内の中央に表示されたAFフレー ムを写したいものに合わせて撮影します。

<span id="page-113-1"></span>● C.。HDR絵画調標準

白とびや黒つぶれが緩和された写真になります。コントラストを抑え たフラットな階調のため、絵画のような仕上がりになります。被写体の 輪郭部分に明るい(または暗い)縁取りが付きます。

#### <span id="page-113-2"></span>● S Goo HDRグラフィック調

[HDR絵画調標準]よりも鮮やかでありながら、コントラストを抑えたフ ラットな階調で、グラフィックアートのような仕上がりになります。

├──〈 。〉〈 。〉〈 。〉〈 。。〉〈 。。〉は、明暗差の大きいシーンで、白とびや黒つぶれが 緩和された階調の広い(ハイダイナミックレンジな)写真を撮影することができ ます。1回の撮影で明るさの異なる3枚の画像を連続撮影し、1枚の画像を作成し ます。[115](#page-114-2)ページの注意事項を参照してください。

#### <span id="page-114-0"></span>● G. HDR油彩調

最も鮮やかで被写体の立体感を強調した、油絵のような仕上がりにな ります。

#### <span id="page-114-1"></span>● Cme HDRビンテージ調

鮮やかさと明るさを抑えながら、コントラストをさらに抑えたフラッ トな階調で、色あせた古めかしい感じの仕上がりになります。被写体の 輪郭部分に明るい(または暗い)縁取りが強めに付きます。

#### <span id="page-114-2"></span>♦️ 〈<sub>Sack</sub>〉HDR絵画調標準 〈<sub>Sack</sub>〉HDRグラフィック調 〈w‱〉HDR油彩調 〈D〉HDRビンテージ調の注意事項

- 他の撮影モードより、撮影される範囲が狭くなります。
- ライブビュー映像で表示されるフィルター効果の仕上がりイメージは、撮影 画像と完全には同じになりません。
- 動いている被写体を撮影すると、被写体の動きが残像のように写ったり、被 写体の周辺が暗めに写ることがあります。
- 格子模様、ストライプ模様のような繰り返しパターンや、画面全体が平坦で 単調なとき、また手ブレなどにより画像のズレ量が大きいときは、画像の位 置合わせが正常に行われないことがあります。
- 手持ち撮影のときは手ブレに注意して撮影してください。
- 空や白壁のようなシーンのグラデーションが滑らかに再現されなかったり、 露出ムラや色ムラ、ノイズが発生することがあります。
- 蛍光灯や LED照明などの光源下で撮影を行うと、照明されている部分が適切 な色で再現されないことがあります。
- 撮影後に画像を合成してからカードに記録するため時間がかかります。画像 処理中は、ファインダー内と表示パネルには「**buSY**」が表示され、処理が終 わるまで次の撮影はできません。
- ストロボ撮影はできません。なお、暗い場所ではAF補助光が光ることがあり ます(p[.127](#page-126-0))。

<span id="page-115-0"></span>**ジオラマ風の操作**

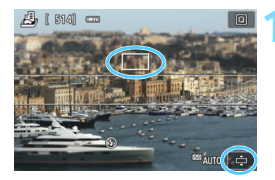

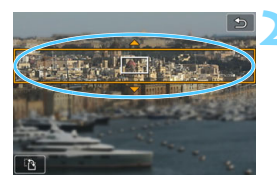

#### **1** AFフレームを移動する

- ピントを合わせたい位置に、AFフレー ムを移動します。
- **→ AFフレームがジオラマ枠からはみ出る** と、画面右下のアイコン [章] が点滅 しますので、次の操作で、ジオラマ枠 をAFフレームの位置に合わせます。

#### **2** ジオラマ枠を移動する

- ●〈�〉ボタンを押す(または画面右下の [☆] をタッチする)と、ジオラマ枠が オレンジ色に変わり、移動することがで きます。
- ●〈INFO〉ボタンを押す(または画面左下 の[中]をタッチする)と、ジオラマ枠 の縦/横を切り換えることができます。
- ●〈6m〉を押すと、ジオラマ枠の位置が確 定します。
- AFフレームやジオラマ枠の移動は〈▲〉 〈▼〉または〈◀〉〈▶〉を押します。画 面の中央に戻したいときは〈m〉ボタン を押します。

## **3** 撮影する

# Q **クイック設定について**

かんたん撮影ゾーンで、〈Q〉ボタンを押すと、クイック設定の状態にな り[、118](#page-117-0)~[119ペ](#page-118-0)ージの表に示した項目が設定できるようになります。

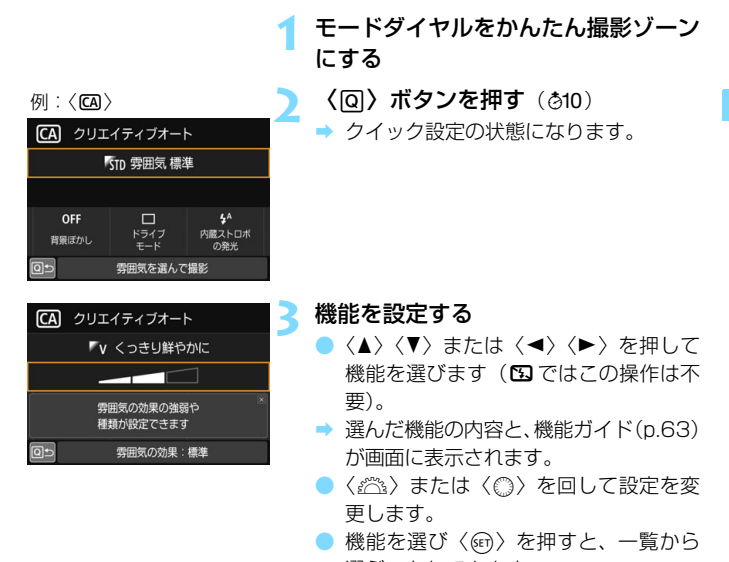

選ぶこともできます。

「Qe:撮影画面表示:やさしい]設定時は、以下のような画面が表示されます。

**例: 〈CA〉** 

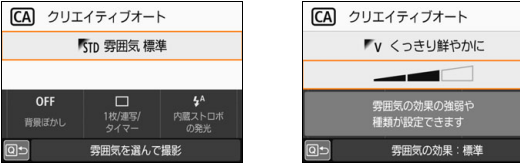

## <span id="page-117-0"></span>**かんたん撮影ゾーンで設定できる機能**

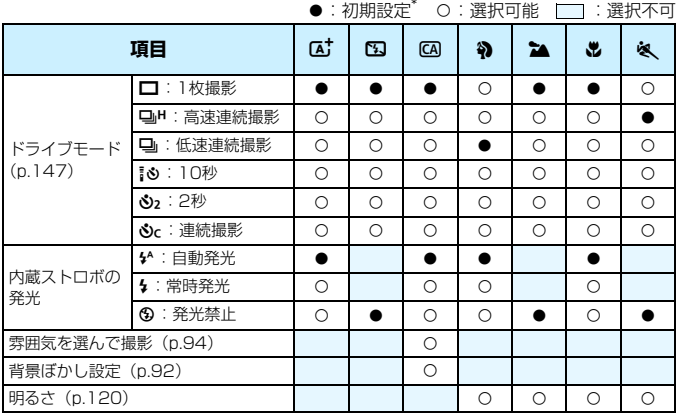

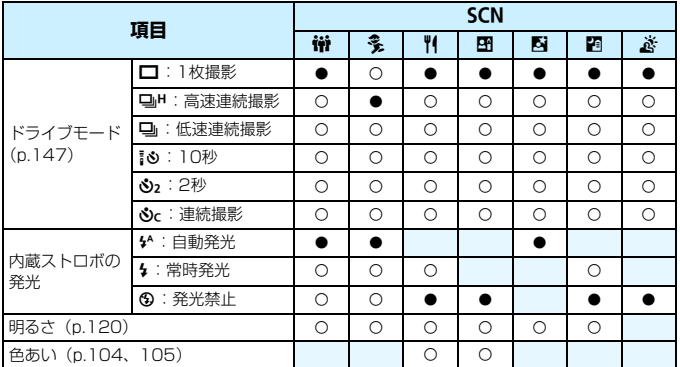

\*撮影モードを変えたり、電源スイッチを〈OFF〉にすると、初期設定に戻ります (セルフタイマーの設定を除く)。

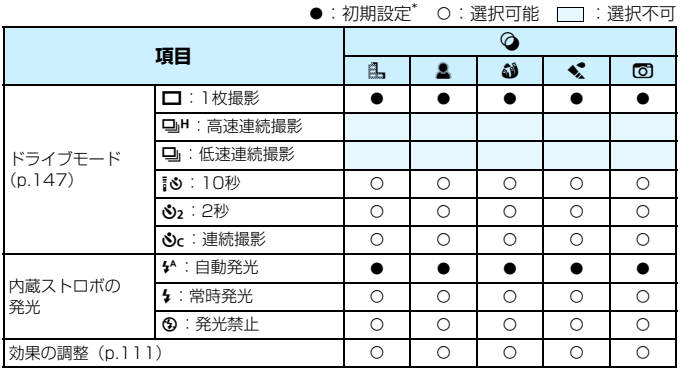

<span id="page-118-0"></span>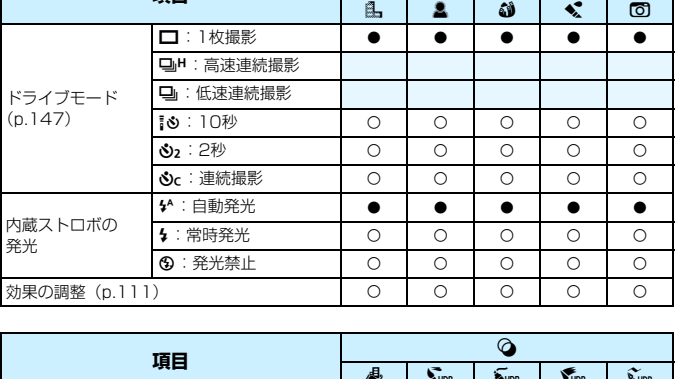

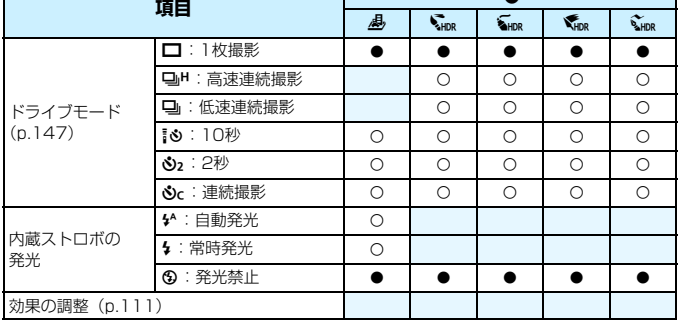

\* 撮影モードを変えたり、電源スイッチを〈OFF〉にすると、初期設定に戻ります (セルフタイマーの設定を除く)。

## <span id="page-119-0"></span>**明るさを調整する**

かんたん撮影ゾーンの〈A<sup>+</sup>〉〈B)〈B)〈SCN: ぶ〉〈2〉を除く撮影 モードでは、明るさを調整して撮影することができます。「0」を基準に、明 るさ、暗さを、それぞれ3段階ずつ調整することができます。

## モードダイヤルを〈?>〉〈2▲〉 〈出〉〈&〉〈SCN〉のいずれかに する

- ●〈SCN〉のときは、〈<del>嶺</del>〉〈多〉〈W〉〈图〉 〈陶〉〈四〉のいずれかに設定します。
- **2** ライブビュー映像を表示する
	- 〈△ ボタンを押して、ライブビュー映 像を表示します (〈图〉を除く)。

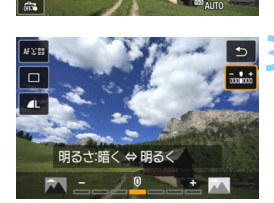

#### **3** クイック設定で明るさを選ぶ

- ●〈QQ〉ボタンを押します(ま10)。
- ●〈▲〉〈▼〉を押して「㎜㎜ 明るさ] を選 び、〈◀〉〈▶〉を押して明るさを設定し ます。
- ➡ 選んだ明るさの什上がりイメージが表 示されます。

## **4** 撮影する

- シャッターボタンを押して撮影します。
- ファインダー撮影を行うときは、〈△ 〉ボタンを押してライブビュー 撮影を終了します。それからシャッターボタンを押して撮影します。
- 撮影モードを変えたり、電源スイッチを〈OFF〉にすると、「01 (標 準)に戻ります。

設定時にライブビュー映像を表示したくないときは、手順3から操作してください。

# x **画像を再生する**

ここでは、一番手軽に画像を再生する方法を説明します。再生方法に関す る詳しい説明は[、345](#page-344-0)ページを参照してください。

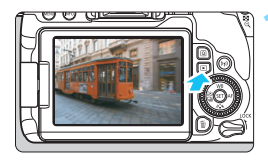

### **1** 画像を再生する

- ●〈■〉ボタンを押します。
- → 最後に撮影した画像、または最後に再生 した画像が表示されます。

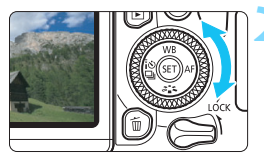

#### **2** 画像を選ぶ

- ●〈5〉を左に回すと、最後に撮影した画 像から新しい順に画像が表示されます。 〈5〉を右に回すと、古い画像から順に 新しい画像が表示されます。
- ●〈INFO〉ボタンを押すたびに、表示形式 が切り換わります。

<span id="page-120-0"></span>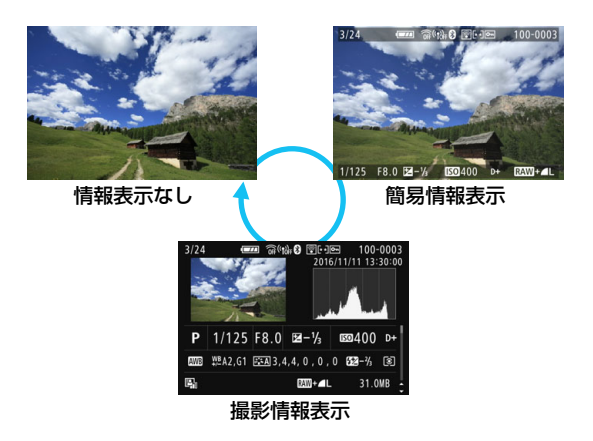

#### **3** 再生を終了する

●〈x〉ボタンを押すと再生が終了し、撮 影準備状態に戻ります。

### **撮影情報表示について**

撮影情報表示の画面 (p[.121](#page-120-0)) が表示されている状態で〈▲〉〈▼〉を押 すと、画面下側の撮影情報が以下のように切り換わります。詳しくは[386~](#page-385-0) [387](#page-386-0)ページを参照してください。

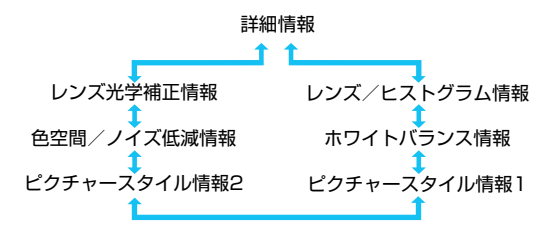

■■ ● 表示される内容は、撮影モードや設定によって異なります。 ● GPSレシーバー GP-E2を使用して、画像にGPS情報が記録されているとき は、「GPS情報」の画面も表示されます。

# **AF /ドライブの設定**

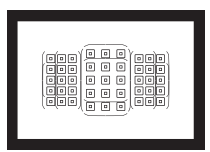

 ファインダー内に配置されたAFフレー ムを使用して、さまざまな撮影シーンに対 応したAF撮影を行うことができます。

**3**

また、撮影状況や被写体にあわせて、オートフォーカスの作動 特性を選択したり、最適なドライブモードを選択することができ ます。

- ページタイトル右の||on は、応用撮影ゾーン (p[.31](#page-30-0)) 限定の機 能であることを示しています。
- AF動作は、かんたん撮影ゾーンでは自動設定されます。

■ 〈AF〉はAuto Focus(オートフォーカス)の略で自動ピント合わせの ことです。〈MF〉はManual Focus(マニュアルフォーカス)の略で手 動ピント合わせのことです。

# **AF: ピント合わせの動作を変える** <sup>MBI</sup>

撮影状況や被写体にあわせて、AF(Auto Focus:自動ピント合わせ) の作動特性を選ぶことができます。なお、かんたん撮影ゾーンでは、撮影 モードごとに最適なAF動作が自動設定されます。

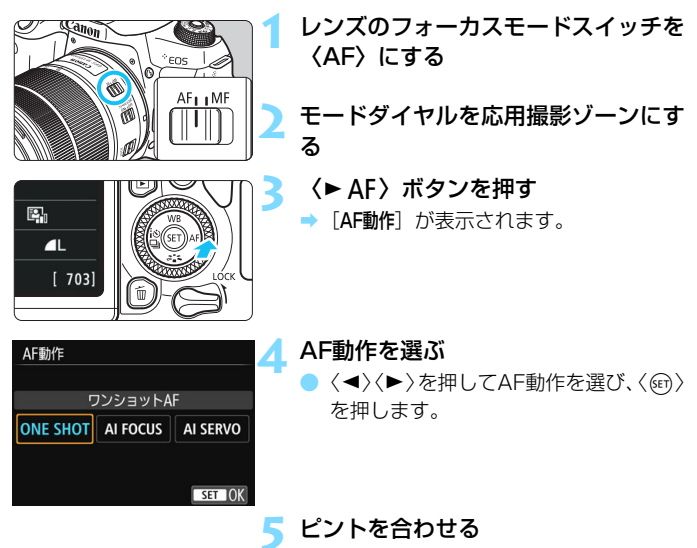

● AFフレームを被写体に合わせ、シャッ ターボタンを半押しすると、設定した AF動作でピント合わせが行われます。

| 点曲撮影ゾーンのときは、〈AF-ON〉ボタンでAFを行うこともできます。

## **止まっている被写体を撮る:ワンショットAF**

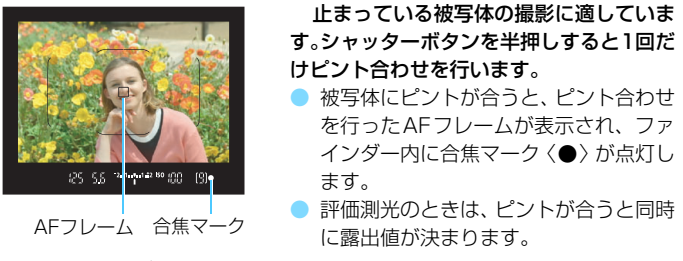

● シャッターボタンを半押ししている間、ピントが固定され、構図を変え て撮影することができます。

● ■ ピントが合わないとファインダー内の合焦マーク〈●〉が点滅します。この ときはシャッターボタンを全押ししても撮影できません。構図を変えて再度 ピント合わせを行うか、『ピントが合いにくい被写体』(p.[145\)](#page-144-0)を参照して 再度ピント合わせを行ってください。 ● [43:電子音] を「切」に設定すると、ピントが合ったときに、合焦音が鳴ら ないようになります。 ● ワンショットAFでピントを合わせたあと、ピントを固定したまま構図を変え て撮影する方法を「フォーカスロック撮影」といいます。エリアAFフレーム

に入らない、画面の端に被写体があるときなどに有効です。

● 雷子式手動フォーカス機能を備えたレンズ使用時は[、128](#page-127-0)ページを参照して ください。

### **動いている被写体を撮る:AIサーボAF**

撮影距離がたえず変化する(動いている)被写体の撮影に適しています。

シャッターボタンを半押ししている間、被写体にピントを合わせ続けます。

- 露出は撮影の瞬間に決まります。
- 測距エリア選択モード(n [129\)](#page-128-0)が、自動選択AFのときは、エリアAF フレームで被写体を捉えていれば、継続してピント合わせが行われます。
- AIサーボAFのときは、ピントが合っても電子音は鳴りません。また、ファイン ダー内の合焦マーク〈●〉も点灯しません。

## **AF動作を自動的に切り換える:AIフォーカスAF**

被写体の状態に応じて、「ワンショットAF」から「AIサーボAF」へと作動 特性が自動的に切り換わります。

- ワンショットAFで被写体にピントを合わせたあと、被写体が連続して移 動を始めると、その移動をカメラが検知して自動的にAIサーボAFに切り 換わり、被写体の動きに追従してピントを合わせ続けます。
- AIフォーカスAFのサーボ状態でピントが合うと、合焦音が小さく鳴り続けます。 ただし、ファインダー内の合焦マーク〈●〉は点灯しません。なお、この状態の ときは、フォーカスロック撮影はできません。

### **AFフレームの赤色照明について**

初期状態では、暗い場所や、暗い被写体にピントが合ったときにAFフレー ムが赤く照明されます。なお、応用撮影ゾーンでは、ピントが合ったときに、 AFフレームを赤く照明するかどうかを設定することができます(p[.406](#page-405-0))。

### <span id="page-126-0"></span>**内蔵ストロボによるAF補助光について**

暗い場所などでシャッターボタンを半押しすると、内蔵ストロボが連続的 に光ることがあります。これはAFでピントを合わせやすくするためです。

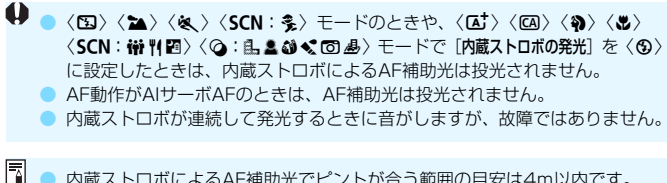

● 内蔵ストロボによるAF補助光でピントが合う範囲の目安は4m以内です。 ● 応用撮影ゾーンのときは、〈4〉ボタンを押してストロボを上げておくと、必 要に応じてAF補助光が光ります。なお、「44:カスタム機能 (C.Fn)]の「5:AF 補助光の投光]の設定によっては、投光されません(p[.404\)](#page-403-0)。

### <span id="page-127-0"></span>3 **レンズの電子式手動フォーカスの設定**

ワンショットAF時、電子式の手動フォーカス機能を備えた以下のUSMレ ンズ、STMレンズ使用時に、電子式手動フォーカスを行うかどうかを設定 することができます。初期状態では「ワンショットAF 作動後·不可】に設定され ています。

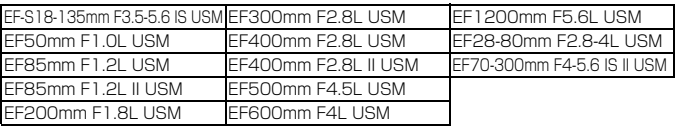

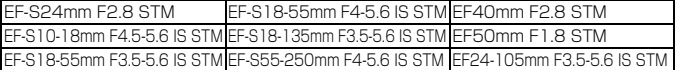

\* 本製品発表時点

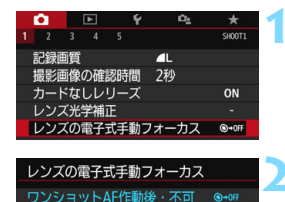

ワンショットAF作動後・可能 ◎→ow

## **1** [レンズの電子式手動フォーカス]を選ぶ ■ [△1] タブの「レンズの電子式手動フォーカ ス] を選び、〈67) を押します。

**2** 内容を設定する 項目を選び〈60〉を押します。

#### ● ワンショットAF 作動後・不可

AF 動作を行ったあとの、手動ピント調整を禁止します。

#### ● ワンショットAF 作動後・可能

AF 動作を行ったあと、シャッターボタン半押しを続けていれば、手 動でピント調整ができます。

## S **測距エリアとAFフレームを選択する**

このカメラは自動ピント合わせを行うためのAFフレーム(測距点)を45 点備えています。撮影シーンや被写体に応じて、測距エリア選択モードと AFフレームを選ぶことができます。

使用するレンズにより、使用可能な測距点の数や、測距パターン、エリアAFフ レームの形などが異なります。詳しく[は137](#page-136-0)ページの『使用レンズとAF測距に ついて』を参照してください。

#### <span id="page-128-0"></span>**測距エリア選択モード**

測距エリア選択モードを4種類の中から選ぶことができます。選択方法 は、次ページを参照してください。

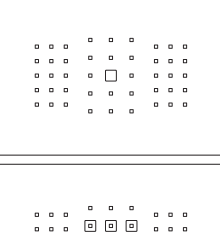

 $000000000$ 

 $\mathbf{a}$ 回回回  $\sim$   $\sim$   $\sim$ 

> $\circ$  $\mathbf{a}$   $\mathbf{a}$  $\alpha$

E:1点AF(任意選択)

ピント合わせに使うAFフレーム1点を 選択します。

#### Fiii: ゾーンAF (ゾーン任意選択)

AF領域を9つの測距ゾーンに分けてピ ント合わせを行います。

G:ラージゾーンAF(ゾーン任意選 択)

AF領域を左/中/右の3つの測距ゾーン に分けてピント合わせを行います。

#### H:自動選択AF

エリアAFフレーム(AF領域全体)でピ ント合わせを行います。

#### **測距エリア選択モードを選ぶ**

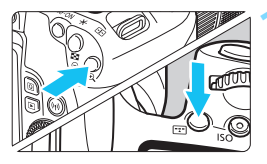

- **1** 〈S〉または〈B〉ボタンを押す  $(56)$
- ファインダーをのぞきながら、〈田〉ま たは〈B〉ボタンを押します。

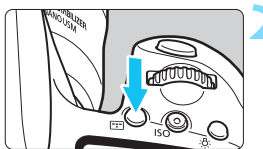

- **2** 〈B〉ボタンを押す
	- ●〈田〉ボタンを押すたびに、測距エリア 選択モードが切り換わります。

- $\bigoplus$  (SCN: EH) 〈2:38 43〉モードのときは、測距エリアを選ぶことはできませ ん。1点AF(中央固定)で撮影されます。 ● かんたん撮影ゾーンでは、撮影モードを変えたり、電源スイッチを〈OFF〉に
	- すると、初期設定に戻ります。
- **「 ̄** 応用撮影ゾーンでは、[♥4:カスタム機能 (C.Fn)] の [6:測距エリア選択モードの切換] を「1:回→メイン電子ダイヤル]に設定すると、〈国〉または〈国〉ボタンを押 したあと〈 『ペ〉で測距エリア選択モードを選ぶことができます (p.[404\)](#page-403-1)。

### <span id="page-130-0"></span>**AFフレームを任意選択する**

AFフレーム、またはゾーンを任意選択することができます。

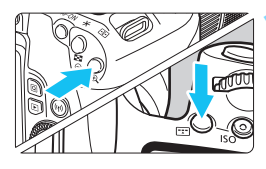

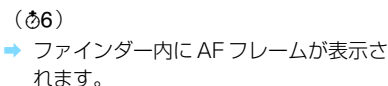

**1** 〈S〉または〈B〉ボタンを押す

● ゾーンAF、ラージゾーンAFのときは、 選択されているゾーンが表示されます。

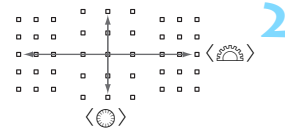

#### **2** AFフレームを選択する

- ●〈6〉で横方向、〈5〉で縦方向の AF フレームを選択することができます。
- ●〈6m〉を押すと、中央のAFフレーム(ま たは中央のゾーン)が選択されます。
- ゾーンAFのときは、〈。冷、〉または〈△〉 を回すと、ゾーンが循環して切り換わり ます。
- ●〈◀〉〈▶〉で横方向、〈▲〉〈▼〉で縦方 向のAFフレームやゾーンを選択するこ ともできます。

■<mark>■ ● 〈Q</mark>〉ボタンを押しながら〈*@*③〉を回すと、縦方向のAFフレームを選択する ことができます。 ●〈BI〉または〈BI〉ボタンを押したときに、表示パネルに表示される内容は、 次のとおりです。 ・ゾーンAF、ラージゾーンAF、自動選択AF: M **AF** ・1点AF:**SEL** N(中央)/**SEL AF**(中央以外)

## <span id="page-131-0"></span>**AFフレームの点灯/点滅について**

〈B)または〈ED〉ボタンを押したときに、「点灯」している AFフレームは、 高精度なピント合わせができる「クロス測距点」です。「点滅」しているAFフ レームは、横線または縦線を検出できる測距点です。詳しく[は136](#page-135-0)~[140](#page-139-0) ページを参照してください。

## **測距エリア選択モードの内容**

### □ 1点AF (任意選択)

ピント合わせを行うAFフレームを1点〈□〉選択  $\mathbf{a}$  $\blacksquare$  $\blacksquare$ o  $\blacksquare$  $\mathbf{a}$ します。 ۰  $\overline{a}$  $\mathfrak{a}$   $\mathfrak{a}$  $\blacksquare$ ٠

 $\mathbf{a}$  $\mathbf{a}$ 

### *...* ゾーンAF (ゾーン仟意選択)

AF領域を9つの測距ゾーンに分けてピント合わせを行います。選択した ゾーンの全AFフレームで自動選択AFを行うため、1点AFよりも被写体を捉 えやすく、動きのある被写体を撮影するときにも有効です。

ただし、基本的に最も近距離にある被写体にピントを合わせるため、狙っ た位置にピントが合いにくいことがあります。

ピントが合ったAFフレームは、〈冂〉で表示されます。

同同同 **666**  $\begin{tabular}{c} \hline \rule{0.2cm}{0.2pt} \rule{0.2cm}{0.2pt} \$  $\begin{array}{ccccccccccccc} \circ & \circ & \circ & \circ & \circ \end{array}$ 同同同  $0 - 0 - 0$  $0 - 0 - 0$  $1.11$ eee<br>888  $000$ **OOO**  $\overline{a}$  $\begin{smallmatrix}&&&&&&&&&&&&&0&\quad0&&&&&&&0&\quad0&&&&&&&0&\quad0&&&&&&&&&0&\quad\end{smallmatrix}$ **Finn**  $0 - 0 = 0$  $\cdots$  000  $0 - 0 = 0$  $0 \t 0 \t 0$  $\sim$   $\sim$   $\sim$ 888<br>888  $\begin{array}{ccccccccc} 0 & 0 & 0 & & & & \\ & 0 & 0 & 0 & & 0 & & 0 \\ \end{array}$  $\begin{array}{cccccccccccccc} 0 & 0 & 0 & 0 & 0 & 0 & 0 \end{array}$ 000<br>888  $\alpha=\alpha=\alpha$ 888  $\cdots$  000  $\cdots$  $0.000$  $\begin{array}{cccccccccccccc} 0 & 0 & 0 & 0 & 0 & 0 & 0 & 0 \end{array}$  $\begin{array}{cccccccccc} 0 & 0 & 0 & 0 \end{array}$  $\begin{array}{ccc} \circ & \circ & \circ \end{array}$  $\label{eq:1.1} \begin{array}{cccccccccc} \alpha & \alpha & \alpha & \alpha \end{array}$  $0 - 0 - 0$ 

## n **ラージゾーンAF(ゾーン任意選択)**

AF領域を左/中/右の3つの測距ゾーンに分けてピント合わせを行いま す。ゾーンAFよりも範囲が広く、選択したゾーンの全AFフレームで自動選 択AFを行うため、1点AFよりも被写体を捉えやすく、動きのある被写体を 撮影するときにも有効です。

ただし、基本的に最も近距離にある被写体にピントを合わせるため、狙っ た位置にピントが合いにくいことがあります。

ピントが合ったAFフレームは〈S〉で表示されます。

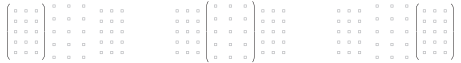

#### o **自動選択AF**

エリアAFフレーム(AF領域全体)でピント合わせを行います。ピントが 合ったAFフレームは、〈冂〉で表示されます。

> ワンショット AF のときは、シャッターボタンを半 押しすると、ピントの合ったAFフレーム〈II〉が表 示されます。複数のAFフレームが表示されるときは、 そのすべてにピントが合っています。基本的に最も近 距離にある被写体にピントを合わせます。

 AI サーボ AF のときは、初めに任意選択(p.[131\)](#page-130-0) したAFフレーム〈ロ〉でピントを合わせます。ピン トが合ったAFフレームは、〈S〉で表示されます。  $n - n$ 

- **● ジーンAF. ラージゾーンAF、自動選択AFで、AIサーボAFに設定したときは、** ピント合わせを行うAFフレーム〈S〉が被写体に追従して移動しますが、被 写体が小さいときなど、撮影条件によっては追従しないことがあります。
	- 外側寄りのAFフレームを選択しているときや、広角/望遠レンズを使用して いるときは、EOS用外部ストロボのAF補助光でピントが合いにくいことがあ ります。そのときは、中央AFフレーム、または中央寄りのAFフレームを選択 してください。
	- AFフレーム照明時に、ファインダー内の一部または全体が赤く見えることが ありますが、これはAFフレーム表示装置の特性によるものです。
	- 低温下では、AFフレーム表示装置の特性上、AFフレームの表示が見えにくく なることがあります。また、追従応答性が遅くなることがあります。

#### 色検知によるAF

初期設定では、色検知によるAFが行われます。

ただし、〈2>〉〈&>〈SCN:"| 图 図 図>〈Q:3 4》モードでは色検知によるAF は行われません。測距エリア選択モードが、ゾーンAFまたはラージゾーンAF、自 動選択AFのときに、以下のようなピント合わせが行われます。

#### ● ワンショットAF時

測距エリアの中にいる、静止している人物にピントが合いやすくなります。

#### ● AIサーボAF時

測距エリアの中にいる、人物にピントが合いやすくなります。人物の肌色が検知 できないときは、最も近距離にある被写体にピントが合います。一度ピントが合 うと、初めにピント合わせをした部分の色にピントが合い続けるよう、測距点が 自動選択されます。

\* [14:カスタム機能 (C.Fn)] の [7:自動選択:色検知] で色を検知してAFする/しないが設 定できます。[1:しない]に設定したときは、AF情報だけでピント合わせが行われます  $(p.405)$  $(p.405)$ <sub>0</sub>

## <span id="page-135-0"></span>**AFセンサーについて**

このカメラのAFセンサーは、測距点を45点備えています。各測距点に対 する測距センサーのパターンは、図に示すとおりです。開放絞り数値がF2.8 までの明るいレンズを使用すると、ファインダー中央の測距点で高精度な AF測距を行うことができます。

 $\bullet$ 使用するレンズにより、使用可能な測距点の数や、測距パターン、エリアAFフ レームの形などが異なります。詳しくは[137](#page-136-0)ページの『使用レンズとAF測距に ついて』を参照してください。

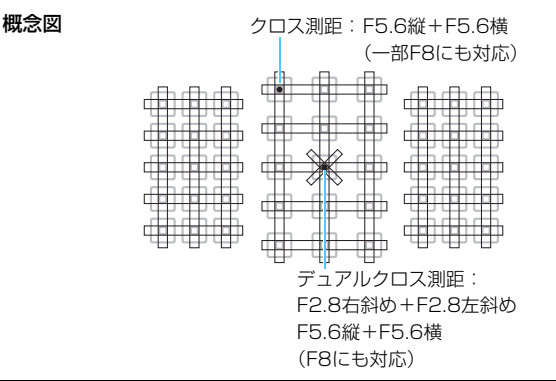

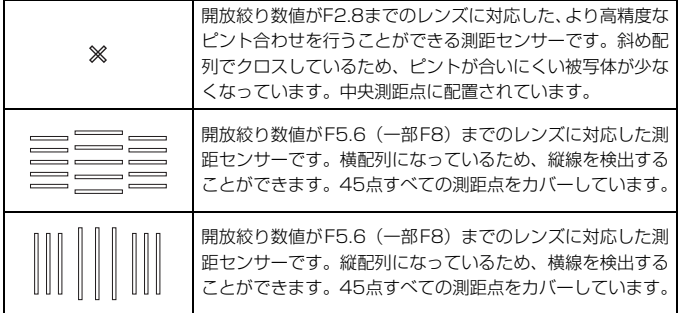

# <span id="page-136-0"></span>**使用レンズとAF測距について**

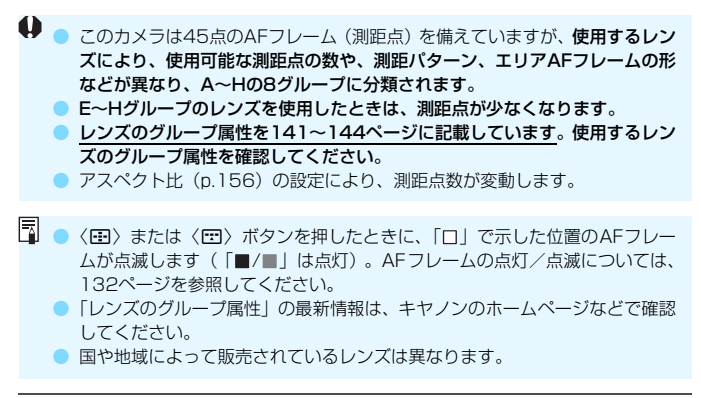

## **Aグループ**

45点でAF測距を行うことができます。すべての測距エリア選択モードを 選ぶことができます。

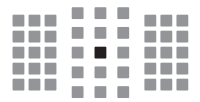

- ■:デュアルクロス測距点です。被写体捕 捉能力に優れ、他の測距点よりも高精 度なピント合わせを行うことができま す。
- ■:クロス測距点です。被写体捕捉能力に 優れ、高精度なピント合わせを行うこ とができます。

#### **Bグループ**

45点でAF測距を行うことができます。すべての測距エリア選択モードを 選ぶことができます。

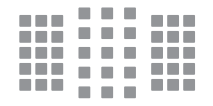

■:クロス測距点です。被写体捕捉能力に 優れ、高精度なピント合わせを行うこ とができます。

## **Cグループ**

45点でAF測距を行うことができます。すべての測距エリア選択モードを 選ぶことができます。

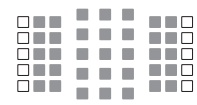

- ■:クロス測距点です。被写体捕捉能力に 優れ、高精度なピント合わせを行うこ とができます。
- :横線を検出できる測距点です。

#### **Dグループ**

45点でAF測距を行うことができます。すべての測距エリア選択モードを 選ぶことができます。

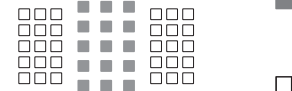

- ■:クロス測距点です。被写体捕捉能力に 優れ、高精度なピント合わせを行うこ とができます。
- :横線を検出できる測距点です。

### **Eグループ**

35点でAF測距を行うことができます(45点測距はできません)。すべて の測距エリア選択モードを選ぶことができます。なお、自動選択AF時のAF 領域を表す外側の枠(エリアAFフレーム)は、45点自動選択AF時と異な ります。

■:クロス測距点です。被写体捕捉能力に  $\Box$  $\Box \Box \Box$ 優れ、高精度なピント合わせを行うこ ПП. **OO** ، صَصَ  $\Box$  $\Box$ とができます。 ōō ōōo **000** ōōo :横線を検出できる測距点です。 □:使用できません(非表示)。

### **Fグループ**

35点でAF測距を行うことができます(45点測距はできません)。すべて の測距エリア選択モードを選ぶことができます。なお、自動選択AF時のAF 領域を表す外側の枠(エリアAFフレーム)は、45点自動選択AF時と異な ります。

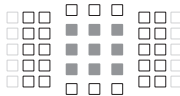

- ■:クロス測距点です。被写体捕捉能力に 優れ、高精度なピント合わせを行うこ とができます。
- :縦線(上/下の横方向の測距点)、また は横線(左/右の縦方向の測距点)を検 出できる測距点です。
- □:使用できません (非表示)。

#### **Gグループ**

27点でAF測距を行うことができます(45点測距はできません)。測距エ リア選択モードのラージゾーンAF(ゾーン任意選択)は選べません。自動 選択AF時のAF領域を表す外側の枠(エリアAFフレーム)は、45点自動選 択AF時と異なります。

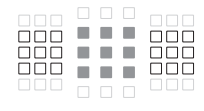

- ■:クロス測距点です。被写体捕捉能力に 優れ、高精度なピント合わせを行うこ とができます。
- :横線を検出できる測距点です。
- □:使用できません(非表示)。

#### <span id="page-139-0"></span>**Hグループ**

中央測距点でのみAF測距を行うことができます。

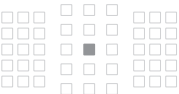

- ■:クロス測距点です。被写体捕捉能力に
	- 優れ、高精度なピント合わせを行うこ とができます。
- □:使用できません(非表示)。

**● ■ 開放絞り数値がF5.6よりも暗い (F5.6超~F8までの) ときは、コントラス** トの低い被写体や低輝度な被写体を撮影するときに、AFでピントが合わない ことがあります。

● 開放絞り数値がF8よりも暗い(F8超の)ときは、ファインダー撮影時にAF を行うことはできません。

## <span id="page-140-0"></span>**レンズのグループ属性** (本製品発表時点)

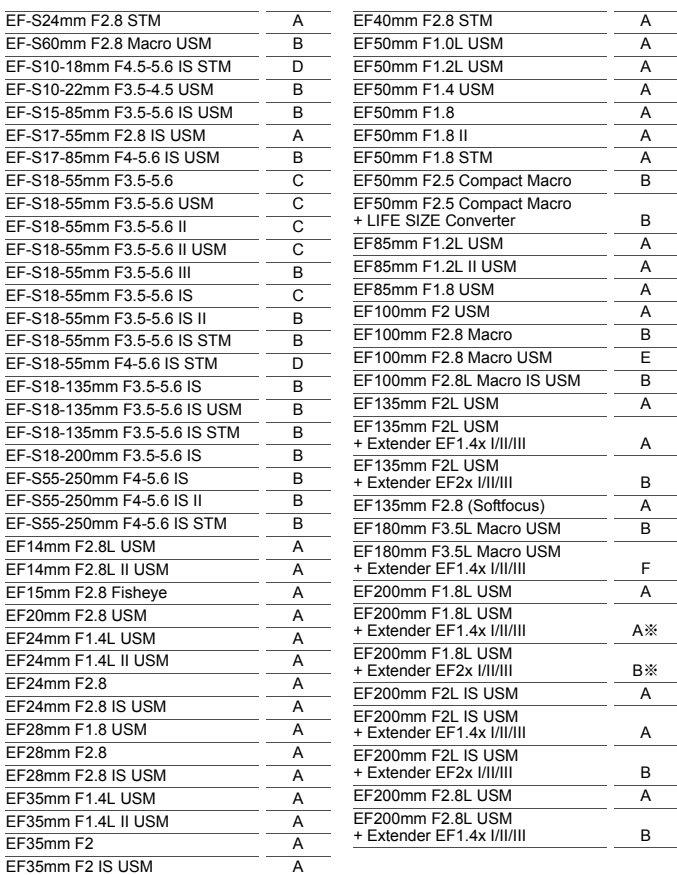

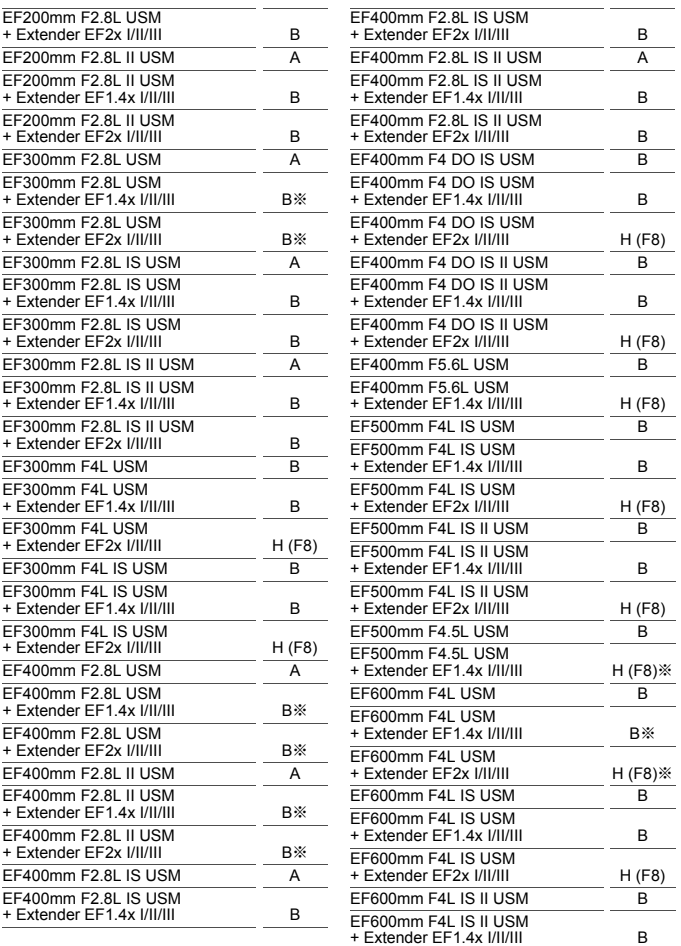

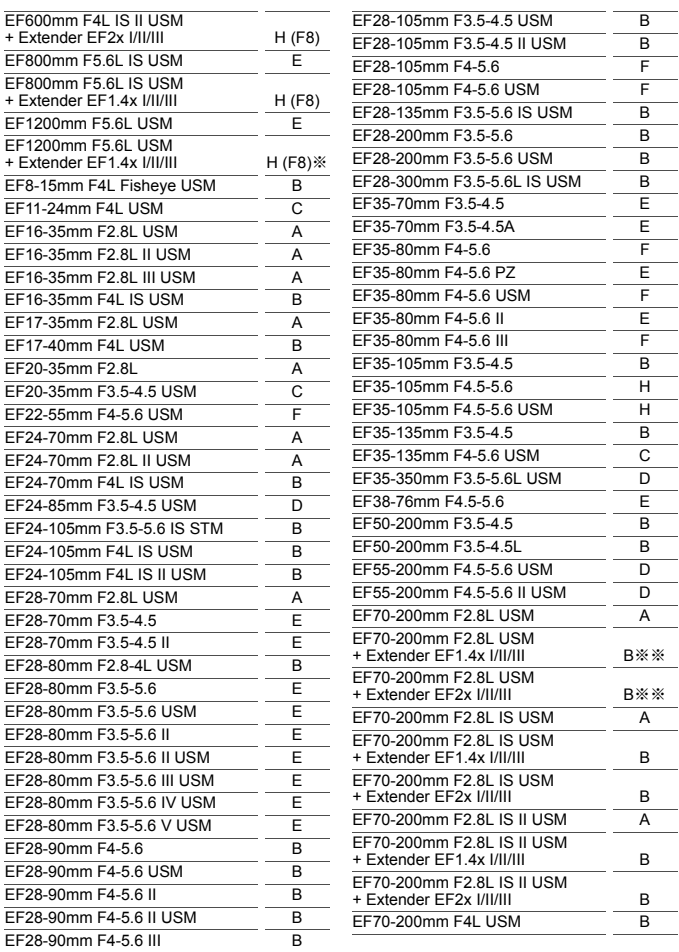

<span id="page-143-0"></span>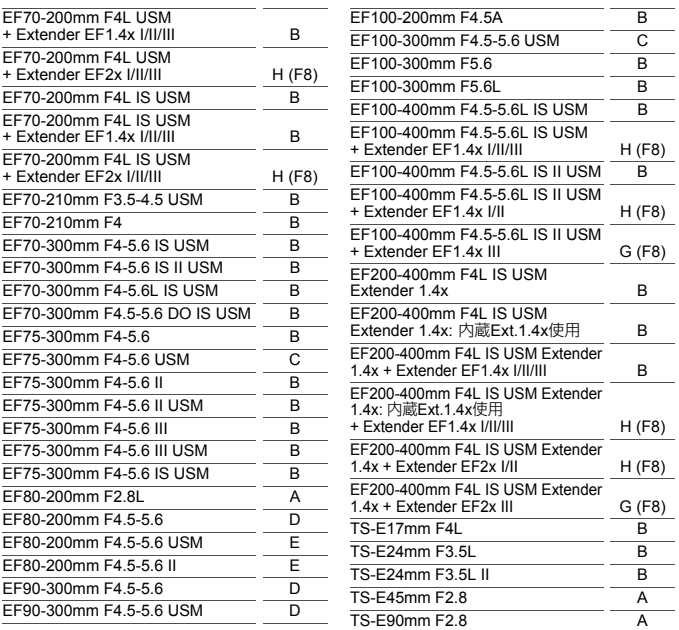

**● EF180mm F3.5L Macro USMにExtender EF2x (I/II/III型) を装着した** ときは、AFを行うことはできません。

● 表内に「※| が付いたレンズとExtender EF1.4x III/EF2x IIIの組み合わせ のときや、「※※」が付いたレンズとエクステンダーの組み合わせのときは、 AFでピントが正確に合わないことがあります。そのときは、使用するレンズ やエクステンダーの使用説明書を参照してください。

TS-Eレンズ使用時は手動ピント合わせになります。グループ分類はティルト/シ フトなしの条件です。
# **ピントが合いにくい被写体**

次のような特殊な被写体に対してはピント合わせができない(ファイン ダー内の合焦マーク〈●〉が点滅する)ことがあります。

- 明暗差 (コントラスト) が極端に低い被写体 (例:青空、単色の平面など)
- 非常に暗い場所にある被写体
- 強い逆光状態、または光の反射が強い被写体 (例:反射光の強い車のボディなど)
- 遠いところと近いところにある被写体が、AFフレームの近くにある場合 (例:おりの中の動物など)
- 点状の光源などが、AFフレームの近くにある場合 (例:夜景など)
- 繰り返し模様の被写体 (例:ビルの窓やパソコンのキーボードなど)
- AFフレームに対してパターンが細かい被写体 (例:AFフレームと同じ、または小さいサイズの顔や花など)

これらの場合は次のいずれかの方法でピントを合わせます。

- (1)ワンショットAFのときは、被写体とほぼ同じ距離にあるものにピン トを固定し、構図を決めなおして撮影する(p.[87\)](#page-86-0)。
- (2)レンズのフォーカスモードスイッチを〈MF〉にして手動ピント合わ せを行う。

- ■■ 被写体によっては、構図をわずかにずらして再度AFを行うと、ピント合わせ ができることがあります。
	- ライブビュー撮影時、動画撮影時に、AFでピントが合いにくい撮影条件につ いては[、266ペ](#page-265-0)ージを参照してください。

## **MF: 手動でピントを合わせる(マニュアルフォーカス)**

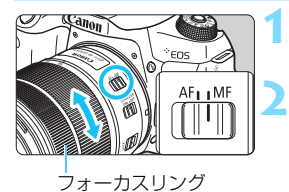

### **1** レンズのフォーカスモードスイッチを 〈MF〉にする

**2** ピントを合わせる

● ファインダー内の被写体がはっきり見 えるまで、レンズのフォーカスリングを 回します。

■ ● シャッターボタンを半押ししながら手動ピント合わせをすると、ファイン ダー内にピントが合ったAFフレームと合焦マーク〈●〉が点灯します。 ● 自動選択AF時は、中央のAFフレームでピントが合ったときに合焦マーク〈●〉 が点灯します。

# i**ドライブモードの選択**

ドライブモードには1枚撮影と連続撮影があります。

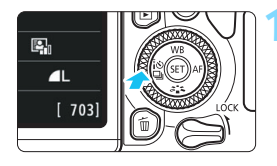

< **→18** (→18) ボタンを押す **→ 「ドライブモード**】が表示されます。

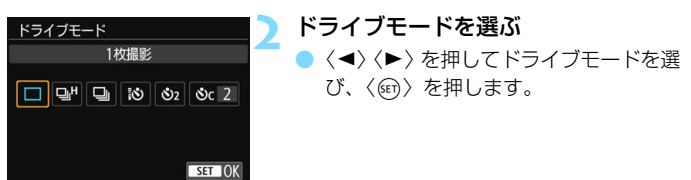

□ :1枚撮影

シャッターボタンを全押しすると、1枚だけ撮影します。

**ロ#:高速連続撮影(**最高約6.0コマ/秒)

シャッターボタンを全押しすると、押している間、連続撮影します。 [コ]: 低速連続撮影 (最高約3.0コマ/秒)

シャッターボタンを全押しすると、押している間、連続撮影します。

- Q :セルフタイマー:10秒/リモコン撮影
- l:セルフタイマー:2秒
- **ふ**こ: セルフタイマー:連続撮影 セルフタイマー撮影について[は149](#page-148-0)ページ、リモコン撮影については [423ペ](#page-422-0)ージを参照してください。
- **↓ g**H : 最高約6.0コマ/秒は、シャッター速度: 1/500秒以上、絞り開放(レ ンズの種類により異なる)、フリッカー低減処理:行わない、バッテリーパッ ク:フル充電、常温(+23℃)の条件\*で連続撮影したときの最高速度です。 連続撮影速度は、シャッター速度や絞り数値、被写体条件、明るさ、レンズ の種類、ストロボ使用、温度、電源の種類、電池残量などにより低下するこ とがあります。
	- \* EF300mm F4L IS USM、EF28-135mm F3.5-5.6 IS USM、EF75-300mm F4-5.6 IS USM、EF100-400mm F4.5-5.6L IS USMは、ワンショットAF、 手ブレ補正機能OFFで使用時
	- 電池残量が少ないときや、暗い場所で撮影を行ったときは、連続撮影速度が 低下することがあります。
	- AIサーボAF時は、被写体条件や使用レンズによって連続撮影速度が若干低下 することがあります。
	- [✿5:フリッカーレス撮影] を [する]に設定して (p[.185](#page-184-0))、フリッカー光源下 で撮影を行うと、連続撮影速度が遅くなったり、連続撮影間隔にばらつきが 生じたり、シャッターが切れるまでのタイムラグが長くなることがあります。 ● 連続撮影中に内部メモリーがいっぱいになると、一時的に撮影ができなくな
	- るため、連続撮影速度が途中から遅くなることがあります。
	- [41:無線通信の設定]の[Bluetooth機能]で[スマートフォン]を選んだとき、ま たは[**リモコン**]を選んでもペアリングが完了していないときは、〈**'iও**〉が 〈 cyo) に変わり、ワイヤレスリモートコントローラー BR-E1およびリモート コントローラー RC-6でのリモコン撮影はできません。

<span id="page-148-0"></span>j**セルフタイマー撮影**

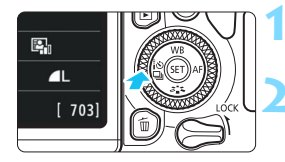

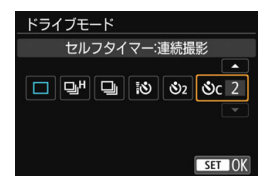

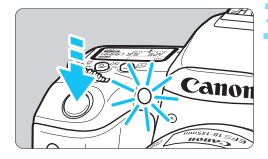

- **1** 〈YQi〉ボタンを押す
- 「ドライブモード」が表示されます。

### **2** セルフタイマーを選ぶ

- 〈◀〉〈▶〉を押してセルフタイマーを選 び、〈0〉を押します。
	- Q:10秒後に撮影
		- リモコン撮影も可能(p[.423](#page-422-0))
	- **ぷっ:2秒後に撮影 (p.[93](#page-92-0))**
	- q:10秒後、設定した枚数を連続撮影 〈▲〉〈▼〉を押して、撮影する枚数 (2~10)を設定します。

### **3** 撮影する

- ファインダーをのぞいてピントを合わ せ、シャッターボタンを全押しします。
- → セルフタイマーランプと電子音、表示パ ネルに表示される秒数の減算表示で作 動を確認できます。
- ➡ 撮影の2秒前にセルフタイマーランプが 点灯し、電子音が速く鳴ります。
- ●〈q〉では、記録画質やストロボ撮影などの撮影条件によって、連続撮影の 間隔が長くなることがあります。
	- ファインダーから目を離してシャッターボタンを押すときは、ファインダー にアイピースカバーを取り付けてください(p[.427\)](#page-426-0)。ファインダーに光が入 ると、適切な露出が得られないことがあります。
- ● セルフタイマー撮影した画像はその場で再生し、ピントや露出を確認するこ とをおすすめします(p.[121\)](#page-120-0)。
	- 自分一人だけをセルフタイマーで写すときは、自分が入る位置とほぼ同じ距 離にあるものにフォーカスロックして撮影します (p[.87](#page-86-0))。
	- セルフタイマー撮影を開始してから途中で中止するときは、液晶モニターを タッチするか、〈◀:••๑ – ) ボタンを押します。

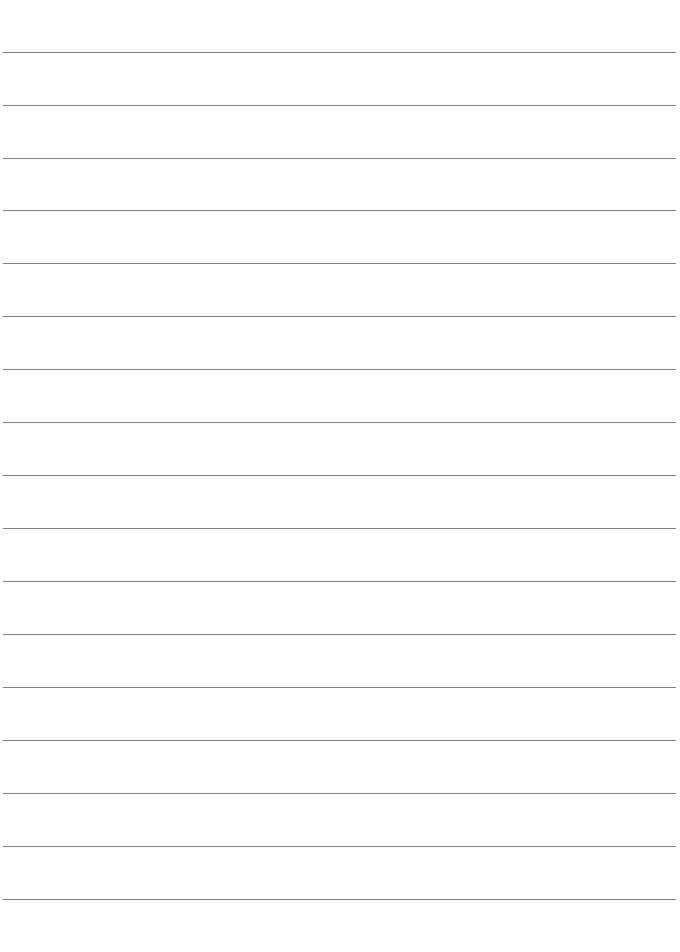

# **画像に関する設定**

**4**

この章では、記録画質、アスペクト比、ISO感度、ピクチャース タイル、ホワイトバランス、オートライティングオプティマイザ、 ノイズ低減機能、レンズ光学補正、フリッカー低減撮影など、画 像に関係する機能設定について説明しています。

● ページタイトル右の■ は、応用撮影ゾーン (p.[31](#page-30-0))限定の機 能であることを示しています。

# **MENU 記録画質を設定する**

記録する画素数と、その画質を選ぶことができます。記録画質は、▲Ⅰ、 **』L. 4M. 』M. 4S1. 』S1. S2. RENO+4L. RENO**9種類です。

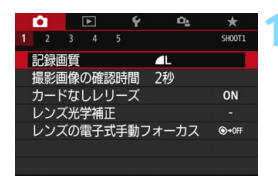

**1** 記録画質を選ぶ

- [△1] タブの[記録画質] を選び、〈6m〉 を押します。
- → [記録画質] が表示されます。

### **2** 記録画質を設定する

● 画面上に表示される「記録画素数」と、 「撮影可能枚数」を目安に選び、〈6m〉 を押します。

記録画素数 撮影可能枚数 記録画質 L 24M 6000×4000 999 **4L JL 4M JM 4S1 JS1** S2 RAW+ L RAW SET OK

記録画質の設定画面に表示される画像サイズ「\*\*\*\*× \*\*\*\*] と撮影可能枚数「\*\*\*\*] は、「△5:アスペクト比]の設定(p.[156](#page-155-0))に関係なく、常に[3:2]設定時の値 が表示されます。

### 記録画質を選ぶときの目安 (約) おんじょう しょうしょく (約)

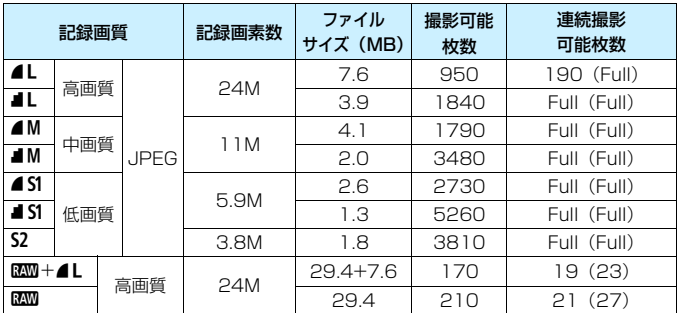

\* ファイルサイズ、撮影可能枚数、連続撮影可能枚数は、当社試験基準8GBカードを使 用し、当社試験基準(アスペクト比3:2、ISO100、ピクチャースタイル:スタン ダード)で測定したものです。これらの数値は、被写体やカードの銘柄、アスペクト 比、ISO感度、ピクチャースタイル、カスタム機能などの設定により変動します。

\* 連続撮影可能枚数の() 内の数値は、〈 <→ H> 高速連続撮影時の数値です。なお、 () 内の数値は、当社試験基準 UHS-I対応、16GBカード使用時の枚数です。

●「Full」と記載された条件のときは、カードの空き容量がなくなる(カードフ ル)まで撮影できます。

### **こんなときは**

#### 印刷する用紙サイズで記録画質を選びたい

用紙サイズ

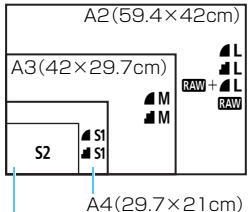

図を目安に記録画質を選んでください。 撮影後にトリミング (画像の切り抜き) を するときは、記録画素数の多い△L、■L、 BBMH4L、BBMをおすすめします。

なお. S2は市販のデジタルフォトフレー ムでの再生にも適しています。

L判(12.7×8.9cm)

#### ● 4. 4の違いは?

圧縮率による画質の違いを表しています。同じ記録画素数のときは、 ▲の方がきれいです。■を選ぶと画質は少し落ちますが、▲よりもカード に多く記録できます。なお、S2は▲ (ファイン) の画質です。

#### 表記されている撮影可能枚数よりも多く撮影できた

撮影条件によっては、表記の枚数よりも多く撮影できることがありま す。逆に、撮影できる枚数が少なくなることもありますので、目安とし てとらえてください。

#### 連続撮影可能枚数(バースト撮影枚数)は、カメラに表示される?

ファインダー内右端の数字が連続撮影可能枚数です。ただし、**0**~**9**の 1桁表示なので、連続撮影できる枚数が、8枚以下になるまで「**9**」表示 のままです。なお、この数値はカードが入っていないときにも表示され ますので、カードを入れずに撮影しないよう注意してください。

#### ▶ RRMはどういうときに使うの?

■■はパソコンで処理が必要な画像です。 詳しくは、 次ページの『■■■ について」と『RAM+41について』をお読みください。

### **RAWについて**

■■は、▲Lなどの画像を作り出す前の生データです。EOS用ソフトウェ アのDigital Photo Professional(デジタルフォトプロフェッショナル/ p[.488](#page-487-0)) などを使わないとパソコンで見ることができませんが、▲Lなどで はできないさまざまな画像調整を行うことができます。1枚の作品をじっく り創り上げたいときや、大切な撮影で使うと効果的です。

### **RAW+4Lについて**

■730+4Lを選んだときは、1回の撮影で■32と4Lの画像がカードに同時 に記録されます。2つの画像は、同じフォルダに同じ画像番号(拡張子は JPEG: JPG、RAW: CR2)で保存されます。▲LはEOS用ソフトウェ アの入っていないパソコンでも見たり、印刷したりすることができます。

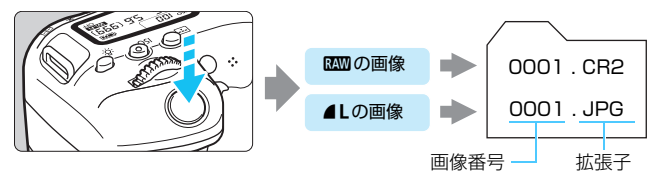

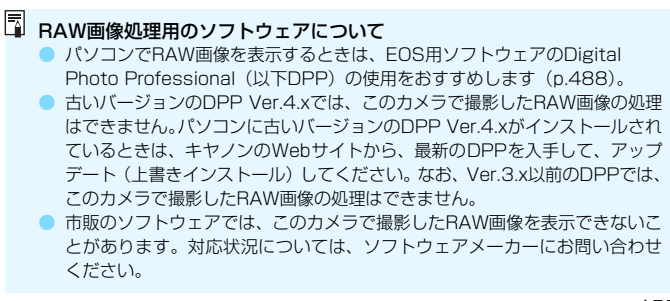

# <span id="page-155-0"></span><u>MENU</u> 画像のアスペクト比を変える®®

画像のアスペクト(縦横)比を変えることができます。初期状態では、 [3:2]に設定されています。[4:3][16:9][1:1]に設定すると、ファ インダー内に撮影範囲を示す線が表示されます。ライブビュー撮影時は、液 晶モニターに撮影範囲外が黒くマスクされた映像が表示されます。

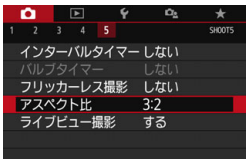

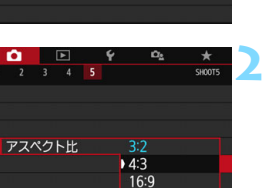

 $1:1$ 

### **1** アスペクト比を選ぶ

[△5]タブの[アスペクト比]を選び、〈67) を押します。

**2** アスペクト比を設定する アスペクト比を選び、〈6m〉を押します。

#### ● JPEG画像

設定したアスペクト比で保存されます。

#### ● RAW画像

常に[3:2]のアスペクト比で保存されます。RAW画像には、設定 したアスペクト比情報が付加され、EOS 用ソフトウェアのDigital Photo Professionalで現像する際に、撮影時に設定したアスペクト比 で画像を生成することができます。なお、[4:3][16:9][1:1]では、 再生時にアスペクト比を示した線が表示されますが、この線は撮影画像 には記録されません。

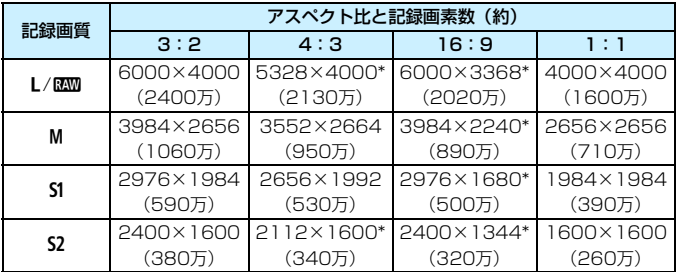

各記録画質のアスペクト比と記録画素数は、下表のようになります。

● 「\*」印の付いた記録画質は、正確なアスペクト比になりません。 ●「\*」印が付いたアスペクト比の撮影範囲表示は、実際に撮影される範囲とわず かに異なることがあります。撮影結果を確認しながら撮影してください。

# ISO: 静止画の ISO 感度を設定する <sup>881</sup>

ISO感度(撮像素子の感度)は、撮影場所の明るさに応じて設定します。 かんたん撮影ゾーンでは、ISO感度が自動設定されます。

なお、動画撮影時のISO感度については[、278](#page-277-0)[、281](#page-280-0)ページを参照して ください。

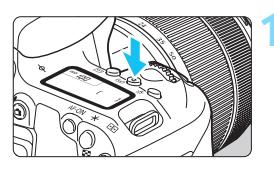

 $(150)$  ボタンを拥す (あ)

# <sup>ISC</sup> 100 ≤ศ (ลิ)

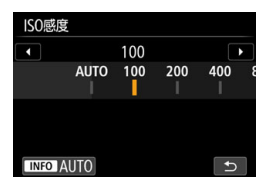

### **2** ISO感度を設定する

- 表示パネルまたはファインダー内を見 ながら〈6〉または〈5〉を回しま す。
- ISO感度は、ISO100~25600の範囲 で設定することができます。
- **「A**」は「ISO オート (Auto) | を表し ています。ISO感度が自動設定されます (p[.159\)](#page-158-0)。
- 左図の画面が表示されているときは、 〈B〉ボタンを押すと、「**AUTO**」に 設定することができます。

### **ISO感度を選ぶときの目安**

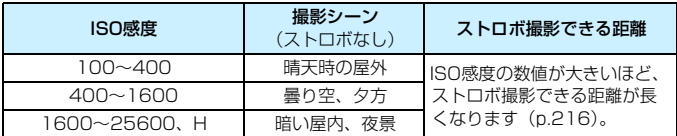

\* ISO感度の数値が大きい(高ISO感度)ほど、画像のザラツキ感が増します。

■ ● [△2: △ISO感度] から設定することもできます。

● [44:カスタム機能 (C.Fn)] の [2:ISO感度拡張] を [1:する] に設定すると、「H」 (ISO51200相当)も選択できるようになります(p.[402](#page-401-0))。

- **● [44:カスタム機能 (C.Fn) ] の [4:高輝度側・階調優先] を [1:する] に設定する** と、ISO100と「**H**」(ISO51200相当)は選択できなくなります(p.[403](#page-402-0))。 ● 高温下で撮影すると、画像のザラツキ感がやや増すことがあります。さらに、 長時間露光の条件で撮影を行うと、画像に色ムラが発生することがあります。 ● 高ISO感度で撮影すると、ノイズ (輝点、縞など) が目立つことがあります。 **● 高ISO感度で近距離の被写体をストロボ撮影すると、露出オーバーになること** があります。 ● 高ISO感度、高温、長秒時露光の組み合わせなど、ノイズが非常に多くなる条 件で撮影したときは、正常な画像が記録できないことがあります。
	- 「HI (ISO51200 相当) は拡張 ISO 感度のため、通常よりもノイズ (輝点、 縞)や色ムラが多くなり、解像感も低下します。

### <span id="page-158-0"></span>**ISO感度の自動設定 [AUTO] について**

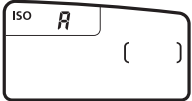

- ISO感度の設定が「AI (AUTO) のとき にシャッターボタンを半押しすると、実 際に設定されるISO感度の数値が表示 されます。
- 「AI (AUTO) のときのISO感度表示は 1段ステップですが、実際はより細かく 制御されています。そのため、撮影情 報(p[.385](#page-384-0))でISO感度を確認すると、 ISO125や640などと表示されること があります。

### **MENO ISO感度 [AUTO] 時の上限値設定について MED**

ISO感度オート時に自動設定される感度の上限値を、ISO400~25600 の間で設定することができます。

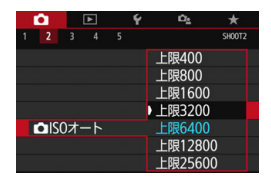

[△2]タブの[△ISOオート]を選び、〈(4r)> を押します。ISO感度を選び〈6m〉を押し ます。

# <span id="page-160-0"></span>■ **『ニミ ピクチャースタイルを選択する** <del>8</del>™

ピクチャースタイルは、写真表現や被写体にあわせて、用意された項目を 選ぶだけで効果的な画像特性が得られる機能です。

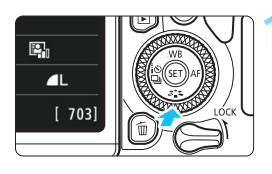

<v alt>>
ボタンを押す → スタイル選択画面が表示されます。

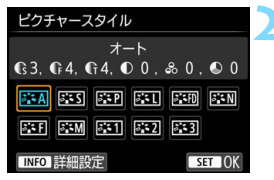

### **2** スタイルを選ぶ ● スタイルを選び、〈6m> を押します。 ➡ スタイルが設定されます。

|5|| 「← 3: ピクチャースタイル]から設定することもできます。

### **各スタイルの画像特性について**

**FEA オート** 

撮影シーンに応じて、色あいが自動調整されます。特に自然や屋外 シーン、夕景シーンでは、青空、緑、夕景が色鮮やかな写真になります。

[オート]で好みの色あいにならなかったときは、他のスタイルに変更して撮影し てください。

**FIST スタンダード** 

鮮やかで、くっきりした写真になります。通常はこの設定でほとんど のシーンに対応できます。

零型 ポートレート

肌色がきれいで、ややくっきりした写真になります。人物をアップで 写すときに効果的です。

[165ペ](#page-164-0)ージの「色あい」を変えると、肌色を調整することができます。

A 제 風景

青空や緑の色が鮮やかで、とてもくっきりした写真になります。印象 的な風景を写すときに効果的です。

尾綱 ディテール重視

被写体の細部の輪郭や繊細な質感の描写に適しています。やや鮮やか な写真になります。

S ニュートラル

パソコンで画像処理するかた向けの設定です。自然な色あいで、メリ ハリの少ない控えめな写真になります。

|記別 忠実設定

パソコンで画像処理するかた向けの設定です。5200K(色温度) 程 度の環境光下で撮影した写真が、測色的に被写体の色とほぼ同じになる ように色調整されます。メリハリの少ない控えめな写真になります。

<span id="page-161-0"></span>☞ モノクロ

白黒写真になります。

**● JPFG画質で撮影した画像を、カラー写真に戻すことはできません。[モノクロ]に** 設定したまま、カラー写真のつもりで撮り続けないように注意してください。

[モノクロ]設定時に、ファインダー内に〈i〉を表示することができます(p[.407](#page-406-0))。

#### ☞ ユーザー設定1~3

[ポートレート]や[風景]、ピクチャースタイルファイルなどの基本スタ イルを登録し、好みにあわせて調整することができます(p[.167](#page-166-0))。登 録されていないときは、[オート]の初期設定と同じ特性で撮影されます。

### **記号について**

スタイル選択画面の記号は、「シャープネス]の「強さ]「細かさ]「しきい値] や、「コントラスト〕などを表しています。数値は、各スタイルに設定されて いる各項目の設定値を示しています。

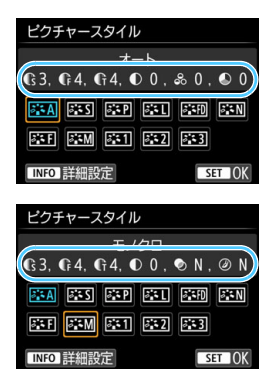

#### 記号の意味

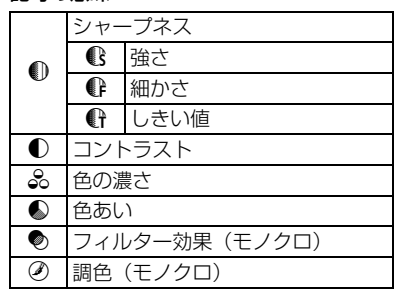

● 動画撮影時、[シャープネス] の [細かさ] [しきい値] は、ともに「\*」と表示されま す。また、「細かさ」「しきい値】は動画には反映されません。

# <span id="page-163-0"></span>■ **『ミミ ピクチャースタイルを調整する** <del>⊠</del>™

それぞれのピクチャースタイルは、好みにあわせて設定内容([シャープネ ス]の「強さ]「細かさ]「しきい値]、「コントラスト]など)を初期設定から変更 (調整)することができます。効果については、試し撮りを重ねて確認して ください。[**モノクロ**]の調整については[、166](#page-165-0)ページを参照してください。

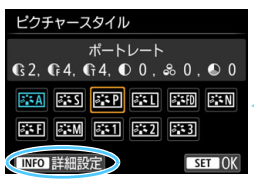

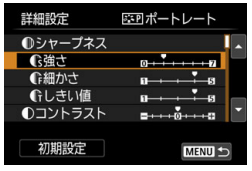

### **〈▼ ぶょ〉ボタンを拥す**

➡ スタイル選択画面が表示されます。

### **2** スタイルを選ぶ

● スタイルを選び〈INFO〉ボタンを押し ます。

### **3** 項目を選ぶ

- 「シャープネス]の「強さ」などの項目を選 び、〈0〉を押します。
- 設定内容と効果については[、165](#page-164-0)ページ を参照してください。

### **4** 内容を設定する

- ●〈<> < > <<>>
を押して効果の度合いを設定 し、〈0〉を押します。
- ●〈MFNII〉ボタンを押すと、調整した内 容が保存され、スタイル選択画面に戻り ます。
- 初期設定から変更した数値が、青色で表 示されます。

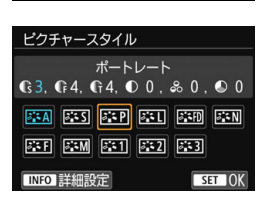

 $0 + \frac{1}{2} + \cdots + \frac{1}{2}$ 

 $\rightarrow$ 

€強さ

**RT** 

### <span id="page-164-0"></span>**設定内容と効果について**

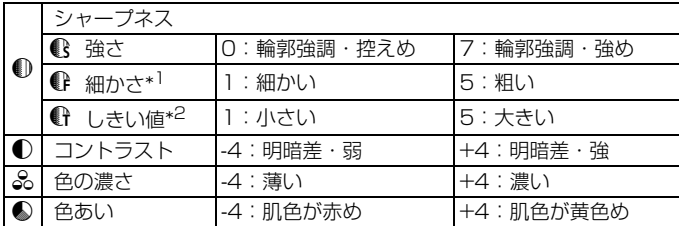

\*1: 強調する輪郭線の細かさを示しています。値が小さいほど、より細部が強調 されやすくなります。

\*2:「周囲に比べ、どの程度のコントラスト差があれば輪郭線を強調するか」の 設定です。値が小さいほど、コントラスト差が少ない輪郭線が強調されやす くなります。なお、値を小さくするとノイズも強調されやすくなります。

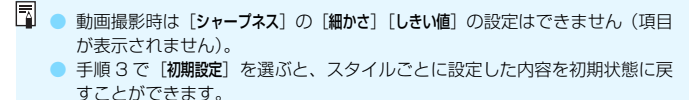

● 調整したスタイルで撮影するときは、調整したスタイルを選択してから撮影 します。

### <span id="page-165-0"></span>V **モノクロの調整**

前のページで説明した「シャープネス]の「強さ]「細かさ]「しきい値]と「コ ントラスト]の他に、「フィルター効果]「調色]を設定することができます。

### **● フィルター効果**

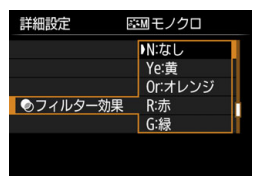

フィルター効果を使うと、同じモノクロ 画像でも、白い雲や木々の緑を強調した画 像にすることができます。

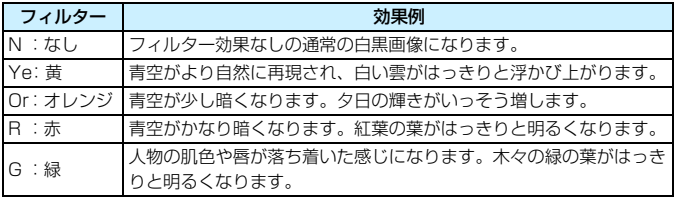

■■ 「コントラスト」をプラス側に設定して撮影すると、 フィルター効果がより強調され ます。

### l**調色**

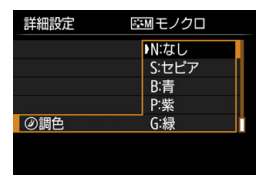

調色を設定して撮影すると、色の付いた モノクロ画像にすることができます。より 印象的な画像を撮影したいときに有効で す。

[N:なし][S:セピア][B:青][P:紫][G: 緑]から選ぶことができます。

# <span id="page-166-0"></span>\_äニィ ピクチャースタイルを登録する <del>⊠</del>™

[ポートレート]や[風景]などの基本スタイルを選択し、好みにあわせて調 整して、「ユーザー設定1]から「ユーザー設定3]に登録することができます。設 定が異なる、複数のスタイルを用意しておきたいときに使用します。

また、EOS用ソフトウェアのEOS Utility (p[.488](#page-487-1)) からカメラに登録 したスタイルをここで調整することもできます。

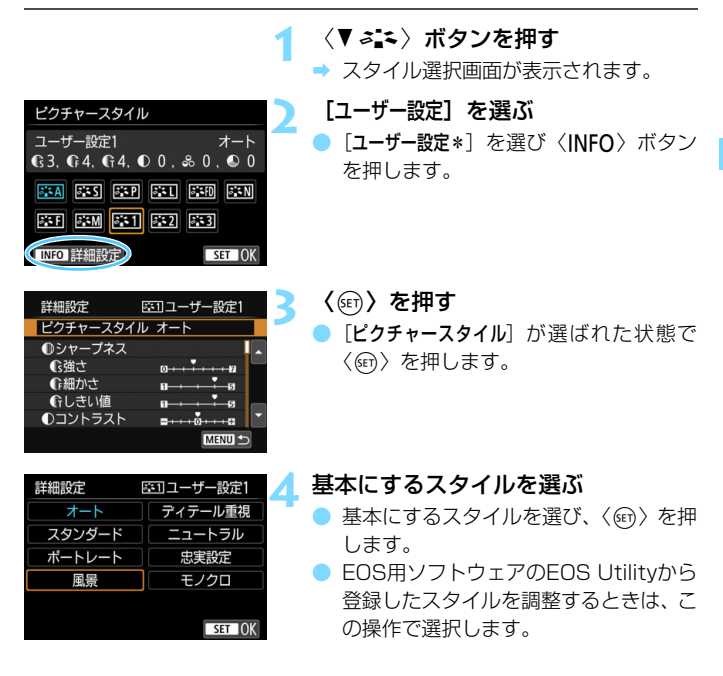

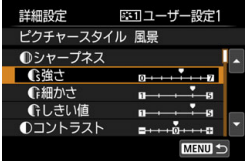

#### **5** 項目を選ぶ

「シャープネス]の「強さ」などの項目を選 び、〈0〉を押します。

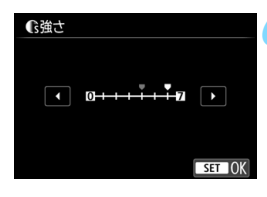

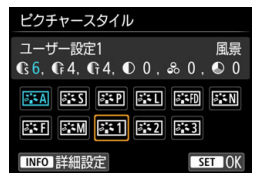

#### **6** 内容を設定する

- ●〈◆〉〈▶〉を押して効果の度合いを設定 し、〈6m〉を押します。 詳しくは、『ピクチャースタイルを調整 する』(p[.164](#page-163-0)~[166\)](#page-165-0)を参照してくだ さい。
- ●〈MFNU〉ボタンを押すと内容が登録さ れ、スタイル選択画面に戻ります。
- → [ユーザー設定\*] の右に、基本にしたス タイルが表示されます。

- [ユーザー設定\*]にスタイルがすでに登録されているときは、手順4で基本にす るスタイルを変更すると、登録されているスタイルの設定内容が無効になり ます。
	- [44:設定解除] の [カメラ設定初期化] (p[.335](#page-334-0)) を行うと、[ユーザー設定\*] に 設定したスタイルと内容が初期化されます。なお、EOS用ソフトウェアの EOS Utilityから登録したスタイルは、設定した内容のみ初期化されます。
- ● 登録したスタイルで撮影するときは[、161](#page-160-0)ページの手順2で、[ユーザー設定\*] を選択してから撮影します。
	- ピクチャースタイルファイルのカメラへの登録方法については、FOS Utility 使用説明書を参照してください。

# B**: 明かりにあわせて撮影する**N

ホワイトバランス(WB)は、白いものを白く写すための機能です。通常 はオート「RWB] (雰囲気優先)、「RWBw] (ホワイト優先) で適切なホワイト バランスが得られます。オートで自然な色あいにならないときは、光源別に ホワイトバランスを選択したり、白い被写体を撮影して手動で設定します。 かんたん撮影ゾーンでは、[RMB] (雰囲気優先)に自動設定されます(〈V) モード時は、「KWRw](ホワイト優先))。

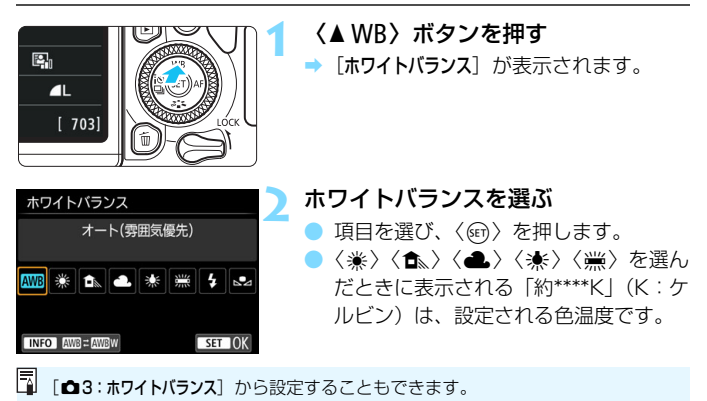

### **ホワイトバランスについて**

人間の目には、照明する光が変化しても、白い被写体は白に見えるという 順応性があります。デジタルカメラでは、照明光の色温度に応じて色の基準 となる白を決め、ソフトウェア的に色あいを調整することで、自然な色あい で撮影することができます。

### Q **オートホワイトバランスの設定**

「图](雰囲気優先)では、白熱電球(タングステン光)下などで撮影し たときに、その場の雰囲気を重視してやや赤みがかった写真になります。 [Qw](ホワイト優先)を選ぶと、赤みの少ない写真にすることができます。 なお、従来機種のEOSデジタルカメラのオートホワイトバランスに合わ せたいときは、[Q](雰囲気優先)を選びます。

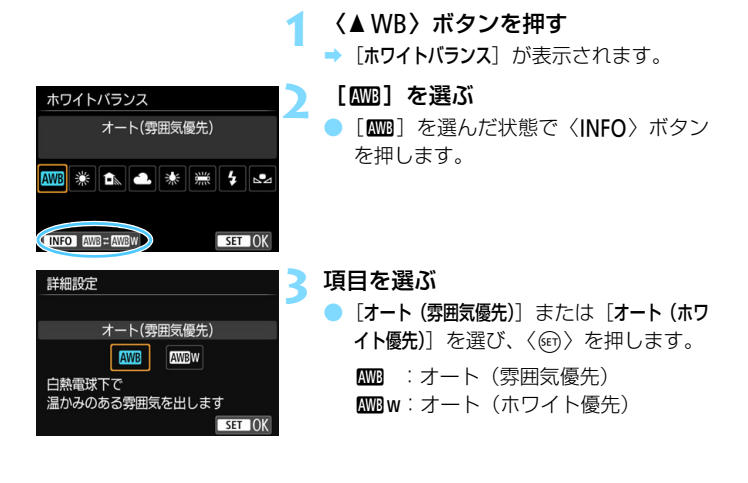

# **4 [kWBw](ホワイト優先)設定時の注意事項**

- 赤みのある被写体の色が薄くなることがあります。
- 画面内に複数の光源が含まれるときは、赤みの少ない写真にならないことが あります。
- ストロボ使用時は「■■】(雰囲気優先)と同じ色あいになります。

### O **マニュアルホワイトバランス**

マニュアルホワイトバランス(MWB)は、撮影場所の光源にあわせてホ ワイトバランスを設定するときに使用します。必ず撮影する場所の光源下で 一連の操作を行ってください。

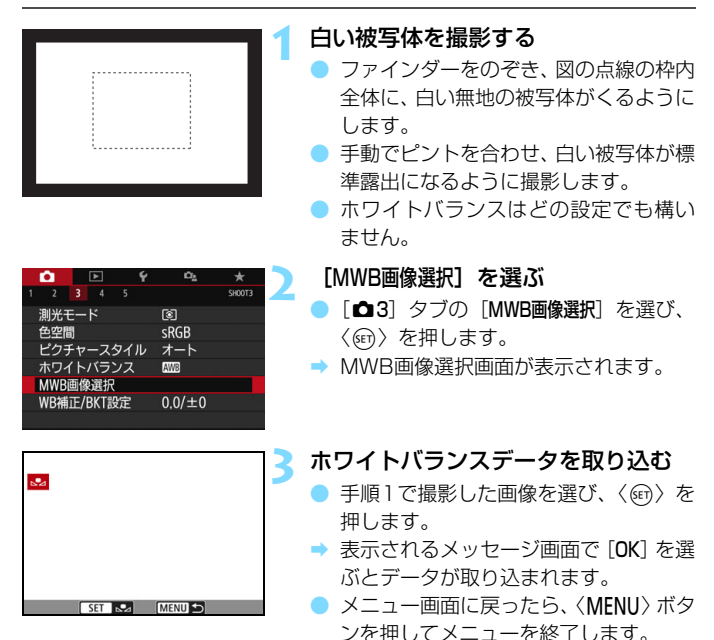

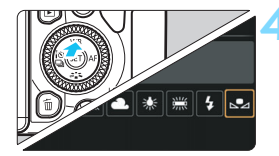

### **4** [O(マニュアル)]を選ぶ ●〈▲WB〉ボタンを押します。 ● [22 (マニュアル)] を選び〈() を押し ます。

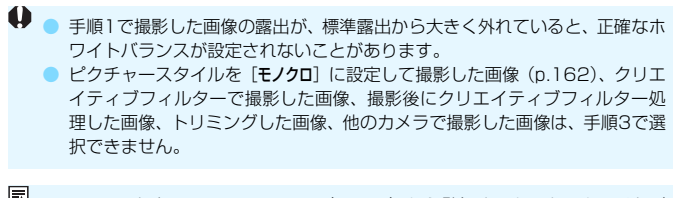

EOS用ソフトウェアのEOS Utility(p[.488\)](#page-487-1)から登録するカスタムホワイトバ ランスは、[△2]に登録されます。なお、手順3の操作を行うと、登録したカス タムホワイトバランスのデータは消去されます。

# **5. 明かりに対する色あいを補正する**®?

設定しているホワイトバランスを補正することができます。この機能を使 うと、市販の色温度変換フィルターや、色補正用フィルターと同じような効 果を得ることができます。補正幅は各色9段です。

特に色温度変換フィルターや、色補正用フィルターの役割と効果を理解さ れた、上級者向けの機能です。

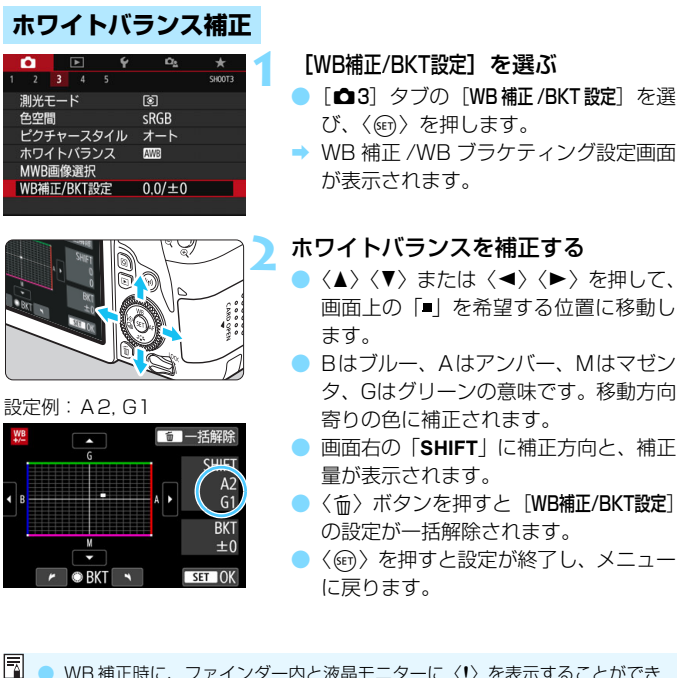

● WB 補正時に、ファインダー内と液晶モニターに〈!〉を表示することができ ます(p[.407](#page-406-0))。 ● ブルー/アンバー方向の1段は、色温度変換フィルターの約5ミレッドに相当

します(ミレッド:色温度変換フィルターの濃度を表すときなどに使用され る色温度の単位)。

### **ホワイトバランスを自動的に変えて撮る**

1回の撮影で色あいの異なる3枚の画像を記録することができます。設定 されているホワイトバランスの色温度を基準に、ブルーとアンバー寄りの色 あい、またはマゼンタとグリーン寄りの色あいに補正した画像が記録されま す。この機能をホワイトバランスブラケティング(WB-BKT)撮影といい ます。設定できる補正幅は、1段ステップ±3段です。

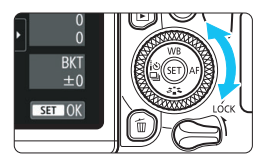

B/A方向±3段のとき

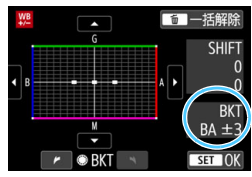

### 補正幅を設定する

- ●『ホワイトバランス補正』の手順2で 〈◎〉を回すと、画面上の「■| が 「■■■| (3点)に変わります。 右に回すとB/A方向、左に回すとM/G 方向のブラケティングになります。
- **→ 画面右の「BKT**Iにブラケティング方向 と、補正幅が表示されます。
- ●〈m〉ボタンを押すと「WB補正/BKT設定】 の設定が一括解除されます。
- ●〈6m〉を押すと設定が終了し、メニュー に戻ります。

### 記録される順序について

①基準ホワイトバランス ②ブルー(B)寄り ③アンバー(A)寄り、ま たは ①基準ホワイトバランス ②マゼンタ (M) 寄り ③グリーン (G) 寄り の順に画像が記録されます。

- $\bullet$ ● WBブラケティング撮影時は、連続撮影可能枚数が少なくなり、撮影可能枚数 も約1/3になります。
	- 1回の撮影で3枚の画像を記録するため、通常の撮影よりもカードに画像を記 録する時間が長くなります。
- ● WB補正やAEB撮影と組み合わせることができます。AEB撮影と組み合わせ たときは、合計9枚の画像が記録されます。
	- ライブビュー撮影時は、ホワイトバランスのマークが点滅します。
	- ●「**BKT**」は、Bracketing:ブラケティングの略です。

# ■MENU 明るさ・コントラストを自動補正する ⊠®®

撮影結果が暗いときや、コントラストが低いときに、明るさ・コントラス トを自動的に補正することができます。この機能を「オートライティングオ プティマイザ」といいます。初期状態では、[標準]に設定されています。 JPEG画像は、撮影時に補正されます。

かんたん撮影ゾーンでは、[標準]に自動設定されます。

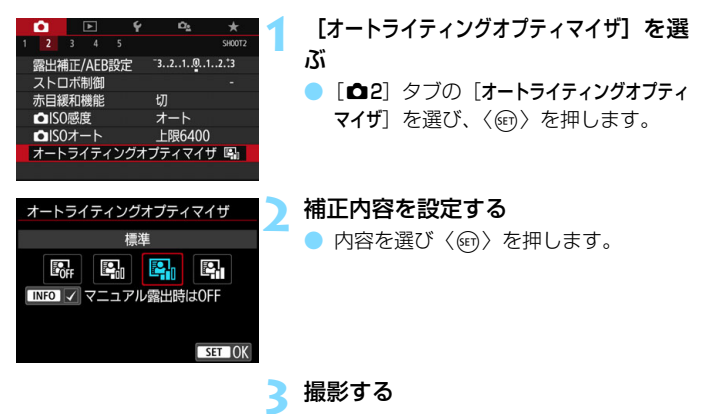

● 必要に応じて、明るさ・コントラストが 補正された画像が記録されます。

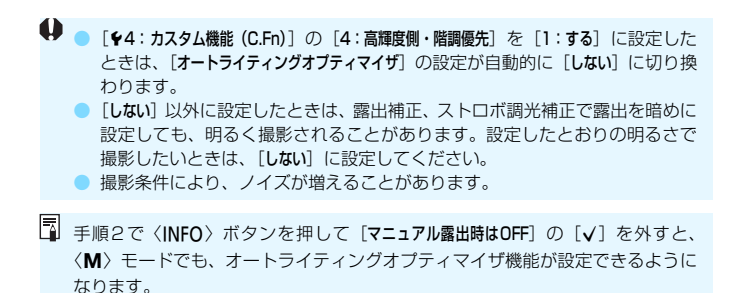

<sup>175</sup>

# ■MENU ノイズ低減機能を設定する<sup>⊠■</sup>

### **高感度撮影時のノイズ低減**

画像に発生するノイズを低減することができます。すべてのISO感度で作動しま すが、特に高ISO感度撮影時に有効です。低ISO感度撮影時は、低輝度部(暗部)のノ イズをさらに低減することができます。ノイズの程度に応じて設定を変更します。

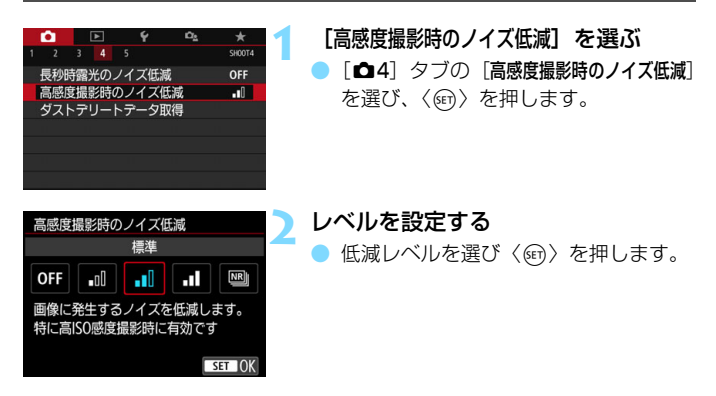

● [ ��]:マルチショットノイズ低減機能]

[強め]よりも高画質なノイズ低減処理が行われます。1回の撮影で4 枚連続撮影し、自動的に画像の位置を合わせながら合成を行い、1枚の JPEG画像が記録されます。

なお、記録画質が RAMI、 RAMH ▲L に設定されているときは、「マルチ ショットノイズ低減機能]は設定できません。

**3** 撮影する

● ノイズ低減処理が行われた画像が記録 されます。

■ マルチショットノイズ低減機能設定時に、ファインダー内に〈!〉を表示するこ とができます(p[.407\)](#page-406-0)。

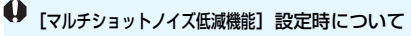

- 手ブレなどにより画像のズレ量が大きいときは、ノイズ低減効果が小さくな ることがあります。
- 手持ち撮影のときは手ブレに注意してください。三脚の使用をおすすめしま す。
- 動いている被写体を撮影すると、被写体の動きが残像のように写ることがあ ります。
- 格子模様、ストライプ模様のような繰り返しパターンや、画面全体が平坦で 単調なときは、位置合わせが正常に行われないことがあります。
- 4枚連続撮影中に被写体の明るさが変化したときは、画像に露出ムラが発生す ることがあります。
- 撮影後にノイズ低減処理と画像合成を行ってからカードに記録するため時間 がかかります。画像処理中は、ファインダー内と表示パネルに「**buSY**」が表 示され、処理が終わるまで次の撮影はできません。
- AFB撮影、WBブラケティング撮影はできません。
- $\bullet$  「 $\bullet$ 4:長秒時露光のノイズ低減]、AFB撮影、WBブラケティング撮影が設定され ているときは、[マルチショットノイズ低減機能]は設定できません。
- [歪曲収差補正]の設定が自動的に「しない]に切り換わります。
- ストロボ撮影はできません。なお、AF補助光は、[14:カスタム機能(C.Fn)]の [5: AF補助光の投光]の設定に応じて投光されます。
- バルブ撮影時は、[マルチショットノイズ低減機能]は設定できません。
- 電源を切ったり、撮影モードをかんたん撮影ゾーンにしたり、バルブ撮影や |動画撮影にすると、設定が自動的に [標準] になります。
- $\bullet$  [ $\bullet$ 4:ダストデリートデータ取得]は設定できません。

### **長秒時露光のノイズ低減**

露光時間1秒以上で撮影した画像に対して、ノイズを低減することができ ます。

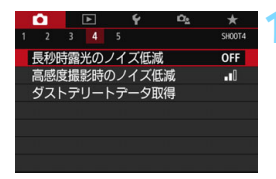

#### **1** [長秒時露光のノイズ低減]を選ぶ

**「✿4**]タブの「長秒時露光のノイズ低減]を 選び、〈6m〉を押します。

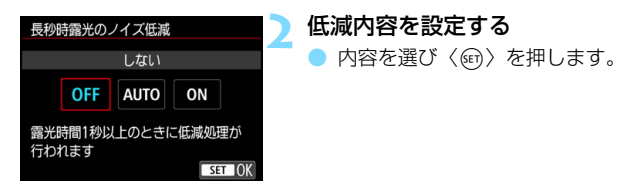

●[自動]

露光時間1秒以上で撮影した画像に対し、長秒時露光特有のノイズが 検出された場合に自動低減処理が行われます。通常は、この設定で十分 な効果が得られます。

 $\bullet$  [する]

露光時間1秒以上で撮影した画像に対し、常に低減処理が行われま す。[自動]で検出できないノイズがあったときに[する]で撮影すると、 ノイズを低減できることがあります。

**3** 撮影する

● ノイズ低減処理が行われた画像が記録 されます。

Ü ● 「自動]「する]設定時は、撮影後、ノイズ低減処理のために露光時間と同じ時 間が必要となることがあります。この場合、低減処理が終わるまで次の撮影 はできません。

● ISO1600以上の感度で撮影すると、「しない】「自動]設定時よりも「する]設 定時の方が画像のザラつきが多くなることがあります。

● [自動][する]設定時に、ライブビュー表示の状態から長秒時露光を行うと、ノ イズ低減処理中は、「**BUSY**」が表示され、処理が終了するまでライブビュー 表示は行われません(次の撮影はできません)。

# **MENU レンズの光学特性による影響を補正する**

レンズの光学特性によって画像の四隅が暗くなる現象を「周辺光量の低 下」、被写体の輪郭部分に現れる色のにじみを「色収差」、レンズの光学特性 によって起こる画像のゆがみを「歪曲収差」、絞りの影響により画像の先鋭 さが低下することを「回折現象」といいますが、これらの現象を補正するこ とができます。

初期状態では、「周辺光量補正] 「色収差補正] 「回折補正] は 「する]、「歪曲収差 補正]は「しない」に設定されています。

レンズ補正を行うためのデータがカメラに登録(保存)されているとき は、かんたん撮影ゾーンでも周辺光量補正、色収差補正、回折補正が行われ ます。

設定画面に「補正データなし」と表示されたときや、「N2」マークが表示さ れたときは、レンズ光学補正を行うための補正データがカメラに登録されて いません[。183](#page-182-0)ページの『レンズの補正データについて』を参照してくだ さい。

### **周辺光量補正**

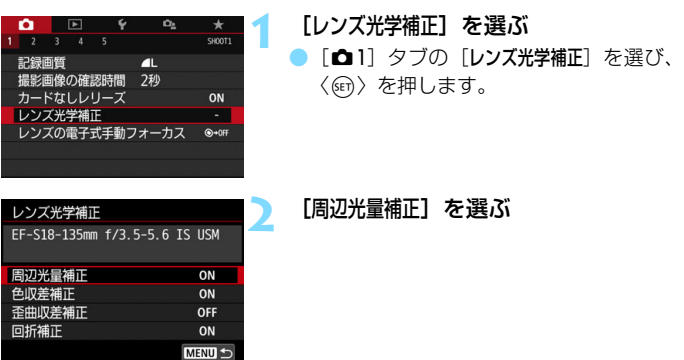

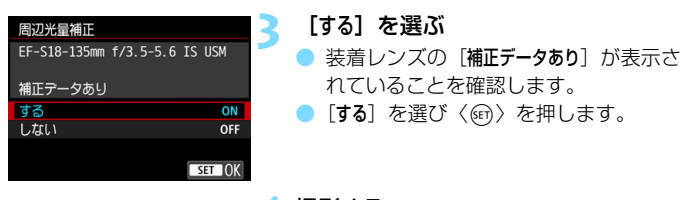

**4** 撮影する

● 周辺光量が補正された画像が記録され ます。

● 撮影条件により、画像周辺部にノイズが発生することがあります。

- ISO感度が高くなるほど、補正量が少なくなります。
- ライブビュー撮影時に拡大表示を行ったときは、周辺光量補正の効果は映像 に反映されません。
- EOS用ソフトウェアのDigital Photo Professional(p[.488](#page-487-1))で最大補正を行っ たときよりもやや控えめに補正されます。
## **色収差補正**

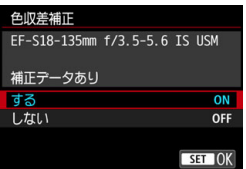

## **1** [色収差補正]を選ぶ

## **2** [する]を選ぶ

- 装着レンズの「補正データあり」が表示さ れていることを確認します。
- [する] を選び〈(\*)〉を押します。

## **3** 撮影する

● 色収差が補正された画像が記録されます。

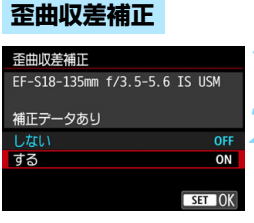

## **1** [歪曲収差補正]を選ぶ

**2** [する]を選ぶ

- 装着レンズの「補正データあり〕が表示さ れていることを確認します。
- [する] を選び〈6m> を押します。

## **3** 撮影する

● 歪曲収差が補正された画像が記録され ます。

- めがみの補正が行われるため、ファインダー撮影時に見えていた範囲よりも 狭い範囲が記録されます(画像の周辺部分が少しトリミングされ、解像感が 若干低下します)。
	- 歪曲収差補正の効果は、撮影した画像には反映されますが、撮影時に、ファ インダー内表示では確認できません。
	- 動画撮影時、マルチショットノイズ低減機能設定時は、歪曲収差補正は設定 できません。
	- ライブビュー撮影時は、歪曲収差補正の設定により画角がわずかに変化しま す。
	- ライブビュー撮影時に拡大表示を行ったときは、ゆがみが補正されていない 映像が表示されます。そのため、画面の端のほうを拡大表示したときは、記 録されない範囲が表示されることがあります。
	- 歪曲収差補正が行われた画像には、ダストデリートデータ (p.[341](#page-340-0)) は付加 されません。また、再生時にAFフレーム表示(p[.388](#page-387-0))は行われません。

**回折補正**

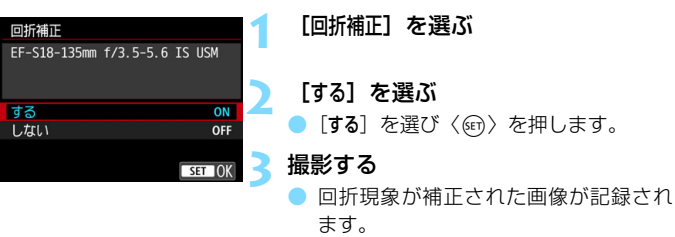

● ■ 撮影条件により、補正効果とともにノイズが強調されることがあります。

- ISO感度が高くなるほど、補正量が少なくなります。
- 回折補正の効果は、ライブビュー撮影時の映像には反映されません。

● 動画撮影時は、「回折補正」は表示されません(補正できません)。

「回折補正」では回折現象だけでなく、ローパスフィルターなどの影響による解 像劣化も補正されます。そのため、開放絞り付近でも補正効果があります。

182

## **レンズの補正データについて**

レンズ光学補正に対応しているレンズの補正用データは、カメラに登録 (保存)されています。補正[する]を選んでおくと、自動的に周辺光量補 正、色収差補正、歪曲収差補正、回折補正が行われます。

EOS用ソフトウェアのEOS Utility(p.[488\)](#page-487-0)を使用すると、登録され ているレンズが確認できます。また、未登録レンズの補正データをカメラに 登録することもできます。詳しくは、EOS Utility使用説明書を参照してく ださい。

なお、補正データが内蔵されているレンズを使用したときは、カメラに補 正データを登録する必要はありません。

## → 各補正共通注意事項

- 撮影したJPEG画像の周辺光量低下、色収差、歪曲収差、回折現象を、後から 補正することはできません。
- 他社製レンズ使用時は、「補正データあり〕と表示されていても、補正「しない〕 に設定することをおすすめします。
- 距離情報を持たないレンズを使用したときは、補正量が少なくなります (回折補正を除く)。

## 3 各補正共通事項

- レンズ光学補正の効果は、使用レンズや撮影条件などにより異なります。ま た、使用レンズや撮影条件などにより、効果が分かりにくい場合があります。
- 補正の効果が分かりにくいときは、撮影後、画像を拡大して確認することを おすすめします。
- エクステンダーやライフサイズコンバーター装着時にも補正が行われます。
- 補正データがカメラに登録されていないレンズで撮影したときは、補正「しな い]と同じ撮影結果になります(回折補正を除く)。
- かんたん撮影ゾーンでは、周辺光量補正、色収差補正、回折補正は自動で補 正されます。なお、歪曲収差補正は〈働〉モード時のみ自動で補正されます。

## <u>MENU</u> フリッカーの影響を低減する⊠

蛍光灯などの光源下で、速いシャッター速度で撮影を行うと、光源の点滅 (明滅)によるちらつき(フリッカー)により、画面の上下で露出差が生じ たり、連続撮影を行ったときに写真に露出差や色あいの差が生じることがあ ります。ファインダー撮影時に、この機能を利用すると、カメラが光源の点 滅周期を検知し、フリッカーによる露出や色あいへの影響が少ないタイミン グで撮影することができます。

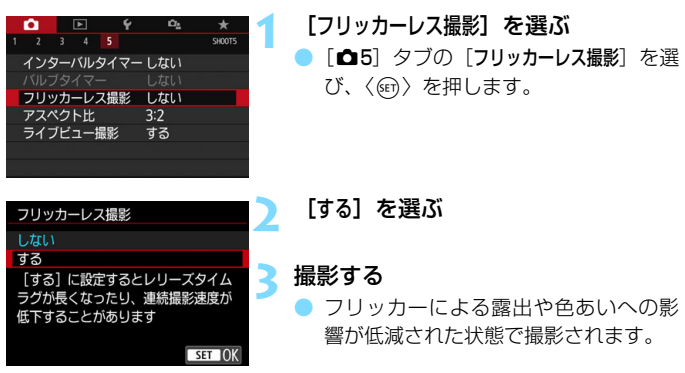

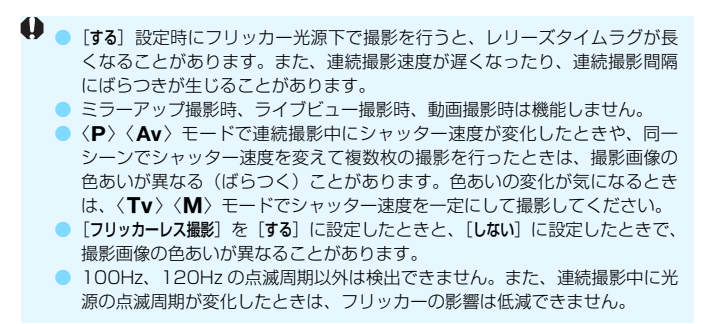

- **◆ [64:カスタム機能 (C.Fn) ] の [10:ミラーアップ撮影] を [1:する] に設定する** と、「フリッカーレス撮影」の設定が自動的に「しない」に切り換わります。
	- 被写体の背景が暗いときや、画面内に輝度が高い光源などが含まれていると きは、フリッカーを適切に検知できないことがあります。
	- イルミネーションなどの特殊な光源下では、ファインダー内の〈 Gildker】)が 点灯しても、フリッカーの影響が低減できないことがあります。
	- 光源によってはフリッカーを適切に検知できないことがあります。
	- 構図変更を行ったときは、〈 日本 제 〉の表示が点いたり消えたりすることが あります。
	- 光源や撮影条件などにより、この機能を使用しても効果が得られないことが あります。
- ● 事前にテスト撮影することをおすすめします。
	- ファインダー内に〈*Chasan*〉が表示されないときは、「♥2:ファインダー内表 示]の「フリッカー検知]を「表示する]にします (p.[81](#page-80-0))。フリッカーの影響が 低減された状態で撮影が行われるときは、〈 Fireker !! > が点灯します。なお、 フリッカーが発生しない光源下や、フリッカーを検知できないときは、 〈 Gildkan) )は表示されません。
	- [フリッカー検知]が[表示する]に設定されている状態で、[フリッカーレス撮影]を [しない]に設定し、フリッカー光源下で測光を行ったときは、ファインダー内 の〈日は西川〉が点滅して警告が行われます。[する]に設定して撮影するこ とをおすすめします。
	- かんたん撮影ゾーンでは、〈 Gilicker』〉は表示されませんが、フリッカーの影 響が低減された状態で撮影されます。
	- ストロボ撮影時も機能します。ただし、ワイヤレスストロボ撮影時は効果が 得られないことがあります。

## **MENU 色の再現範囲を設定する**®®

再現できる色の範囲(色域特性)のことを、色空間といいます。このカメ ラでは、撮影する画像の色空間をsRGB(エスアールジービー)、Adobe RGB (アドビアールジービー) から選ぶことができます。なお、一般的な 撮影のときは、sRGBをおすすめします。

かんたん撮影ゾーンでは、[sRGB]に自動設定されます。

**1** [色空間]を選ぶ [△3] タブの [色空間] を選び、〈(印) を押します。

**2** 色空間を設定する

●[sRGB]または[Adobe RGB]を選び、 〈0〉を押します。

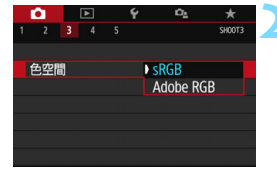

## **Adobe RGBについて**

主に商用印刷などの業務用途で使用します。画像処理とAdobe RGB、 DCF 2.0 (Exif 2.21以上)についての知識がない方にはおすすめできませ ん。sRGBのパソコン環境や、DCF 2.0(Exif 2.21以上)に対応していな いプリンターでは、とても控えめな感じに仕上がるため、撮影後、パソコン のソフトウェアなどで画像処理を行う必要があります。

围 ● 色空間をAdobe RGBに設定して撮影した静止画は、ファイル名の先頭文字が 「 」(アンダーバー)になります。

● ICCプロファイルは付加されません。ICCプロファイルについては、Digital Photo Professional使用説明書を参照してください。

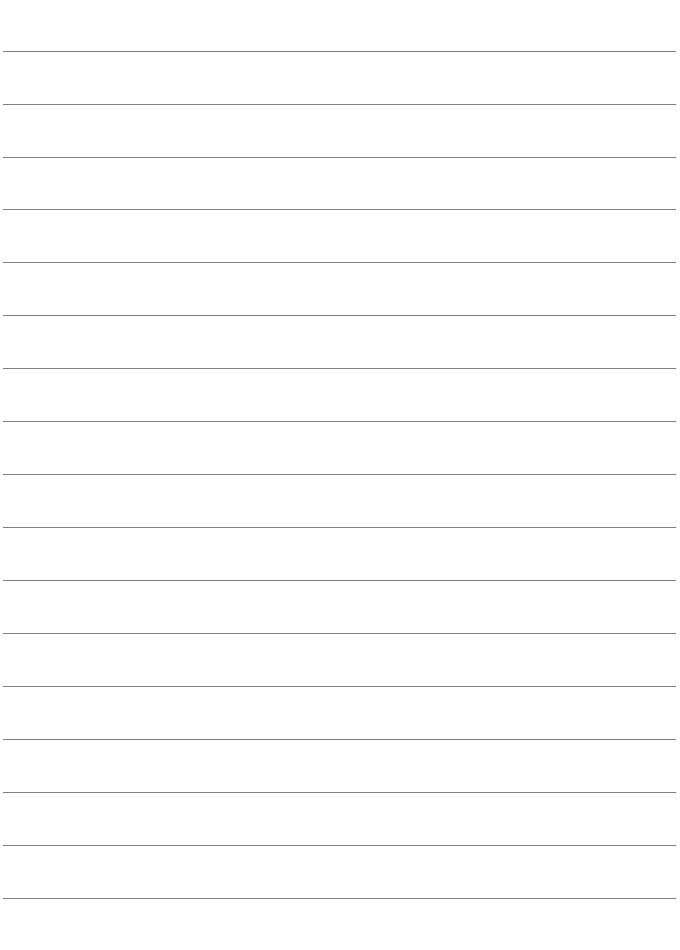

# **撮影目的にあわせた 応用撮影**

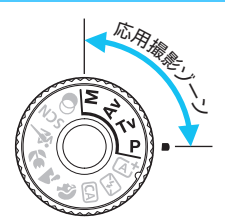

応用撮影ゾーンでは、シャッター 速度や絞り数値を選択したり、露出を 自分の好みに変えるなど、カメラの設 定を思いどおりに変えることで、さま ざまな撮影ができます。

**5**

- ページタイトル右の 國 は、応用撮影ゾーン限定の機能である ことを示しています。
- シャッターボタンを半押ししたあとで指を離しても、タイマー の働きにより、ファインダー内と表示パネルに露出値が約4秒 間(あ4)表示されます。
- 各撮影モードで設定できる機能は[、436](#page-435-0)ページを参照してくだ さい。

あらかじめ〈LOCK〉スイッチを下側にしてください。

# d**: プログラムAE撮影**

被写体の明るさに応じて、カメラがシャッター速度と絞り数値を自動的に 設定します。これをプログラムAEといいます。

\* 〈P〉は、Program (プログラム) の略です。

\* AEは、Auto Exposure(オートエクスポージャー)の略で自動露出のことです。

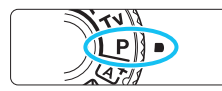

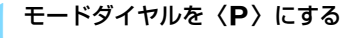

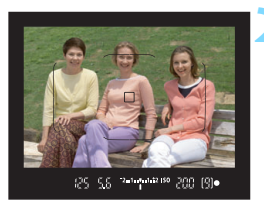

**2** ピントを合わせる

- ファインダーをのぞいて、AFフレーム を被写体に合わせ、シャッターボタン を半押しします。
- → ピントが合うと、ファインダー内右下に合 焦マーク〈●〉が点灯します(ワンショット AF時)。
- シャッター速度と絞り数値が自動的に 決まり、ファインダー内と表示パネルに 表示されます。

**3** 表示を確認する

シャッター速度と絞り数値が点滅して いなければ、標準露出です。

**4** 撮影する

構図を決め、シャッターボタンを全押し します。

■ 手順1で、撮影モードの説明が表示されたときは、〈⑩〉を押すと説明が消えま す(p.[62](#page-61-0))。

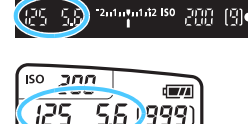

## **撮影のポイント**

● ISO感度を変える。内蔵ストロボを使う

被写体や周囲の明るさに応じてISO感度(p[.158](#page-157-0))を変えたり、内蔵 ストロボ (p[.216](#page-215-0)) を使います。〈P〉では、内蔵ストロボが自動的に 発光しませんので、室内や暗い場所では、〈り〉(ストロボ)ボタンを押 して内蔵ストロボを上げます。

#### ● プログラムを変えることができる (プログラムシフト)

シャッターボタンを半押ししたあと、〈《ペ》〉を回すと、シャッター速 度と絞り数値の組み合わせ(プログラム)を変えて撮影することができ ます。プログラムシフトは、撮影すると自動的に解除されます。なお、 ストロボ使用時はシフトできません。

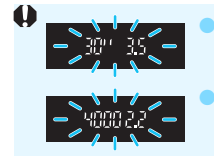

● シャッター速度の「**30"**」と小さな絞り数値が点滅すると きは、被写体が暗すぎます。ISO感度を上げるか、ストロ ボを使用してください。 シャッター速度の「4000」と大きな絞り数値が点滅すると きは、被写体が明るすぎます。ISO感度を下げてください。

## ■ 〈P〉と〈囚〉(シーンインテリジェントオート) の違いについて

〈A〉モードのときは失敗を防ぐために、AF動作や測光モードなど、多くの機能 が自動的に設定され、変更できる機能が限定されています。それに対して〈P〉 モードのときは、自動的に設定されるのはシャッター速度と絞り数値だけで、AF 動作や測光モードなどの機能を自由に設定することができます(p[.430](#page-429-0))。

## s**: 被写体の動きを表現する**

動きの速い被写体が止まっているような写真や、ブレているような写真、 流れているような写真は、モードダイヤルの〈Tv〉(シャッター優先AE) を使って撮影します。

\* 〈Tv〉は、Time value(タイムバリュー)の略で時間量のことです。

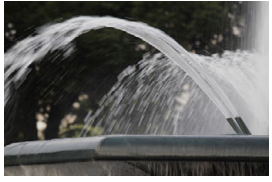

流動感のある写真 (遅いシャッター速度:1/30秒)

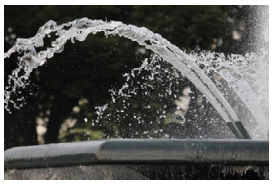

動きを止めた写真 (速いシャッター速度:1/2000秒)

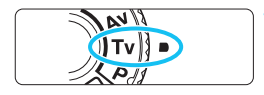

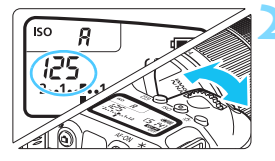

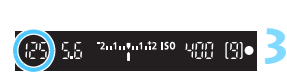

## **1** モードダイヤルを〈s〉にする

## **2** シャッター速度を設定する

- 表示パネルまたはファインダー内を見 ながら〈 後 > を回します。
- 次ページの『撮影のポイント』を参考に してシャッター速度を決めます。
- シャッター速度は、〈*6*%〉を右に回すと 速くなり、左に回すと遅くなります。

## **3** 撮影する

● ピントを合わせてシャッターボタンを 全押しすると、設定したシャッター速度 で撮影されます。

## ■ シャッター速度の表示

液晶モニターでは、シャッター速度を分数で表示していますが、表示パネルや ファインダー内では、その分母のみ表示しています。なお、「**0"5**」は0.5秒を、 「**15"**」は15秒を表しています。

## **撮影のポイント**

● 動きの速い被写体が、止まっているような写真にするには

動きの速さにもよりますが、シャッター速度の数値を1/4000~ 1/500秒に設定します。

#### ● 子どもや動物が走る様子を、躍動感ある写直にするには

シャッター速度の数値を1/250~1/30秒に設定し、被写体をファイ ンダーで追い続けながらシャッターボタンを押します。望遠レンズを使 うときは、手ブレしないようにカメラをしっかり構えてください。

#### ● 川の流れや噴水を、流動感ある写真にするには

シャッター速度を、1/30秒以下の遅い速度に設定します。手持ち撮 影では手ブレしますので、カメラを三脚に固定して撮影してください。

#### ● 絞り数値が点滅しないシャッター速度を設定する

シャッターボタンを半押しして、絞り数値が表示さ れている状態でシャッター速度を変えると、露出(撮 像素子に入る光の量)を一定にするために、絞り数値 も一緒に変わります。このとき、絞り数値の調整範囲 を超えると、標準露出にならないことを知らせるため に絞り数値が点滅します。

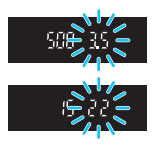

写真が暗くなるときは、小さな絞り数値が点滅します。〈《答》〉を左に 回してシャッター速度を遅くするか、ISO感度を上げます。

写真が明るくなるときは、大きな絞り数値が点滅します。〈《ペ》〉を右 に回してシャッター速度を速くするか、ISO感度を下げます。

## **4 内蔵ストロボを使う**

自動設定された絞り数値に対し、主被写体が適切な露出になるように、ス トロボの発光量が自動的に調整されます(自動調光)。なお、設定できる シャッター速度の範囲は、1/200秒~30秒に制限されます。

# f**: ピントの合う範囲を変える**

背景をぼかした写真や、手前から遠くまでピントの合った写真など、ピン トの合う範囲を調整した写真は、モードダイヤルの〈Av〉(絞り優先AE) を使って撮影します。

\* 〈Av〉は、Aperture value (アパチャーバリュー) の略でレンズの中に入っている 「絞り」の開口量のことです。

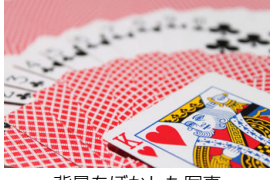

背景をぼかした写真 (小さい絞り数値:F5.6)

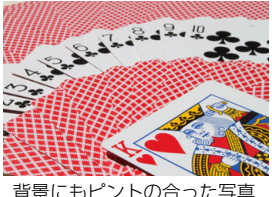

(大きい絞り数値:F32)

**1** モードダイヤルを〈f〉にする

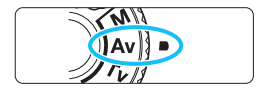

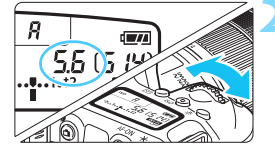

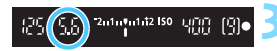

## **2** 絞り数値を設定する

- 表示パネルまたはファインダー内を見な がら〈6〉を回します。
- 数値が大きいほどピントの合う範囲が 前後に広く(深く)なります。
- 数値は、〈《ペ》)を右に回すと大きくなり(絞 る)、左に回すと小さくなります(開ける)。

## **3** 撮影する

● ピントを合わせてシャッターボタンを 全押しすると、設定した絞り数値で撮影 されます。

## 絞り数値の表示

数字が大きくなるほど、レンズの絞り径は小さくなります。表示される絞り数値 はレンズによって異なります。カメラにレンズが付いていないときは、表示が 「**00**」になります。

## **※ 撮影のポイント**

#### ● 絞り数値を大きくしたときや、暗い場所では手ブレに注意する

絞り数値を大きくするほどシャッター速度が遅くなります。また、暗 い場所ではシャッター速度が最長30秒になります。ISO感度を上げてカ メラをしっかり構えて撮影するか、三脚に固定して撮影してください。

## ● ピントの合う範囲は、絞り数値だけでなく、使用するレンズと撮影する 距離によっても変わる

広角レンズはピントが前後方向に合う範囲が広いので、絞り数値をあ まり大きくしなくても手前から遠くまでピントの合った写真が撮影でき ます。逆に望遠レンズでは、ピントの合う範囲が狭くなります。

また、ピントの合う範囲は、撮影する距離が近くなるほど狭くなり、 撮影する距離が遠くなるほど広くなります。

#### ● シャッター速度が点滅しない絞り数値を設定する

シャッターボタンを半押しして、シャッター速度が 表示されている状態で絞り数値を変えると、露出(撮 像素子に入る光の量)を一定にするために、シャッ ター速度も一緒に変わります。このとき、シャッター 速度の調整範囲を超えると、標準露出にならないこと を知らせるためにシャッター速度が点滅します。

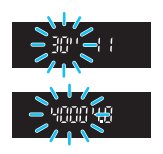

写真が暗くなるときは、「**30"**」(30秒)が点滅します。〈6〉を左に 回して絞り数値を小さくするか、ISO感度を上げます。

写真が明るくなるときは、 「4000|(1/4000秒)が点滅します。〈*6*ペ>〉 を右に回して絞り数値を大きくするか、ISO感度を下げます。

## **4 内蔵ストロボを使う**

設定した絞り数値に対し、適切な露出になるようにストロボの発光量が自 動的に調整されます(自動調光)。シャッター速度は、その場の明るさに応 じて、1/200秒~30秒の範囲で自動設定されます。

暗い場所では、主被写体は自動調光で、背景は自動設定される低速シャッ ターの組み合わせで、ともに標準露出の雰囲気のある写真になります(自動 スローシンクロ撮影)。手持ち撮影のときは手ブレに注意してください。手 ブレを防ぐには三脚の使用をおすすめします。

なお、シャッター速度が遅くならないようにしたいときは、「△2:ストロ ボ制御]の「Avモード時のストロボ同調速度]を「1/200-1/60秒自動]または「1/ 200秒固定]に設定します(p[.224](#page-223-0))。

## **ピントの合う範囲を確認する**M

レンズの絞りは、撮影する瞬間だけ絞りの大きさ(開口量)が変わり、撮 影していないときは、絞りが開いた状態になっています。そのため、ファイ ンダーやライブビュー映像で見えるピントの合う範囲は、常に狭く(浅く) なっています。

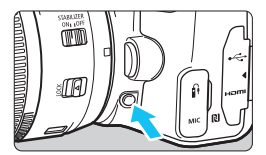

絞り込みボタンを押すと、そのとき設定 されている絞り数値でレンズの絞り込みが 行われ、実際にピントの合う範囲(被写界 深度)を確認することができます。

■ ライブビュー映像を見ながら(p.[242](#page-241-0))、絞り込みボタンを押したまま絞り数値 を変えると、ピントの合う範囲がよく分かります。

# a**: 露出を自分で決めて撮る**

シャッター速度と絞り数値を自由に組み合わせて撮影することができま す。露出は、ファインダー内の露出レベル表示を参考にして、自分で任意に 決めます。これをマニュアル露出といいます。

\* 〈M〉は、Manual (マニュアル)の略です。

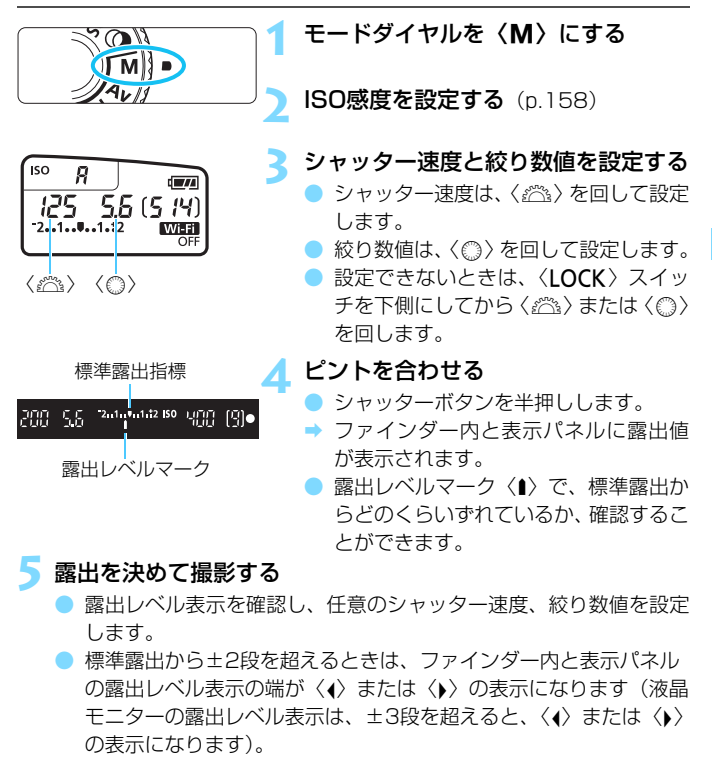

設定した露出値は、動画撮影には引き継がれません。

## <span id="page-197-0"></span>**ISOオート設定時の露出補正について**

マニュアル露出撮影時にISO感度を「**A**」(AUTO)に設定したときは、以 下の方法で露出補正(p.[205\)](#page-204-0)を行うことができます。

- $\bullet$  [ $\bullet$ 2:露出補正/AEB設定]
- [44: カスタム機能 (C.Fn)] の [14: 操作ボタン カスタマイズ] の [ST=1: 露 出補正 (押しながら ※★)] (p.[409\)](#page-408-0)
- クイック設定 (p[.65\)](#page-64-0)
- ■ ISOオート設定時は、設定したシャッター速度と絞り数値に対して標準露出に なるようにISO感度が変動するため、意図した露出で撮影できないことがあり ます。そのときは露出補正を行ってください。

● ISOオート設定時にストロボを使用したときは、露出補正量を設定しても補正 は行われません。

- **● [△**2:オートライティングオプティマイザ]で[マニュアル露出時はOFF]の[√]を外 すと、〈a〉モードでもオートライティングオプティマイザ機能が設定できる ようになります(p[.175](#page-174-0))。
	- ISOオート設定時に〈\*)ボタンを押すと、ISO感度を固定(ロック)するこ とができます。
	- ●〈\*>ボタンを押して構図を変えると、〈\*>ボタンを押したときとの露出差 を露出レベル表示で確認することができます。
	- ●〈P〉〈Tv〉〈Av〉モードで露出補正(p[.205](#page-204-0))を行っていたときは、〈M〉 モード+ISOオートに変更したときに、設定していた補正量が引き継がれま す。

## **4 内蔵ストロボを使う**

設定した絞り数値に対し、主被写体が適切な露出になるようにストロボの 発光量が自動的に調整されます(自動調光)。なお、設定できるシャッター 速度の範囲は、1/200秒~30秒、バルブに制限されます。

# **BULB:長時間露光(バルブ)撮影**

シャッターボタンを押している間、シャッターが開いたままになり、 シャッターボタンから指を離すと閉じます。これをバルブ撮影といいます。 夜景や打ち上げ花火、天体撮影など、長時間の露光が必要なときに設定しま す。

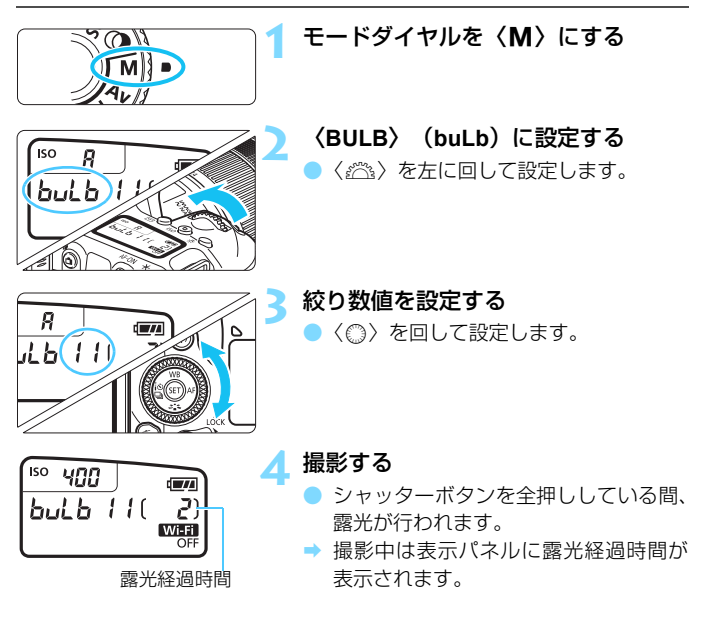

- カメラを強い光源 (太陽や人工的な強い光源など) に向けないでください。撮 像素子やカメラの内部が損傷する恐れがあります。
	- 長時間のバルブ撮影を行うと、画像に含まれるノイズが多くなるため、多少 ザラついた画像になることがあります。
	- ISOオート設定時はISO400になります。
	- ヤルフタイマーとミラーアップ撮影を併用して、バルブタイマーを使用せず にバルブ撮影を行うときは、シャッターボタンを全押しし続けてください(セ ルフタイマー作動秒時+バルブ撮影時間)。セルフタイマー作動中に、シャッ ターボタンから指を離すと、シャッターが切れたような音がしますが、実際 は撮影されていません。なお、同じ条件でバルブタイマーを使用したときは、 シャッターボタンを全押しし続ける必要はありません。
- ●[z4:長秒時露光のノイズ低減]を[自動]または[する]に設定すると、長秒露 光時に発生するノイズを低減することができます (p[.177\)](#page-176-0)。
	- バルブ撮影を行うときは、三脚、およびバルブタイマーの使用をおすすめし ます。ミラーアップ撮影(p[.209](#page-208-0))を併用することもできます。
	- リモートスイッチ RS-60E3(別売)を使ってバルブ撮影を行うこともでき ます(p.[201\)](#page-200-0)。
	- ワイヤレスリモートコントローラー BR-E1 (別売/p.[423\)](#page-422-0) またはリモー トコントローラー RC-6(別売/p[.426](#page-425-0))を使ってバルブ撮影を行うことも できます。リモートコントローラーのレリーズボタン(送信ボタン)を押す と、(2秒後またはすぐに)バルブ撮影が始まり、もう一度押すと終了しま す。

## <span id="page-200-0"></span>**FIMER バルブタイマー機能[編]**

バルブ撮影時の露光時間をあらかじめ設定することができます。この機能 を使うと、バルブ撮影中にシャッターボタンを指で押している必要がなくな るため、カメラブレを低減することができます。

なお、バルブタイマーは、〈**BULB**〉(バルブ撮影)以外では設定できませ ん(機能しません)。

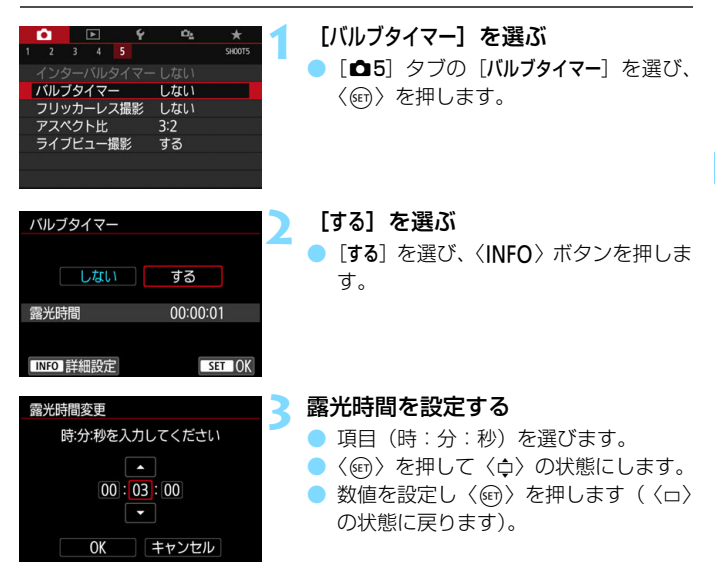

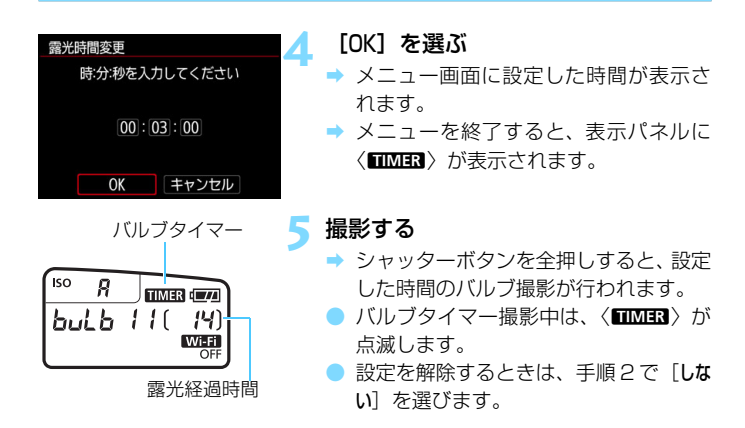

- $\bigoplus$  e ドライブモードの〈 $\delta c$ 〉は選択できません。
	- バルブタイマー作動中にシャッターボタンを全押しして指を離すと、バルブ タイマー撮影が終了します。
	- 露光開始からシャッターボタンを全押しし続けたときは、設定した露光時間 が経過してもバルブ撮影が継続します(設定した露光時間で自動的にバルブ 撮影は終了しません)。
	- 電源スイッチ〈OFF〉、動画撮影への切り換えを行ったとき、〈BULB〉以外に 変更したときは、バルブタイマーが解除されます(設定が[しない]になります)。

# <span id="page-202-0"></span>q **明るさの測り方を変える**N

被写体の明るさの測り方(測光モード)を、4種類の中から選ぶことがで きます。通常は、評価測光をおすすめします。かんたん撮影ゾーンでは、評 価測光に自動設定されます(〈SCN:M〉〈△:4》モード時は、中央部重 点平均測光)。

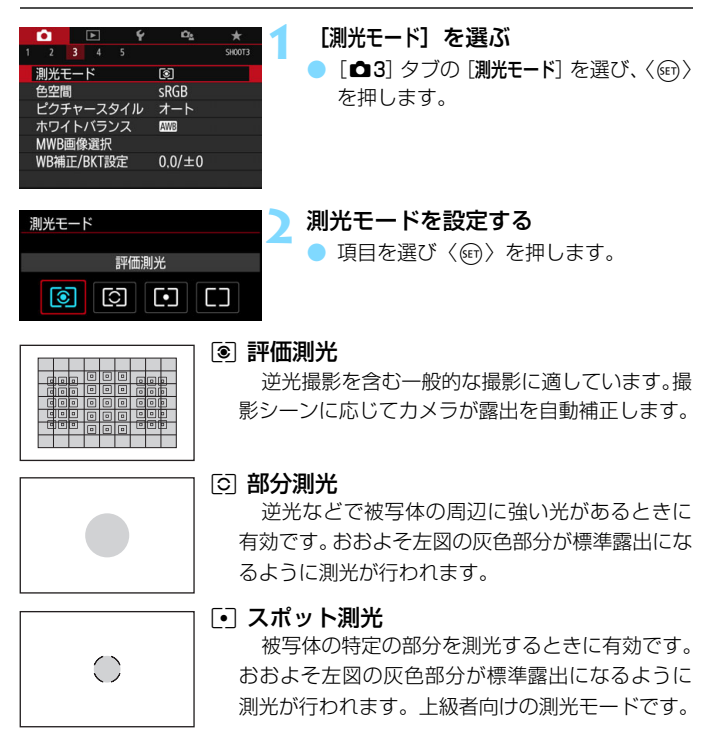

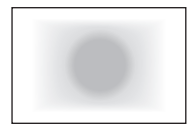

#### [7] 中央部重点平均測光

画面中央部に重点を置いて、画面全体を平均的に 測光します。経験豊富な上級者向けの測光モードで す。

■ | 3 (評価測光) は、シャッターボタン半押しでピントが合うと露出値が固定され ます。[C] (部分測光) /[-] (スポット測光) /[] (中央部重点平均測光) は、 撮影する瞬間に露出が決まります(半押しによる露出値の固定なし)。

## <span id="page-204-0"></span>自分の好みに明るさを調整する<sup>⊠3</sup>

ストロボを使用しないときの撮影結果が、思いどおりの明るさになってい ないときに使用します。この機能は、〈M〉以外の応用撮影ゾーンで使用で きます。補正できる範囲は、1/3段ステップ±5段\*です。

なお、〈M〉モード+ISOオート設定時の露出補正については[、198ペ](#page-197-0)ー ジを参照してください。

 $*$  ライブビュー撮影時/動画撮影時、または [ $c$ :撮影画面表示] を [やさしい]に設定 しているときは±3段までです。

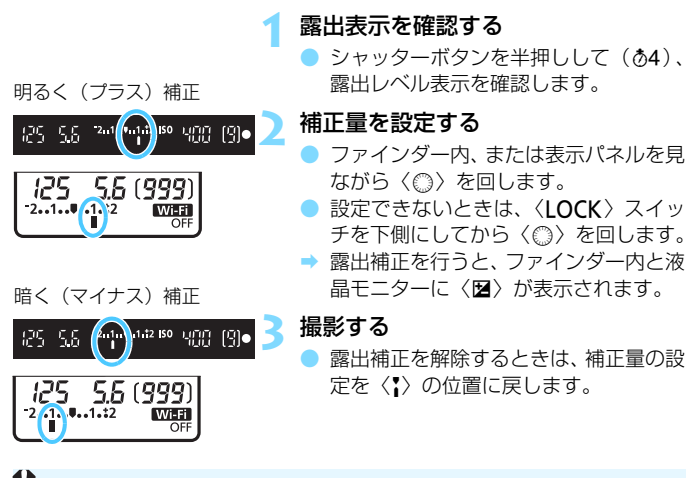

**● ■ 「△2:オートライティングオプティマイザ**] (p[.175](#page-174-0)) が、[しない] 以外に設定され ているときは、暗めにする露出補正(マイナス補正)を行っても、明るく撮 影されることがあります。

● 設定した露出補正値は、動画撮影には引き継がれません。

R. ● 電源スイッチを〈OFF〉にすると、露出補正の設定が解除されます。 ● 補正量を設定してから〈IOCK〉スイッチを上側にすると、補正量が不用意 に変わることを防止できます。 ● ファインダー内と表示パネルの露出補正表示は±2段です。±2段を超えると

きは、露出レベル表示の端が〈◆〉または〈▶〉の表示になります。

● ±2段を超える補正を行うときは、[☎2:露出補正/AEB設定](p.[206](#page-205-0))で設 定することをおすすめします。

## <span id="page-205-0"></span>**MENU 明るさを自動的に変えて撮る**®®

露出補正の応用機能で、1/3段ステップ±2段の範囲で、自動的に明るさ の異なる3枚の写真を撮影し、あとで一番好ましい明るさの写真を選ぶこと ができます。

この機能を使った撮影のことを、AEB(Auto Exposure Bracketing: オートエクスポージャーブラケティング)撮影といいます。

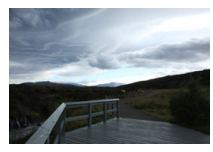

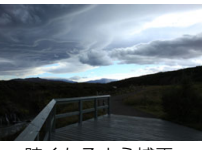

標準露出 暗くなるよう補正 (マイナス補正)

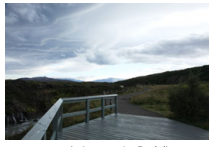

明るくなるよう補正 (プラス補正)

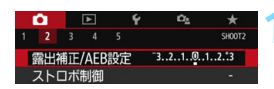

#### 露出補正/AFR設定 暗く 明るく 7.65432101234567 Ζ **THEFT IN THE THEFT IN**  $\bullet$ mininin AEB F

AEBレベル

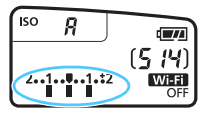

#### **1** [露出補正/AEB設定]を選ぶ

「△21 タブの「露出補正/AEB設定] を選 び、〈6m) を押します。

## **2** AEBレベルを設定する

- ●〈6〉を回すとAEBレベルが設定でき ます。
- ●〈Y〉〈Z〉を押すと露出補正量が設定で きます。AEBと併用するときは、露出補 正値を中心にAEB撮影が行われます。
- ●〈ស)を押すと設定されます。
- 〈MFNII〉ボタンを押してメニュー画面 を終了すると、表示パネルにAEBレベル が表示されます。

## **3** 撮影する

● ピントを合わせてシャッターボタンを 全押しすると、標準露出→マイナス補正 →プラス補正の順に撮影されます。

## **AEB撮影の解除**

● 手順1、2の操作でAEBレベルの表示を消します(ゼロに設定します)。 ● 電源スイッチ〈OFF〉、ストロボ充電完了などで、AEB設定が自動解除 されます。

## **撮影のポイント**

#### ● 連続撮影と組み合わせる

ドライブモードを〈4H)〈4」〉(p[.147](#page-146-0))に設定してシャッターボ タンを全押しすると、標準露出→マイナス補正→プラス補正の順に3枚 連続撮影して自動停止します。

#### ● ドライブモードが1枚撮影 (□)のときは

シャッターボタンを3回押して撮影してください。標準露出→マイナ ス補正→プラス補正の順に撮影されます。

#### ● セルフタイマーやリモコン(別売)と併用できる

ヤルフタイマーやリモコン (〈**;。**) または〈**、**)) を使うと、1回の 撮影操作で、10秒後または2秒後に3枚連続撮影されます。なお、〈☆ 〉 (p[.149](#page-148-0))に設定したときは、設定した枚数の3倍の枚数が連続撮影され ます。

**● AEB撮影中は、ファインダー内の〈\*> とAEBレベルが点滅します。** 

- ストロボ使用時、「マルチショットノイズ低減機能]設定時、クリエイティブフィル ター撮影時、バルブ撮影時は、AEB撮影できません。
- [△2:オートライティングオプティマイザ] (p[.175\)](#page-174-0) が「しない]以外に設定され ていると、AEB撮影による露出補正の効果が小さくなることがあります。

# $\,$  米 明るさを固定して撮る <sup>833</sup>

ピントと露出を別々に決めたいときや、同じ露出で何枚も撮影するときに 使用します。〈A〉ボタンを押して露出を固定したあと、構図を変えて撮影 します。これをAEロック撮影といいます。逆光下の撮影などで有効です。

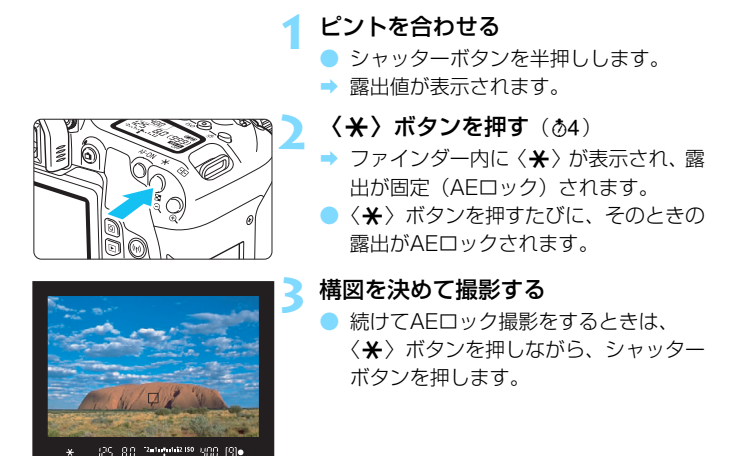

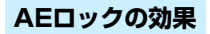

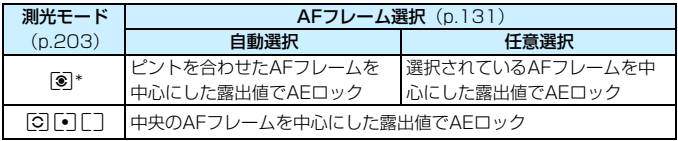

\* レンズのフォーカスモードスイッチが〈MF〉のときは、中央のAFフレームを中心に した露出値でAEロックされます。

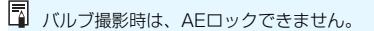

## <span id="page-208-0"></span>カメラ内部の振動によるブレを防止する<sup>®®</sup>

超望遠レンズを使用した撮影のときや、近接(マクロ)撮影のときに、機 械的な振動(ミラーショック)が気になるときは、ミラーアップ撮影という 方法を使います。

[♥4:カスタム機能 (C.Fn)] の [10:ミラーアップ撮影] を [1:する] に設定 すると、ミラーアップ撮影ができます(p[.406](#page-405-0))。

- **1** ピントを合わせ、シャッターボタンを全押しする
	- ➡ ミラーが上がります。

## **2** もう一度シャッターボタンを全押しする

- 撮影が行われ、ミラーが下がります。
- 撮影が終わったら、[10:ミラーアップ撮影]を [0:しない]に設定します。

## **撮影のポイント**

#### ● セルフタイマー〈!。〉〈ヾ゚゚゚゚゚゚゚゚゙ゕ〉を併用する

シャッターボタンを1回全押しするとミラーが上がり、10秒後または 2秒後にセルフタイマー撮影が行われます。

#### ● リモコン撮影する

カメラに手を触れずに撮影できますので、ミラーアップ撮影と併用す ることで、より効果的にカメラブレを防止できます(p[.423](#page-422-1))。ワイヤ レスリモートコントローラー BR-E1(別売)またはリモートコントロー ラー RC-6(別売)では、2秒後レリーズに設定してレリーズボタン(送 信ボタン) を押すとミラーが上がり、2秒後に撮影されます。

- カメラを強い光源 (太陽や人工的な強い光源など) に向けないでください。撮 像素子やカメラの内部が損傷する恐れがあります。
	- 晴天の真夏の海岸や、スキー場のように極端に明るいところでミラーアップ 撮影を行うときは、ミラーアップ安定後、速やかに撮影してください。
	- セルフタイマーとバルブ撮影を併用して、バルブタイマーを使用せずにミ ラーアップ撮影を行うときは、シャッターボタンを全押しし続けてください (セルフタイマー作動秒時+バルブ撮影時間)。セルフタイマー作動中に、 シャッターボタンから指を離すと、シャッターが切れたような音がしますが、 実際は撮影されていません。なお、同じ条件でバルブタイマーを使用したと きは、シャッターボタンを全押しし続ける必要はありません。
	- ミラーアップ中は、撮影機能の設定、メニュー操作などはできません。
	- ストロボ撮影時、赤目緩和ランプは点灯しません (p[.217\)](#page-216-0)。
- ■■● ドライブモードを〈DH〉〈Q」〉〈◆c〉に設定していても、1枚撮影になります。 ● 「△4:高感度撮影時のノイズ低減]が「マルチショットノイズ低減機能]に設定されて いるときは、「10:ミラーアップ撮影」の設定に関係なく、1回の撮影で4枚連続 撮影できます。
	- ミラーアップしてから約30秒経過すると、ミラーが自動的に下がります。再 度シャッターボタンを全押しすると、ミラーアップします。
	- ミラーアップ撮影を行うときは、三脚とリモートスイッチ RS-60E3 (別売/ p[.427](#page-426-0))の使用をおすすめします。

## p **インターバルタイマー撮影**

インターバルタイマー機能を使用すると、撮影間隔、撮影回数を任意に設 定して、一定間隔で1枚撮影を繰り返すことができます。

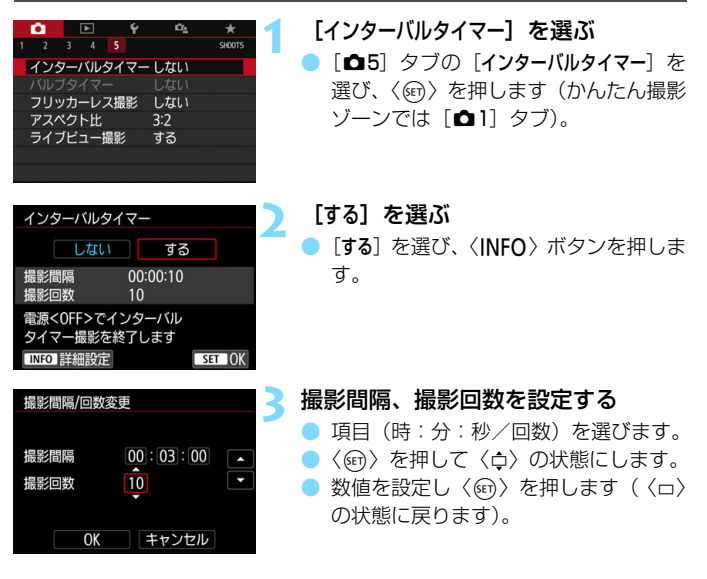

● 撮影間隔

 $[00:00:01]$   $\sim$   $[99:59:59]$  の範囲で設定することができます。

● 撮影回数

[01]~[99]の範囲で設定することができます。[00]に設定した ときは、撮影回数制限なしで、インターバルタイマー撮影を終了するま で撮影が継続します。

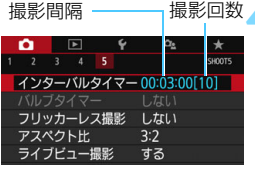

# インターバルタイマー

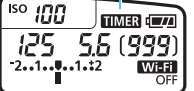

## **4** [OK]を選ぶ

- → メニュー画面に設定した内容が表示さ れます。
- → メニューを終了すると、表示パネルに 〈■■■〉が表示されます。

## **5** 撮影する

- → 1枚目が撮影され、以降は設定した内容 でインターバルタイマー撮影が行われ ます。
- インターバルタイマー撮影中は、 〈<u>mmmar</u>〉が点滅します。
- 設定した回数の撮影が終わると、イン ターバルタイマー撮影が終了し、自動的 に解除されます。

## ■ ■ 三脚の使用をおすすめします。

- 事前にテスト撮影することをおすすめします。
- インターバルタイマー撮影を開始したあとでも、シャッターボタンを全押し すると、通常の撮影を行うことができます。ただし、次のインターバルタイ マー撮影の約5秒前になると、撮影機能の設定、メニュー操作、画像の再生な どの操作や表示が中断され、撮影準備状態になります。
- 次のインターバルタイマー撮影が行われるタイミングで撮影しているとき や、画像処理中のときは、その回のインターバルタイマー撮影がキャンセル されます。そのため、設定した撮影回数より少ない枚数の静止画が記録され ます。
- インターバルタイマー中は、「♥2:オートパワーオフ]の設定にかかわらず、何 も操作しない状態が約8秒経過すると、オートパワーオフが機能します。次の 撮影約1分前になると自動的に電源が入ります。
- AEBやWBブラケティングと組み合わせて撮影することもできます。
- インターバルタイマー撮影を途中で終了するときは、「しない」に設定するか、 電源スイッチを〈OFF〉にします。
- カメラを強い光源 (太陽や人工的な強い光源など) に向けないでください。撮 像素子やカメラの内部が損傷する恐れがあります。
	- レンズのフォーカスモードスイッチが〈**AF**〉に設定されているときは、AFで ピントが合わないと撮影が行われません。〈**MF**〉に設定し、手動でピントを合 わせてから撮影することをおすすめします。
	- インターバルタイマー機能を使用したライブビュー撮影、動画撮影、バルブ 撮影、ミラーアップ撮影はできません。
	- 撮影時間が長くなるときは、家庭用電源アクヤサリー (別売/ n.[422\)](#page-421-0) の使 用をおすすめします。
	- 長秒時露光など、シャッター速度が撮影間隔より長く設定されているときは、 設定した間隔で撮影できません。そのため、設定した撮影回数より少ない枚 数の静止画が記録されます。また、シャッター速度が撮影間隔とほぼ同じ(近 い)ときも、撮影枚数が少なくなることがあります。
	- 撮影機能の設定やカードの性能などにより、カードに記録する時間が撮影間 隔よりも長いときは、設定した間隔で撮影できないことがあります。
	- ストロボを使用してインターバルタイマー撮影を行うときは、ストロボの充 電に必要な時間よりも長い撮影間隔を設定してください。撮影間隔が短いと、 ストロボなしで撮影が行われることがあります。
	- 撮影間隔が短いときは、撮影が行われなかったり、AFが行われずに撮影され ることがあります。
	- 電源スイッチを〈OFF〉にしたときや、ライブビュー撮影/動画撮影画面を 表示したとき、バルブ撮影にしたとき、EOS 用ソフトウェアEOS Utility (p[.488\)](#page-487-0)を使用したときは、インターバルタイマーが解除され、設定が[し ない]になります。
	- インターバルタイマー撮影開始後は、リモコン撮影 (p.[423\)](#page-422-1) やEOS用外部 ストロボによるリモートレリーズ撮影はできません。
	- ファインダーから目を離してインターバルタイマー撮影を行うときは、ファ インダーにアイピースカバーを取り付けてください(p[.427\)](#page-426-1)。ファインダー に光が入ると、適切な露出が得られないことがあります。
	- [インターバルタイマー]が[する]に設定されているときは、[94:センサークリー ニング] の[今すぐクリーニング fn- ]および[手作業でクリーニング]は選択できま せん。

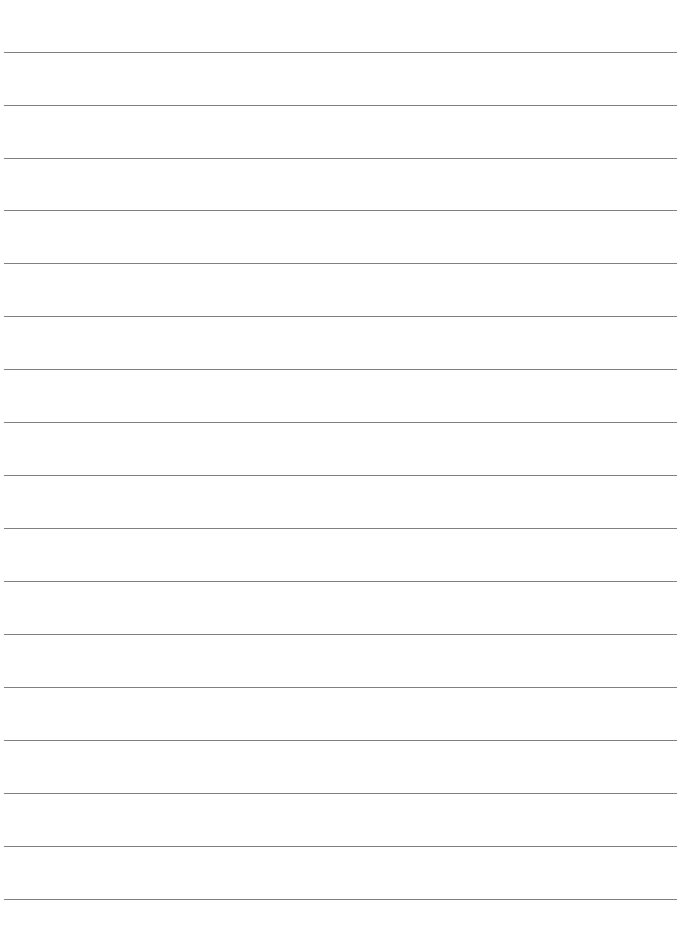

# **6**

# **ストロボ撮影**

この章では、内蔵ストロボ、または外部ストロボ(EX シリーズ スピードライト/別売)を使った撮影、メニュー画面からストロ ボの設定を行う方法、内蔵ストロボを使ったワイヤレスストロボ 撮影について説明しています。

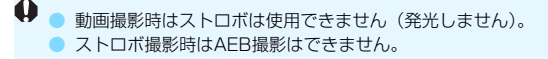

# <span id="page-215-0"></span>D **内蔵ストロボを使って撮る**

室内や暗い場所、日中の逆光状態では、ストロボを上げてシャッターボタ ンを押すだけで、手軽にきれいな写真を撮ることができます。〈P〉では、 手ブレしにくいシャッター速度(1/60~1/200秒)が自動設定されます。

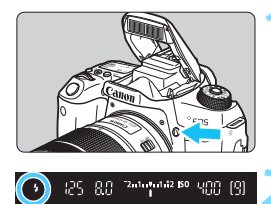

## **1** 〈D〉ボタンを押す

● 応用撮影ゾーンでは〈4〉ボタンを押す と、いつでもストロボ撮影ができます。 ● ストロボ充電中は、ファインダー内と表 示パネルに「**buSY**」が表示されます。

#### **2** シャッターボタンを半押しする

● ファインダーの左下に〈4〉が表示され ていることを確認します。

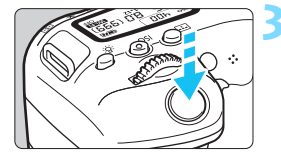

#### **3** 撮影する

● ピントを合わせてシャッターボタンを 全押しすると、常にストロボが発光しま す。

## **内蔵ストロボ撮影できる距離の目安 (約・m)**

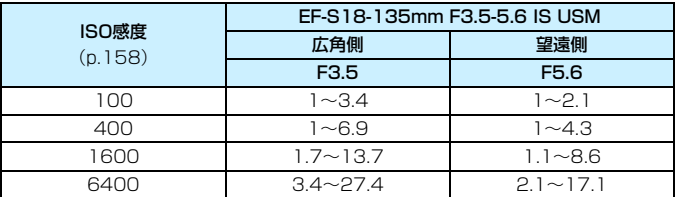

\* 高ISO感度設定時に撮影距離が遠いとき、被写体条件などによっては、適正な露出が 得られないことがあります。
## **※ 撮影のポイント**

● 明るい日中では、ISO感度を下げる

ファインダー内の数値が点滅するときは、ISO感度の数値を小さくし ます。

● レンズのフードを外す。被写体に近づきすぎない

レンズ先端にフードが付いていたり、被写体に近づきすぎると、スト ロボの光がさえぎられて、写真の下側が暗くなることがあります。大切 な撮影のときは、画像を再生して写真の下側が不自然に暗くなっていな いか確認してください。

#### 3 **赤目緩和機能について**

ストロボ撮影する前に赤目緩和ランプを点灯させることで、目が赤く写る 現象を緩和することができます。

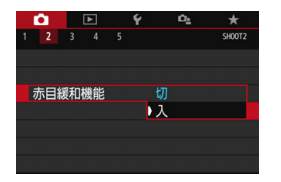

- [△2]タブの[赤目緩和機能]を選び、〈67) を押します(かんたん撮影ゾーンでは  $\begin{bmatrix} 0 & 1 & 2 \end{bmatrix}$
- [入] を選び〈67) を押します。
- ストロボが発光するときは、シャッター ボタンを半押しすると赤目緩和ランプ が点灯し、全押しすると撮影されます。

凮 ● 赤目緩和は、「写される人がランプを注視する」、「室内を明るくする」、「近づ いて撮影する」と効果的です。 ● シャッターボタンを半押しすると、ファインダー内下の 55 **ISO** munum 表示が内側に向かって消灯していきます。この表示が消 えてから撮影すると効果的です。 ● 赤目緩和効果の度合いは、個人差があります。

## <span id="page-217-0"></span>y **ストロボ調光補正を使って撮影する**N

ストロボ撮影のときに、被写体が思いどおりの明るさになっていない(ス トロボの発光量を調整したい)ときに使用します。補正できる範囲は1/3段 ステップ±2段です。

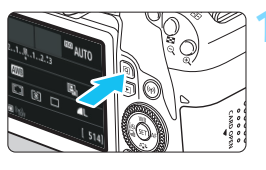

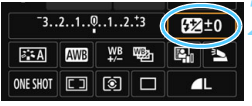

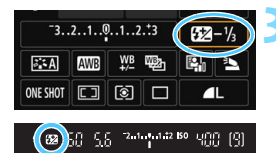

**1** 〈Q〉ボタンを押す(7) → クイック設定の状態になります

(p[.65\)](#page-64-0)。

- **2** [y]を選ぶ
- ●〈▲〉〈▼〉または〈◀〉〈▶〉を押して [524 \*] を選びます。
- → 画面下側に「調光補正」と表示されます。
- **3** 補正量を設定する
- 撮影結果が暗いときは、〈 《 》〉を右に回 します(プラス補正)。 撮影結果が明るいときは、(。)を左に
	- 回します (マイナス補正)。
- → シャッターボタンを半押しすると、ファ インダー内に〈y〉が表示されます。
- 撮影が終わったら、設定をゼロに戻し て、調光補正を解除します。

0 ● 「△2:オートライティングオプティマイザ] (p[.175\)](#page-174-0) が、 「しない]以外に設定され ているときは、露出を暗めにする調光補正(マイナス補正)を行っても、明 るく撮影されることがあります。

● 外部ストロボ側 (別売/ p.[221\)](#page-220-0) で調光補正を設定したときは、カメラ側か ら調光補正を行うことはできません(クイック設定、外部ストロボ機能設定)。 なお、同時に設定されているときは、外部ストロボ側の設定が優先されます。

■ ● 設定した補正量は、電源スイッチを〈OFF〉にしても記憶されています。 ● [△2:ストロボ制御]の「内蔵ストロボ機能設定]で調光補正を行うこともできま す(p.[226\)](#page-225-0)。

## **米 ストロボの発光量を固定して撮る(FEロック)**

画面の端に被写体を置いてストロボ撮影を行うと、背景などの影響によ り、被写体が明るく/暗く写ることがあります。そのようなときは、FEロッ ク機能を使います。被写体を適切な明るさにするための発光量を決めたあ と、構図を変えて(画面の端に被写体を置いて)撮影することができます。 EXスピードライト使用時もこの機能を使うことができます。 \*FEは、Flash Exposure:フラッシュエクスポージャーの略です。

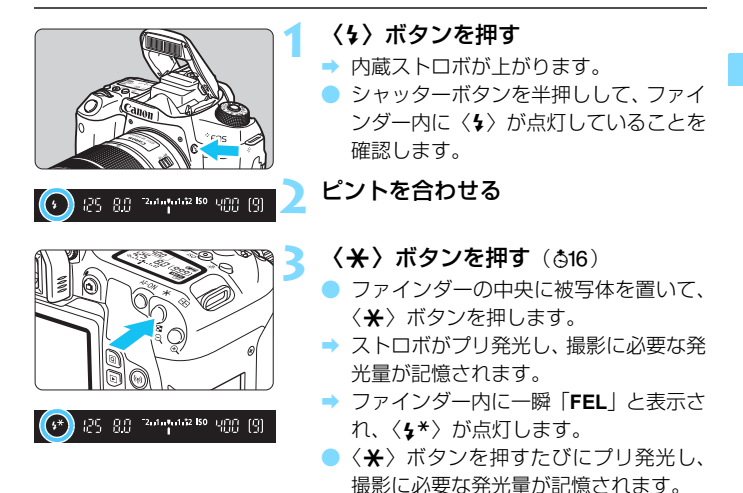

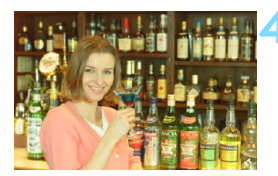

## **4** 撮影する

- 構図を決めてシャッターボタンを全押 しします。
- ストロボが発光し、撮影されます。

 $\bigoplus$  & 被写体までの距離が遠すぎて、撮影結果が暗くなるときは〈\$〉が点滅しま す。被写体に近づいて、再度手順2~4の操作を行ってください。 ● ライブビュー撮影時は、FEロックできません。

# <span id="page-220-0"></span>D **外部ストロボを使って撮る**

## **EOS用EXシリーズスピードライト**

EXスピードライト(別売)を使用すると、簡単にストロボ撮影を行うこ とができます。

操作方法については、EXスピードライトの使用説明書を参照してくださ い。なお、このカメラは、EXスピードライトの全機能が使用できる、Aタ イプカメラに属しています。

カメラのメニュー画面から、ストロボの機能や、ストロボのカスタム機能 を設定する方法については[、223](#page-222-0)[~228](#page-227-0)ページを参照してください。

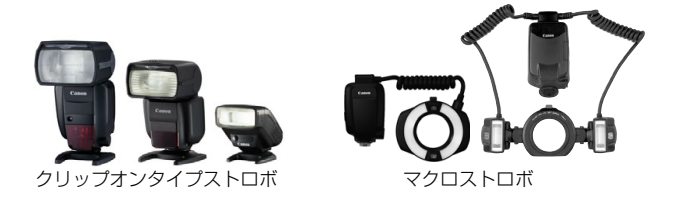

凮 ストロボ機能設定 (p[.223](#page-222-0)) に対応していない EX スピードライト使用時は、 「外部ストロボ機能設定」の内、「調光補正」「E-TTL II調光方式」の項目のみ設定でき ます(一部のEXスピードライトでは、[シンクロ設定]も設定可能)。 ● 外部ストロボ側で調光補正を設定すると、カメラの液晶モニターに表示され

るストロボ調光補正のマークが、B2 から3へに変わります(「△:撮影画面表 示:標準]設定時)。

## **EXシリーズ以外のキヤノン製スピードライト**

● EZ/E/EG/ML/TL スピードライトを、A-TTLまたはTTL 自動調光モー ドに設定して撮影すると、常時フル発光します。

カメラの撮影モードを〈M〉(マニュアル露出)、または〈Av〉(絞り優 先AE) に設定して、絞り数値を変えて撮影してください。

● マニュアル発光機能を搭載したスピードライト使用時は、マニュアル発 光モードで撮影してください。

#### **汎用ストロボを使った撮影**

同調シャッター速度

小型の汎用ストロボは1/200秒以下のシャッター速度で同調します。 1/200秒よりも遅いシャッター速度で撮影してください。

なお、あらかじめストロボが正しく同調するかどうか、確認してから撮影 してください。

#### ライブビュー撮影時の注意

汎用ストロボを使用してライブビュー撮影を行うと、ストロボが発光しま せん。

 $\bigoplus$  · 他社製の特定カメラ専用のストロボ、およびストロボ用付属品を使用すると、 カメラが正常に機能を発揮しないばかりでなく、故障の原因になります。

● 高圧ストロボをアクセサリーシューに取り付けて使用しないでください。発 光しないことがあります。

# <span id="page-222-0"></span><u>MENU</u> ストロボの機能を設定する<sup>⊠8</sup>

内蔵ストロボ、またはストロボ機能設定に対応したEXスピードライト(外 部ストロボ)使用時は、カメラのメニュー画面からストロボの機能を設定し たり、外部ストロボのカスタム機能を設定することができます。

外部ストロボ使用時は、設定を行う前にストロボをカメラに取り付け、ス トロボの電源を入れておきます。なお、外部ストロボの機能については、各 スピードライトの使用説明書を参照してください。

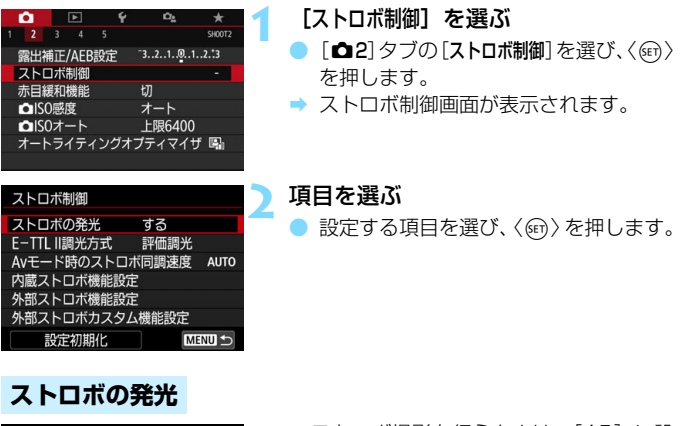

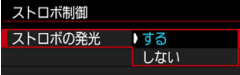

ストロボ撮影を行うときは、「する]に設 定します。ストロボのAF補助光だけを利用 したいときは、[しない]に設定します。

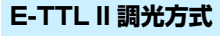

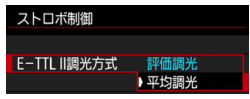

通常は、標準的なストロボ露出が得られ る「評価調光]に設定します。[平均調光]に 設定すると、測光領域全体を平均的に測光 します。状況に応じてストロボ調光補正が 必要です。上級者向けの設定です。

围 「ストロボの発光]を「しない」に設定しても、暗い場所などAFでピントが合いにく いときは、ストロボが連続的に光ることがあります(AF補助光/p.[127\)](#page-126-0)。

## **Avモード時のストロボ同調速度**

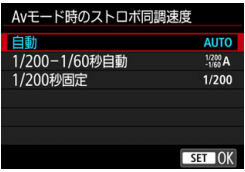

絞り優先AE〈**Av**〉モードでストロボ撮 影を行うときのストロボ同調速度を設定す ることができます。

#### AUTO: 自動

明るさに応じてシャッター速度が1/200~30秒の範囲で自動設定 されます。ハイスピードシンクロを行うこともできます。

#### 1/200**A :1/200-1/60秒自動**

暗い場所でシャッター速度が自動的に遅くならないようになります。 被写体ブレや手ブレを防止したいときに有効です。ただし、被写体はス トロボ光により標準露出になりますが、被写体の背景が暗くなることが あります。

● 1/200 :1/200秒固定

シャッター速度が1/200秒に固定されるため、[1/200-1/60秒自動] よりも被写体ブレや手ブレを抑えることができます。ただし、暗い場所 では[1/200-1/60秒自動]よりも被写体の背景が暗くなります。

「1/200-1/60秒自動]「1/200秒固定]設定時は、外部ストロボ使用時に〈Av〉モー ドでハイスピードシンクロを行うことはできません。

## **ストロボ機能設定画面を直接表示する**

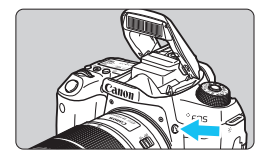

内蔵ストロボ、またはストロボ機能設定 に対応したEXスピードライト(外部ストロ ボ)使用時に、メニュー画面が表示されて いない状態で〈シ〉ボタンを押すと、「内蔵 ストロボ機能設定]の画 面を直接表示することができます。

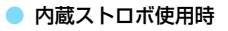

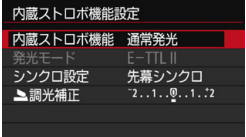

#### ● 外部ストロボ使用時

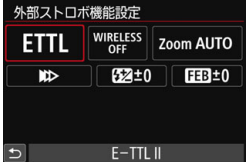

#### 〈D〉ボタンを(2回)押す

- 一度拥すと内蔵ストロボが上がります。
- もう一度押すと「内蔵ストロボ機能設定」の 画面が表示されます。
- ●「ストロボの発光]が「しない」に設定され ているときは「△2:ストロボ制御]の画 面が表示されます(p.[223\)](#page-222-0)。

#### 〈D〉ボタンを押す

● 外部ストロボの雷源が入った状態で 〈D〉ボタンを押すと、[外部ストロボ機能設 定]の画面が表示されます。

**↓♪** 〈ゟ〉ボタンを押してストロボ機能設定画面を表示したときは、[ストロボ**の発光**] [E-TTL II 調光方式]「Avモード時のストロボ同調速度]「外部ストロボカスタム機能設定]は設定 できません。「✿2:ストロボ制御】から設定してください。

## <span id="page-225-0"></span>**[内蔵ストロボ機能設定]と[外部ストロボ機能設定]**

下記の表に示す機能を設定することができます。なお、「外部ストロボ機能設 定]で表示される機能は、使用するストロボによって異なります。

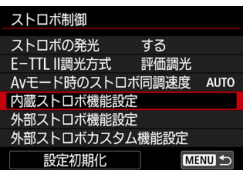

- 「内蔵ストロボ機能設定]または「外部ストロ ボ機能設定] を選びます。
- ➡ 機能設定画面が表示されます。[内蔵スト ロボ機能設定]では、明るく表示されてい る機能が選択・設定できます。

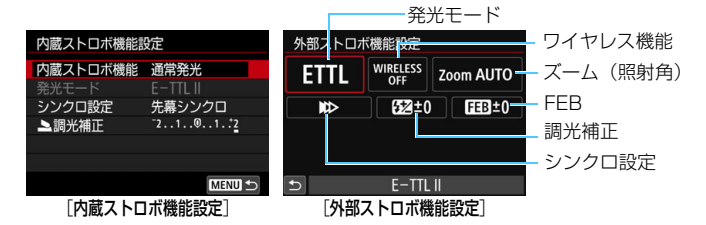

#### **[内蔵ストロボ機能設定]と[外部ストロボ機能設定]で設定できる主な機能**

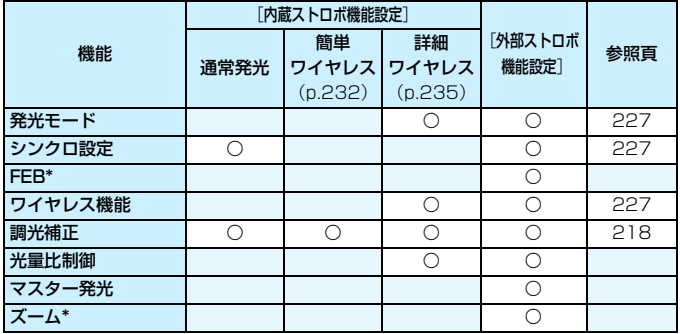

\* [FEB] (フラッシュエクスポージャーブラケティング)、[ズーム] については、それぞ れの機能に対応したストロボの使用説明書を参照してください。

#### <span id="page-226-0"></span>● 発光モード

外部ストロボ使用時は、撮影目的に応じて発光モードを選ぶことがで きます。

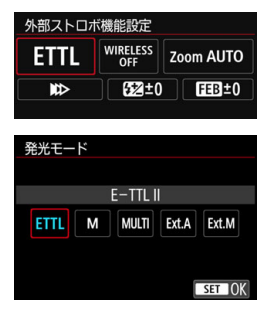

- [E-TTL II] は、ストロボの自動撮影がで きる、EX スピードライトの標準的な モードです。
- [マニュアル発光]は、ストロボの[発光量] (1/128~1/1)を自分で決めて撮影す る、上級者向けのモードです。
- そのほかの発光モードについては、その 発光モードに対応した外部ストロボの 使用説明書を参照してください。

#### <span id="page-226-1"></span>● シンクロ設定

通常は、撮影開始直後にストロボが発光する「先幕シンクロ】に設定し ます。

「後幕シンクロ」に設定すると、シャッターが閉じる直前にストロボが発 光します。遅いシャッター速度と組み合わせると、走行中の車のライト などの軌跡を自然な感じで写すことができます。なお、後幕シンクロと [E-TTL II]の組み合わせのときは、シャッターボタンを全押ししたとき と撮影終了直前の計2回、ストロボが発光します。また、シャッター速 度が1/30秒以上の速い速度のときは、自動的に先幕シンクロ撮影にな ります。

外部ストロボ使用時は、「ハイスピード」(4」)も選択できます。詳しく は、ストロボの使用説明書を参照してください。

#### <span id="page-226-2"></span>● ワイヤレス機能

内蔵ストロボのマスター機能を利用して光通信ワイヤレス撮影を行 うときは[、229ペ](#page-228-0)ージの『ワイヤレスストロボ撮影』を参照してくださ い。外部ストロボのマスター機能を利用して電波通信/光通信ワイヤレ ス撮影を行うときは、外部ストロボの使用説明書を参照してください。

#### ● 調光補正

[218](#page-217-0)ページの『ストロボ調光補正を使って撮影する』を参照してくだ さい。

## <span id="page-227-0"></span>**外部ストロボカスタム機能を設定する**

[外部ストロボカスタム機能設定]で表示される内容は、使用するストロボに よって異なります。

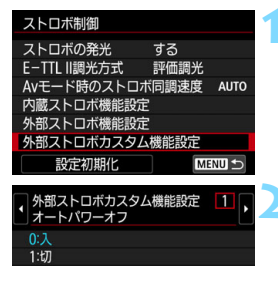

#### **1** カスタム機能を表示する

外部ストロボ撮影ができる状態で「外部 ストロボカスタム機能設定]を選び、〈6m>を 押します。

#### **2** カスタム機能を設定する

び、〈0〉を押します。

- 〈◀〉〈▶〉を押して番号を選び、機能を 設定します。操作方法はカメラのカスタ ム機能の設定と同じです(p.[400\)](#page-399-0)。
- **4** EXスピードライト使用時に、ストロボカスタム機能の[調光方式]を[TTL](自 動調光)に設定したときは、常時フル発光します。

## **設定初期化/一括解除する**

**1** [設定初期化]を選ぶ ストロボ制御 ストロボの発光 する 「△2:ストロボ制御]の「設定初期化]を選 E-TTL II調光方式 評価調光 Avモード時のストロボ同調速度 **AUTO** 内蔵ストロボ機能設定 外部ストロボ機能設定 外部ストロボカスタム機能設定 設定初期化 **MENU S 2** 初期化する内容を選ぶ 設定初期化 内蔵ストロボ設定初期化 外部ストロボ設定初期化

#### [内蔵ストロボ設定初期化][外部ストロボ設定初 期化]「外部ストロボカスタム機能一括解除]の 外部ストロボカスタム機能一括解除 いずれかを選び、〈6m〉を押します。

MENU S

[OK]を選ぶとストロボの設定が初期化 されます。

[ストロボ制御]の画面から、ストロボのパーソナル機能(P.Fn)の設定・解除は できません。ストロボを直接操作して設定してください。

# <span id="page-228-0"></span>**ワイヤレスストロボ撮影**®

このカメラの内蔵ストロボは、光通信によるワイヤレススレーブ機能を備 えたEXスピードライト(外部ストロボ)を、ワイヤレス制御で発光させる ことができる「マスター」機能を備えています。

スピードライト使用説明書の、(光通信)ワイヤレスストロボ撮影に関す る説明と注意も必ずお読みください。

## **スレーブの設定と配置**

お手持ちのスピードライト(以下、スレーブ)使用説明書を参照し、ス レーブに対して下記の設定を行います。なお、下記設定以外のスレーブ制御 は、すべてカメラ側で行います。異なる種類のスレーブが混在していても制 御することができます。

- ①外部ストロボをスレーブに設定する
- ②カメラと同じ通信チャンネルを設定する\*1
- ③光量比制御(p[.237](#page-236-0))を行うときは、スレーブの発光グループを設定 する
- ④下図の範囲内にカメラとスレーブを配置する
- ⑤スレーブのワイヤレス受信部をカメラに向ける\*2

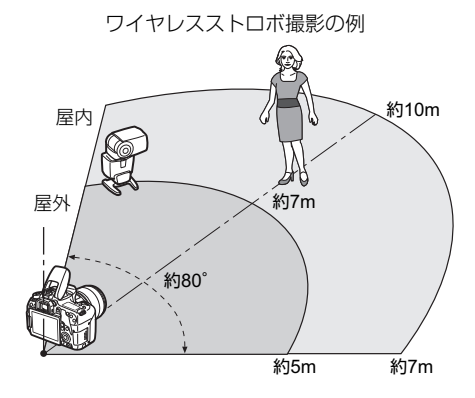

- \*1:通信チャンネルの設定機能がないスレーブは、カメラがどのチャンネルでも作 動することができます。
- \*2:狭い室内では、ワイヤレス受信部がカメラに向いていなくても、カメラのワイ ヤレス信号が壁面などに反射して、ワイヤレス撮影ができる場合があります。 発光部とワイヤレス受信部が固定されているEXスピードライトのときは、発光 することを確認しながら、撮影してください。

#### ● スレーブのオートパワーオフ解除について

スレーブのオートパワーオフ状態を解除するときは、カメラの〈\*〉 ボタンを押してください。なお、マニュアル発光のときは、スレーブの テスト発光(PILOT)ボタンを押して解除してください。

このカメラのマスター機能で、電波通信ワイヤレスストロボ撮影を行うことはで きません。

## **ワイヤレスストロボ撮影方法について**

下表のワイヤレスストロボ撮影を行うことができます。被写体や撮影条 件、外部ストロボの台数などから撮影方法を選択してください。

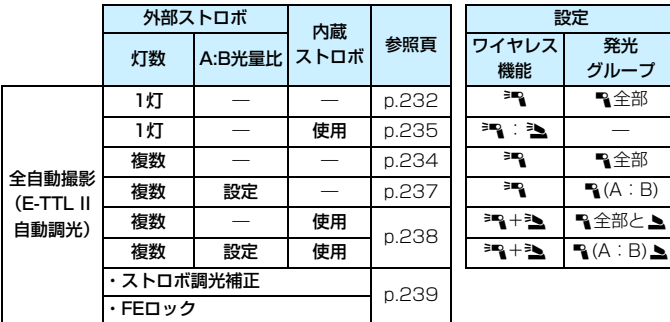

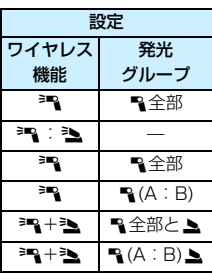

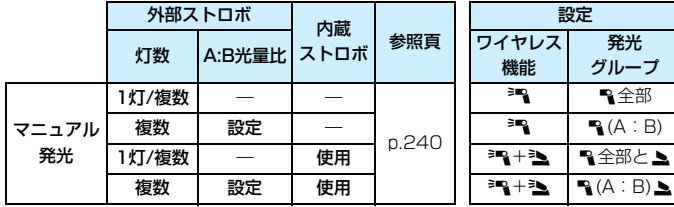

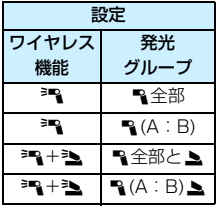

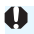

内蔵ストロボを使用しない設定でも、スレーブを光通信で制御するための発光が 行われます。そのため、撮影条件によっては、スレーブを制御するための発光が 写真に写り込むことがあります。

# <span id="page-231-0"></span>**かんたんワイヤレスストロボ撮影**®

かんたんかつ基本的な全自動ワイヤレスストロボ撮影について説明しま す。

## <span id="page-231-1"></span>**外部ストロボ1灯を使用した全自動撮影**

手順1~4と6の操作は、すべてのワイヤ レスストロボ撮影に共通していますので、 以降の説明では省略しています。

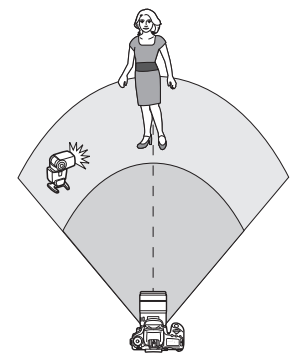

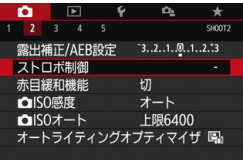

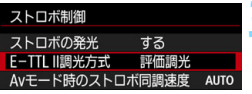

- **1** 〈D〉ボタンを押して、内蔵ストロボ を上げる
	- ワイヤレスストロボ撮影のときは、必ず 内蔵ストロボを上げてください。

## **2** [ストロボ制御]を選ぶ

● [△2]タブの[ストロボ制御]を選び、〈6m> を押します。

**3** [評価調光]を選ぶ

「E-TTL II 調光方式] の「評価調光] を選び、 〈0〉を押します。

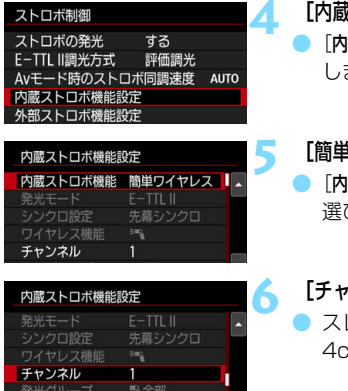

内蔵ストロボ機能設定 内蔵ストロボ機能 通常発光

シンクロ設定

**上調光補正** 

 $F-TTI$ 先幕シンクロ

 $2...1...0...1$ .  $12$ 

**MENU S** 

## **4** [内蔵ストロボ機能設定]を選ぶ

|蔵ストロボ機能設定] を選び〈@の〉を押 します。

## <span id="page-232-0"></span>**もつイヤレス] を選ぶ**

|蔵ストロボ機能]の「簡単ワイヤレス]を 選び、〈0〉を押します。

#### **ウネル] を設定する**

レーブと同じ通信チャンネル(1~ hのいずれか)を設定します。

## **7** 撮影する

● 通常のストロボ撮影と同じように、カメ ラを設定して撮影します。

## **8** ワイヤレスストロボ撮影を終了する

● 「内蔵ストロボ機能]の「通常発光] を選びま す。

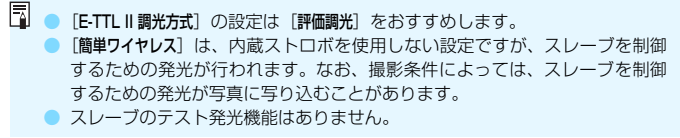

## <span id="page-233-0"></span>**複数の外部ストロボを使用した全自動撮影**

複数のスレーブを1つのストロボとして発光させることができます。大き な発光量が必要なときに設定します。

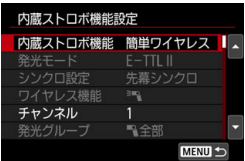

#### 下記の基本設定を行う

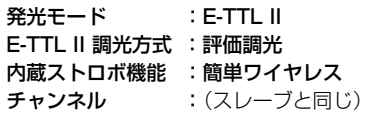

すべてのストロボが同じ光量で発光し、 標準露出になるよう制御が行われます。 発光グループがA, B, Cのどれに設定さ れていても、同グループのストロボとして 発光します。

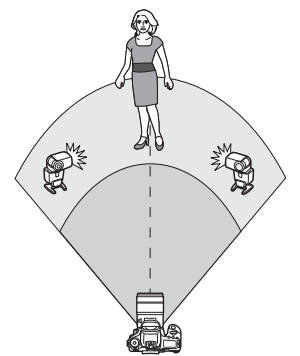

## **調光補正**

ストロボ撮影の結果が「暗いとき」や「明るいとき」は、調光補正でスト ロボの発光量を調整します。

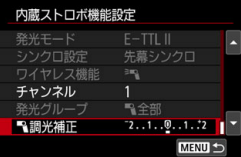

● [3調光補正]を選び〈(2)〉を押します。 ● 撮影結果が暗いときは〈▶〉を押すとス トロボの発光量が増え、明るくなりま す。撮影結果が明るいときは〈◀〉を押 すとストロボの発光量が減り、暗くなり ます。

# <span id="page-234-0"></span>詳細ワイヤレスストロボ撮影<sup>889</sup>

## <span id="page-234-1"></span>**外部ストロボ1灯と内蔵ストロボを使用した全自動撮影**

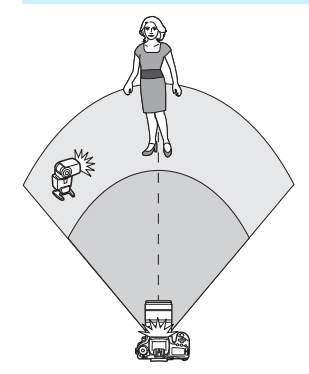

外部ストロボ1灯と内蔵ストロボを使っ た全自動ワイヤレスストロボ撮影です。 外部ストロボと内蔵ストロボの光量比 (発光量の割合)を変えて、被写体にできる 影のでかたを調整することができます。 メニュー画面の〈■〉〈■〉は外部スト □ボを、〈3〉〈▲〉は内蔵ストロボを表 しています。

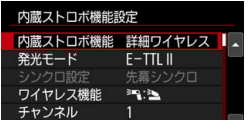

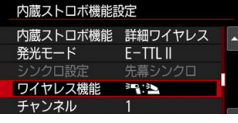

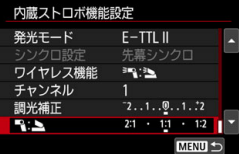

围

## **1** [詳細ワイヤレス]を選ぶ

● [233](#page-232-0) ページの手順 5 で「詳細ワイヤレス] を選び、〈0〉を押します。

## <span id="page-234-2"></span>**2** [ワイヤレス機能]を選ぶ

「ワイヤレス機能]の「3mg: 3) を選び、 〈0〉を押します。

## **3** 光量比を設定して撮影する

● [3:2] を選び、8:1~1:1の範囲 で光量比を設定します。1:1より右側 は、設定できません。

● 内蔵ストロボの発光量が足りないときは、ISO感度を上げてください(p[.158\)](#page-157-0)。 ● 光量比の8:1~1:1は、露出段数換算で3:1~1:1 (1/2段ステップ)に 相当します。

## <span id="page-235-0"></span>**複数の外部ストロボを使用した全自動撮影**

複数のスレーブを1つのストロボとみなして発光させたり、グループ分け して光量比を変えて撮影することができます。

基本設定は下記のとおりで、「発光グループ」の設定を変えることにより、 さまざまなワイヤレス多灯ストロボ撮影を行うことができます。

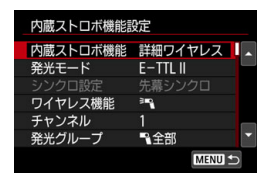

#### 下記の基本設定を行う

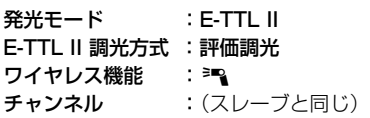

## **[**1全部**]複数のスレーブを1つのストロボとして発光させる**

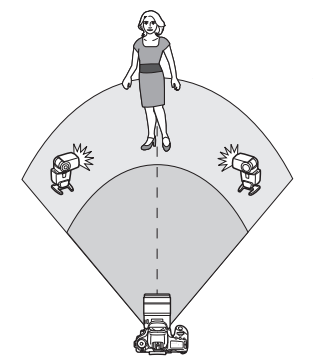

大きな発光量が必要なときに設定しま す。すべてのストロボが同じ光量で発光し、 標準露出になるよう制御が行われます。

発光グループがA, B, Cのどれに設定さ れていても、同グループのストロボとして 発光します。

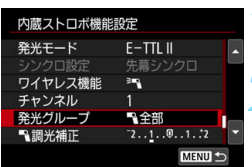

「発光グループ] を [12全部] に設定す る

**2** 撮影する

## <span id="page-236-0"></span>**[**1(A:B)**]複数のスレーブをグループ分けして発光させる**

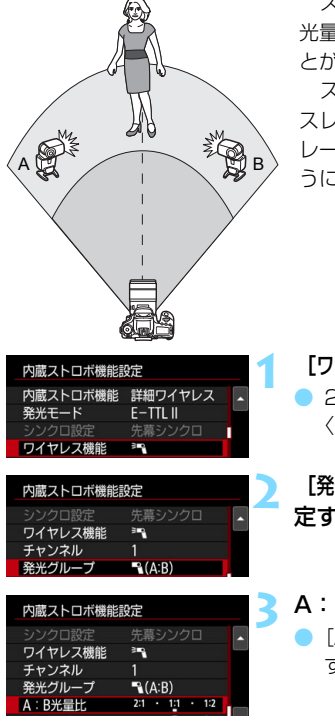

スレーブをAとBの 2グループに分け、 光量比を変えてライティングを調整するこ とができます。

ストロボの使用説明書を参照し、片方の スレーブを発光グループA、もう片方のス レーブを発光グループBに設定して図のよ うに配置します。

**1** [ワイヤレス機能]を選ぶ

● [235](#page-234-2)ページの手順2で[門]を選び、 〈0〉を押します。

**2** [発光グループ]を[1(A:B)]に設 定する

**3** A:Bの光量比を設定して撮影する ● [A:B光量比] を選び、光量比を設定しま す。

**↓)** [発光グループ] を [1) (A:B)] に設定すると、Cグループに設定したストロボは発 光しません。

<u>■</u> 光量比の8:1~1:1~1:8は、露出段数換算で3:1~1:1~1:3(1/2段 ステップ)に相当します。

## <span id="page-237-0"></span>**複数の外部ストロボと内蔵ストロボを使用した全自動撮影**

[236~](#page-235-0)[237](#page-236-0)ページのワイヤレスストロボ撮影に、内蔵ストロボを加える ことができます。

基本設定は下記のとおりで、「発光グループ」の設定を変えることにより、 内蔵ストロボを加えたさまざまなワイヤレス多灯ストロボ撮影を行うこと ができます。

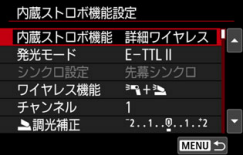

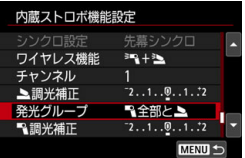

#### **1** 下記の基本設定を行う

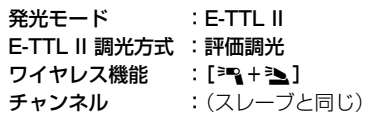

## **2** [発光グループ]を選ぶ

● 発光グループを選び、光量比や調光補正 などの必要な設定を行って撮影します。

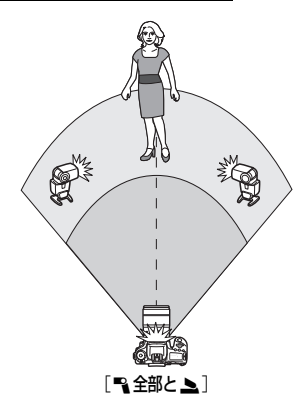

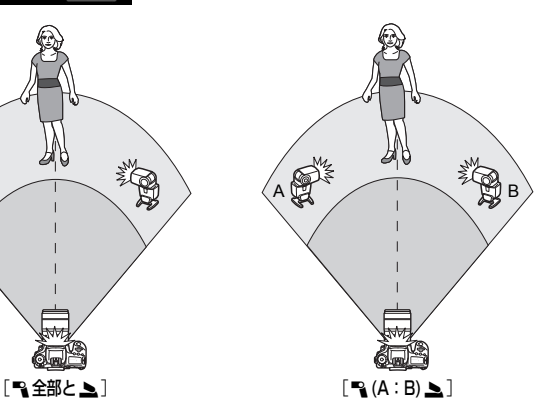

## <span id="page-238-0"></span>**ストロボ調光補正**

「発光モード]が「E-TTL II]のときに設定することができます。なお、設定 できる調光補正の項目(下記参照)は、「ワイヤレス機能]と「発光グループ」の 設定内容によって変わります。

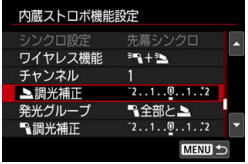

#### [調光補正]

- 内蔵ストロボ、およびすべての外部スト ロボに対して、調光補正量が一律に設定 されます。
- [2調光補正]
- 内蔵ストロボに対して、調光補正を行う ことができます。
	- [1調光補正]
- すべての外部ストロボに対して、調光補 正量が一律に設定されます。

**FEロック**

[発光モード]が[E-TTL II]のときに、〈  $\star$ 〉ボタンを押すとFEロックを行 うことができます。

## <span id="page-239-0"></span>**発光量を手動設定したワイヤレスストロボ撮影**

「発光モード]が「マニュアル発光]のときに設定することができます。なお、 設定できる発光量の項目(「A 発光量]「Aグループ発光量]など)は、「ワイヤレ ス機能]の設定内容(下記参照)によって変わります。

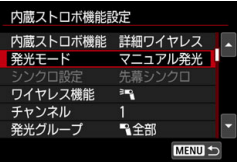

「ワイヤレス機能: ミー?」

● 「発光グループ:12全部]

すべての外部ストロボに対してマ ニュアル発光量が一律に設定されます。

● 「発光グループ: ■ (A:B)]

スレーブをAとBの2グループに分け て、各グループごとに発光量を設定する ことができます。

- $[$ ワイヤレス機能: $=$  + $=$
- 「発光グループ:1全部と▲]

外部ストロボと内蔵ストロボに対し、 個別に発光量を設定することができま す。

● 「発光グループ:12 (A:B) 2]

スレーブをAとBの2グループに分け て、各グループごとに発光量を設定する ことができます。また、内蔵ストロボの 発光量も設定することができます。

# **液晶モニターを見ながら 撮影する(ライブビュー撮影)**

**7**

カメラの液晶モニターに表示される映像を見ながら撮影するこ とができます。この撮影方法を「ライブビュー撮影」といいます。

● カメラを手に持って液晶モニターを見ながら撮影すると、手ブ レにより、鮮明な画像が得られないことがあります。そのとき は、三脚などの使用をおすすめします。

## ■ リモートライブビュー撮影について

EOS用ソフトウェアのEOS Utility(p[.488\)](#page-487-0)がインストールされたパ ソコンにカメラを接続すると、パソコンの画面を見ながらリモート撮影 することができます。詳しくは、EOS Utility使用説明書を参照してくだ さい。

# **← 液晶モニターを見ながら撮影する ■**

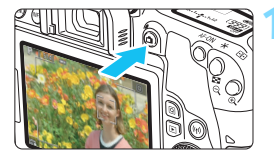

- **1** ライブビュー映像を表示する
- ●〈△ ボタンを押します。
- → 液晶モニターに映像が表示されます。 〈A〉モード時は、画面の左上にカメラ が判別したシーンアイコンが表示され ます(p[.247](#page-246-0))。
- ライブビュー映像は、実際の撮影結果に 近い明るさで表示されます。

#### **2** ピントを合わせる

- シャッターボタンを半押しすると、設定 されているAF方式(p.[259\)](#page-258-0)でピント 合わせが行われます。
- 画面にタッチして人物の顔や被写体を 選ぶこともできます (p.[269\)](#page-268-0)。

#### **3** 撮影する

- シャッターボタンを全押しします。
- → 撮影が行われ、液晶モニターに撮影した 画像が表示されます。
- 表示が終わると、自動的にライブビュー 撮影に戻ります。
- ●〈△ )ボタンを押すとライブビュー撮影 が終了します。

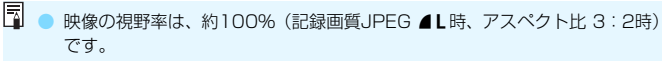

- 応用撮影ゾーンでは、絞り込みボタンを押すと、被写界深度を確認すること ができます。
- リモコン (別売/p.[423\)](#page-422-0) を使ってライブビュー撮影を行うこともできます。

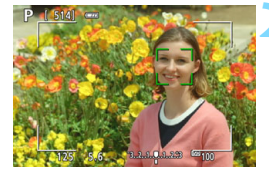

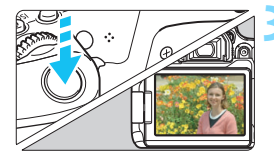

## 3 **ライブビュー撮影ができないときは**

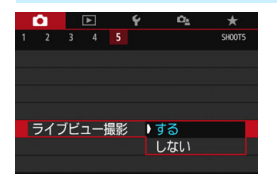

「△5:ライブビュー撮影] を「する]に設定 します (かんたん撮影ゾーンでは「■11 タ ブ)。

#### **ライブビュー撮影時の撮影可能枚数の目安 (約・枚)**

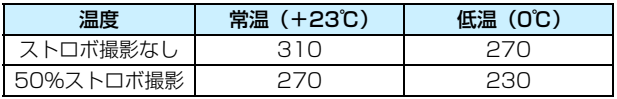

● 上記の撮影可能枚数は、フル充電のバッテリーパック LP-E17使用、CIPA (カメラ 映像機器工業会)の試験基準によります。

● フル充電のバッテリーパック LP-E17でライブビュー撮影できる時間は、常温(+ 23℃):合計約2時間25分です。

## **連続撮影中の表示について**

ライブビュー撮影時に、ワンショットAFで〈DH> 高速連続撮影を行っ たときは、シャッターボタンを全押ししている間、撮影した画像が連続して 表示(再生)されます。連続撮影を終了すると(シャッターボタンを半押し に戻すと)、ライブビュー映像が表示されます。

ストロボ撮影時や長秒時露光を行ったときなど、撮影条件によっては撮影した画 像が連続して表示(再生)されないことがあります。

- $\bigoplus$  (SCN: EH) モードで、ライブビュー撮影を行うことはできません。
	- ●〈SCN:<del>碰</del>〉モードは歪曲収差補正が行われるため、ライブビュー撮影時は、 画角がわずかに変化します。
	- ●〈SCN:阿焱〉〈Q:Ving Ving Ving Ving〉モード設定時は、撮影範囲が狭くなります。
	- ストロボ撮影時は、連続撮影速度が低下します (最高約2.0コマ/秒)。
	- カメラを強い光源(太陽や人工的な強い光源など)に向けないでください。 撮 像素子やカメラの内部が損傷する恐れがあります。
	- ライブビュー撮影全般に関する注意事項は[、273](#page-272-0)[~274](#page-273-0)ページにまとめて記 載しています。
- ● ピント合わせは、〈AF-ON〉ボタンで行うこともできます。
	- ストロボ撮影時は、シャッターが2回切れたような音がしますが、撮影枚数は 1枚です。また、シャッターボタンを全押ししてから撮影されるまでの時間 が、ファインダー撮影時より長くなります。
	- カメラを操作しない状態が続くと、「♥2:オートパワーオフ]の設定時間で電源 が自動的に切れます (p[.325](#page-324-0)) 。「しない」に設定されているときは、30分で ライブビュー機能が自動的に終了します(電源は切れません)。
	- HDMIケーブルを使用すると、ライブビュー映像をテレビに表示することがで きます(p[.369\)](#page-368-0)。ただし、音声は出力されません。なお、テレビに映像が表 示されないときは、「43:ビデオ方式」の「NTSCI「PALI の設定を確認してく ださい(テレビが対応している方式に合わせてください)。

## **情報表示について**

<INFO> ボタンを押すたびに、情報表示内容が切り換わります。

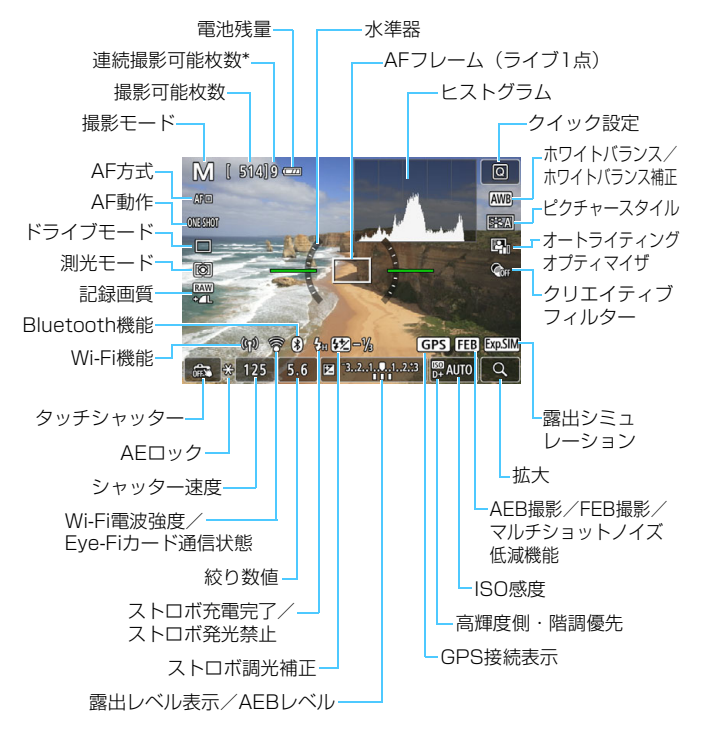

\* 連続撮影できる枚数が9枚以下になると、数値が表示されます。

- ●〈INFO〉ボタンを押すと、水準器を表示することができます (p.[78\)](#page-77-0) 。ただ し、AF方式が「エ+追尾優先」のときや、カメラとテレビをHDMIケーブルで 接続したときは、水準器は表示されません。
	- ●〈INFO〉ボタンを押すと、ヒストグラムを表示できます。ただし、シャッター ボタン全押し中は、ヒストグラムは表示されません。
	- ●〈四四〉が白く表示されているときは、実際の撮影結果に近い明るさでライブ ビュー映像が表示されています。
	- ●〈國圖〉が点滅しているときは、低輝度、高輝度条件下で映像が撮影結果と異 なる明るさで表示されていることを示しています。ただし、撮影を行うと、露 出設定どおりに記録されます。また、実際に撮影される画像よりもノイズが 多く見えることがあります。
	- ●〈SCN:Fi 遂〉モード設定時、マルチショットノイズ低減機能設定時、ストロ ボ使用時、バルブ設定時は、〈國國〉とヒストグラムが灰色で(参考)表示さ れます。なお、低輝度、高輝度条件下ではヒストグラムが適切に表示されな いことがあります。
	- ●〈Q:Yung Wung Yung〉モード設定時も〈國圖〉が灰色で表示されます。ヒス トグラムは表示されません。

## 警告

長時間、身体の同じ箇所に触れたまま使用しないでください。

熱いと感じなくても、皮膚が赤くなったり、水ぶくれができたりするなど、低温や けどの原因になる恐れがあります。気温の高い場所で使用する場合や、血行の悪い 方や皮膚感覚の弱い方などが使用する場合は、三脚などをお使いください。

## <span id="page-246-0"></span>**シーン判別のアイコン一覧**

撮影モードが〈A〉のときは、カメラがシーンを判別して、シーンに 合った全自動撮影を行うことができます。判別したシーンは画面の左上に表 示されます。

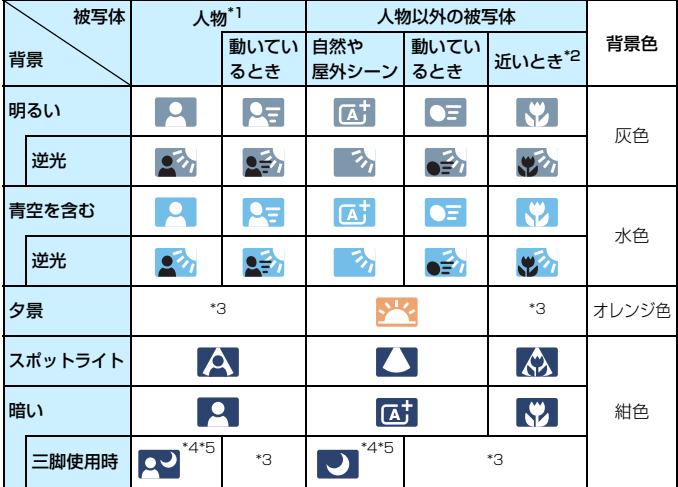

- \*1: AF方式を「J+追尾優先」に設定しているときのみ表示されます。それ以外のAF方 式を設定しているときは、人物を検知しても「人物以外の被写体」のアイコンが表 示されます。
- \*2:距離情報を持っているレンズを使用しているときに表示されます。なお、エクステ ンションチューブやクローズアップレンズ併用時は実際のシーンと異なるアイコ ンが表示されることがあります。
- \*3:判別可能なシーンから選ばれたアイコンが、適宜表示されます。
- シーンや撮影状態によっては、実際のシーンと異なるアイコンが表示されること があります。

\*4:下記の条件が揃ったときに表示されます。

「撮影シーンが暗いとき」、「夜景撮影時」、「三脚などでカメラを固定しているとき」 \*5:下記のレンズ使用時に表示されます。

- 
- ・EF300mm F2.8L IS II USM ・EF400mm F2.8L IS II USM
- ・EF500mm F4L IS II USM ・EF600mm F4L IS II USM
- ・2012年以降に発売された手ブレ補正機能内蔵レンズ

\*4+\*5:\*4と\*5の条件がすべて揃ったときは、シャッター速度が遅くなります。

## **ファイナルイメージシミュレーションについて**

ファイナルイメージシミュレーションは、ピクチャースタイルやホワイト バランスなどの効果をライブビュー映像で確認できる機能です。

ライブビュー映像を表示すると、下記に示した機能の設定効果が、自動的 に反映されて表示されます。なお、撮影結果と若干異なる場合があります。

#### ライブビュー撮影時のファイナルイメージシミュレーション機能

● ピクチャースタイル

\* シャープネス(強さ)、コントラスト、色の濃さ、色あいが反映されます。

- ホワイトバランス
- ホワイトバランス補正
- 雰囲気を選んで撮影(〈CA〉モード時)
- 背景ぼかし設定 (〈@) モード時)
	- \* 効果は、設定の操作中([ぼかしシミュレーション中]が表示されている間)のみ確認 できます。
- 色あい (〈\\) モード時)
- 明るさ
- 測光モード
- 露出
- 被写界深度(絞り込みボタンON時)
- オートライティングオプティマイザ
- 周辺光量補正
- 色収差補正
- 歪曲収差補正
- 高輝度側・階調優先
- アスペクト比 (撮影範囲確認)
- ・EF-S18-55mm F3.5-5.6 IS II ・・EF-S55-250mm F4-5.6 IS II<br>・FE300mm F2 8L IS ILLISM ・・FE400mm F2 8L IS ILLISM
	-
	-

## **撮影機能の設定**

ライブビュー撮影の機能設定について説明します。

## Q **クイック設定**

液晶モニターに映像が表示された状態で〈Q、〉ボタンを押すと、応用撮影 ゾーンでは、AF方式/AF動作/ドライブモード/測光モード/記録画質/ ホワイトバランス/ピクチャースタイル/オートライティングオプティマ イザ/クリエイティブフィルターの設定を行うことができます。

かんたん撮影ゾーンでは、太字の項目の他に[118~](#page-117-0)[119](#page-118-0)ページの表に示 した設定を行うことができます(背景ぼかし設定を除く)。

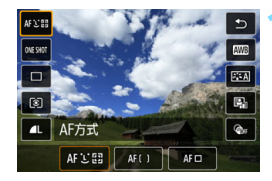

**(Q) ボタンを押す** (あ10)

➡ 設定できる項目が表示されます。

## **2** 機能を選んで設定する

- ●〈▲〉〈▼〉を押して機能を選びます。
- **→ 機能の内容と、機能ガイド (p[.63](#page-62-0)) が画面に表示されます。**
- ●〈◀〉〈▶〉を押して設定します。
- ●〈SCN〉〈△〉モードのときは、画面左上の撮影モードの欄を選び 〈0〉を押して、撮影モードを選びます。
- オートホワイトバランスの設定を行うときは、「■■】を選んだ状態 で〈厨〉を押します。
- ドライブモードの〈☆ 、WB補正/WBブラケティングの設定、ピ クチャースタイルやクリエイティブフィルターの詳細設定を行うと きは、〈INFO〉ボタンを押します。

## **3** 設定を終了する

- ●〈(※) または〈[Q]〉ボタンを押すと設定 され、ライブビュー撮影に戻ります。
- ●「5〕を選んで、ライブビュー撮影に戻 ることもできます。

■ ● 応用撮影ゾーンでは、〈ISO〉ボタンを押すとISO感度を設定できます。 ● 回 (部分測光)、「● (スポット測光)設定時は、画面の中央に測光範囲を示 す円が表示されます。

# **◎ フィルター効果を付けて撮影する**

ライブビュー映像を見ながら、フィルター効果(7種類:ラフモノクロ/ ソフトフォーカス/魚眼風/油彩風/水彩風/トイカメラ風/ジオラマ風) を付けた画像を撮影することができます。

保存される画像は、フィルター効果ありの画像のみです。フィルター効果 なしで撮影を行い、撮影後に画像に効果を付けて別画像として保存すること もできます(p[.392](#page-391-0))。

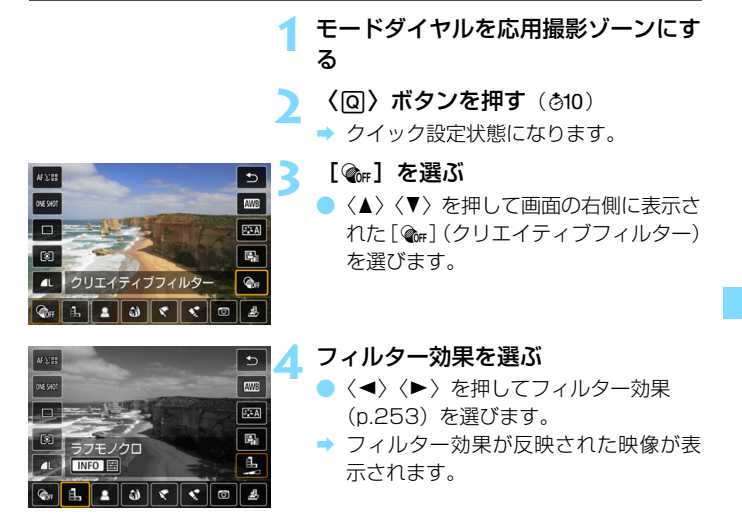

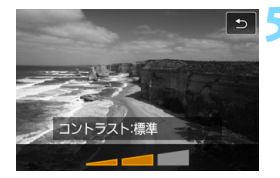

#### **5** フィルター効果を調整する

〈INFO〉ボタンを押します(あを除く)。

<< ◆ 〈▶〉を押して効果を調整し、〈6m〉 を押します。

**6** 撮影する

● フィルター効果が付いた画像が撮影さ れます。

● 2リエイティブフィルターを設定したときは、ドライブモードを〈 <→ ') 〈 <> に設定していても1枚撮影になります。

● 記録画質が RNN、RNN+4Lに設定されているときや、AEB、ホワイトバラン スブラケティング、マルチショットノイズ低減機能が設定されているときは、 クリエイティブフィルター撮影はできません。

■ ヶリエイティブフィルター撮影時は、ヒストグラムは表示されません。
# **各クリエイティブフィルターの特徴について**

#### ● *fl*。 ラフモノクロ

ざらついた感じの白黒写真になります。コントラストを調整すること で、白黒の感じを変えることができます。

#### ● ≜ ソフトフォーカス

やわらかい感じの写真になります。ぼかし具合を調整することで、や わらかさの感じを変えることができます。

#### ● 8 魚眼風

魚眼レンズで撮影したような効果が得られます。タル型にゆがんだ写 真になります。

なお、フィルター効果のレベルによって、画像周辺のカットされる領 域が変わります。また、フィルター効果により画面中央が拡大されるた め、記録画素数によっては、画面中央の解像感が低下することがありま すので、映像を確認しながら設定してください。なお、AF方式はライブ 1点(中央固定)での撮影になります。

#### ● ← 油彩風

油絵のような写真で、被写体の立体感が強調されます。効果を調整す ることで、コントラストや彩度を変えることができます。なお、空や白 壁のようなシーンのグラデーションが滑らかに再現されなかったり、ム ラやノイズが発生することがあります。

#### ● �� 水彩風

水彩画のような写真で、やわらかい感じの色になります。効果を調整 することで、色の濃度を変えることができます。なお、夜景や暗い撮影 シーンのグラデーションが滑らかに再現されなかったり、ムラやノイズ が発生することがあります。

#### $\Box$  ね トイカメラ風

トイカメラ(おもちゃのカメラ)で撮影したような独特の色調で、画 面の四隅が暗い写真になります。色調によって、色の感じを変えること ができます。

#### ● ♪ ジオラマ風

ジオラマ(ミニチュア模型)風の写真になります。

画面の中央をはっきり見せたい場合は、そのまま撮影します。

はっきり見せたい部分(ジオラマ枠)を移動する場合は『ジオラマ風 の操作』を参照してください(p[.116](#page-115-0))。AF方式はライブ1点になりま す。AFフレームとジオラマ枠の位置を合わせて撮影することをおすすめ します。

■ ● ラフモノクロのときは、液晶モニターに表示される映像と撮影画像のざらつ き感が異なります。

● ソフトフォーカス、ジオラマ風のときは、液晶モニターに表示される映像と 撮影した画像のぼかし具合が異なることがあります。なお、絞り込みボタン を押すと、撮影する画像のぼかし具合を確認することができます。

# ■MENU メニュー機能の設定

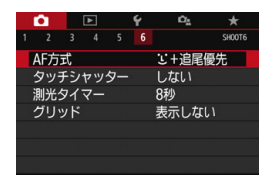

ライブビュー撮影状態のときは、「△6] タブにライブビュー撮影特有の項目が表示 されます(かんたん撮影ゾーンでは、「△27 タブ)。

● AF方式

「エ+追尾優先]、「スムーズゾーン]、「ライブ1点]が選択できます。AF方 式については[、259](#page-258-0)~[268ペ](#page-267-0)ージを参照してください。

● タッチシャッター

画面にタッチするだけで、ピント合わせから撮影までを自動で行うこ とができます。詳しくは[、269ペ](#page-268-0)ージを参照してください。

● 測光タイマー 國罰

露出値の表示時間(AEロック時の保持時間)を変えることができま す。なお、かんたん撮影ゾーンのときは8秒固定です。

● グリッド

[9分割 ##1 または「24分割 ##1 でグリッド (格子線) を表示して、 水平、垂直の傾きを確認しながら撮影することができます。 また、[9分 割+対角半】では、格子線と対角線が表示され、水平、垂直の傾きの確 認だけでなく、交点を被写体に合わせることで、バランスの良い構図で 撮影することができます。

**■ 「△**4:ダストデリートデータ取得〕、および [♥4:センサークリーニング] の [今すぐクリー ニング ト」「手作業でクリーニング」を選ぶと、ライブビュー撮影が終了します。再 開するときは、再度〈▲〉ボタンを押してください。

# ピント合わせの動作を変える <sup>851</sup>

撮影状況や被写体にあわせて、AF(Auto Focus:自動ピント合わせ) の作動特性を選ぶことができます。なお、かんたん撮影ゾーンでは、撮影 モードごとに最適なAF動作が自動設定されます。

**1** 〈Q〉ボタンを押す

● クイック設定の状態になります。

# **IONE SHOT 1 を選ぶ**

〈▲〉〈▼〉を押して画面の左側に表示さ れた「ONE SHOT] (AF動作) を選びま す。

**3** AF動作を選ぶ

●〈<> >を押してAF動作を選び、〈6m> を押します。 ONE SHOT :ワンショットAF SERVO : サーボAF

**4** ピントを合わせる

● AFフレームを被写体に合わせ、シャッ ターボタンを半押しすると、設定した AF動作でピント合わせが行われます。

■ ● ライブビュー撮影時のみ設定できます (動画撮影時は設定できません)。 ● ピントが合わないとAFフレームがオレンジ色になります。このときはシャッ ターボタンを全押ししても撮影できません。構図を変えて再度ピント合わせ を行うか、『ピントが合いにくい撮影条件』(p[.266](#page-265-0))を参照してください。

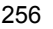

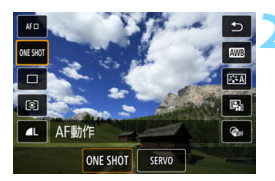

# <span id="page-256-0"></span>**止まっている被写体を撮る:ワンショットAF**

止まっている被写体の撮影に適しています。シャッターボタンを半押しす ると1回だけピント合わせを行います。

- 被写体にピントが合うと、AFフレームが緑色に変わり、「ピピッ」と雷 子音が鳴ります。
- シャッターボタンを半押ししている間、ピントが固定され、構図を変え て撮影できます。
- ドライブモードが〈4™〉高速連続撮影に設定されているときは、連続 撮影速度は最高約6.0コマ/秒です。
- ドライブモードが〈■)低速連続撮影に設定されているときは、連続撮 影速度は最高約3.5コマ/秒です。
- ストロボ撮影時は、連続撮影速度が低下します。〈4H)〈4H) の設定に 関わらず、連続撮影速度は同じになります(最高約2.0コマ/秒)。

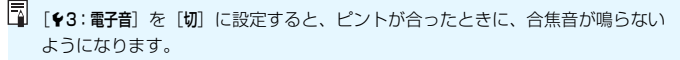

# <span id="page-257-0"></span>**動いている被写体を撮る:サーボAF**

動いている被写体の撮影に適しています。シャッターボタンを半押しして いる間、被写体にピントを合わせ続けます。

- ドライブモードが〈■H〉高速連続撮影に設定されているときは、連続 撮影速度は最高約4.5コマ/秒です。連続撮影速度優先で撮影されます。
- ドライブモードが〈■)〉低速連続撮影に設定されているときは、連続撮 影速度は最高約3.5コマ/秒です。被写体追従優先で撮影されます。
- ストロボ撮影時は、連続撮影速度が低下します。〈<
 → く–
→ の設定に 関わらず、連続撮影速度は同じになります(最高約2.0コマ/秒)。
- 被写体にピントが合うと、AFフレームが青色に変わります。
- 露出は撮影の瞬間に決まります。
- [AF方式] が「'L'+追尾優先] のときは、エリアAFフレームで被写体を捉え ていれば、継続してピント合わせが行われます。

● 便用するレンズや被写体との距離、被写体の動く速さによっては、適切なピ ント合わせができないことがあります。

● 連続撮影中にズーム操作を行うと、ピントがズレることがあります。ズーム 操作を行い構図を決めてから撮影してください。

サーボAFのときは、ピントが合っても電子音は鳴りません。

# <span id="page-258-1"></span>**MENU AFでピントを合わせる**

# <span id="page-258-0"></span>**AF方式を選ぶ**

撮影状況や被写体にあわせて、AF方式を選ぶことができます。AF方式に は、「J'(顔)+追尾優先] (p[.260\)](#page-259-0)、「スムーズゾーン] (p.[262\)](#page-261-0)、「ライブ1点] (p.[264\)](#page-263-1) があります。

なお、厳密にピントを合わせたいときは、レンズのフォーカスモードス イッチを〈**MF**〉にしたあと、映像を拡大して手動ピント合わせを行ってく ださい(p[.271](#page-270-0))。

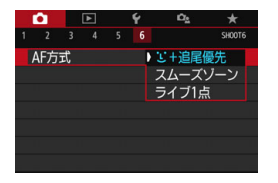

# AF方式を選ぶ

- [△6] タブの [AF方式] で選びます (か んたん撮影ゾーンでは、「△21 タブ)。
- AF方式を選び、〈6m> を押します。
- ライブビュー映像表示中に〈QQ〉ボタ ンを押すと、クイック設定(p.[249\)](#page-248-0)で AF方式を選ぶこともできます。

- ■<br>■ [260](#page-259-0)〜264ページでは、[**AF動作**] が [**ワンショットAF**] (p[.257\)](#page-256-0) に設定され ていることを前提に説明しています。[サーボAF](p[.258](#page-257-0))に設定していると きは、被写体にピントが合うとAFフレームが青色に変わります。
	- ●〈&〉〈SCN:多〉モードのときは、自動的にサーボAFに設定され、ピント が合うとAFフレームが青色に変わり、電子音も鳴ります。
	- タッチシャッター (タッチ操作によるAFと撮影) については[、269ペ](#page-268-0)ージを 参照してください。

# <span id="page-259-0"></span>**1. (顔) +追尾優先: AF3回**

人の顔を検知してピント合わせを行います。 顔が動くとAFフレーム 〈^ ^ 〉 も動いて顔を追尾します。

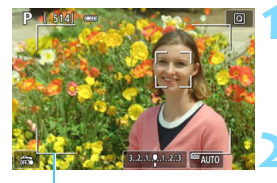

エリアAFフレーム

# **1** ライブビュー映像を表示する

- ●〈△ ボタンを押します。
- → 液晶モニターに映像が表示されます。
- **→ エリアAFフレームが表示されます。**

#### **2** AFフレームを確認する

- 顔を検知すると、ピント合わせを行う AFフレーム〈[]〉が顔の部分に表示さ れます。
- 複数の顔を検知しているときは〈()> が表示されます。〈◆〉〈▶〉でピントを 合わせたい顔に〈(♪) を合わせます。
- 画面にタッチして、顔または被写体を選 ぶこともできます。顔以外の被写体に タッチしたときは、AFフレームが〈ミミ〉 に変わります。

# **3** ピントを合わせる

- シャッターボタンを半押しすると、ピン ト合わせが行われます。
- ➡ 顔が検知できないときや、画面にタッチ しなかったときは、エリアAFフレーム の中でピント合わせが行われます。
- → ピントが合うと AF フレームが緑色に変 わり、「ピピッ」と電子音が鳴ります。
- → ピントが合わないときは、AF フレーム がオレンジ色に変わります。

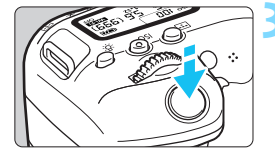

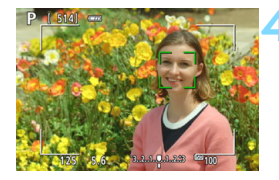

**4** 撮影する

● ピントと露出を確認し、 シャッターボタ ンを全押しして撮影します(p.[242\)](#page-241-0)。

#### 人の顔以外にピントを合わせるとき

〈6m〉または〈m〉ボタンを押すと、画面中央にAFフレーム〈Em〉が 表示され、〈▲〉〈▼〉または〈◀〉〈▶〉でAFフレームを移動すること ができます。被写体にAFフレーム〈EN〉を合わせたあと、構図を変更し たり、被写体が動いたりすると、AFフレーム〈[]) も動いて被写体を追 尾します。

- ● ピントが大きく外れていると顔を検知できません。顔が検知できる位置まで 手動でピントを動かしてから(p.[271\)](#page-270-0)、AFを行ってください。
	- 顔以外の被写体を顔として検知することがあります。
	- ●「顔が画面に対して極端に小さい/大きい」、「顔が明るすぎる/暗すぎる」、 「顔の一部が隠れている」ときは、顔を検知できません。
	- ピント合わせを行う〈[]〉が、顔全体ではなく、顔の一部分にだけ表示され ることがあります。
- ● エリアAFフレームを目安に、エリアAFフレーム内で、ピント合わせをしてく ださい。
	- AFフレームは被写体により大きさが変化します。

# <span id="page-261-0"></span>**スムーズゾーン:**o

選択したゾーンAFフレームでピント合わせを行います。「ライブ1点]より もAF範囲が広くなります。

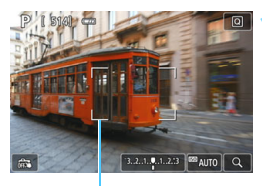

ゾーンAFフレーム

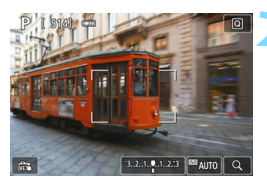

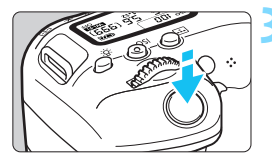

# **1** ライブビュー映像を表示する

- ●〈△ ボタンを押します。
- → 液晶モニターに映像が表示されます。
- **→ ゾーンAFフレームが表示されます。**

## **2** AFフレームを選ぶ

- ●〈▲〉〈▼〉または〈◀〉〈▶〉でゾーン を選択します。〈(&n) または〈而〉ボタ ンを押すと、中央のゾーンに戻ります。
- 画面にタッチして、ゾーン AF フレーム を移動することもできます。

# **3** ピントを合わせる

- ゾーンAFフレームを被写体に合わせ、 シャッターボタンを半押しします。
- → ピントが合うと AF フレームが緑色に変 わり、「ピピッ」と電子音が鳴ります。
- ピントが合わないときは、ゾーン AF フ レームがオレンジ色に変わります。

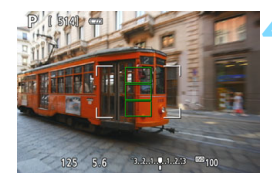

# **4** 撮影する

● ピントと露出を確認し、シャッターボタ ンを全押しして撮影します(p.[242\)](#page-241-0)。

# <span id="page-263-1"></span>**ライブ1点: AFロ**

1点のAFフレームでピント合わせを行います。狙った被写体にピントを 合わせたいときに効果的です。

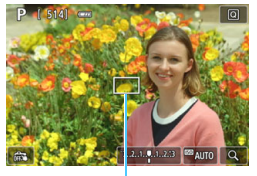

AFフレーム

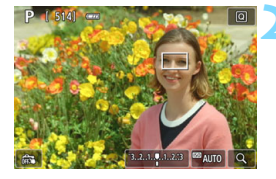

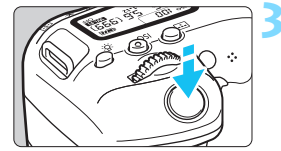

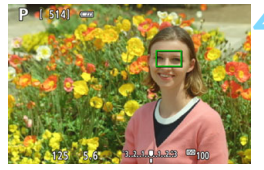

# **1** ライブビュー映像を表示する

- ●〈△ ボタンを押します。
- → 液晶モニターに映像が表示されます。
- → AFフレーム〈□〉が表示されます。
- $\bullet$  動画撮影時、「動画サーボAF」が「する」に 設定されているときは、AFフレームが 大きく表示されます。

#### **2** AFフレームを移動する

- ●〈▲〉〈▼〉または〈◀〉〈▶〉を押して、ピン トを合わせたい位置にAFフレームを動か します(画面の一番端までは動きません)。
- ●<(※m) または<(m) ボタンを押すと、AF フレームが画面中央に戻ります。
- 画面にタッチして、AFフレームを移動 することもできます。

# **3** ピントを合わせる

- AFフレームを被写体に合わせ、シャッ ターボタンを半押しします。
- **→ ピントが合うとAFフレームが緑色に変** わり、「ピピッ」と電子音が鳴ります。
- **→ ピントが合わないときは、AFフレーム** がオレンジ色に変わります。

## <span id="page-263-0"></span>**4** 撮影する

● ピントと露出を確認し、シャッターボタ ンを全押しして撮影します(p[.242](#page-241-0))。

# **AFに関するおことわり**

#### AFの動作について

- ピントが合った状態でも、シャッターボタンを半押しすると、もう一度 ピント合わせが行われます。
- AF中とAFを行った後で、映像の明るさが変わることがあります。
- 被写体や撮影条件により、ピント合わせに時間がかかったり、連続撮影 速度が低下することがあります。
- ライブビュー映像表示中に光源(照明光)が変化すると、画面がちらつ いてピントが合いにくいことがあります。そのときは、ライブビュー撮 影を一旦終了し、撮影する光源下でAFを行ってください。

- AFでピントが合わないときは、レンズのフォーカスモードスイッチを〈**MF**〉 にして手動ピント合わせを行ってください(p.[271\)](#page-270-0)。
	- 画面の端のほうにある被写体を撮影したときに、わずかにピントがズレてい るときは、被写体(AFフレーム)を画面の中央寄りにして、再度ピント合わ せを行ってから撮影してください。
	- AF補助光は投光されません。ただし、LEDライト付きEXスピードライト(別 売)使用時は、必要に応じてAF補助用のライトが点灯します。
	- 使用するレンズによっては、AFでピントが合うまでに時間がかかったり、適 切なピント合わせができないことがあります。

#### <span id="page-265-0"></span>ピントが合いにくい撮影条件

- 青空、単色の平面、画面上で被写体が白とびや黒つぶれしているときな ど、明暗差(コントラスト)のない被写体
- 暗い場所にある被写体
- 縞模様など、水平方向のコントラストしかない被写体
- 繰り返し模様の被写体 (例:ビルの窓やパソコンのキーボードなど)
- 細い線、被写体の輪郭部分
- 明るさや色、パターンが変化する光源
- 夜景など、点状の光源
- 蛍光灯やLED照明などの光源下で、映像がちらついている場合(フリッ カー)
- 被写体が極端に小さい場合
- 画面の端のほうにある被写体
- 強い逆光状態、または光の反射が強い被写体(例:反射光の強い車のボ ディなど)
- 近くと遠くにある被写体が、AFフレームの中に入っている場合(例:お りの中の動物など)
- 手ブレや被写体ブレで、AFフレーム内の被写体が揺れ動いて、静止しな い場合
- 大きくピンボケした状態からAFを行った場合
- ソフトフォーカスレンズで、ソフトフォーカス撮影する場合
- 特殊効果フィルターを使用している場合
- AF中に画面にノイズ(輝点、縞など)が表示されている場合

# **拡大表示について**

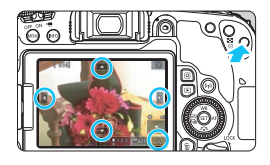

[スムーズゾーン] [ライブ]点]のときに〈Q〉 ボタンを押すか、画面右下に表示された [図]にタッチすると、映像を約5倍、約 10 倍に拡大してピントを確認することが できます。

「エ+追尾優先]のときは拡大表示できませ ん。

- AFフレームを移動するときは、〈▲〉〈V〉または〈◀〉〈▶〉を押すか、 拡大したい部分にタッチします。
- ●〈Q〉ボタンを押すか「[9]」にタッチすると、拡大表示枠の位置が拡大 表示されます。〈@〉ボタンを押す、または [@] にタッチするごとに 拡大倍率が切り換わります。
- [スムーズゾーン]設定時はゾーンAFフレームの中央部分に、「ライブ1点]設 定時はAFフレームの位置に拡大表示枠が表示されます。
- 等倍 (約1倍) 表示のときに〈▲〉〈▼〉または〈◀〉〈▶〉を押すか、画 面にタッチすると、拡大表示枠を移動することができます。〈67)また は〈L〉ボタンを押すと、拡大表示枠が画面中央に戻ります。
- 約5倍、約10倍表示のときに〈▲〉〈V〉または〈◀〉〈▶〉を押すか、 画面の上下左右に表示された「三角」のマークにタッチすると、拡大位 置を変更することができます。
- シャッターボタンを半押しすると、「スムーズゾーン】のときは通常表示に 戻って、[ライブ1点]のときは拡大表示のままAFが行われます。
- サーボ AF 時は、拡大表示した状態で、シャッターボタンを半押しする と、通常表示に戻ってピント合わせが行われます。
- <span id="page-267-1"></span><span id="page-267-0"></span>● 拡大表示の状態でピントが合いにくいときは、通常表示に戻してAFを行って ください。
	- 通常表示の状態でAFを行ったあと拡大表示を行うと、正確にピントが合って いないことがあります。
	- AFの速度は通常表示と拡大表示の状態で異なります。
	- 拡大表示中、動画サーボAF (p[.315](#page-314-0)) は行われません。
	- 拡大表示のときは、手ブレによりピントが合いにくくなります。三脚の使用 をおすすめします。

# <span id="page-268-0"></span>x **タッチシャッターで撮影する**

画面にタッチするだけで、ピント合わせから撮影まで自動で行うことがで きます。

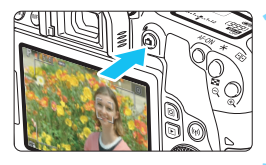

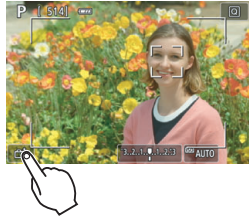

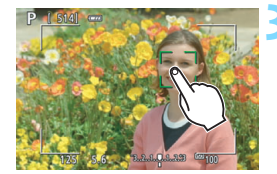

- **1** ライブビュー映像を表示する ●〈△ ボタンを押します。
- → 液晶モニターに映像が表示されます。

# **2** タッチシャッター機能を設定する

- 画面左下の [編] にタッチします。 タッチするたびに、[歳]と[di]が 交互に切り換わります。
- [dssil (タッチシャッター:する) タッチした位置にピントを合わせてか ら撮影が行われます。
- [處] (タッチシャッター:しない) タッチした位置にピントを合わせるこ とができます(タッチAF)。シャッター ボタンを全押しして撮影します。

## **3** 画面にタッチして撮影する

- 画面上の顔や被写体にタッチします。
- → 設定されているAF方式 (p[.259~](#page-258-0) [264](#page-263-1))でタッチした位置でピント合わ せが行われます。「スムーズゾーン]設定 時は、「ライブ1点」に切り換わります。
- → ピントが合うと、AFフレームが緑色に 変わり、自動的に撮影されます。
- ピントが合わないときは、AFフレーム がオレンジ色に変わり、撮影できませ ん。もう一度、画面上の顔や被写体に タッチします。

#### x タッチシャッターで撮影する

- ドライブモードを〈[]H〉〈[])に設定していても、1枚撮影になります。
	- [AF動作] が「サーボAF]に設定されていても、画面にタッチしたときは「ワン ショットAF]でピント合わせが行われます。
	- 拡大表示中に画面にタッチしても、ピント合わせや撮影は行われません。
	- クリエイティブフィルターの魚眼風設定時は、タッチした位置に関わらず、画 面中央のAFフレームでピント合わせが行われます。
	- クリエイティブフィルターのジオラマ風設定時は、タッチシャッターは機能 しません。
- **●** タッチシャッターの機能は、[△6:タッチシャッター]で設定することもできま す(かんたん撮影ゾーンでは、「△27 タブ)。
	- バルブ撮影時は、2回タッチします。1回目のタッチで露光を開始し、2回目 のタッチで露光を終了します。タッチするときにカメラが動かないように注 意してください。

# <span id="page-270-1"></span><span id="page-270-0"></span>**MF:手動でピントを合わせる**

映像を拡大表示して、手動で厳密にピントを合わせることができます。

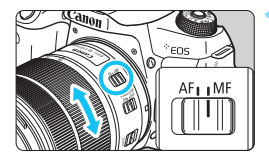

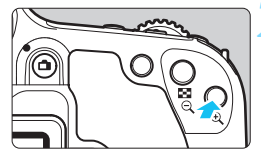

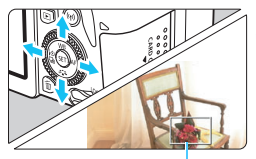

拡大表示枠

**1** レンズのフォーカスモードスイッチを 〈MF〉にする

● レンズのフォーカスリングを回して、お おまかにピントを合わせておきます。

# **2** 拡大表示枠を表示する

- ●〈9〉ボタンを押します。
- → 拡大表示枠が表示されます。
- 画面の [Q] をタッチして拡大表示する こともできます。

# **3** 拡大表示枠を移動する

- ピントを合わせたい場所に、〈▲〉〈V〉 または〈◀〉〈▶〉で拡大表示枠を移動 します。
- ●〈6m〉または〈而〉ボタンを押すと、画 面中央に戻ります。

# **4** 映像を拡大する

●〈Q〉ボタンを押すたびに、次のように 画面が切り換ります。

1倍 → 5倍 → 10倍 → 通常表示

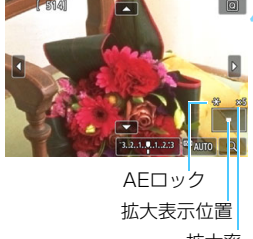

拡大率

# **5** 手動でピントを合わせる

- 拡大された映像を見ながら、レンズの フォーカスリングを回してピントを合 わせます。
- ピント合わせが終わったら、〈Q〉ボタ ンを押して通常表示にします。

# **6** 撮影する

● ピントと露出を確認し、シャッターボタ ンを押して撮影します(p[.242](#page-241-0))。

■ ● 拡大表示中は露出が固定されます(シャッター速度と絞り数値が赤く表示さ れます)。

● 手動ピント合わせのときも、タッチシャッターで撮影することができます。

# <span id="page-272-0"></span>ライブビュー撮影全般に関する注意事項

#### 画質について

- **高ISO感度で撮影すると、ノイズ(輝点、縞など)が目立つことがあります。**
- 高温下で撮影すると、ノイズや色ムラが発生することがあります。
- ライブビュー撮影を長時間継続すると、カメラ内部の温度が上昇して、画質 が低下することがあります。撮影しないときは、こまめにライブビュー撮影 を終了してください。
- カメラ内部の温度が上昇した状態で長秒時露光を行うと、画質が低下するこ とがあります。ライブビュー撮影を一旦終了し、数分経ってから撮影してく ださい。

#### カメラ内部の温度上昇にともなう、白い〈s〉と赤い〈E〉表示について

- ライブビュー撮影を長時間行ったり、高温下でライブビュー撮影を行うと、カ メラ内部の温度が上昇し、白い〈圖〉または赤い〈圖〉が表示されます。
- 白い〈飄〉は、静止画の画質が低下することを示しています。このため、カ メラ内部の温度が下がるまで、ライブビュー撮影を一時休止することをおす すめします。
- 赤い〈四〉は、もうすぐライブビュー撮影が自動的に終了することを示して います。そのときは、カメラ内部の温度が下がるまで、撮影ができなくなり ますので、ライブビュー撮影を一時休止する、または一旦電源を切り、しば らく休止してください。
- 高温下でライブビュー撮影を長時間行うと、〈四〉または〈四〉が表示される タイミングが早くなります。撮影しないときは、こまめに電源を切ってくだ さい。
- 白い〈BD〉が表示される手前でも、カメラ内部の温度が上昇している状態で 高ISO感度撮影、長秒時露光を行うと、画質が低下することがあります。

撮影結果について

- 拡大表示の状態で撮影すると、意図した露出で撮影されないことがあります。 通常表示に戻して撮影してください。なお、拡大表示中は、シャッター速度 と絞り数値がオレンジ色で表示されます。なお、拡大表示の状態で撮影して も、通常表示の範囲が撮影されます。
- TS-Fレンズ (TS-F17mm F4L、TS-F24mm F3.5L II を除く) を使用し てシフトやティルトを行ったり、エクステンションチューブを使用すると、 標準露出にならなかったり、露出ムラが発生することがあります。

# <span id="page-273-0"></span>ライブビュー撮影全般に関する注意事項

#### ライブビュー映像について

- 低輝度、高輝度条件下では、映像が撮影結果に近い明るさで表示されないこ とがあります。
- ISO感度を低く設定しても、暗い場所ではライブビュー映像にノイズが多く表 示されることがありますが、撮影を行うとノイズの少ない画質で撮影されま す(ライブビュー映像と撮影した画像の画質は異なります)。
- 表示中に光源 (照明光) が変化すると、画面がちらつくことがあります。そ のときは、ライブビュー撮影を一旦終了し、撮影する光源下でライブビュー 撮影を再開してください。
- カメラの向きを変えると、映像が一瞬適切な明るさで表示されないことがあ ります。適切な明るさに安定するのを待ってから撮影してください。
- 極端に明るい光源が画面内にあると、明るい部分が黒っぽくつぶれたように 表示されることがあります。ただし、撮影すると、その部分は明るい状態で 正しく記録されます。
- 暗い場所で「42:液晶の明るさ」を明るい設定にすると、ライブビュー映像に ノイズや色ムラが発生することがあります。ただし、このノイズや色ムラは 撮影画像には記録されません。
- 映像を拡大表示すると、シャープネスが実際の設定よりも強くかかって見え ることがあります。
- シャッター速度が1秒以上のときは、液晶モニターに「**BUSY**」が表示され、 露光が終了するまでライブビュー表示は行われません。

#### カスタム機能について

● ライブビュー撮影では、設定が無効になるカスタム機能があります(p[.401](#page-400-0))。

#### レンズとストロボについて

- 手ブレ補正機能を搭載したレンズ使用時は、手ブレ補正スイッチを〈ON〉に すると、シャッターボタンを半押ししなくても常時手ブレ補正機能が作動し ます。そのため、電池が消耗して撮影条件により撮影可能枚数が少なくなる ことがあります。三脚使用時など補正の必要がないときは、手ブレ補正スイッ チを〈2〉にすることをおすすめします。
- 2011年下期 以降に発売されたフォーカスプリセット機能を備えた (超)望 遠レンズ使用時のみ、ライブビュー撮影時にフォーカスプリセットを行うこ とができます。
- 内蔵ストロボ使用時にFEロックはできません。また、外部ストロボ使用時に FEロック、モデリング発光はできません。

# **8**

# **動画を撮影する**

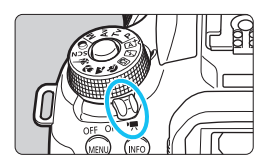

電源スイッチを〈興〉にすると、 動画撮影ができるようになります。

- 動画が記録できるカードについては[、8](#page-7-0)ページを参照してくだ さい。
- カメラを手に持って動画撮影を行うと、手ブレにより、鮮明な 映像が得られないことがあります。そのときは、三脚などの使 用をおすすめします。
- 手持ち撮影時のカメラの持ち方については[、88](#page-87-0)ページを参照 してください。

# Full HD 1080について

Full HD 1080は、垂直画素(走査線)数:1080画 素(本)のHD (High Definition: ハイディフィニショ ン)映像に対応していることを示しています。

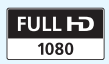

# k **動画を撮影する**

撮影した動画は、カメラをテレビに接続して再生することをおすすめしま す(p.[369](#page-368-0)[~371](#page-370-0))。

# <span id="page-275-0"></span>**自動露出で撮影する**

撮影モードが〈M〉以外のときは、明るさに応じて自動露出制御が行わ れます。

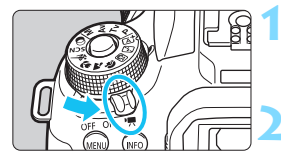

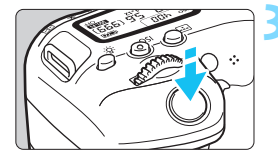

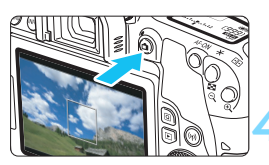

動画撮影中

<span id="page-275-1"></span>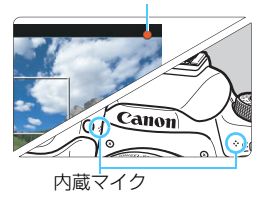

- **1** 電源スイッチを〈k〉にする
- → ミラーが動く音がしたあと、液晶モニ ターに映像が表示されます。
- **2** モ ー ド ダ イ ヤ ル を〈8〉〈v〉 〈M〉以外にする

# **3** ピントを合わせる

- 動画撮影を始める前に、AF または手動 でピントを合わせます(p.[259~](#page-258-1)[268、](#page-267-1) [271](#page-270-1))。
- 初期設定では、[動画サーボAF:する]に設 定されていますので、常時ピント合わせ が行われます。動画サーボAFを停止し たいときは[、315](#page-314-1)ページを参照してく ださい。

# **4** 動画を撮影する

- ●〈A〉ボタンを押すと動画撮影が始ま り、もう一度〈△ 〉ボタンを押すと動 画撮影が終わります。
- ➡ 動画撮影中は画面右上に「●」が表示さ れます。
- 音声は内蔵マイクで記録されます。

o ● 動画撮影全般に関する注意事項は[、321](#page-320-0)~[322](#page-321-0)ページにまとめて記載してい ます。

● 必要に応じ[て273~](#page-272-0)[274](#page-273-0)ページの『ライブビュー撮影全般に関する注意事項』 もお読みください。

- $\begin{array}{|c|c|c|c|c|}\hline \rule{0pt}{1ex}\rule{0pt}{2ex} & \multicolumn{1}{c}{\text{1}}\hline & \multicolumn{1}{c}{\text{1}}\hline & \multicolumn{1}{c}{\text{1}}\hline & \multicolumn{1}{c}{\text{1}}\hline & \multicolumn{1}{c}{\text{1}}\hline & \multicolumn{1}{c}{\text{1}}\hline & \multicolumn{1}{c}{\text{1}}\hline & \multicolumn{1}{c}{\text{1}}\hline & \multicolumn{1}{c}{\text{1}}\hline & \multicolumn{1}{c}{\text{1}}\hline & \$ したときと同じ撮影結果になります。また、画面の左上にカメラが判別した シーンアイコンが表示されます (p[.279](#page-278-0))。
	- 撮影モードが〈Av〉〈Tv〉のときは、〈P〉と同じ設定で撮影されます。
	- かんたん撮影ゾーンと応用撮影ゾーンでは、設定できるメニューが異なりま す(p.[450\)](#page-449-0)。
	- シャッター速度、絞り数値、ISO感度は自動設定されます。
	- 応用撮影ゾーンのときは、〈★〉ボタン (p.[208\)](#page-207-0) を押すと、露出を固定 (AE ロック)することができます。[△4:測光タイマー]の設定時間に応じて露出 値が表示されます。動画撮影中にAEロックを行ったときは、〈GD〉ボタンを 押すと、AEロックを解除することができます(〈BII〉ボタンを押すまで保持 されます)。
	- 応用撮影ゾーンのときは、〈LOCK〉スイッチを下側にして〈《③〉を回すと、 露出補正を行うことができます。
	- 自動露出で撮影した動画の画像情報 (Exif情報) には、シャッター速度、絞り 数値、ISO感度は記録されません。
	- このカメラは、自動露出(タイムラプス動画撮影時除く)で動画を撮影する 際、暗い場所でLEDライトが自動的に点灯する機能に対応しています。詳し くは、LEDライトを内蔵したEXスピードライトの使用説明書を参照してくだ さい。

# かんたん撮影ゾーン時のISO感度について

● ISO100~12800の範囲で自動設定されます。

## 〈P/Tv/Av〉モード時のISO感度について

- ISO100~12800の範囲で自動設定されます。なお、上限値は「♥ ISO オート]の設定によって変わります (p[.320](#page-319-0))。
- [44:カスタム機能 (C.Fn)]の [2:ISO感度拡張] が [1:する] に設定され ているときは、「'!ISOオート]で「上限H(25600)]も選択できるように なります。
- [44:カスタム機能 (C.Fn)]の [4:高輝度側・階調優先] が [1:する] に設定 されているときは、ISO感度がISO200~12800になります。
- 静止画撮影から動画撮影に切り換えたときは、動画撮影を行う前にISO感度の設 定を再確認してください。

# <span id="page-278-0"></span>**シーン判別のアイコン一覧**

かんたん撮影ゾーン(〈SCN〉〈△〉モードを除く)で動画を撮影すると きは、カメラが判別したシーンアイコンが表示され、そのシーンに応じた撮 影が行われます。なお、シーンや撮影状態によっては、実際のシーンと異な るアイコンが表示されることがあります。

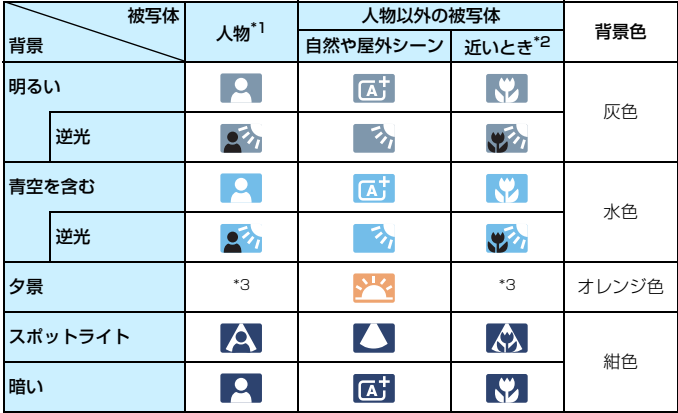

- \*1: · AF方式を「エ+追尾優先」に設定しているときのみ表示されます。それ以外のAF 方式を設定しているときは、人物を検知しても「人物以外の被写体」のアイコン が表示されます。
	- ・タイムラプス動画撮影時は、人物を検知しても「人物以外の被写体」のアイコン が表示されます。
- \*2:距離情報を持っているレンズを使用しているときに表示されます。なお、エクステ ンションチューブやクローズアップレンズ併用時は実際のシーンと異なるアイコ ンが表示されることがあります。
- \*3:判別可能なシーンから選ばれたアイコンが、適宜表示されます。

## **マニュアル露出で撮影する**

撮影モードが〈M〉のときは、任意にシャッター速度、絞り数値、ISO 感度を設定して、動画撮影を行うことができます。動画のマニュアル露出撮 影は上級者向けの機能です。

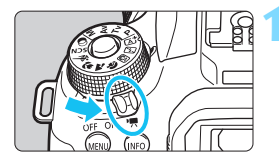

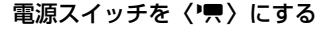

→ ミラーが動く音がしたあと、液晶モニ ターに映像が表示されます。

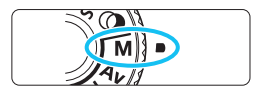

# **2** モードダイヤルを〈a〉にする

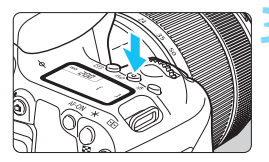

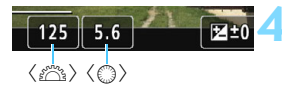

**3** ISO感度を設定する

- ●〈ISO〉ボタンを押し、〈*《*《、》または〈①〉 でISO感度を選びます。
- ISO感度については、次ページを参照し てください。

#### **4** シャッター速度と絞り数値を設定する

● シャッター速度は、〈《ペ》〉を回して設定 します。設定できるシャッター速度は、 フレームレートにより異なります。

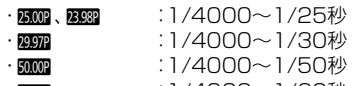

・59.94P : 1/4000〜1/60秒

● 絞り数値は、〈 < > を回して設定します。 ● 設定できないときは、〈LOCK〉スイッ チを下側にしてから〈 ( ) または〈 ( ) を回します。

#### **5** ピントを合わせて撮影する

● 『自動露出で撮影する』の手順3、4と同 じです (p[.276](#page-275-0))。

#### マニュアル露出撮影時のISO感度について

- [AUTO](A)のときは、ISO100~12800の範囲で自動設定されます。 なお、上限値は「"!SOオート]の設定によって変わります (p[.320](#page-319-0))。
- **手動設定のときは、ISO100~12800の範囲で、1段ステップで設定** することができます。[44:カスタム機能 (C.Fn)]の[2:ISO感度拡張]を [1:する]に設定すると、手動設定範囲の上限が拡張されH(ISO25600 相当)も選択できるようになります。
- 「44:カスタム機能 (C.Fn)] の 「4:高輝度側・階調優先]を 「1:する]に設定 したときは、ISO感度がISO200~12800になります。
- O. ● 動画撮影時のISO25600相当は、ノイズが多いことがあるため拡張ISO感度 になります(「**H**」表示)。
	- 静止画撮影から動画撮影に切り換えたときは、動画撮影を行う前にカメラの 設定を再確認してください。
	- 動画撮影中に、シャッター速度や絞り数値の変更を行うと、露出変化が記録 されるため、おすすめできません。
	- 動きのある被写体を動画撮影するときは、1/30 ~ 1/125 秒程度のシャッ ター速度をおすすめします。シャッター速度を速くするほど、被写体の動き が滑らかに再現されなくなります。
	- 蛍光灯や LED照明などの光源下で動画撮影を行っているときに、シャッター 速度を変更すると、画面のちらつきが記録されることがあります。
- **● 「♀4:カスタム機能 (C.Fn)**] の [14:操作ボタン カスタマイズ] の [833]:露出補正 (押 しながら → )]に設定すると (p[.409\)](#page-408-0)、ISOオート設定時に露出補正を行うこ とができます。
	- ISOオート設定時に〈\*)ボタンを押すと、ISO感度を固定(ロック)するこ とができます。
	- ●〈\*>ボタンを押して構図を変えると、〈\*>ボタンを押したときとの露出差 を露出レベル表示(p[.282](#page-281-0))で確認することができます。
	- ●〈INFO〉ボタンを押すと、ヒストグラムを表示することができます。

# <span id="page-281-0"></span>**情報表示について**

〈INFO〉ボタンを押すたびに、情報表示内容が切り換わります。

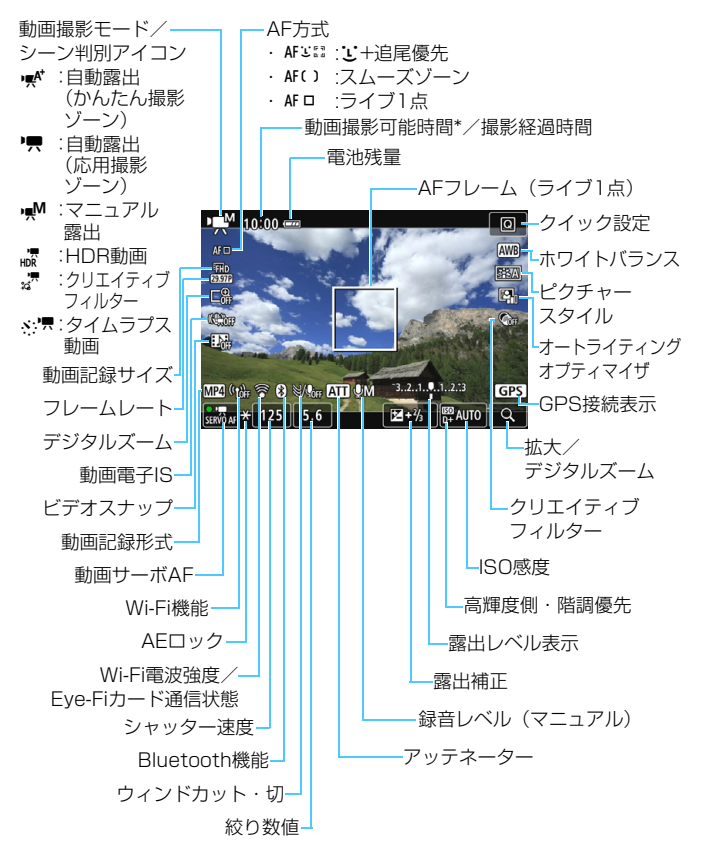

\* 1回の撮影可能時間です。

282

- $\begin{array}{|c|c|}\hline \hline \multicolumn{1}{|c|}{\Vert} \multicolumn{1}{|c|}{\Vert} \multicolumn{1}{|c|}{\Vert} \multicolumn{1}{|c|}{\Vert} \multicolumn{1}{|c|}{\Vert} \multicolumn{1}{|c|}{\Vert} \multicolumn{1}{|c|}{\Vert} \multicolumn{1}{|c|}{\Vert} \multicolumn{1}{|c|}{\Vert} \multicolumn{1}{|c|}{\Vert} \multicolumn{1}{|c|}{\Vert} \multicolumn{1}{|c|}{\Vert} \multicolumn{1}{|c|}{\Vert} \multicolumn{1}{|c|}{\Vert} \multicolumn{1$ 
	- AF方式が「1:+追尾優先」のときや、カメラとテレビをHDMIケーブルで接続 (p[.369\)](#page-368-0)したときは、水準器は表示されません。
		- 動画撮影中に水準器、グリッド、ヒストグラムを表示することはできません (表示した状態で動画撮影を開始すると、表示が消えます)。
		- ●「動画撮影可能時間」は、撮影が始まると「撮影経過時間」に変わります。

# **ファイナルイメージシミュレーションについて**

ファイナルイメージシミュレーションは、ピクチャースタイルやホワイト バランスなどの効果を映像で確認できる機能です。

動画撮影時に映像を表示すると、下記に示した機能の設定効果が、自動的 に反映されて表示されます。

#### 動画撮影時のファイナルイメージシミュレーション機能

● ピクチャースタイル \* シャープネス(強さ)、コントラスト、色の濃さ、色あいが反映されます。 ● ホワイトバランス

- ホワイトバランス補正
- 露出
- 被写界深度
- オートライティングオプティマイザ
- 周辺光量補正
- 色収差補正
- 高輝度側・階調優先
- HDR動画
- クリエイティブフィルター

# **静止画撮影について**

動画撮影時に静止画は撮影できません。静止画を撮影するときは、動画撮 影を終了して、ファインダー撮影、またはライブビュー撮影を行ってくださ い。

## ◆ <sub>動画撮影時共通注意事項</sub> ● カメラを強い光源 (太陽や人工的な強い光源など)に向けないでください。 撮 像素子やカメラの内部が損傷する恐れがあります。 ● 動画撮影中にシャッターボタンを半押ししてAFを行うと、以下の現象が起き ることがあります。 ・ 一時的にピントが大きくぼける ・ 動画の明るさが変化して記録される ・ 動画が一瞬停止して記録される ・ レンズの作動音が記録される ●〈BBA〉〈BBBW〉の設定で動画撮影中に、ISO感度や絞り数値が変わると、ホワ イトバランスが変化することがあります。 ● 蛍光灯や LED 照明などの光源下で動画を撮影すると、画面にちらつきが発生 することがあります。 ● 動画撮影中にズーム操作を行うときは、テスト撮影をおすすめします。ズー ム操作を行うと、露出変化やレンズの作動音が記録されたり、ピントがズレ ることがあります。 ● 動画撮影中に〈@〉ボタンを押しても、拡大表示はできません。 ● 内蔵マイク (p[.276](#page-275-1)) を指などでふさがないようにしてください。 ● 動画撮影中にHDMIケーブルの接続や取り外しを行うと、動画撮影が終了しま す。 ● 動画撮影全般の注意事項は[、321](#page-320-0)[~322](#page-321-0)ページにまとめて記載しています。 ● 必要に応じ[て273](#page-272-0)~[274](#page-273-0)ページの『ライブビュー撮影全般に関する注意事項』 もお読みください。 警告

#### 長時間、身体の同じ箇所に触れたまま使用しないでください。

熱いと感じなくても、皮膚が赤くなったり、水ぶくれができたりするなど、低温や けどの原因になる恐れがあります。気温の高い場所で使用する場合や、血行の悪い 方や皮膚感覚の弱い方などが使用する場合は、三脚などをお使いください。

# 7 動画撮影時共通事項

- 1回撮影するたびに、カードに新たな動画ファイルが作成されます。
- 映像の視野率は、約100%(動画記録サイズ「1**920×1080**]時)です。
- ●〈AF-ON〉ボタンでピントを合わせることもできます。
- 音声は、カメラに内蔵されたマイクでステレオ録音されます。
- 外部マイク入力端子 (p.[28\)](#page-27-0)に、指向性ステレオマイクロホンDM-E1 (別 売)を接続すると、外部マイクが優先されます。
- フル充電のバッテリーパック LP-E17で動画撮影できる時間は、常温(+23℃): 合計約1時間55分、低温(0℃):合計約1時間50分です(動画記録サイズ **EHD 网络/阿丽 FPB 、「△4:動画サーボAF:しない**】設定時)。

● 2011年下期以降に発売されたフォーカスプリセット機能を備えた(超)望 遠レンズ使用時は、動画撮影時にフォーカスプリセットを行うことができま す。

# **撮影機能の設定**

動画撮影の機能設定について説明します。

# Q **クイック設定**

液晶モニターに映像が表示された状態で〈Q) ボタンを押すと、AF方式 動画記録サイズ/デジタルズーム/動画電子IS/ビデオスナップ/ホワイ トバランス/ピクチャースタイル/オートライティングオプティマイザ/ クリエイティブフィルターの設定を行うことができます。

かんたん撮影ゾーンのときは、太字の項目のみ設定できます。

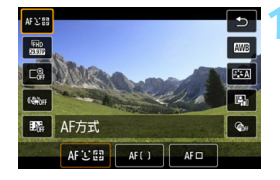

**1** 〈Q〉ボタンを押す(7)

➡ 設定できる項目が表示されます。

#### **2** 機能を選んで設定する

- ●〈▲〉〈▼〉を押して機能を選びます。
- **→ 機能の内容と、機能ガイド (p[.63\)](#page-62-0) が** 画面に表示されます。
- ●〈◀〉〈▶〉を押して設定します。
- オートホワイトバランスの設定を行う ときは、[KMR] を選んだ状態で〈6m〉 を押します。
- WB補正、 ピクチャースタイル、 クリエ イティブフィルターの詳細設定を行う ときは、〈INFO〉ボタンを押します。
- ●〈6m〉を押すと動画撮影に戻ります。
- ●「±」を選んで、動画撮影に戻ることも できます。

# 3 **動画記録サイズの設定**

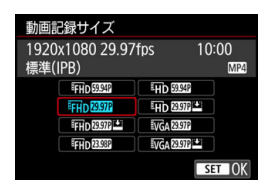

[z1:動画記録サイズ]で、動画記録サイ ズ(画像サイズ、フレームレート、圧縮方 式)などを設定することができます。 MP4形式で記録されます。

#### ● 画像サイズ

#### EHD 1920×1080

フルハイビジョン(Full HD)画質で記録します。画面の横縦比は 16:9です。

Em 1280×720

ハイビジョン(HD)画質で記録します。画面の横縦比は16:9です。

**WGA 640×480** 

標準画質で記録します。画面の横縦比は4:3です。

● フレームレート (fps: frame per second)

#### **2007 29.97fps / 8000 59.94fps**

テレビの映像方式が「NTSC」の地域(北米、日本、韓国、メキシ コなど)で設定します。

 $25.00$ fps  $/500$ s 50.00fps

テレビの映像方式が「PAL」の地域(ヨーロッパ、ロシア、中国、 オーストラリアなど)で設定します。

#### <sup>23.98fps</sup>

主に映画関連で使用します。

- ● 動画記録サイズの画面に表示されるフレームレートは、[93:ビデオ方式]の [NTSC] [PAL] の設定に応じて変わります。 麻痺 (23.98fps) は、[NTSC] 設定時のみ選択できます。
	- [43:ビデオ方式]の設定を変更したときは、再度動画記録サイズの設定を行っ てください。

#### ● 圧縮方式

**IPB IPB** (標準)

複数のフレーム単位で効率的に圧縮して記録します。

**IPB 2 IPB** (軽量)

さまざまな機器で再生できるように、ビットレートを低く抑えて記 録するため、IPB(標準)よりもファイルサイズが小さくなります。 そのため、IPB(標準)よりも撮影できる時間が長くなります。

#### **動画の総記録時間と1分間あたりのファイルサイズの目安** (約)

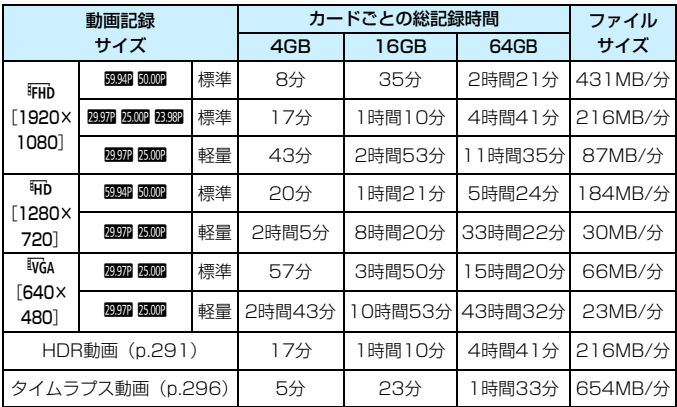

カメラ内部の温度上昇により、上記の表で示した時間よりも早く動画撮影が終了 することがあります(p.[321](#page-320-1))。
#### ファイルサイズが4GBを超える動画撮影について

1回の撮影でファイルサイズが4GBを超える場合でも、一時中断するこ となく、動画撮影を続けることができます。

### ● このカメラで初期化した「SD/SDHCカード」使用時

SD/SDHCカードをこのカメラで初期化すると、FAT32形式で フォーマットされます。

FAT32形式でフォーマットされたカードを使用したときは、動 画撮影を開始してファイルサイズが4GBを超えると、新しい動画 ファイルが自動的に作成されます。

なお、再生時は動画ファイルごとの再生になります。動画ファイ ルを自動で連続再生することはできません。再生が終わったら、続 きのファイルを選んで再生してください。

#### ● このカメラで初期化した「SDXCカード」使用時

SDXCカードをこのカメラで初期化すると、exFAT形式でフォー マットされます。

exFAT形式でフォーマットされたカードを使用したときは、1回 の撮影でファイルサイズが4GBを超える場合でも、(ファイルが分 割されず)1つの動画ファイルに記録されます(4GBを超える動画 ファイルが作成されます)。

#### 撮影時間の制限について

1回に撮影できる時間は、最長29分59秒です。29分59秒に達した時点 で動画撮影が自動的に終了します。〈△ 〉ボタンを押すと、動画撮影を再開 することができます(新規ファイルとして記録されます)。

**4 4GBを超える動画ファイルをパソコンに取り込むときは、EOS Utilityを使用す** るか(p.[488\)](#page-487-0)、カードリーダーを使用してください(p.[492](#page-491-0))。パソコン(OS) の機能を使って画像の取り込みを行うと、4GBを超える動画ファイルは取り込ま れません。

## <span id="page-289-0"></span>3 **動画デジタルズームを使う**

記録サイズが、『FHD 四四/四四 (NTSC)、または『FHD 2000 (PAL) のとき に、デジタルズームで約3~10倍の望遠撮影ができます。

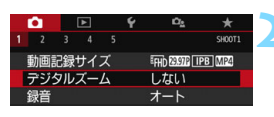

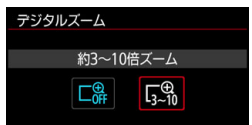

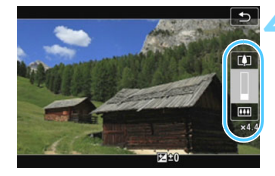

## **1** モードダイヤルを〈8〉〈v〉 以外にする

- **2** [デジタルズーム]を選ぶ
- [✿1] タブの「デジタルズーム] を選び、 〈0〉を押します。
- **3** [約3~10倍ズーム]を選ぶ
- [約3~10倍ズーム] を選び〈6m〉を押し ます。
- ●〈MFNII〉ボタンを押してメニューを終 了し、動画撮影状態に戻ります。
- **4** デジタルズームを使う
- ●〈▲〉〈▼〉を押します。
- → デジタルズームバーが表示されます。
- ●〈▲〉を押すと望遠側、〈V〉を押すと広 角側にズームします。
- シャッターボタンを半押しすると、「ライ ブ1点](中央固定)でピント合わせが行 われます。
- デジタルズームを解除するときは、手順 2で「しない」を選びます。

● 手持ち撮影では手ブレしますので、三脚の使用をおすすめします。

- タイムラプス動画、動画電子IS、クリエイティブフィルターは設定できません。
- 上限感度はISO6400になります。
- 拡大表示はできません。
- 動画デジタルズームでは映像をデジタル処理するため、拡大するほど映像が 粗くなります。また、ノイズや輝点などが目立つことがあります。
- シーン判別のアイコンは表示されません。
- [266](#page-265-0)ページの『ピントが合いにくい撮影条件』も参照してください。

## u **HDR動画を撮影する**

明暗差が大きいシーンで、明るいところが白くなりすぎて、見えにくくな る(白とびする)のを緩和して動画を撮影することができます。

記録サイズは、EHA RARA [PB] (NTSC)、またはEHA RARA [PB] (PAL) で 記録されます。

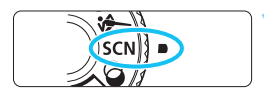

## **1** モードダイヤルを〈8〉にする

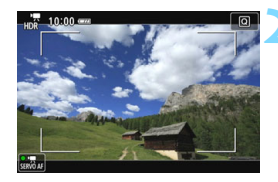

**2** HDR動画を撮影する

● HDR動画は、複数のフレームを合成して画像を作成するため、映像の一部が ゆがむ場合があります。手持ち撮影では、手ブレにより、この現象が目立つ ことがありますので、三脚の使用をおすすめします。なお、三脚を使用して 撮影しても、コマ送りやスロー再生時には通常の再生時に比べ、残像が目立っ たり、ノイズが増えたように見える場合があります。

● 動画デジタルズーム、ビデオスナップ、タイムラプス動画、動画電子 IS は設 定できません。

## **◯ フィルター効果を付けて動画を撮影する ■**

〈v〉(クリエイティブフィルター)モードでは、フィルター効果(5種 類:ファンタジー/オールドムービー/メモリー/ダイナミックモノクロー ム/ジオラマ風動画)を付けて動画を撮影することができます。

記録サイズは、EHD 2007/2003 (NTSC)、またはEHD 2007 (PAL)に設定 できます。

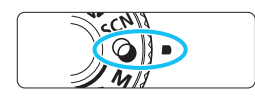

**1** モードダイヤルを〈v〉にする

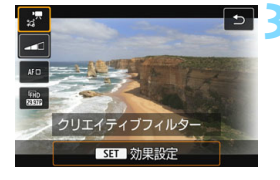

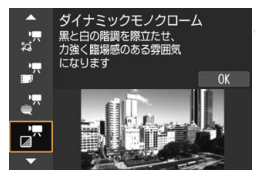

**〈QQ〉ボタンを押す**(あ10)

➡ クイック設定の状態になります。

**3** [l]を選ぶ

●〈▲〉〈▼〉を押して画面左上の [ , , , ] (ク リエイティブフィルター)を選び、<(6m) を押します。

## **4** フィルター効果を選ぶ

- 〈▲〉〈▼〉 を 押 し て フ ィ ル タ ー 効 果 (p[.293\)](#page-292-0)を選び〈6m〉を押し、「OK]を 選びます。
- ➡ フィルター効果が反映された映像が表 示されます。

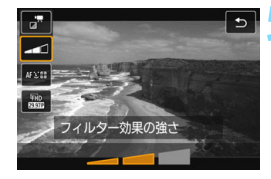

**5** フィルター効果の強さを調整する

- **●〈Q>ボタンを押して、「クリエイティブフィ** ルター]の下のアイコンを選びます。
- ●〈◆〉〈▶〉を押して効果を調整し、〈6m〉 を押します。
- ジオラマ風動画設定時は、再生時の速度 (倍速) を選びます。

**6** 撮影する

● 拡大表示はできません。 ● ヒストグラムは表示されません。

- 動画デジタルズーム、ビデオスナップ、タイムラプス動画、動画電子 IS は設 定できません。
- 空や白壁のようなシーンのグラデーションが滑らかに再現されなかったり。 露出ムラや色ムラ、ノイズが発生することがあります。

■ 応用撮影ゾーンのときは、クイック設定でクリエイティブフィルターを設定する ことができます(p.[286\)](#page-285-0)。

## <span id="page-292-0"></span>**各クリエイティブフィルターの特徴について**

■ ファンタジー

夢の中にいるような、幻想的でやわらかな雰囲気になります。全体的 にやわらかい感じで、画面周辺にモヤがかかったような動画になります。 効果を調整することで、画面周辺のモヤがかかる範囲を変えることがで きます。

#### ■ オールドムービー

映像の揺れや傷、明滅効果で古い映画のような雰囲気になります。画 面の上下が黒くマスクされます。効果を調整することで、映像の揺れや 傷の具合を変えることができます。

#### ● よ メモリー

遠い昔の記憶のような雰囲気になります。全体的にやわらかい感じ で、画面周辺の光量を落とした動画になります。効果を調整することで、 画面全体の彩度や画面周辺の暗部の範囲を変えることができます。

#### ● ま ダイナミックモノクローム

黒と白の階調を際立たせ、力強い臨場感のある雰囲気になります。効 果を調整することで、粒子のざらついた感じや白黒の感じを変えること ができます。

#### ■ ジオラマ風動画

ジオラマ(ミニチュア模型)風の動画が撮影できます。再生時の速さ を、選んでから撮影します。

画面の中央をはっきり見せたい場合は、そのまま撮影します。

はっきり見せたい部分(ジオラマ枠)を移動する場合は『ジオラマ風 の操作』を参照してください(p[.116](#page-115-0))。AF方式はライブ1点になりま す。AFフレームとジオラマ枠の位置を合わせて撮影することをおすすめ します。撮影中、AFフレーム、ジオラマ枠は表示されません。

手順5で再生速度を、[**5倍速**] [**10倍速**] [**20倍速**] のいずれかに設定し てから撮影します。

**倍速と再生時間の目安 (動画を1分間撮影したとき)**

| 倍速   | 再生時間 |
|------|------|
| 5倍速  | 約12秒 |
| 10倍速 | 約6秒  |
| 20倍速 | 約3秒  |

## $\bigoplus$   $\langle \frac{\cdot}{\mathscr{E}} \rangle$  (ジオラマ風動画) について

- 音声は録音されません。
- 動画サーボAFは機能しません。
- 再生時間が1秒未満のジオラマ風動画は編集できません (p[.364\)](#page-363-0)。

## <span id="page-295-0"></span>N **タイムラプス動画を撮影する**

一定間隔で撮影した画像を自動でつなぎ合わせて動画ファイルにするこ とができます。この機能を使うと、撮影開始から終了までの被写体の変化 を、コマ送りのようにして短時間にまとめることができます。景色の変化、 植物の成長などの定点観測に効果的です。

タイムラプス動画は、MOV形式で、記録サイズはEun RRR ALL (NTSC)、 またはEHD 阿四 ALLI (PAL) で記録されます。

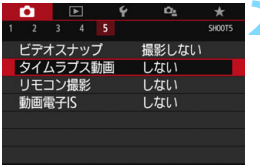

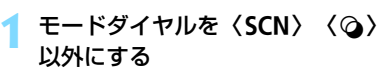

- **2** [タイムラプス動画]を選ぶ
	- [△5] タブの [タイムラプス動画] を選び、 〈0〉を押します(かんたん撮影ゾーン では「✿3] タブ)。

**3** [する]を選ぶ

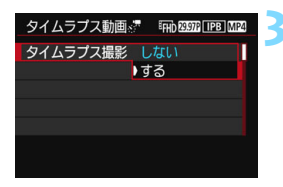

カメラを強い光源(太陽や人工的な強い光源など)に向けないでください。撮像 素子やカメラの内部が損傷する恐れがあります。

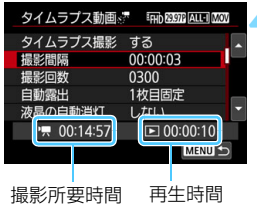

## **4** 撮影間隔、撮影回数を設定する

- 画面の下側に表示される「♥ :撮影所要 時間] [12:再生時間] を参考にして設定 します。
- [撮影間隔 (時:分:秒)を 設定します。
- 「撮影回数」で撮影回数を設定します。
- ●〈6m〉を押して〈白〉の状態にします。
- 数値を設定し〈6m〉を押します(〈ロ〉 の状態に戻ります)。
- 設定が終わったら [OK] を選ぶと、元の 画面に戻ります。

#### 撮影間隔

[00:00:01]~[99:59:59]の範囲で設定することができます。 ● 撮影回数

[0002]~[3600]の範囲で設定することができます。1桁ずつ設定 します。3600回に設定したときは、NTSC設定時:約2分、PAL設定 時:約2分24秒のタイムラプス動画になります。

**5** 露出を設定する タイムラブス動画※ 『Fin 2997 ALL MOV

[自動露出] を選び、設定します。

#### ● 1枚目固定

▶1枚目固定 毎フレーム更新

自動露出

1フレーム目の露出や撮影設定で、2フレーム目以降も撮影されます。 ● 毎フレーム更新

1フレームごとに、明るさに応じた露出で撮影されます。なお、ピク チャースタイル、ホワイトバランスなどの機能が、[オート]に設定され ているときは、1フレームごとに自動更新されます。

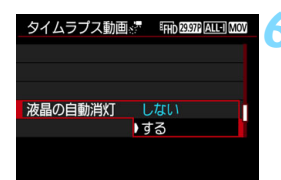

**6** 液晶モニターの消灯設定をする [液晶の自動消灯] を選び、設定します。

● しない

撮影中、ライブビュー映像を表示し続けます。なお、撮影開始から約 30分経過すると、液晶モニターは消灯します。

● する

1フレーム目の撮影後、約10秒経過すると、液晶モニターが消灯しま す。

围 撮影中に〈INFO〉ボタンで液晶モニターの消灯/点灯することもできます。

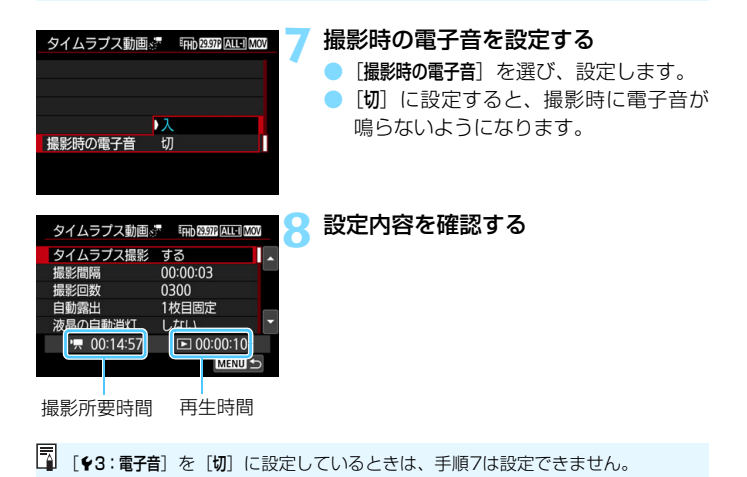

#### 撮影所要時間

撮影間隔、撮影回数を基に撮影に必要な時間が表示されます。なお、 24時間を超えるときは、「\*\*\*日」で表示されます。

#### ● 再生時間

一定間隔で撮影し、EFHD 2007 ALLT (NTSC) 、またはEFHD 2500 ALLT (PAL) の動画を生成したときに、記録される時間です(=動画再生に必 要な時間)。

## **9** メニューを終了する

●〈MENU〉ボタンを押してメニュー画面 を消します。

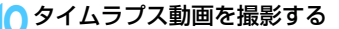

- シャッターボタンを半押ししてピント と露出を確認します。
- ●〈△ )ボタンを押すと、タイムラプス動 画撮影が始まります。
- タイムラプス動画撮影中は AF は行われ ません。
- タイムラプス動画撮影中は、表示パネル に〈IMER〉が点滅します。
- 電子シャッターによる撮影のため、タイ ムラプス動画撮影中は、ミラーやシャッ ターの作動音はしません。
- 設定した回数の撮影が終わると、タイム ラプス動画の撮影が終了し、自動的に解 除されます。

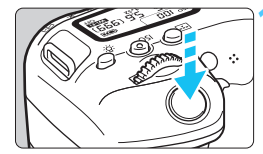

残り撮影回数

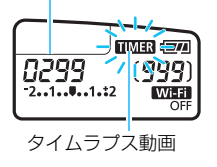

- ■ 三脚の使用をおすすめします。
	- タイムラプス動画撮影を途中で中止するときは、〈← 〉ボタンを押します(設 定が[しない]になります)。そのときは、中止したときまでのタイムラプス動 画がカードに記録されます。
	- 撮影したタイムラプス動画は、通常の動画と同じようにこのカメラで再生で きます。
	- 撮影所要時間が24時間超~48時間以下のときは2日と表示されます。3日以 上のときも同じように24時間単位の基準で表示されます。
	- タイムラプス動画の「再生時間」が1秒未満でも動画ファイルが生成されま す。そのとき「再生時間」は「00:00:00」と表示されます。
	- 撮影時間が長くなるときは、家庭用電源アクヤサリー (別売/ p[.422](#page-421-0)) の使 用をおすすめします。
- 。[する]に設定されているときは、[△1:動画記録サイズ][43:ビデオ方式]の設 定はできません。
	- 動画デジタルズーム、動画電子IS、ビデオスナップ、クリエイティブフィル ター設定時、Wi-Fi接続中は、設定できません。
	- インターフェースケーブルでパソコンと接続しているときや、HDMIケーブル を接続しているときは、[する]を選ぶことはできません。
	- 動画サーボAFは機能しません。
	- マニュアル露出撮影時に設定できるシャッター速度は[、280](#page-279-0) ページを参照し てください。
	- [撮影間隔] が3秒以下で、「自動露出] が「毎フレーム更新] に設定されていると き、前に撮影したフレームと被写体の輝度が大きく異なる場合は設定した撮 影間隔で撮影されないことがあります。
	- タイムラプス動画撮影中、液晶モニターを表示しているときは、撮影のタイ ミングでライブビュー映像が一瞬停止します。
	- タイムラプス動画撮影中は、レンズのズーム操作を行わないでください。ピ ントがぼけたり、露出が変化したり、レンズ光学補正が適切に行われないこ とがあります。
- タイムラプス動画撮影中は、オートパワーオフは機能しません。また、撮影 機能やメニュー機能の設定、画像再生などの操作はできません。
	- タイムラプス動画に音声は記録されません。
	- 次の撮影が行われるタイミングで撮影できないときは、その回の撮影がキャ ンセルされます。そのため、生成される動画の記録時間が短くなることがあ ります。
	- 撮影機能の設定やカードの性能などにより、カードに記録する時間が撮影間 隔よりも長いときは、設定した間隔で撮影できないことがあります。
	- 設定した撮影回数でカードの容量が不足するときは、[再生時間]が赤く表示さ れます。そのまま撮影することはできますが、カードの残量がなくなった時 点で撮影が終了します。
	- カードの空き容量がない場合は、液晶モニターに「残り撮影可能回数」が 「△ 0000」と赤く表示され、撮影することはできません。
	- カメラとパソコンをインターフェースケーブルで接続して、FOS用ソフト ウェアのFOS Utilityを使用するときは、「△5:タイムラブス動画]を[しない] に設定してください。[する]に設定されているときは、パソコンと通信でき ません。
	- タイムラプス動画撮影中は、レンズの手ブレ補正機能は作動しません。
	- 電源スイッチを〈OFF〉にすると、タイムラプス動画撮影が終了し、設定が [しない]になります。
	- ストロボを使用しても発光しません。
	- 次の操作を行うと、タイムラプス動画の撮影待機状態が解除され、設定が[し ない]になります。
	- ·[13:センサークリーニング][14:設定解除]の[カメラ設定初期化]の操作をしたとき ● タイムラプス動画撮影が終了すると、設定が自動解除され、通常の動画撮影
	- に戻ります。

フル充電のバッテリーパック LP-E17でタイムラプス動画撮影ができる時間(撮 影開始から電池切れまで)の目安は、以下のとおりです。なお、撮影条件により、 撮影可能時間は変動します。

#### **タイムラプス動画撮影可能時間の目安 (約)** (約)

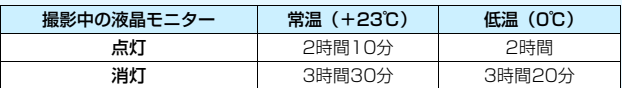

\* 撮影間隔 [3秒]設定時

■ ヮイヤレスリモートコントローラー BR-E1(別売/p[.423](#page-422-0))またはリモートコ ントローラー RC-6(別売/p[.426](#page-425-0))を使用して、タイムラプス動画の撮影の開 始/終了などを行うことができます。あらかじめ、「△5:リモコン撮影]を「する] に設定しておいてください。

#### ・BR-E1使用時

撮影タイミング/動画撮影切り換えスイッチを〈♥♥〉の位置にして、レリーズ ボタンを押します。

・RC-6使用時

下表を参照してください。

RC-6使用時の動作

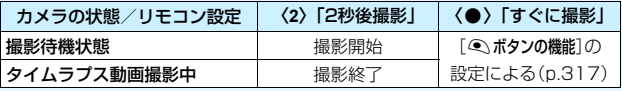

## <span id="page-302-0"></span>**MENU ビデオスナップを撮影する**

1シーンが数秒間(約2/4/8秒)の短い動画「ビデオスナップ」(以下ス ナップ)を繰り返し撮影して、旅行やイベントなどの想い出を、1つの動画 に簡潔にテンポ良くまとめた「ビデオスナップアルバム」(以下アルバム) を作ることができます。

できあがったアルバムは、BGM(音楽)と一緒に再生することもできま す(p[.310](#page-309-0)[、 368](#page-367-0))。

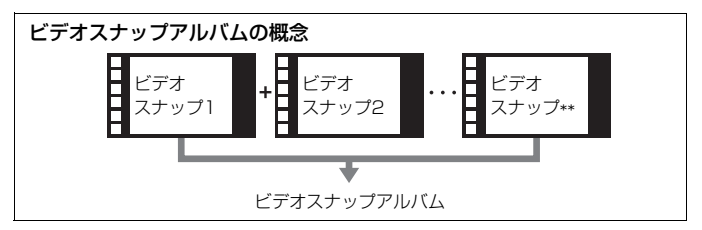

## **1スナップの撮影時間を決める**

撮影しない

しない

しない

しない

**1** モードダイヤルを〈8〉〈v〉 以外にする

**2** [ビデオスナップ]を選ぶ

「△5] タブの「ビデオスナップ〕を選び、 〈0〉を押します(かんたん撮影ゾーン では「△3] タブ)。

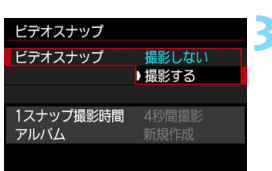

 $\boxed{1}$ o

2 3 4 5 ビデオスナップ

タイムラプス動画

リモコン撮影

動画電子IS

 $\epsilon$ 

**3** [撮影する]を選ぶ

<span id="page-303-0"></span>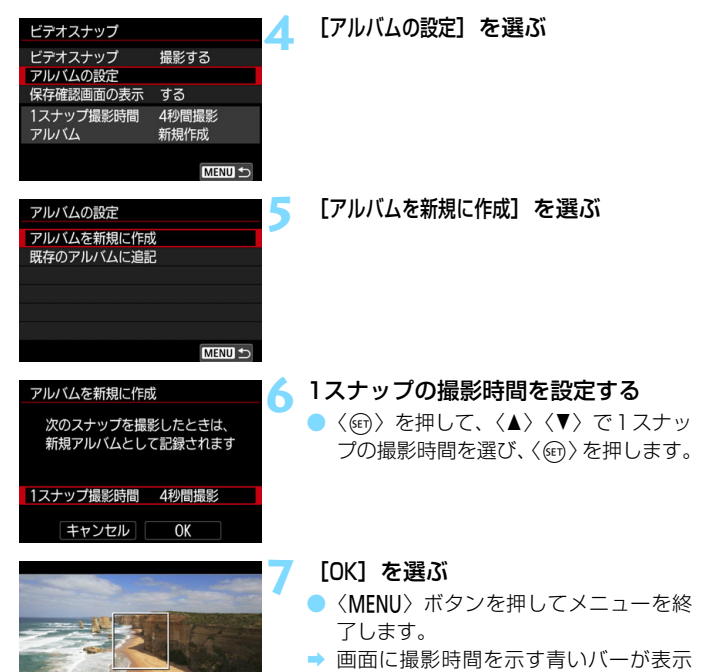

されます。

Bear.

●『スナップを撮影してアルバムを作る』 ■ およい はいしゃ に進みます (p.[305\)](#page-304-0)。

## <span id="page-304-0"></span>**スナップを撮影してアルバムを作る**

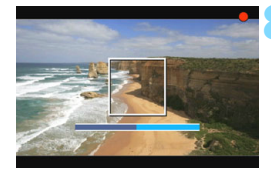

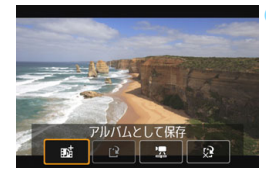

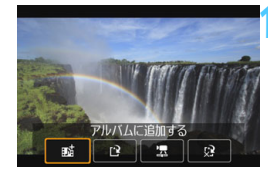

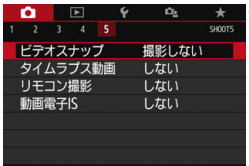

### **8** 最初のスナップを撮影する

- ●〈△ ボタンを押して撮影します。
- → 撮影時間を示す青いバーが減っていき、 設定時間経過後、自動的に撮影が終了し ます。
- $\rightarrow$  確認画面が表示されます(p[.306](#page-305-0) $\sim$ [307](#page-306-0))。

### **9** アルバムとして保存する

- [mit アルバムとして保存]を選び、〈(ser)〉 を押します。
- → アルバムの先頭スナップとして保存さ れます。

#### **10** 続けてスナップを撮影する

- 手順8と同じ操作で、次のスナップを撮 影します。
- [nniアルバムに追加する] を選び、〈6m〉を 押します。
- 別のアルバムを作るときは、「1? 新しい アルバムとして保存]を選びます。
- 必要に応じて手順10を繰り返します。

### **11** ビデオスナップ撮影を終了する

- [ビデオスナップ] を「撮影しない] に設定し ます。通常の動画を撮影するときは、[撮 影しない]に設定してください。
- ●〈MFNII〉ボタンを押してメニューを終 了すると、通常の動画撮影に戻ります。

### <span id="page-305-0"></span>手順9、手順10の画面について

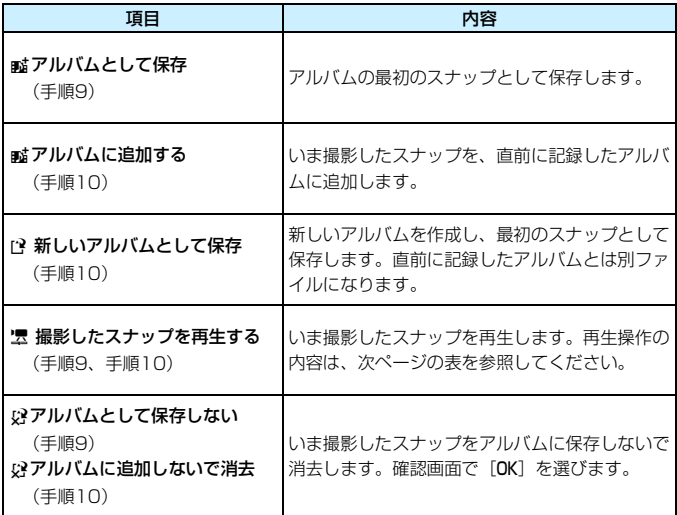

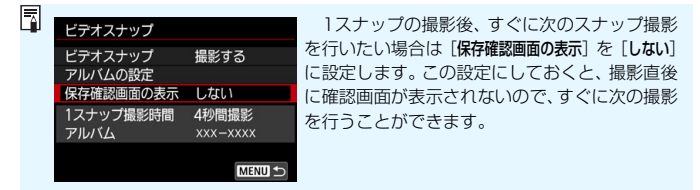

<span id="page-306-0"></span>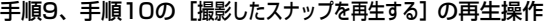

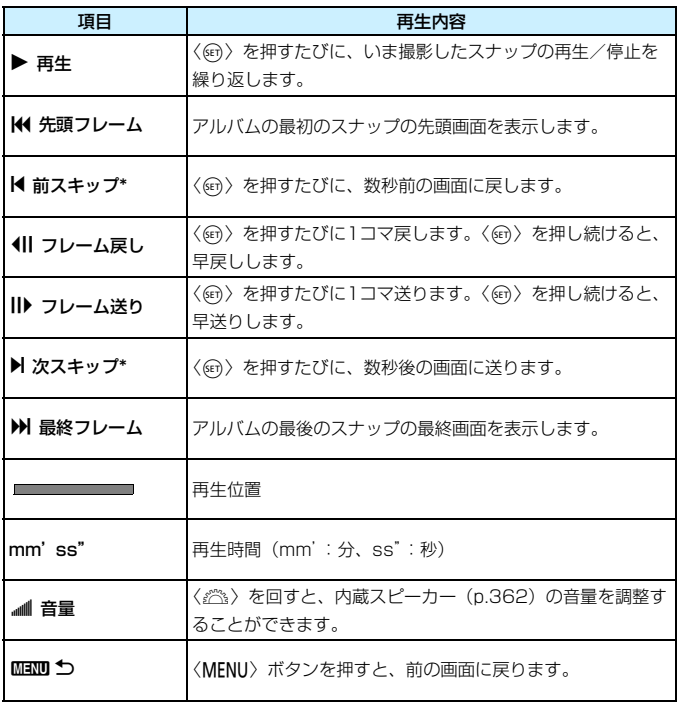

\* [前スキップ] [次スキップ]は、撮影時に設定した [ビデオスナップ]の時間 (約2/4/8秒 間撮影)分、画面を戻したり、送ったりします。

## **既存のアルバムに追記する**

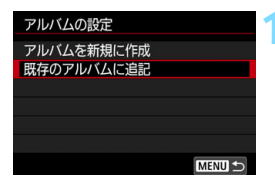

### **1** [既存のアルバムに追記]を選ぶ

[304](#page-303-0)ページの手順5で[既存のアルバムに 追記]を選び、〈60) を押します。

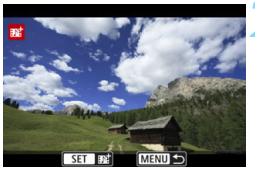

**2** 既存のアルバムを選ぶ

- ●〈◎〉を回して既存のアルバムを選び、 〈0〉を押します。
- **[OK] を選び〈**() を押します。
- 一部の設定が、既存のアルバムの設定に 変更されます。
- ●〈MENU〉ボタンを押してメニューを終 了します。
- → ビデオスナップの撮影画面が表示され ます。

## **3** スナップを撮影する

●『スナップを撮影してアルバムを作る』 (p[.305\)](#page-304-0)を参照し、スナップを撮影し ます。

## ビデオスナップ撮影全般の注意事項

- 1つのアルバムには、同じ撮影時間(約2/4/8秒のいずれか)のスナップし か追加できません。
- スナップ撮影の途中で、以下の操作を行うと、次に撮影するスナップから新 規のアルバムになります。
	- ・[動画記録サイズ]を変更したとき
	- ・[録音]の設定を、[オート/マニュアル]から[しない]、または[しない]から 「オート/マニュアル]に変更したとき
	- ・ ファームウェアの変更を行ったとき
- 1スナップの撮影時間は目安です。フレームレートとの関係上、再生時に表示 される撮影時間と若干ズレが生じる場合があります。

## **アルバムを再生する**

できあがったアルバムは、通常の動画と同じ方法で再生することができま す(p.[362\)](#page-361-1)。

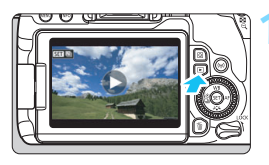

## **1** 動画を再生する

●〈x〉ボタンを押して画像を表示しま す。

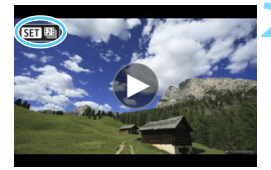

### **2** アルバムを選ぶ

- 1枚表示のときに、画面左上に「STII 1201 が表示されている画像がアルバムです。
- ●〈◎〉を回してアルバムを選びます。

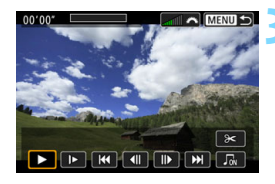

#### **3** 再生する

- ●〈6m〉を押します。
- 表示された動画再生パネルの「▶](再 生)を選び、〈6m>を押します。

## **B** BGMについて

- <span id="page-309-0"></span>● カメラでアルバムや通常の動画を再生するときや、スライドショーで再生す るときに、BGMと一緒に再生することができます(p.[363](#page-362-0)[、368\)](#page-367-0)。 あらか じめEOS用ソフトウェアのEOS Utilityを使って、BGMをカードにコピーし ておく必要があります。カードへのコピー方法については、EOS Utility使用 説明書を参照してください。
- メモリーカードに取り込んだ音楽は、個人として楽しむなどのほかは、著作 権法上、権利者に無断で使用できません。十分ご注意ください。

## **アルバムを編集する**

撮影後に、アルバム内のスナップの順序の入れ換えや、削除、再生をする ことができます。

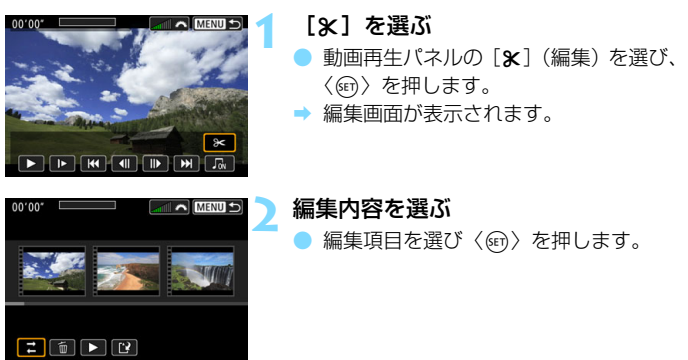

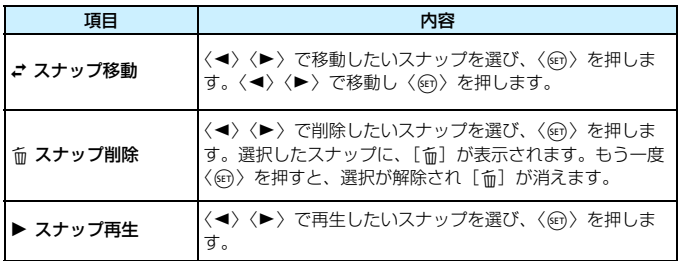

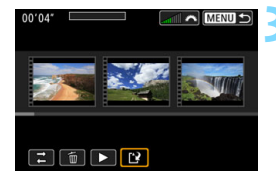

## **3** アルバムを保存する

- ●〈MENU〉ボタンを押して、画面下の編 集パネルに戻ります。
- [13] (保存)を選んで〈6m>を押します。
- → 保存画面が表示されます。
- 別のアルバムとして保存するときは「新 規保存]、編集前のアルバムを残さないと きは [上書き保存] を選択して、〈6m〉を 押します。

 $\bigoplus$   $\bigoplus$  カードの空き容量が少ないときは、[新規保存]は選択できません。 ● 電池の残量が少ないときは、アルバムの編集はできません。フル充電した電 池を使用してください。

## ■MENU メニュー機能の設定

電源スイッチを〈♥ 〉にすると、[△1][△4][△5]タブが、動画撮 影特有の項目として表示されます(かんたん撮影ゾーンでは「△1][△2]  $\begin{bmatrix} \bullet & 3 \\ 3 & \end{bmatrix}$ 

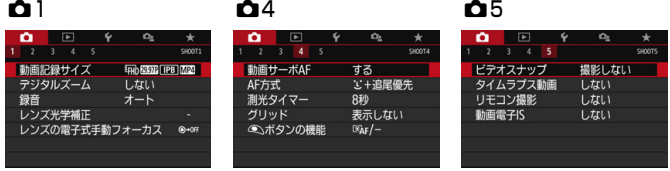

## $\Omega$ <sup>1</sup>

## ● 動画記録サイズ

動画記録サイズ(画像サイズ、フレームレート、圧縮方式)を設定す ることができます。詳しくは[、287ペ](#page-286-0)ージを参照してください。

#### ● デジタルズーム

デジタルズームで望遠撮影ができます。詳しくは[、290ペ](#page-289-0)ージを参照 してください。

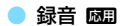

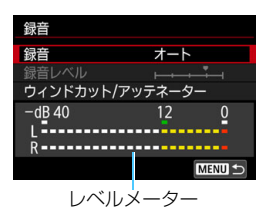

通常は内蔵マイクでステレオ録音されま す。外部マイク入力端子 (p[.28\)](#page-27-0) に、指向 性ステレオマイクロホン DM-E1(別売)を 接続すると、外部マイクが優先されます。

「録音/録音レベル]の項目

- [オート] :録音レベルが自動調整されます。音の大きさに応じて、 オートレベルコントロール機能が自動的に働きます。
- [マニュアル]:上級者向けの機能です。録音レベルを64段階で任意に調 整することができます。 「録音レベル】を選び、レベルメーターを見ながら〈◀〉 〈▶〉を押して、録音レベルを調整することができます。 音量が大きいときに、レベルメーターの「12」(-12dB) の右側が、時々点灯するように、ピークホールド機能(約 3秒間)を参考にして調整します。「0」を超えると音が 割れます。

「しない」 : 録音は行われません。

[ウィンドカット]

[オート]に設定すると、屋外で撮影する際、風の影響により発生す る「ボコボコ」という音を低減することができます。内蔵マイク使用 時のみ機能します。なお、ウィンドカット機能が働くと、低い音の一 部も低減されます。

[アッテネーター]

音割れを抑制する機能です。[録音]を[オート]または[マニュアル] に設定して撮影しても、大音響の環境では音割れすることがあります。 そのときは[入]に設定することをおすすめします。

外部マイク使用時にWi-Fi(無線通信)機能を使用すると、ノイズが録音されるこ とがあります。録音中は無線通信機能を使用しないことをおすすめします。

- |<mark>う</mark>||● かんたん撮影ゾーンのときは、[録音]:[する/しない] になります。なお、[する] に設定したときは、録音レベルが自動調整され([オート]と同じ)、ウィンド カットが行われます。
	- L/R (左/右) の音量バランスを調整することはできません。
	- L/Rともに、サンプリング周波数48kHz/16bitで記録されます。

#### ● レンズ光学補正 國

周辺光量補正、色収差補正を設定することができます。詳しくは[、179](#page-178-0) ページを参照してください。

#### ● レンズの電子式手動フォーカス 國』

電子式手動フォーカス機能を備えたレンズ使用時は[、128](#page-127-0)ページを参 照してください。

### $\Omega$ 4

#### ● 動画サーボAF

動画撮影のときに被写体に対して常にピントを合わせ続ける機能で す。初期設定では[する]に設定されています。

#### 「する]設定時

- シャッターボタンを半押ししなくても、被写体に対して常にピント を合わせ続けます。
- 狙った位置でピントを止めたいときや、レンズの作動音などが記録 されるのが気になるときは、以下の方法で動画サーボAFを一時的に 停止することができます。
	- ・ 画面左下の「 ……。」 にタッチする
	- ・〈!!〉 ボタンを押す
	- · 「44: カスタム機能 (C.Fn) ]の 「14: 操作ボタン カスタマイズ] で 「AF 停止]を割り当てたときは、そのボタンを押している間、動画サー ボAFが停止します。ボタンを離すと、動画サーボAFが再開します。
- 動画サーボAFが停止しているときに、〈MFNII〉ボタンや〈■〉ボ タンを押したり、AF方式を変更するなどの操作を行ったあと、動画 撮影に戻ると、動画サーボAFが再開します。

「しない】設定時

● シャッターボタンを半押しするか、〈AF-ON〉ボタンを押すと、ピ ント合わせが行われます。

- [動画サーボAF:する]設定時の注意事項
	- ピントが合いにくい撮影条件
		- ・ 速い速度で近づく、または遠ざかる被写体
		- ・ 近距離で動いている被写体
		- ・ [266](#page-265-0)ページの『ピントが合いにくい撮影条件』も参照してください。
	- 常にレンズが作動して電池を消耗するため、動画撮影できる時間 (p[.288](#page-287-0)) が 短くなります。
	- レンズの種類により、ピント合わせのための作動音が記録されることがあり ます。そのときは、指向性ステレオマイクロホンDM-E1(別売)を使用する ことで、低減できる場合があります。なお、一部のUSMレンズ(例:EF-S18- 135mm F3.5-5.6 IS USM)、および一部のSTMレンズ(例:EF-S18- 55mm F4-5.6 IS STM)使用時は、レンズの作動音が録音されにくくなっ ています。
	- ズーム操作中や拡大表示を行っているときは、動画サーボAFが一時停止しま す。
	- 動画撮影中に被写体が近づいたり/遠ざかったり、カメラを上下/左右に動か すと(パンニング)、映像が一瞬伸縮(像倍率変化)して記録されることがあ ります。
	- 動画サーボAF中に、レンズのフォーカスモードスイッチを〈**MF**〉にするとき は、カメラの電源スイッチを〈ON〉にしてから操作してください。

#### ● AF方式

[259](#page-258-0)~[268](#page-267-0)ページで説明しているAF方式と同じです。「L+追尾優先] 「スムーズゾーン]「ライブ1点」が選択できます。

#### ● 測光タイマー 國副

露出値の表示時間(AEロック時の保持時間)を変えることができます。

● グリッド

[9分割##]または「24分割##1でグリッド(格子線)を表示して、水 平、垂直の傾きを撮影開始前に確認することができます。また、[9分割+ 対角米]では、格子線と対角線が表示され、水平、垂直の傾きの確認だ けでなく、交点を被写体に合わせることで、バランスの良い構図にする ことができます。

なお、動画撮影中は液晶モニターにグリッドは表示されません。

#### <span id="page-316-0"></span>● ◇ ボタンの機能

動画撮影時にシャッターボタンを半押し/全押ししたときの動作を 設定することができます。

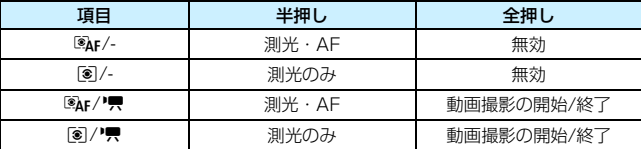

なお、[®Ar/"貝] [[®]/"貝] に設定すると、〈← 〉ボタンだけでなく、 シャッターボタンの全押し、またはリモートスイッチ RS-60E3(別売) で、動画撮影を開始/終了することができます(p[.427](#page-426-0))。

**● [44:カスタム機能 (C.Fn)] の [14:操作ボタン カスタマイズ] でシャッターボタンに** 機能が割り当てられていても、動画撮影時は「© ボタンの機能]の設定が優先され ます。

#### $\Omega$ <sub>5</sub>

#### ● ビデオスナップ

ビデオスナップを撮影することができます。詳しくは[、303](#page-302-0)ページを 参照してください。

#### ● タイムラプス動画

タイムラプス動画を撮影することができます。詳しくは[、296ペ](#page-295-0)ージ を参照してください。

#### ● リモコン撮影

[する] に設定すると、 ワイヤレスリモートコントローラー BR-E1 (別 売/p[.423](#page-422-0))またはリモートコントローラー RC-6(別売/p.[426\)](#page-425-0)を 使用して、動画撮影の開始/停止を行うことができます。

#### ・ BR-E1使用時

撮影タイミング/動画撮影切り換えスイッチを〈♥♥〉の位置にして、 レリーズボタンを押します。

#### ・ RC-6使用時

切り換えスイッチを〈**2**〉の位置にして、送信ボタンを押します。 く●〉(すぐに撮影)の位置のときは、[△ボタンの機能]の設定で動作し ます。

#### ● 動画電子IS

動画撮影時の手ブレを、カメラの電子式手ブレ補正機能で軽減するこ とができます。この機能を「動画電子IS」といいます。手ブレ補正機能 が搭載されていないレンズでも、動画電子IS機能により、手ブレ補正効 果が得られます。レンズに光学式手ブレ補正機能が内蔵されているとき は、レンズの手ブレ補正スイッチを〈ON〉にすると、動画電子ISが機 能します。

しない((the fight): 動画電子ISによる手ブレ補正は行われません。

する(( ) : 手ブレ補正が行われます。映像がやや拡大されます。

強((機コ) :[する]設定時より、大きな手ブレを補正することがで きます。映像がさらに拡大されます。

- **•** レンズの (光学式) 手ブレ補正スイッチが〈OFF〉のときは (‱u (\*). 動画電子ISは機能しません。
	- レンズの焦点距離が800mmを超えるときは、動画電子ISは機能しません。
	- ●〈SCN〉〈◎〉モード時、動画デジタルズーム、タイムラプス動画、クリエイ ティブフィルター設定時は、動画電子ISは設定できません。
	- 画角が広くなるほど、手ブレ補正効果は大きくなり、画角が狭くなるほど、手 ブレ補正効果は小さくなります。
	- TS-Eレンズや魚眼レンズ使用時、または他社製レンズ使用時は[しない]に設 定することをおすすめします。
	- 拡大表示時、動画電子ISの効果は映像に反映されません。
	- 動画電子 IS は映像を拡大しているため、映像が粗くなります。また、ノイズ や輝点などが目立つことがあります。
	- 被写体や撮影条件によっては、動画電子 IS の効果により、被写体のブレが目 立つ(被写体が一瞬ボケたように見える)ことがあります。
	- 動画電子ISを設定すると、AFフレームの大きさも変わります。
	- 三脚使用時は [しない] に設定することをおすすめします。
	- 一部のレンズは、この機能に対応していません。詳しくはキヤノンのホーム ページを参照してください。

## 動画撮影時のISO感度について

ISO感度は、静止画撮影時と動画撮影時で、別々に設定することができます。 「△2] タブで設定します。

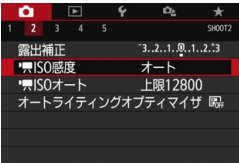

● [<sup>'</sup>貝ISO感度]

マニュアル露出時は、ISO感度を設定で きます(p[.281](#page-280-0))。

「「県ISOオート]

ISO感度オート時に自動設定される感度 の上限値を、ISO6400またはISO12800 に設定することができます。

「44:カスタム機能 (C.Fn)] の「2:ISO感度 拡張]が[1:する]に設定されているとき は、[上限H(25600)]を選択することができ ます。

## → 動画撮影全般の注意事項

カメラ内部の温度上昇にともなう、赤い〈E〉表示について

- 動画撮影を長時間行ったり、高温下で動画撮影を行うと、カメラ内部の温度 が上昇し、赤い〈E〉が表示されます。
- 赤い〈闘〉は、もうすぐ動画撮影が自動的に終了することを示しています。そ のときは、カメラ内部の温度が下がるまで、撮影ができなくなりますので、一 旦電源を切り、しばらく休止してください。
- 高温下で動画撮影を長時間行うと、〈■〉が表示されるタイミングが早くなり ます。撮影しないときは、こまめに電源を切ってください。

#### 記録と画質について

- 手ブレ補正機能を搭載したレンズ使用時は、手ブレ補正スイッチを〈ON〉に すると、シャッターボタンを半押ししなくても、常時手ブレ補正機能が作動 します。そのため、電池が消耗し、撮影条件により動画撮影時間が短くなる ことがあります。三脚使用時など、補正の必要がないときは、手ブレ補正ス イッチを〈2〉にすることをおすすめします。
- カメラに内蔵されたマイクにより、撮影中の操作音やカメラの作動音なども 一緒に録音されます。なお、指向性ステレオマイクロホンDM-E1(別売)を 使用すると、これらの音を録音しないように低減できる場合があります。
- 外部マイク入力端子に、外部マイク以外は接続しないでください。
- 自動露出で動画撮影中に明るさが変化すると、その場面の映像が一瞬止まっ て見えることがあります。このようなときは、マニュアル露出で撮影してく ださい。
- 極端に明るい光源が画面内にあると、明るい部分が黒っぽくつぶれたように 表示されることがあります。動画撮影時は、表示された映像とほぼ同じ状態 で記録されます。
- 暗い場所では映像にノイズや色ムラが発生することがあります。動画撮影時 は、表示された映像とほぼ同じ状態で記録されます。
- 撮影した動画を他の機器などで再生すると、画質や音質が悪くなったり、 (MOV/MP4形式に対応していても)再生できないことがあります。

## 動画撮影全般の注意事項

#### 記録と画質について

● 書き込み速度が遅いカードを使用すると、動画撮影中に画面の右 側に5段階のインジケーターが表示されることがあります。イン ジケーターは、カードにまだ書き込まれていないデータ量(内蔵 メモリーの空き容量)を表し、遅いカードほど、段階が早く上 がっていきます。インジケーターがフルになると、動画撮影が自 動的に停止します。

書き込み速度が速いカードは、インジケーターが表示されない インジ か、表示されても段階はほとんど上がりません。そのため、事前 ケーター にテスト撮影を行うことで、動画撮影に適したカードかどうかを 判断することができます。

#### 再生とテレビ接続について

● カメラとテレビを接続 (p.[369](#page-368-0)) して動画撮影を行うと、撮影中テレビから 音は出ません。ただし、音声は正常に記録されます。

## MP4形式の動画の制約について

MP4形式の動画には、一般的に以下の制約事項がありますので、ご了承ください。

- 最後の約2フレームには、音が記録されません。
- Windowsで動画を再生すると、映像と音声が若干ズレることがあります。

# **知っていると便利な機能**

**9**

- 電子音が鳴らないようにする (p[.324](#page-323-0))
- カードの入れ忘れを防止する (p[.324](#page-323-1))
- **撮影直後の画像表示時間を設定する (p.[325\)](#page-324-0)**
- 電源が切れるまでの時間を設定する/オートパワーオフ  $(n.325)$  $(n.325)$  $(n.325)$
- 液晶モニターの明るさを調整する (p[.326](#page-325-0))
- フォルダの作成と選択 (p.[327\)](#page-326-0)
- 画像番号の付け方を設定する (p[.329](#page-328-0))
- 著作権情報の設定 (p.[332\)](#page-331-0)
- 縦位置で撮影した画像の自動回転表示の設定 (p.[334\)](#page-333-0)
- カメラの機能設定を初期状態に戻す (p.[335\)](#page-334-0)
- 液晶モニターが自動消灯しないようにする (p[.338](#page-337-0))
- 撮像素子の自動清掃 (p[.339](#page-338-0))
- ゴミ消し情報を画像に付加する (p.[341\)](#page-340-0)
- 手作業で撮像素子を清掃する (p[.343](#page-342-0))

## **普段使う上で便利な機能**

## <span id="page-323-0"></span>**MEND 雷子音が鳴らないようにする**

ピントが合ったときや、セルフタイマー撮影時、画面にタッチして操作し たときに、電子音が鳴らないようにすることができます。

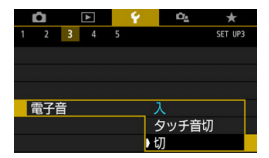

[43] タブの[電子音]を選び、〈(61))を 押します。[切]を選び〈60〉を押します。 画面にタッチしたときの電子音だけを鳴 らないようにするときは「タッチ音切」を選 びます。

## <span id="page-323-1"></span>3 **カードの入れ忘れを防止する**

カードが入っていないときに、撮影ができないようにすることができま す。

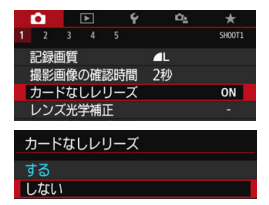

[△1] タブの「カードなしレリーズ] を選 び、〈6m)を押します。[**しない**]を選び〈6m) を押します。

カードを入れないでシャッターボタンを 押すと、ファインダー内と表示パネルに 「**Card**」が表示されてシャッターが切れま せん。
#### 3 **撮影直後の画像表示時間を設定する**

撮影直後に液晶モニターに表示される画像の表示時間を変更することが できます。[切]に設定すると、撮影直後に画像は表示されません。[ホール ド]に設定すると、[オートパワーオフ]の時間まで画像が表示されます。

なお、画像表示中にシャッターボタン半押しなどのカメラ操作を行うと、 表示が終了します。

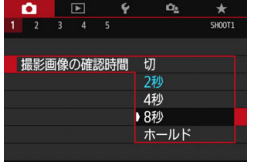

「△1] タブの「撮影画像の確認時間] を選 び、〈67)を押します。内容を選び〈67) を押します。

# 3**電源が切れるまでの時間を設定する/オートパワーオフ**

カメラを操作しない状態で放置すると、節電のため設定されている時間で 電源が自動的に切れます。この機能が働いて電源が切れたときは、シャッ ターボタンなどを押すと電源が入ります。

[しない]に設定したときは、節電のために電源をこまめに切るか、〈INFO〉 ボタンを押して液晶モニターの表示を消すことをおすすめします。

なお、[しない]の設定でもカメラを約30分放置すると、液晶モニターが 消灯します。液晶モニターを点灯するときは、〈INFO〉ボタンを押してくだ さい。

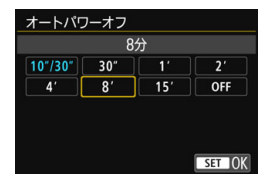

「◆2] タブの「オートパワーオフ〕を選び、 〈(印) を押します。内容を選び〈(印) を押 します。

[10秒/30秒]設定時は約10秒放置すると、電源が切れます。なお、機能設定時、 ライブビュー撮影時、動画撮影時、再生時などは、電源が切れるまでの時間が約 30秒になります。

### 3 **液晶モニターの明るさを調整する**

液晶モニターが見やすいように、明るさを調整することができます。

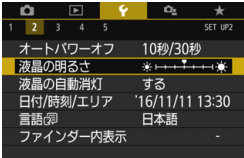

[42] タブの [液晶の明るさ] を選び、〈(6m)> を押します。調整画面で〈◀〉〈▶〉を押し て明るさを調整し、〈0〉を押します。

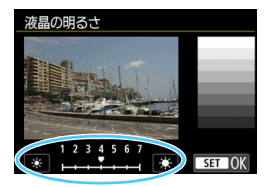

露出を確認するときは、目盛を4の位置 にして、なるべく周りの光の影響を受けな いようにしてください。

# 3 **フォルダの作成と選択**

画像を保存するフォルダを任意に作成/選択することができます。

なお、この操作を行わなくても、画像を保存するフォルダは自動で作成さ れ、そのフォルダに画像が保存されます。

### **フォルダの作成**

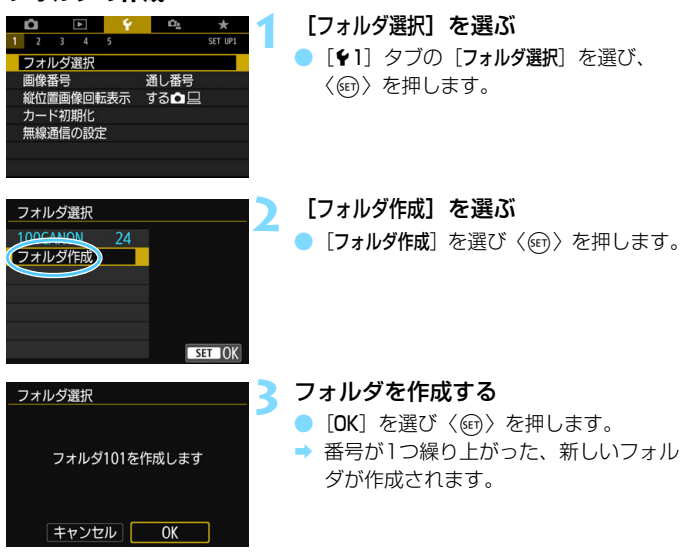

### **フォルダの選択**

最小番号画像 フォルダ内画像数 フォルダ選択 100CANON 525 01CANON 236 02CANON 56 216 **CANON** 04CANON グ作成 フォルダ名 最大番号画像

- フォルダ選択画面が表示された状態で、 フォルダを選び〈60)を押します。
- → 画像を保存するフォルダが選択されま す。
- 撮影を行うと、選択したフォルダに画像 が記録されます。

# ■ フォルダについて

フォルダ名は、「100CANON」のように先頭3桁の数字(フォルダ番号)と、5文 字の英数字で構成されています。1つのフォルダには、画像が最大9999枚保存 されます(画像番号0001~9999)。フォルダ内の画像がいっぱいになると、番 号が1つ繰り上がったフォルダが自動的に作成されます。また、強制リセット (p.[331\)](#page-330-0)を行ったときもフォルダが自動的に作成されます。フォルダは100~ 999まで作成することができます。

#### パソコンを使ったフォルダ作成

カードを開いたところに「**DCIM**」という名前のフォルダを作ります。次にDCIM フォルダを開いたところに、画像を記録するフォルダを必要な数だけ作ります。 フォルダ名は、「**100ABC\_D**」のように、必ず100~999までの3桁の番号に続 けて、5文字の英数字を付けます。使用できる文字は、半角アルファベットA~Z (大文字、小文字混在可)、半角の「\_ 」(アンダーバー)、および数字です。スペー スは使用できません。また、同じフォルダ番号(例:100ABC\_D、100W\_XYZ) を付けたときも、カメラがフォルダを認識できません。

### 3 **画像番号の付け方を設定する**

画像番号は、撮影した順に0001~9999の番号が付けられて、1つの フォルダに保存されます。画像番号は、用途に応じて番号の付け方を変える ことができます。

画像番号は、パソコンでは IMG 0001.JPG というような形で表示され ます。

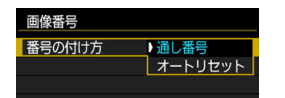

[41] タブの「画像番号]の「番号の付け方] を選び、〈0〉を押します。下記の説明を 参考にして内容を選び、〈0〉を押します。

#### ●[通し番号]:カードの交換やフォルダ作成を行っても連番で保存したいと き

カード交換やフォルダ作成を行っても、画像番号9999の画像ができ るまで、連続した番号が付けられ、保存されます。複数のカード、また はフォルダにまたがった0001~9999までの画像を、パソコンで1つ のフォルダにまとめて保存したいときなどに有効です。

ただし、交換したカードや、作成したフォルダにすでに画像が入って いるときは、その画像に付けられた番号の続き番号になることがありま す。画像を通し番号で保存したいときは、初期化したカードを使用して ください。

カードを交換した場合

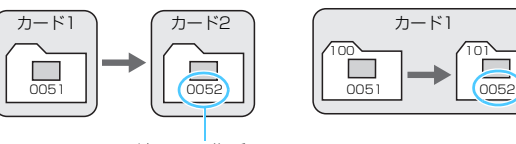

続きの画像番号

#### フォルダを作成した場合

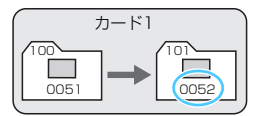

[オートリセット]:カードの交換やフォルダ作成で、画像番号を 0001 に したいとき

カード交換やフォルダ作成を行って撮影すると、画像番号0001から 順に番号が付けられ、保存されます。カード単位、またはフォルダ単位 で画像を分類したいときなどに有効です。

ただし、交換したカードや、作成したフォルダにすでに画像が入って いるときは、その画像に付けられた番号の続き番号になることがありま す。0001から順に保存したいときは、初期化したカードを使用してく ださい。

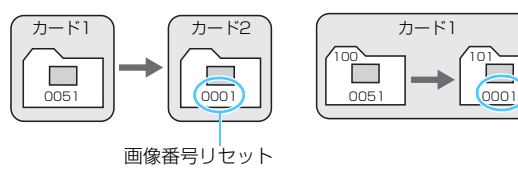

カードを交換した場合

#### フォルダを作成した場合

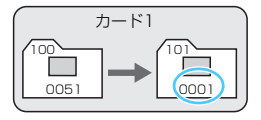

<span id="page-330-0"></span>● [強制リセット]:任意に画像番号を0001にしたり、新しいフォルダで画 像番号0001から撮影したいとき

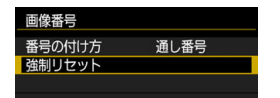

[51]タブの[画像番号]の[強制リセット] を選び、確認画面で[OK]を選びます。

この操作を行うと、自動的に新しいフォルダが作られ、そのフォルダ に画像番号0001から順に番号が付けられ、保存されます。

前の日に撮影した画像と、今日撮影する画像を別々のフォルダに保存 したいときなどに有効です。操作を行ったあとは、通し番号、またはオー トリセットの設定に戻ります(強制リセットの確認表示は行われませ  $(h<sub>1</sub>)<sub>0</sub>$ 

フォルダ番号999のフォルダに画像番号9999の画像が保存されると、カードに 空き容量があっても撮影できなくなります。カードの交換を促すメッセージが表 示されますので、新しいカードに交換してください。

ファイル名の先頭は、JPEG画像、RAW画像はともに「IMG\_ 」、動画は「MVI\_ 」 になります。拡張子は、JPEG画像は「.JPG」、RAW画像は「.CR2」、動画は 「.MOV」「.MP4」になります。

# **MENU 著作権情報の設定[編]**

著作権情報の設定を行うと、その内容がExif(イグジフ)情報として画像 に付加されます。

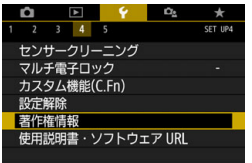

著作権情報 権情報の表示 作成者名入力 著作権者名入力 著作権情報の消去

#### **1** [著作権情報]を選ぶ

● [44] タブの [著作権情報] を選び、〈6m> を押します。

### **2** 設定する項目を選ぶ

● 「作成者名入力」または「著作権者名入力」を 選び、〈60)を押します。

**3** 文字を入力する

- ●〈▲〉〈V〉または〈◀〉〈▶〉を押して □を移動し、希望する文字を選び、〈6m〉 を押すと入力されます。
- 最大63文字入力できます。
- ●〈m〉ボタンを押すと、1文字消去され ます。
- [Aa=1@] を選ぶと、入力モードが切り 換わります。
- 入力をキャンセルするときは、〈INFO〉 ボタンを押して「OK]を選びます。

### **4** 設定を終了する

- 文字の入力が終わったら、〈MFNU〉ボ タンを押して「OK」を選びます。
- → 設定した内容が保存されます。

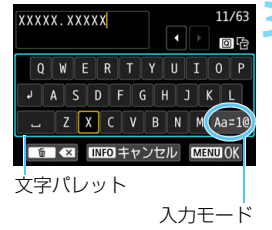

MENU S

手順2で「著作権情報の表示]を選ぶと、入 力した「作成者」「著作権者」の情報を確認す

# **著作権情報の確認**

著作権情報の表示 作成者 XXXXX. XXXXX

著作権者 Canon Inc.

MENU S

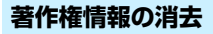

手順2で「著作権情報の消去] を選ぶと、「作成者」「著作権者」の情報が消去さ れます。

ることができます。

入力した作成者名または著作権者名が長いときは、[著作権情報の表示]を選んだ際 に、入力した文字の一部が表示されないことがあります。

■ ● 手順3で文字が入力できないときは、〈@〉ボタンを押して、文字パレットに 青い枠を付けてから操作します。

● FOS用ソフトウェアのFOS Utility (p[.488\)](#page-487-0) から、著作権情報を設定・確 認することもできます。

## <span id="page-333-0"></span>3 **縦位置で撮影した画像の自動回転表示の設定**

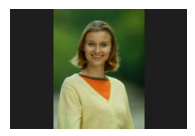

 縦位置で撮影した画像は、カメラで再生するときや、 パソコンの画面で見るときに、被写体が横向きで表示 されないように、自動回転して見やすい向きで表示さ れますが、この設定を変更することができます。

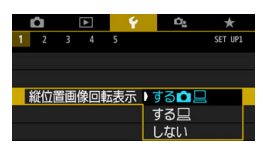

「↓11 タブの「縦位置画像回転表示] を選び、 〈0〉を押します。下記の説明を参考にし て内容を選び、〈0〉を押します。

- [する△ □]: カメラで再生するときと、パソコン画面で見るときに、自 動回転させたいとき
- 【するロ】 :パソコン画面で見るときだけ自動回転させたいとき
- 「しない1 :自動回転させたくないとき

### **こんなときは**

撮影直後に表示される画像が回転表示されない

〈x〉ボタンを押して、画像を再生したときに回転表示が行われます。

● 「する←ロ】にして再生しても回転表示されない

[しない]の設定で撮影した画像は回転表示されません。また、カメラ を上や下に向けて撮影すると、回転表示が正しく行われないことがあり ます。その場合は[、352](#page-351-0)ページの『回転させる』の操作で画像を回転さ せることができます。

- ●[する□]で撮影した画像をカメラで回転表示させたい 「する△ □】に設定して再生すると、回転表示が行われます。
- パソコンの画面で回転表示されない

回転表示に対応していないソフトウェアです。EOS用ソフトウェアを 使用してください。

## 3 **カメラの機能設定を初期状態に戻す**M

カメラの撮影機能や、メニュー機能の設定を初期状態に戻すことができま す。この操作は、応用撮影ゾーンで行うことができます。

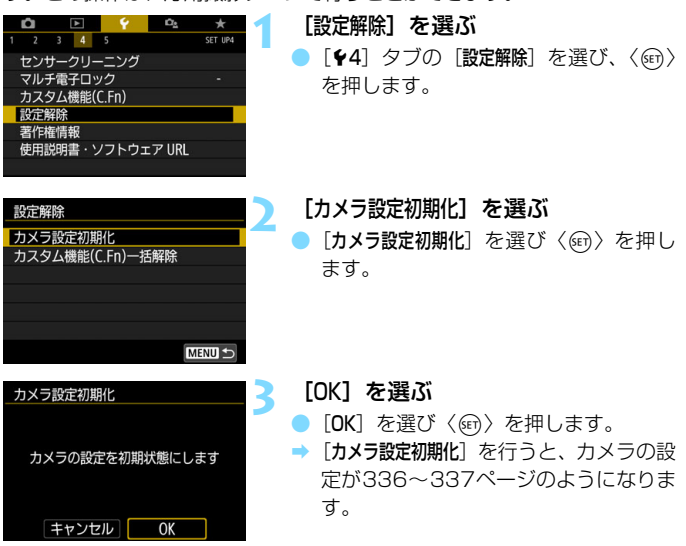

- **こんなときは**
- すべての設定を初期状態に戻したい

上記操作を行ったあと、「44:設定解除]で「カスタム機能(C.Fn)一括解 除]を選ぶと、設定されているカスタム機能をすべて解除できます  $(p.400)$  $(p.400)$  $(p.400)$ <sub>0</sub>

**<sup>■</sup>** カスタム機能の一括解除を行っても、[♥4:カスタム機能 (C.Fn)] の [14:操作ボタ ンカスタマイズ]の設定内容は解除されません。

撮影機能 おおとこ あいしゃ 画像記録

<span id="page-335-0"></span>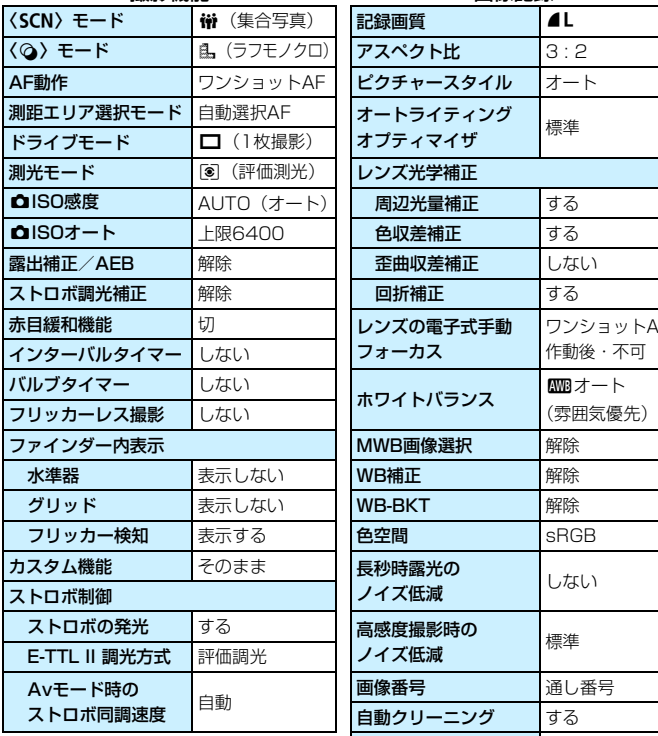

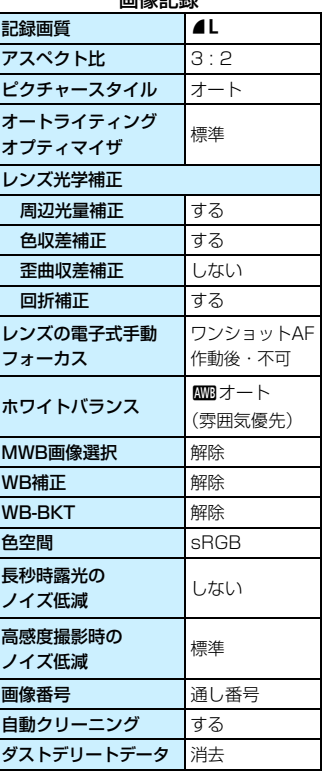

# 表示レベル設定

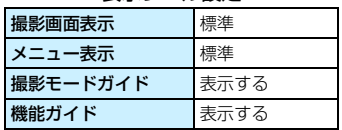

カメラ設定 ライブビュー撮影

<span id="page-336-0"></span>

|             |                  |                         | $-1 - 1 - 1 = 1$ |
|-------------|------------------|-------------------------|------------------|
| オートパワーオフ    | 10秒/30秒          | ライブビュー撮影                | する               |
| 電子音         | 入                | AF方式                    | ○七追尾優先           |
| カードなしレリーズ   | する               | AF動作                    | <b>ONE SHOT</b>  |
| 撮影画像の確認時間   | 2秒               | タッチシャッター                | しない              |
| AFフレーム表示    | しない              | 測光タイマー                  | 8秒               |
| ヒストグラム      | 輝度               | グリッド                    | 表示しない            |
| ◎ での画像送り    | fi (10枚)         | クリエイティブ<br>しない<br>フィルター |                  |
| 縦位置画像回転表示   | する✿ 므            |                         |                  |
| 液晶の明るさ      | * <del>.</del> * | 動画撮影                    |                  |
| 液晶の自動消灯     | する               | (Q) モード                 | ♪ (ファンタジー)       |
| 日付/時刻/エリア   | そのまま             | AF方式                    | 工+追尾優先           |
| 言語          | そのまま             | 動画サーボAF                 | する               |
| ビデオ方式       | そのまま             | 動画記録サイズ                 | NTSC:            |
| タッチ操作       | 標準               |                         | 『FHD 2997 (標準)   |
| ■■■ボタンで表示する | 全項目選択            |                         | $PAI$ :          |
| 内容          |                  |                         | 『FHD 2500P (標準)  |
| マルチ電子ロック    | ○(サブ電子           | デジタルズーム                 | しない              |
|             | ダイヤル)のみ          | <b>慢ISO感度</b>           | AUTO (オート)       |
| 著作権情報       | そのまま             | 博ISOオート                 | 上限12800          |
| HDMI機器制御    | tЛ               | 録音                      | オート              |
| Eve-Fi通信    | しない              | ウィンドカット                 | オート              |
| 設定: MY MENU | そのまま             | アッテネーター                 | ŧЛ               |
| メニュー表示      | 通常表示             | グリッド                    | 表示しない            |
| 無線通信の設定     |                  | ◎ボタンの機能                 | ®AF / -          |
| Wi-Fi       | 使わない             | ビデオスナップ                 | 撮影しない            |
| Bluetooth機能 | 使わない             | タイムラプス動画                | しない              |
|             |                  | リモコン撮影                  | しない              |
|             |                  | 動画電子IS                  | しない              |

■ ● カスタム機能の一括解除については[、400](#page-399-0)ページを参照してください。

● 無線通信の設定については、Wi-Fi(無線通信)機能 使用説明書を参照してください。

クリエイティブフィルター しない

## 3 **液晶モニターが自動消灯しないようにする**

ファインダーに目を近づけたときに、ディスプレイオフセンサーが働いて 液晶モニターが自動消灯しないようにします。

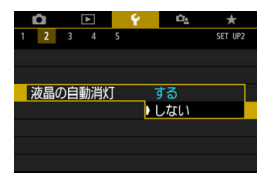

[12] タブの[液晶の自動消灯]を選び、〈67)> を押します。[しない] を選び〈(ei)〉を押し ます。

● ファインダーに、アングルファインダー C (別売) を装着しているときは [しな い]に設定してください。[する]に設定されていると、液晶モニターが消灯した ままになることがあります。

# f **撮像素子の自動清掃**

このカメラは、電源スイッチを〈ON〉にしたときと、〈OFF〉にしたと きに、撮像素子前面に付いたゴミを自動的に取り除く、セルフ クリーニン グ センサー ユニットが作動するようになっています。通常はこの機能を意 識する必要はありませんが、任意に作動させたいときや、このユニットを作 動させたくないときは、次のようにします。

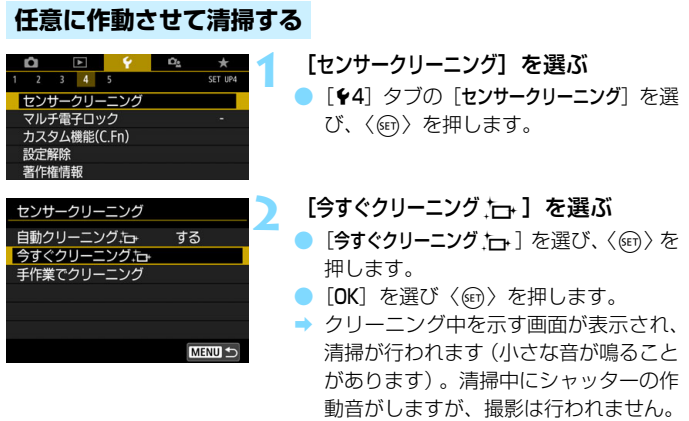

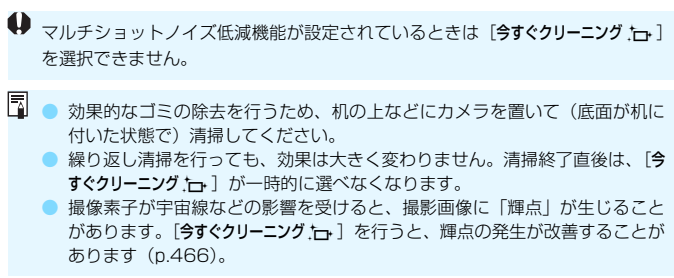

# **自動清掃を行わないようにする**

● 手順2で [自動クリーニングカ」を選び、[しない]を選びます。

● 電源スイッチを〈ON〉にしたときと、〈OFF〉にしたときに、清掃が行 われなくなります。

# **MENU ゴミ消し情報を画像に付加する**®®

通常は、セルフ クリーニング センサー ユニットで、画像に写り込む可能 性があるほとんどのゴミを除去することができます。しかし、除去できな かったゴミがある場合に備え、ゴミを消すための情報(ダストデリートデー タ)を画像に付加することができます。付加された情報は、EOS用ソフト ウェアのDigital Photo Professional (p.[488\)](#page-487-1)で、自動ゴミ消し処理を 行うときに使われます。

#### **事前準備**

- 白い無地の被写体 (白紙など) を用意する。
- レンズの焦点距離を50mm以上にする。
- レンズのフォーカスモードスイッチを〈MF〉にして、無限遠(∞)に設 定する。距離目盛のないレンズは、正面から見てフォーカスリングを時 計方向に突き当たるまで回します。

# **ダストデリートデータを取得する**

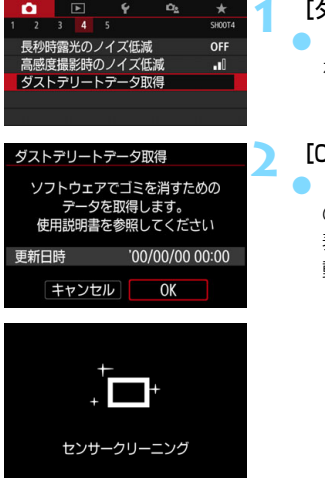

#### **1** [ダストデリートデータ取得]を選ぶ

- [△4] タブの [ダストデリートデータ取得] を選び、〈0〉を押します。
- **2** [OK]を選ぶ
- ●[OK]を選び〈0〉を押すと、撮像素子 の自動清掃が行われたあと、説明画面が 表示されます。清掃中にシャッターの作 動音がしますが、撮影は行われません。

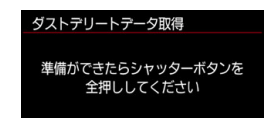

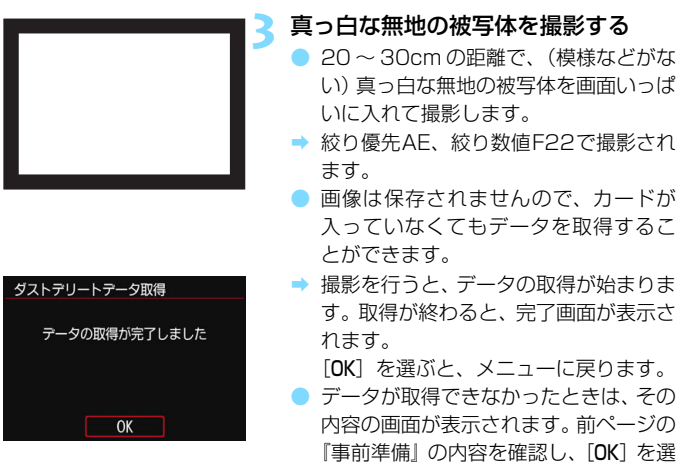

# **ダストデリートデータについて**

ダストデリートデータを取得すると、そのあとで撮影したすべてのJPEG 画像、RAW画像にデータが付加されます。大切な撮影をするときは、撮影 の直前にデータの再取得(更新)を行ってください。

んだあと、もう一度撮影します。

なお、EOS用ソフトウェアのDigital Photo Professionalによる自動ゴ ミ消し処理については、Digital Photo Professional使用説明書を参照し てください。

画像に付加されるダストデリートデータの容量は、ごく小さいため、画像 のファイルサイズにはほとんど影響しません。

未使用のコピー用紙など、必ず真っ白な無地の被写体を撮影してください。被写 体に模様などがあると、その模様がゴミ情報として記録され、EOS用ソフトウェ ア使用時に、正常なゴミ消し処理が行われないことがあります。

# ■MENU 手作業で撮像素子を清掃する<sup>⊠■</sup>

撮像素子の自動清掃で取りきれないゴミやほこりがあったときに、市販品 のブロアーなどを使用して、自分で清掃することができます。清掃を始める 前にレンズを取り外してください。

撮像素子は非常にデリケートな部品です。直接清掃が必要なときは、でき るだけ別紙の修理お問合せ専用窓口にお申し付けください。

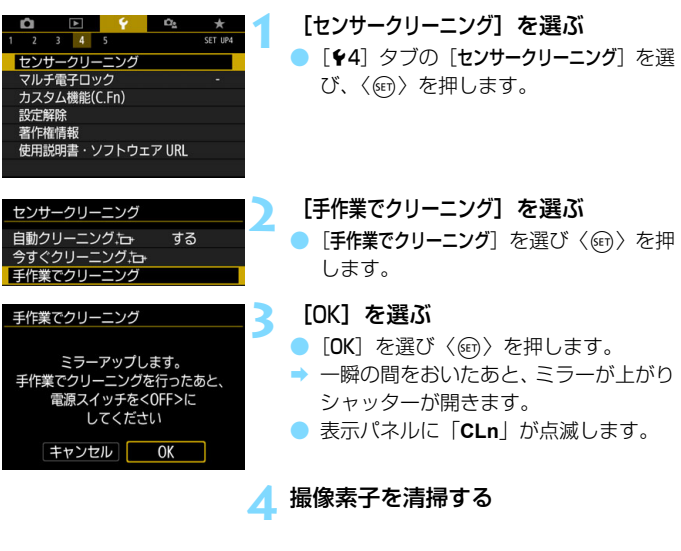

#### **5** 清掃を終了する

電源スイッチを〈OFF〉にします。

電池を使うときは、必ずフル充電した電池を使用してください。

围 家庭用電源アクセサリー (別売/p[.422](#page-421-0)) の使用をおすすめします。

- マルチショットノイズ低減機能が設定されているときは [手作業でクリーニング] を選択できません。
	- 清掃中は、絶対に次のことを行わないでください。電源が切れてシャッター が閉じ、シャッター幕や撮像素子が損傷する恐れがあります。
		- ・電源スイッチを〈2〉にする
		- ・電池を取り出す/入れる
	- 撮像素子の表面は非常にデリケートな部分です。細心の注意を払って清掃し てください。
	- ブロアーは、ブラシの付いていないものを使用してください。ブラシが撮像 素子に触れると、撮像素子の表面に傷が付くことがあります。
	- ブロアーは、レンズマウント面より内側に入れないでください。電源が切れ ると、シャッターが閉じ、シャッター幕やミラーを破損する原因になります。
	- 高圧の空気やガスを吹き付けて清掃しないでください。圧力により撮像素子 が破損したり、吹き付けたガスが凍結することで、撮像素子の表面に傷が付 くことがあります。
	- 撮像素子の清掃中に電池の残量が少なくなると、警告のため電子音が鳴りま す。作業を中止し、清掃を終了してください。
	- ブロアーで除去できない汚れがあったときは、別紙の修理お問合せ専用窓口 に撮像素子の清掃をお申し付けください。

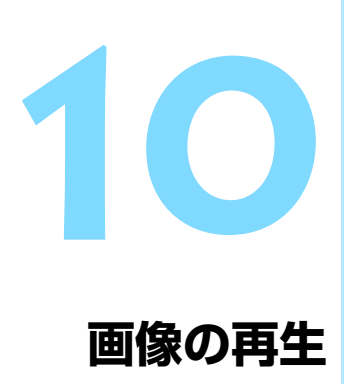

この章では、第2章の『かんたん撮影と画像確認』で説明した再 生方法の応用的な使い方や、撮影した画像(静止画/動画)をカ メラで再生・消去する方法、テレビで見る方法など、撮影画像の 再生に関連する内容について説明しています。

他の機器で撮影・記録された画像について

他のカメラで撮影した画像や、このカメラで撮影したあとにパソコンなど で画像を加工したり、ファイル名を変更した画像は、カメラで正常に表示 できないことがあります。

# **Ⅳ 見たい画像を素早く探す**

# <span id="page-345-0"></span>H **一度に複数の画像を表示する(インデックス表示)**

見たい画像を素早く見つけることができる、インデックス表示といわれる 再生方法で、一度に4枚/9枚/36枚/100枚の画像を表示することがで きます。

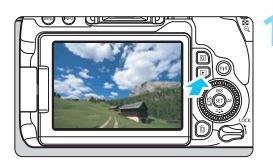

#### **1** 画像を再生する

●〈■〉ボタンを押すと、最後に撮影した 画像が表示されます。

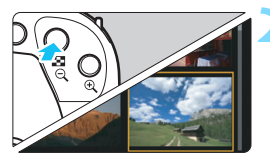

### **2** インデックス表示にする

- ●〈EB-Q〉ボタンを押します。
- → 4枚表示になります。選択されている画 像にオレンジ色の枠が付きます。
- さらに〈図-Q〉ボタンを押すと、9枚→ 36枚→100枚表示になります。
- ●〈4〉ボタンを押すと、100枚→36枚 →9枚→4枚→1枚表示になります。

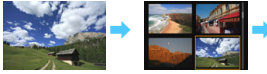

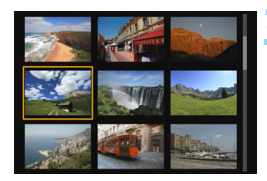

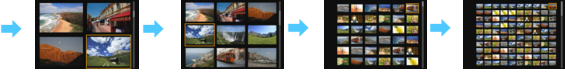

#### **3** 画像を選ぶ

- ●〈◎〉を回してオレンジ色の枠を移動さ せ、画像を選びます。〈▲〉〈▼〉または 〈◀〉〈▶〉を押して選ぶこともできます。
- ●〈 $6\%$ 〉を回すと、1画面分先、または前 の画像が表示されます。
- インデックス表示の状態で〈6m〉を押 すと、選んだ画像が1枚表示されます。

# I **画像を飛ばして表示する(ジャンプ表示)**

1枚表示のときに〈《合〉を回すと、指定した方法で前後に画像を飛ばし て表示することができます。

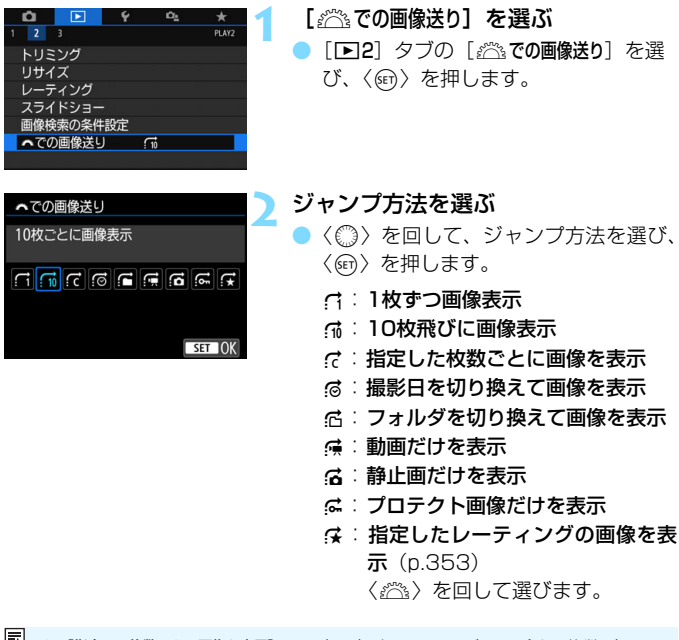

| ■ | ● 「指定した枚数ごとに画像を表示] は、〈*《*③》 を回して、ジャンプする枚数(1~ 100枚まで)を選ぶことができます。

- 「撮影日」は、撮影した日付で画像を探したいときに選びます。
- 「フォルダ]は、フォルダを指定して画像を探したいときに選びます。

● 「動画]「静止画」は、カードの中に動画と静止画が混在しているときに、動画、 静止画のどちらかだけを表示したいときに選びます。

● 「レーティング」で対象となる画像がないときは、〈《ペ》〉を回しても画像送りは 行われません。

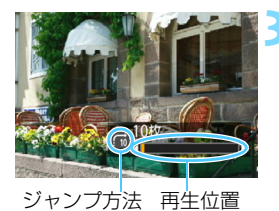

# **3** 画像送りをする

- ●〈x〉ボタンを押して画像を再生しま す。
- 1枚表示の状態で〈 < 2 > を回します。
- → 設定した方法で画像が送られます。

# **4 イマ 拡大して見る**

撮影した画像を、約1.5倍~10倍に拡大して表示することができます。

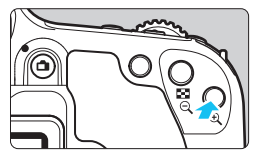

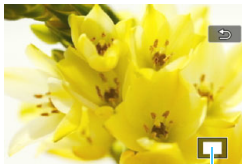

拡大表示位置

# **1** 画像を拡大する

- 画像を再生した状態で、〈@〉ボタンを 押します。
- → 拡大表示されます。
- ●〈9〉ボタンを押し続けると、最大の拡 大率まで連続的に大きくなります。
- ●〈図•Q〉ボタンを押すと、縮小表示にな ります。押し続けると、1枚表示まで連 続的に小さくなります。

- **2** 表示位置を移動する ●〈▲〉〈V〉または〈◀〉〈▶〉を押した 方向に表示位置が移動します。 ●〈▶〉ボタンを押すと、拡大表示が終了
	- し、1枚表示になります。

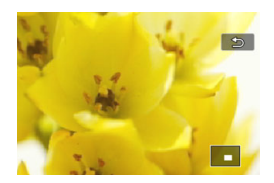

# d **画面にタッチして再生する**

液晶モニター(タッチパネル)に指で触れて、いろいろな再生を行うこと ができます。まず、〈[下]〉ボタンを押して画像を再生します。

### **画像を送る**

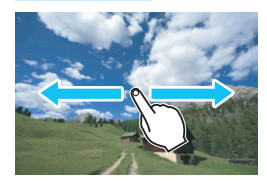

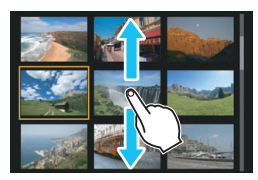

#### 指1本でドラッグする

- 1枚表示のときは「指1本」で液晶モニ ターに触れます。指を左または右に動か すと1枚ずつ画像が送られます。 左に動かすと新しい画像、右に動かすと 古い画像が表示されます。
- インデックス表示のときも「指1本」で 液晶モニターに触れます。指を上または 下に動かすと1画面ずつ画像が送られま す。

上に動かすと新しい画像、下に動かすと 古い画像が表示されます。

画像を選んで、オレンジ色の枠が付いた 画像にもう一度触れると、1枚表示にな ります。

# **画像を飛ばして表示する(ジャンプ表示)**

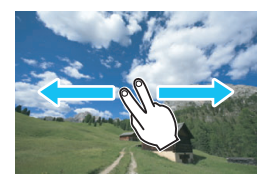

#### 指2本でドラッグする

液晶モニターに「指2本」で触れます。指 を左または右に動かすと、[x2]タブの [《へでの画像送り]で設定されている方法で、 画像を飛ばして表示することができます。

カメラとテレビを接続して(p[.369\)](#page-368-0)、撮影した画像をテレビで再生していると きも、液晶モニターにタッチして操作することができます。

# **画像を縮小表示する(インデックス表示)**

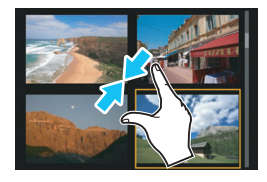

#### 2本の指を閉じる

指2本を広げた状態で液晶モニターに触 れ、触れたまま指を閉じます。

- 指を閉じるたびに、1枚表示からイン デックス表示になります。
- 画像を選んでオレンジ色の枠が付いた 画像にもう一度触れると、1枚表示にな ります。

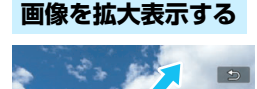

#### 2本の指を開く

指2本を閉じた状態で液晶モニターに触 れ、触れたまま指を開きます。

- 指を開くたびに、拡大されます。
- 最大約10倍に拡大できます。

#### ダブルタップする

- 指でダブルタップすると、タッチした 位置を中心に、記録画像の画素を約 100%で表示します。
- もう一度ダブルタップすると、1枚表示 に戻ります。

インデックス表示時は、ダブルタップでの拡大表示はできません。

■■ ● 指を動かすと、表示位置を移動することができます。 ● 指を閉じると縮小します。

● [5] をタッチすると、1枚表示に戻ります。

# <span id="page-351-0"></span>b **回転させる**

画像が表示される向きを変えたいときに、この方法で回転させます。

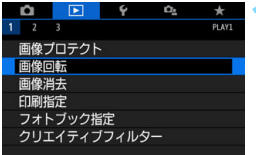

- **1** [画像回転]を選ぶ
- [1]]タブの[画像回転]を選び、〈☞)〉 を押します。

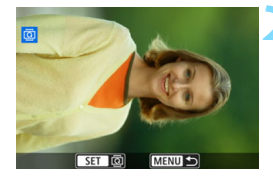

#### **2** 画像を選ぶ

- ●〈◎〉を回して、回転する画像を選びま す。
- インデックス表示 (p.[346\)](#page-345-0) にして選ぶ こともできます。

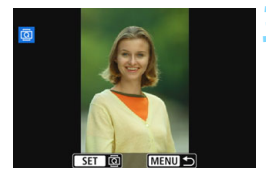

#### **3** 画像を回転する

- ●〈6m〉を押すたびに、時計方向に回転 (90°→270°→0°)します。
- 他に回転したい画像があるときは、手順 2、3を繰り返します。
- ●〈MENU〉ボタンを押すと、画像回転が 終了しメニューに戻ります。

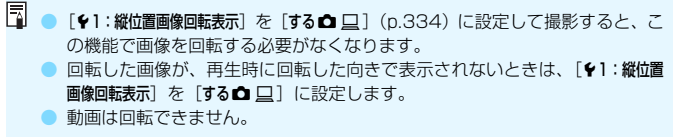

# <span id="page-352-0"></span>MENU お気に入りのレベルを設定する ■

撮影した画像(静止画/動画)に、5種類のお気に入りマーク([\*]/[\*]/ [\*]/[\*\*]/[\*\*]) を付加することができます。この機能をレーティングといいま す。

\* レーティングは、「評価」や「等級」などの意味です。

#### **1枚ずつ設定する** $\begin{picture}(20,20) \put(0,0){\line(1,0){10}} \put(15,0){\line(1,0){10}} \put(15,0){\line(1,0){10}} \put(15,0){\line(1,0){10}} \put(15,0){\line(1,0){10}} \put(15,0){\line(1,0){10}} \put(15,0){\line(1,0){10}} \put(15,0){\line(1,0){10}} \put(15,0){\line(1,0){10}} \put(15,0){\line(1,0){10}} \put(15,0){\line(1,0){10}} \put(15,0){\line(1$ **1** [レーティング]を選ぶ Ωe  $\ddot{}$  $2<sup>2</sup>$ PLAY2 | [[2] タブの [レーティング] を選び、 トリミング リサイズ 〈0〉を押します。 レーティング スライドショー 画像検索の条件設定 へでの画像送り  $\sqrt{10}$ **2** [画像を選択]を選ぶ ★レーティング 画像を選択 ➡ 画像が表示されます。 範囲指定 フォルダ内・全画像 カード内・全画像 **MENU S 3** レーティングする画像を選ぶ + M ●〈◎〉を回して、お気に入りマークを付 ける画像を選び、〈0〉を押します。 ●〈図•Q〉ボタンを押すと、3画像表示に して選ぶことができます。〈@〉ボタン を押すと1枚表示に戻ります。 SET **EXAMPLE** MENULE **4** レーティングを設定する ●〈▲〉〈▼〉を押して、お気に入りマーク を選びます。 → お気に入りマークを付けると、そのマー クの横にある数値がカウントされます。 ● 他にレーティング設定したい画像があ るときは、手順3、4を繰り返します。

# **範囲を指定する**

画像の範囲を指定して、まとめて設定することができます。

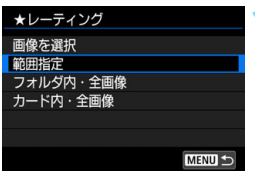

#### **1** [範囲指定]を選ぶ

●[x2:レーティング]の[範囲指定]を選 び、〈0〉を押します。

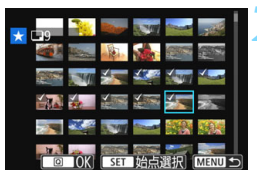

#### **2** 画像の範囲を指定する

- 始めの画像を選び〈☞)〉を押します。
- 最後の画像を選び〈(41)〉を押します。
- → 選択した画像に「√〕が表示されます。
- 指定を解除するときは、この操作を繰り 返します。
- ●〈MENU〉ボタンを押すと、元の画面に 戻ります。

**3** 範囲を確定する

●〈 Q > ボタンを押します。

### **4** レーティングを設定する

●〈《為〉を回して、お気に入りマークを選 び、[OK]を選びます。

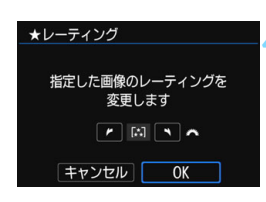

# **フォルダ内/カード内の全画像を指定する**

フォルダ内、またはカード内のすべての画像をまとめてレーティング設定 することができます。

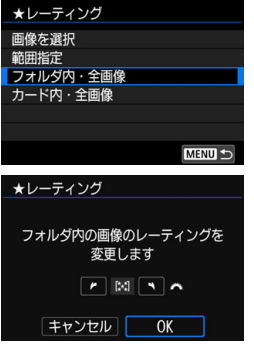

「■2:レーティング〕で「フォルダ内・全画 像]または「カード内·全画像]を選ぶと、そ の中のすべての画像が指定されます。

〈《為〉を回して、お気に入りマークを選 び、[OK]を選びます。

解除するときは、お気に入りマークの [OFF]を選びます。

お気に入りマークの横にある数値は、3桁(999枚)までしか表示されません。 1000枚を超えると、[###]と表示されます。

#### レーティングの利用方法

- ●[x2:6での画像送り]で、特定のお気に入りマークを付けた画像だけを表 示することができます。
- パソコンのOSによっては、ファイルの詳細表示や、標準装備された画像表示 機能で再生したときに、お気に入りマークを確認することができます(JPEG 画像のみ)。

# <span id="page-355-0"></span>3**画像の検索条件を設定する**

指定した条件で画像を検索し、目的の画像を絞り込んで表示することがで きます。また、検索した画像をまとめてスライドショーで再生したり、プロ テクトをかけたり、消去することもできます。

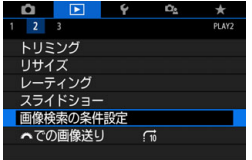

- **1** [画像検索の条件設定]を選ぶ
- [122] タブの[画像検索の条件設定] を選 び、〈0〉を押します。

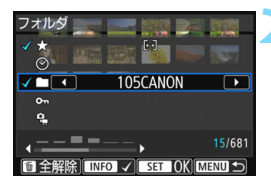

**2** 検索条件を設定する

- 〈▲〉〈▼〉を押して、条件を選びます。
- ●〈◀〉〈▶〉を押して、内容を設定します。
- ●〈INFO〉ボタンを押すと、指定が解除さ れます。
- すべての条件を設定することもできま す。
- ●〈m〉ボタンを押すと、すべての指定が 解除されます。

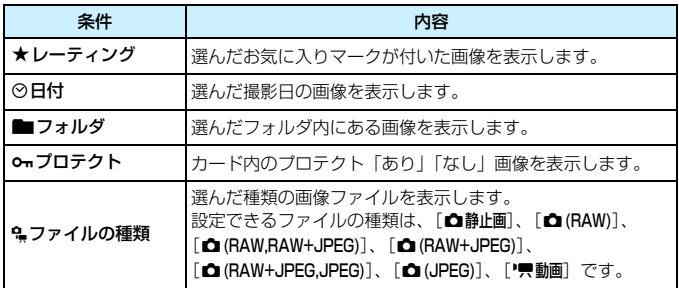

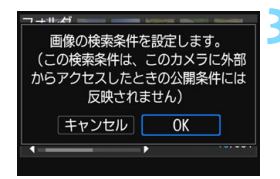

#### **3** 検索条件を確定する

- ●〈GET>を押します。
- → 表示されるメッセージを確認して「OKT を選びます。

**4** 検索した画像を表示する

- ●〈x〉ボタンを押して画像を再生しま す。
- ➡ 設定した条件の画像が黄色の枠の中に 表示されます。

設定した検索条件に該当する画像がないときは、手順2の画面で〈0〉を押して も「OKI できません(手順3に進めません)。

- ● [42:オートパワーオフ]を[4分]以下に設定していても、検索条件の画面を表 示しているときは、オートパワーオフまでの時間は約6分になります。
	- 検索した画像の表示中は、検索した画像だけをまとめて操作(プロテクト、消 去、印刷指定、フォトブック指定、レーティング、スライドショー)するこ ともできます。
	- 下記の操作を行うと、検索した画像の表示は自動解除されます。
		- ・ 撮影を行ったとき
		- ・ オートパワーオフ機能が作動したとき
		- ・電源スイッチを〈**OFF**〉にしたとき
		- ・ SDカードをフォーマットしたとき
		- ・ 画像が追加されたとき(撮影済みの画像にフィルター効果を施したり、リサ イズしたり、トリミングして、新規保存したときなど)
		- ・ 検索条件に一致する画像がなくなったとき

# Q **再生時のクイック設定**

再生時に〈Q)〉ボタンを押すと、再生しながら[o-:画像プロテクト] [@:画像回転]「★:レーティング][△:クリエイティブフィルター] [F?i:リサイズ (JPEG画像のみ)] [ft: トリミング] [囁: AFフレーム 表示][ද;: 《称での画像送り】[ゟゎ:画像の検索] [ロ゚:スマートフォンへ 画像を送信\*]の設定を行うことができます。

なお、動画のときは、太字の項目のみ設定できます。

\*[51:無線通信の設定]の[Wi-Fi]が[使わない]に設定されているときは選択できません。

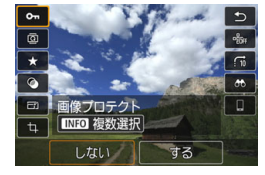

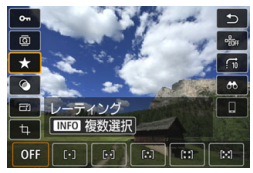

#### **1** 〈Q〉ボタンを押す

- 画像を再生した状態で〈QQ〉ボタンを 押します。
- ➡ クイック設定の項目が表示されます。

#### **2** 項目を選んで設定する

- ●〈▲〉〈▼〉を押して、項目を選びます。 → 選んだ項目の名称と設定内容が、画面下
- 側に表示されます。
- ●〈◆〉〈▶〉を押して設定します。
- **画像プロテクト (p.[372\)](#page-371-0)、レーティン** グ (p.[353\)](#page-352-0) は、 〈INFO〉 を押すと複数 の画像を選択できます。
- $\bullet$  クリエイティブフィルター (p[.392](#page-391-0))、 リサイズ(p[.395](#page-394-0))、トリミング (p[.397\)](#page-396-0)、画像の検索(p[.356\)](#page-355-0)、ス マートフォンへ画像を送信は、さらに 〈0〉を押して設定します。
- 終での画像送り:指定した枚数ごとに 画像を表示、レーティング (p[.353](#page-352-0)) は、〈INFO〉を押して設定します。
- キャンセルするときは、〈MENU〉ボタ ンを押します。
- **3** 設定を終了する
	- ●〈Q〉ボタンを押すと、クイック設定が 終了します。
- (→ 画像回転を行うときは、[41:縦位置画像回転表示]を[する△ □]に設定してくだ さい。[♥1:縦位置画像回転表示]が[する口][しない]に設定されているときは、 [b 画像回転]で選んだ内容は画像に記録されますが、カメラで回転表示は行われ ません。
- ● インデックス表示中に〈@〉ボタンを押すと、1枚表示に切り換わり、クイッ ク設定の状態になります。再度〈Q〉ボタンを押すと、インデックス表示に 戻ります。
	- 他のカメラで撮影した画像は、選択できる項目が制限されることがあります。

# k **撮った動画の楽しみ方**

撮影した動画は、主に次の3つの方法で再生して楽しむことができます。

**テレビに接続して再生する** (p.[369](#page-368-0))

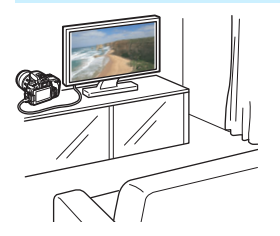

HDMIケーブルでカメラとテレビを接続 して、撮影した動画や静止画をテレビで再 生することができます。

- ハードディスクレコーダーは、HDMI入力端子を備えていないため、HDMI ケーブルでカメラとレコーダーを接続することはできません。
	- USBケーブルでカメラとハードディスクレコーダーを接続しても、動画や静 止画を再生・保存することはできません。
	- MOV 形式、MP4 形式の動画ファイルの再生に対応していない機器で、動画 を再生することはできません。

# **カメラの液晶モニターで再生する** (p.[362](#page-361-0)[~368](#page-367-0))

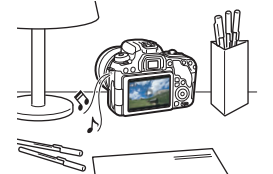

カメラの液晶モニターで動画を再生する ことができます。また、動画の前後部分を カット(簡易編集)したり、カードに記録 されて いる静 止画と動 画を、ス ライド ショーで自動再生することもできます。

パソコンで編集した動画をカードに書き戻して、カメラで再生することはできま せん。
#### **パソコンで再生・編集する**

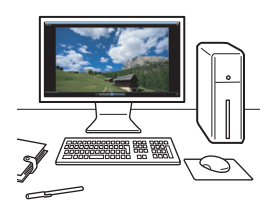

カードに記録されている動画ファイルを パソコンに取り込んで、(カメラで撮影し た動画の記録形式に対応した)OS標準の ソフトウェアや汎用ソフトウェアで、動画 の再生・編集を行うことができます。

 $\overline{\mathbb{F}}$ 市販のソフトウェアで再生・編集するときは、MOV形式、MP4形式の動画に対 応したソフトウェアを使用してください。市販のソフトウェアについては、ソフ トウェアメーカーにお問い合わせください。

<span id="page-361-0"></span>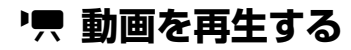

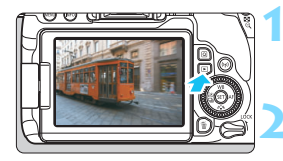

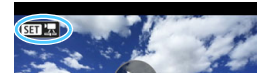

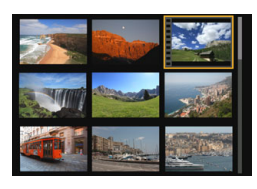

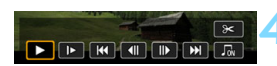

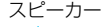

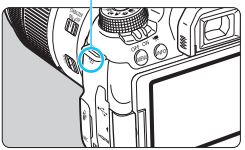

#### **1** 画像を再生する

〈ET〉ボタンを押して画像を表示しま す。

#### **2** 動画を選ぶ

- ●〈5〉を回して再生する動画を選びま す。
- 1枚表示のときに、画面左上に〈STT !!!〉 が表示されている画像が動画です。ビデ オスナップで撮影した動画のときは 〈【】 [2] 〉が表示されます。
	- インデックス表示のときは、画面左側に 縦帯の付いた画像が動画です。インデッ クス表示からは再生できませんので、 〈0〉を押して1枚表示にします。
- **3** 1枚表示の状態で〈0〉を押す
	- → 画面の下に動画再生パネルが表示され ます。

#### **4** 動画を再生する

- [▶] (再生) を選び〈6m> を押します。
- B 動画再生が始まります。
- 再生中に〈0〉を押すと、再生が一時 停止します。
- ●〈《為〉を回すと、再生中でも音量を調整 することができます。
- 再生操作に関する詳しい内容は、次ペー ジを参照してください。

他のカメラで撮影した動画は、このカメラで再生できないことがあります。

#### 動画再生パネル

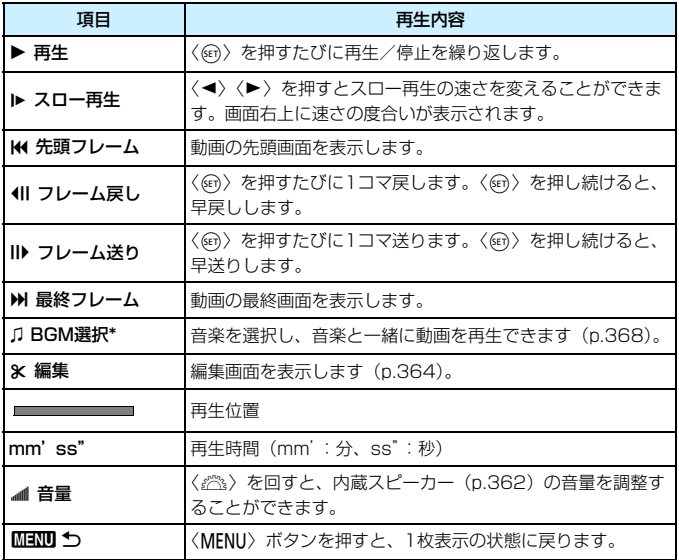

\* BGMを設定すると、動画に録音されている音声は再生されません。

■ ● フル充電のバッテリーパック LP-E17で連続再生できる時間は、常温 (+23℃):約2時間50分です。

● カメラをテレビに接続して動画を再生するときは (p[.369](#page-368-0))、テレビ側で音 量の調整を行ってください(〈《)〉を回しても音量は変わりません)。

#### **タッチパネルで再生する**

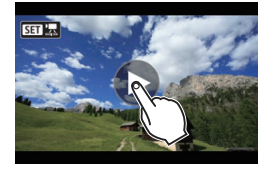

#### 画面中央の[7]をタッチする

- → 動画再生が始まります。
- 画面左上の〈511 盟〉をタッチすると、 動画再生パネルが表示されます。
- 再生中に画面をタッチすると、再生が一 時停止し、動画再生パネルが表示されま す。

## <span id="page-363-0"></span>X **動画の前後部分をカットする**

撮影した動画の前後部分を約1秒単位で削除することができます。

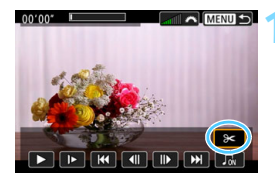

#### **1** 動画再生画面で[X]を選ぶ

→ 画面の下に動画編集パネルが表示され ます。

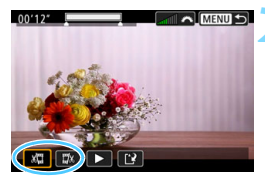

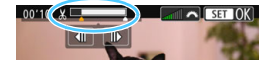

#### **2** 削除する範囲を指定する

- 「】[】(前部を削除)か、「【】(後部を 削除)を選んで〈0〉を押します。
- ●〈◀〉〈▶〉を押すと、フレームが送られ ます。押したままにすると、早送りにな ります。〈5〉を回すと、1フレームず つ送られます。
- 削除する範囲が決まったら、〈0〉を押 します。上部に白く表示された範囲が残 ります。

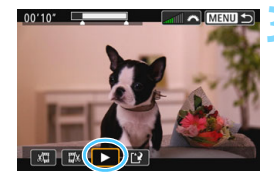

#### **3** 編集内容を確認する

- [▶] を選んで〈6m〉を押すと、編集し た動画が再生されます。
- 削除する範囲を変更するときは、手順2 の操作を行います。
- 編集を中止するときは、〈MFNII〉ボタ ンを押し、確認画面で[OK]を選びます。

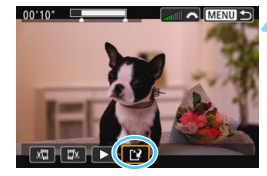

#### **4** 保存する

- [13] を選んで〈6m〉を押します。
- 保存画面が表示されます。
- 別のファイルとして保存するときは「新 規保存]、編集前の動画を残さないときは [上書き保存]を選択して、〈(印)を押し ます。
- 確認画面で「OK] を選び〈6m〉を押す と、編集した動画が保存され、動画再生 画面に戻ります。

◆ ● 約1秒単位 (画面上部の[※] が表示される位置) で削除されるため、実際に カットされる位置が指定した位置と異なることがあります。

- カードの空き容量が少ないときは、「新規保存」は選択できません。
- 電池の残量が少ないときは、動画編集はできません。フル充電した電池を使 用してください。
- 他のカメラで撮影した動画はこのカメラで編集できません。

## <u>MENU</u> 自動再生する(スライドショー)■

カードに記録されているすべての画像を自動的に連続再生します。

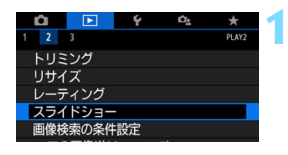

再生する枚数

- **1** [スライドショー]を選ぶ ■ [下2] タブの「スライドショー] を選び、
	- 〈0〉を押します。

[設定] の内容を設定する

- 〈▲〉〈▼〉を押して[設定]を選び、〈6m〉 を押します。
- 静止画の[再生間隔]と「リピート](繰り 返し再生)、[切り換え効果](画像を切り 換える際の演出効果)、[BGM選択]を設 定します。
- BGM選択の設定方法は[、368](#page-367-0)ページを 参照してください。
- 設定が終わったら、〈MENU〉ボタンを 押します。

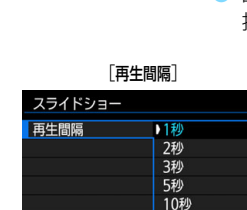

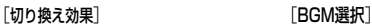

20秒

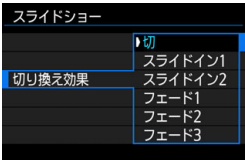

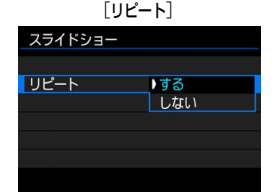

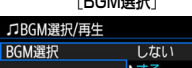

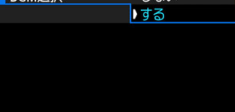

スライドショー 34枚 马 全画像 設定 ᅏ **MENUI** 

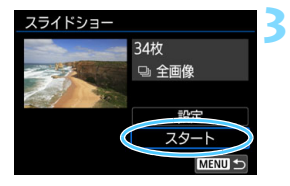

#### **3** スライドショーを開始する

- ●〈▲〉〈▼〉を押して「スタート]を選び、 〈0〉を押します。
- 「画像読み込み中...]が表示されたあと、ス ライドショーが始まります。

#### **4** スライドショーを終了する

●〈MENU〉ボタンを押すと、スライド ショーが終了し、設定画面に戻ります。

- 6 ● 一時停止したいときは〈命〉を押します。一時停止中は画像の左上に[1] が表示されます。再度〈0〉を押すと再開します。画面にタッチして、一時 停止することもできます。 ● 自動再生中に〈INFO〉ボタンを押すと、静止画の表示形式を切り換えること
	- ができます(p.[121\)](#page-120-0)。
	- 動画再生中に〈 。< < < を回すと、音量を調節することができます。
	- 自動再生中、または一時停止中に〈◎〉を回すと、画像が切り換わります。
	- 自動再生中、オートパワーオフ機能は働きません。
	- 画像により表示時間が異なる場合があります。
	- テレビでスライドショーを見るときは[、369ペ](#page-368-0)ージを参照してください。
	- 「■2:画像検索の条件設定」で、絞り込み再生をしているときは、その画像をス ライドショーで再生することができます。

#### <span id="page-367-0"></span>**BGMを選択する**

EOS用ソフトウェアのEOS Utilityを使用して、BGMをカードにコピー すると、BGMを流しながらスライドショーを行うことができます。

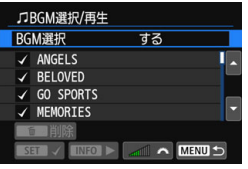

**1** [BGM選択]を選ぶ

- [BGM選択] で [する] を選び、〈GET〉を 押します。
- カードに BGM が入っていないときは、 手順2の操作はできません。

### **2** 音楽を選ぶ

●〈▲〉〈▼〉を押して音楽を選び、〈6m〉 を押します。音楽を複数選ぶこともでき ます。

#### **3** 試聴する

- ●〈INFO〉ボタンを押すと、試聴すること ができます。
- ●〈▲〉〈▼〉を押すと、曲を切り換えられ ます。再度〈INFO〉ボタンを押すと、停 止します。
- ●〈《六》を回すと、音量を調節することが できます。
- 音楽を削除するときは、〈▲〉〈▼〉を押 して音楽を選び、〈而〉ボタンを押しま す。

購入時にカメラにBGMは入っていません。BGMをカードにコピーする方法につ いては、EOS Utility使用説明書を参照してください。

## <span id="page-368-0"></span>**テレビで見る**

カメラとテレビをHDMIケーブルで接続して、撮影した静止画や動画をテ レビで見ることができます。HDMIケーブルは、別売のHTC-100の使用を おすすめします。

なお、テレビに映像が表示されないときは、[43:ビデオ方式]の [NTSC] [PAL]の設定を確認してください(テレビが対応している方式に合わせて ください)。

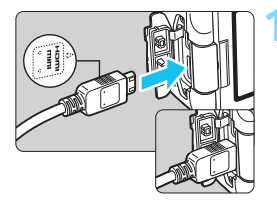

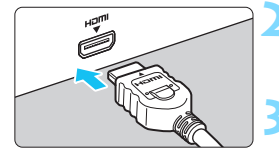

- **1** HDMIケーブルをカメラに接続する **プラグの〈▲HDMI MINI**〉がカメラの 前面に向くようにして、〈HDMI OUT〉 端子に差し込みます。
- **2** テレビにHDMIケーブルを接続する ● HDMIケーブルを、テレビのHDMI入力 端子に接続します。
- **3** テレビの電源を入れ、テレビの入力切 り換えで接続した端子を選ぶ
- **4** カメラの電源スイッチを〈1〉にする

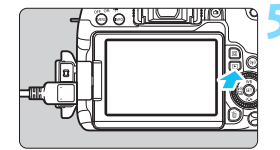

- **5** 〈x〉ボタンを押す → 画像がテレビに表示されます (液晶モニ ターには何も表示されません)。
- 接続したテレビに合わせて、自動的に最 適な解像度で画像が表示されます。
- ●〈INFO〉ボタンを押すと、表示を切り換 えることができます。
- 動画の再生方法は[、362ペ](#page-361-0)ージを参照 してください。

#### テレビで見る

- ◆ 動画再生時の音量は、テレビ側で調整します。カメラ側から音量の調整はで きません。
	- ケーブルの取り付け/取り外しを行うときは、カメラとテレビの電源を切っ た状態で行ってください。
	- 使用するテレビにより、表示内容の一部が欠けて表示されることがあります。
	- 他の機器からの出力をカメラの〈HDMI OUT〉端子に入力しないでください。 故障の原因になります。
	- テレビとの相性により、映像が表示されないことがあります。

#### **MENU HDMI CEC対応のテレビについて**

HDMI機器制御機能(HDMI CEC\*)対応のテレビとカメラをHDMIケー ブルで接続すると、テレビのリモコンで再生操作ができます。

\* HDMI規格で決められた相互機器制御機能のことです。

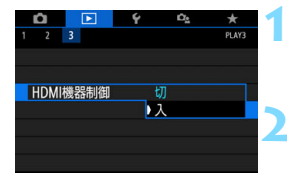

#### **1** [HDMI機器制御]を選ぶ

- **「■31 タブの「HDMI機器制御1 を選び、** 〈0〉を押します。
- **2** [入]を選ぶ

#### **3** テレビとカメラを接続する

- HDMIケーブルでテレビとカメラを接 続します。
- ➡ テレビの入力がカメラを接続した HDMI端子に自動的に切り換わります。 切り換わらないときは、テレビのリモコ ンなどを操作して、接続したHDMIの入 力端子を選びます。

#### ▲ カメラの〈■>> ボタンを押す

→ テレビに画像が表示され、テレビのリモ コンで画像が再生できるようになりま す。

#### **5** 画像を選ぶ

リモコンをテレビに向けて ←/→ ボタン を押すと、画像を選ぶことができます。

#### **6** リモコンの決定ボタンを押す

- → メニューが表示され、左図に示す再生を 行うことができます。
- ●/→ ボタンで項目を選び、決定ボタン を押します。
- [戻る] を選択し、決定ボタンを押すと、 メニューが消え、←/→ボタンで画像が 選べるようになります。

動画再生メニュー 停 闘 **INFO** ⇒ :戻る ■ :9枚インデックス表示 1 :動画再生

**INFO** ত্ৰি

y :スライドショー

静止画再生メニュー

 $\overline{ }$ 

INFO : 撮影情報の切り換え

を行ってください。

b :画像回転

■ ● テレビによっては、HDMI機器制御機能を有効にする必要があります。詳しく はテレビの使用説明書を参照してください。 ● HDMI機器制御機能に対応したテレビでも、正しく操作できないことがありま す。そのときは、「F3:HDMI機器制御]を「切」にして、カメラ側で再生操作

## <span id="page-371-0"></span>K **保護する(プロテクト)**

大切な画像をカメラの消去機能で誤って消さないように、プロテクト(保 護)することができます。

#### **MENU 1枚ずつプロテクト**

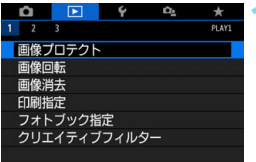

#### **1** [画像プロテクト]を選ぶ

[121] タブの「画像プロテクト]を選び、 〈0〉を押します。

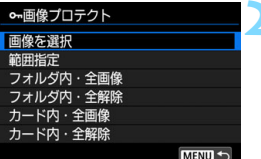

#### **2** [画像を選択]を選ぶ

➡ 画像が表示されます。

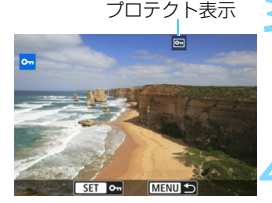

#### **3** プロテクトする画像を選ぶ

- ●〈◎〉を回してプロテクトする画像を選 びます。
- インデックス表示にして設定すること もできます(p.[346\)](#page-345-0)。

#### **4** プロテクトする

- ●〈0〉を押すと画像がプロテクトされ、 〈K〉が表示されます。
- もう一度〈(2m) を押すと、プロテクト が解除され〈K〉が消えます。
- 他にプロテクトしたい画像があるとき は、手順3、4を繰り返します。

#### 3 **プロテクトする範囲を指定**

画像の範囲を指定して、まとめてプロテクトすることができます。

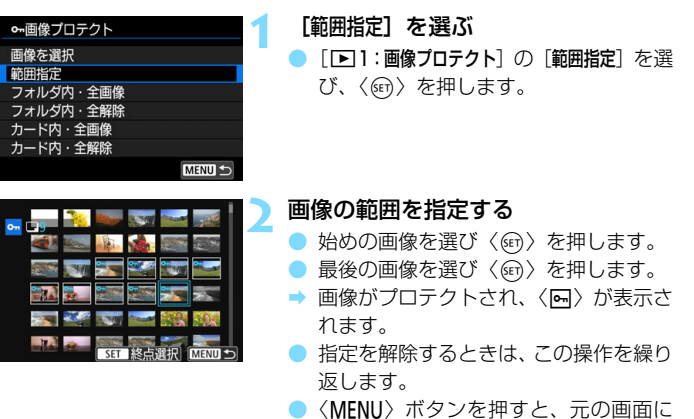

●〈MENU〉ボタンを押すと、元の画面に 戻ります。

#### 3 **フォルダ内/カード内全画像プロテクト**

フォルダ内、またはカード内のすべての画像をまとめてプロテクトするこ とができます。

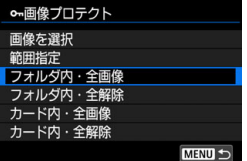

「■1:画像プロテクト]で「フォルダ内・全画 像]または「カード内·全画像]を選ぶと、そ の中のすべての画像にプロテクトがかかり ます。

解除するときは「フォルダ内・全解除]また は「カード内・全解除】を選びます。

● カードを初期化すると (p[.74\)](#page-73-0)、プロテクトされた画像も消去されます。

- ● 動画もプロテクトすることができます。
	- プロテクトをかけた画像は、カメラの消去機能で消去できません。画像を消 去するときは、プロテクトを解除してください。

● 必要な画像にプロテクトをかけてから全画像消去(p.[377](#page-376-0))を行うと、プロ テクトをかけた画像以外はすべて消去されます。不要な画像を一度にまとめ て消去するときに便利です。

## L **消去する**

不要な画像を1枚ずつ選んで消去したり、まとめて消去することができま す。なお、プロテクト(p.[372\)](#page-371-0)をかけた画像は消去されません。

消去した画像は復元できません。十分に確認してから消去してください。また、大 切な画像は、誤って消去しないようプロテクトをかけてください。RAW+JPEG で撮影した画像は、両方消去されます。

#### **1枚ずつ消去**

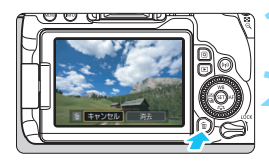

## **1** 消去したい画像を再生する **2** 〈L〉ボタンを押す

→ 消去メニューが表示されます。

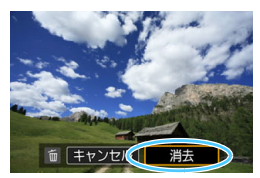

#### **3** 消去する

● [消去] を選び〈何〉を押すと、表示さ れている画像が消去されます。

#### 3 **チェック〈**X**〉を付けてまとめて消去**

消去したい画像にチェックを付けて、まとめて消去することができます。

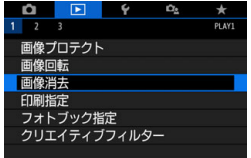

#### **1** [画像消去]を選ぶ

● [1] タブの[画像消去] を選び、〈67〉 を押します。

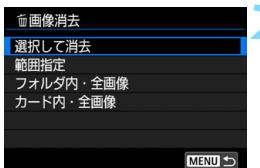

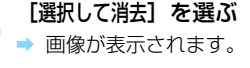

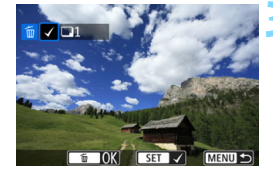

#### **3** 消去したい画像を選ぶ

- ●〈◎〉を回して消去したい画像を選び、 〈0〉を押します。
- → 画面の左上に〈√〉が表示されます。
- ●〈图·Q〉ボタンを押すと、3画像表示に して選ぶことができます。〈9、 ボタン を押すと1枚表示に戻ります。
- 他に消去したい画像があるときは、手順 3を繰り返します。

## **4** 消去する

- ●〈m〉ボタンを押します。
- **[OK] を選び〈6m>を押します。**
- → 選択した画像が消去されます。

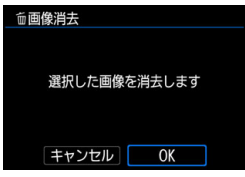

#### 3 **消去する範囲を指定**

画像の範囲を指定して、まとめて消去することができます。

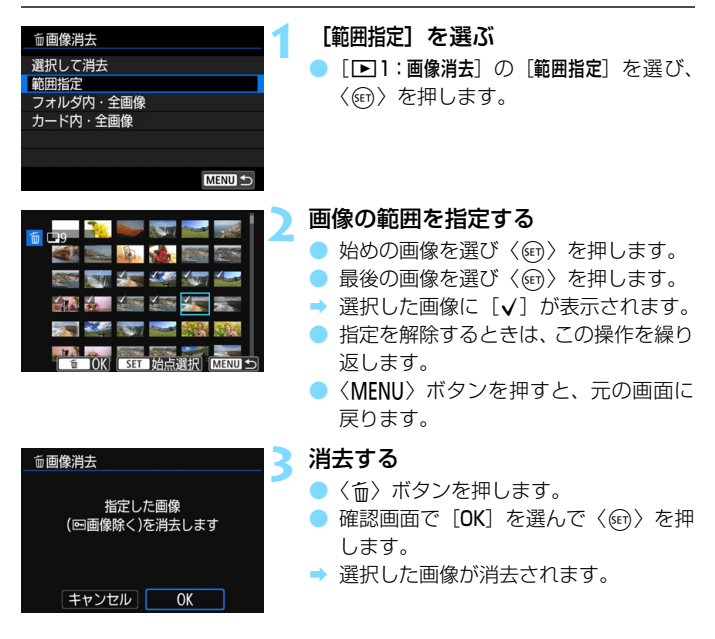

#### <span id="page-376-0"></span>3 **フォルダ内/カード内全画像消去**

フォルダ内、またはカード内のすべての画像をまとめて消去することがで きます。[■1:画像消去]で「フォルダ内・全画像]または「カード内・全画像]を 選ぶと、その中のすべての画像が消去されます。

プロテクトがかけられた画像も含めてすべて消去するときは、カード初期化を行 います (p.[74\)](#page-73-0)。

## W **画像を印刷指定する/DPOF**

カードに記録されている画像の中から、印刷したい画像と印刷枚数などを <sub>チックト オッテ <sub>オンタル</sub><br>指定することができるDPOF(Digital Print Order Format)機能に対応</sub> しています。複数の画像を一度に印刷したいときや、写真店に印刷注文する 際に使います。

印刷タイプや日付、画像番号の入/切といった印刷内容の設定を行いま す。この設定は、印刷指定したすべての画像に対して、一律に適用されます (1画像ごとに別々の設定はできません)。

#### 3 **印刷内容を設定する**  $\sqrt{ }$ Ď. **1** [印刷指定]を選ぶ **PLAY** [F1] タブの [印刷指定] を選び、〈6m〉 画像プロテクト 画像回転 を押します。 画像消去 印刷指定 フォトブック指定 クリエイティブフィルター **2** [設定]を選ぶ ♪印刷指定 コスタンダード 0枚 日付 łЛ ŁЛ 画像番号 画像選択 複数選択 設定  $MENU$ **3** 項目の内容を設定する ● 「印刷タイプ」「日付」「画像番号」の内容を 設定します。 ● 項目を選び〈6m〉を押します。内容を 選び〈6m)を押します。

■ Wi-Fiで使えるPictBridge(Wireless LAN)に対応したプリンターに画像を 送って印刷することができます。詳しくは、Wi-Fi(無線通信)機能 使用説明書 を参照してください。

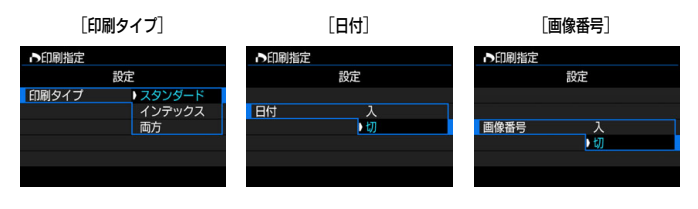

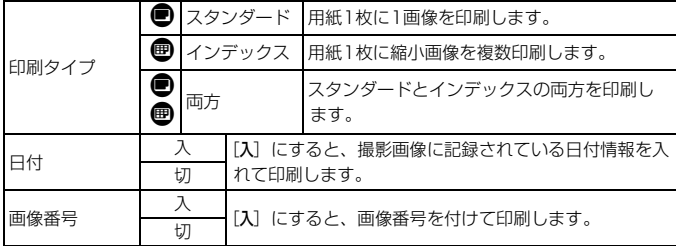

#### **4** 設定を終了する

- ●〈MENU〉ボタンを押します。
- ➡ 印刷指定画面に戻ります。
- 次に印刷指定画面の[画像選択][複数選択] [全画像]で、印刷する画像を指定します。
- **RAW画像と動画は印刷指定できません。** 
	- [日付] [画像番号] を [入] にしても、印刷タイプの設定や、プリンターの機種 により、印刷されないことがあります。
	- 「インデックス]に設定したときは、「日付」と「画像番号]を同時に「入]にできません。
	- 印刷するときは、印刷指定を行ったカードを使用してください。画像データ だけをカードから抜き出して印刷すると、指定した内容で印刷できません。
	- DPOF に対応したプリンターの機種や、写真店の機器により、指定内容が反 映されないことがあります。プリンターの場合は、プリンターの使用説明書 を参照してください。写真店の場合は、事前にお店に確認してください。
	- 他のカメラで印刷指定した画像を、このカメラに入れて再度印刷指定しない でください。印刷指定されている内容が、意図せずにすべて書き換えられる ことがあります。また、画像の種類により、印刷指定できないことがあります。

#### 3 **印刷する画像を指定する**

画像選択

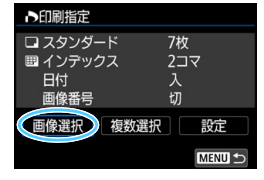

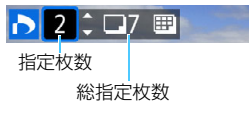

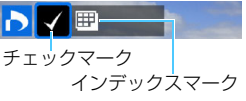

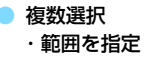

♪印刷指定

範囲指定 フォルダ内の全画像を指定 フォルダ内の全画像指定を解除 -ド内の全画像を指定

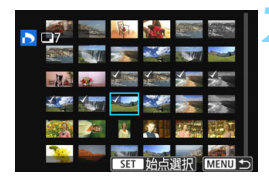

画像を1枚ずつ選んで指定します。

〈EB-Q〉ボタンを押すと、3画像表示に して選ぶことができます。〈@〉ボタンを押 すと1枚表示に戻ります。

〈M〉ボタンを押すと、指定した内容 がカードに保存されます。

[スタンダード][両方]

〈▲〉〈▼〉を押して、表示されている画 像の印刷枚数を指定します。

[インデックス]

〈0〉を押して、[X]を付けた画像が、 インデックス印刷用の画像として指定され ます。

**1** [範囲指定]を選ぶ

[複数選択] の [範囲指定] を選び、〈(sr)> を押します。

#### **2** 画像の範囲を指定する

始めの画像を選び〈ጪ〉を押します。

- 最後の画像を選び〈6m〉を押します。
- → 選択した画像に「√〕が表示されます。 指定したすべての画像が、1画像1枚で 印刷指定されます。
- 指定を解除するときは、この操作を繰り 返します。
- ●〈MENU〉ボタンを押すと、元の画面に 戻ります。

#### ・ フォルダ内の全画像

[フォルダ内の全画像を指定]を選び、フォルダを選択すると、フォルダ 内のすべての画像が、1画像1枚で印刷指定されます。なお、[フォルダ 内の全画像指定を解除]を選び、フォルダを選択すると、フォルダ内の印 刷指定がすべて解除されます。

#### ・カード内の全画像

[カード内の全画像を指定]を選ぶと、カードに記録されているすべての 画像が、1画像1枚で印刷指定されます。なお、[カード内の全画像指定を解 除]を選ぶと、カード内の印刷指定がすべて解除されます。

**◆ ● 「複数選択**」でまとめて画像を指定しても、RAW 画像と動画は印刷指定されま せん。

● PictBridgeに対応したプリンターで印刷するときは、一度に印刷指定する画 像の数を400画像以下にしてください。それ以上指定すると、すべての画像 を印刷できないことがあります。

## **■ フォトブックにする画像を指定する** Ⅰ

フォトブックにする画像を指定(最大998枚)することができます。EOS 用ソフトウェアのEOS Utilityを使ってパソコンに取り込むと、指定した画 像が専用のフォルダにコピーされます。インターネットでフォトブックを注 文するときに便利です。

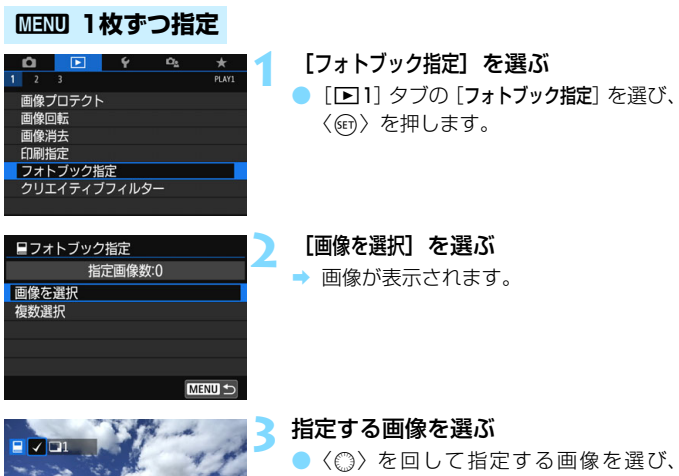

- 〈0〉を押します。
- 画像を複数選ぶときは、この操作を繰り 返します。画面の左上に、指定した枚数 が表示されます。
- ●<B-Q> ボタンを押すと、3画像表示に なります。〈@〉ボタンを押すと、元の 表示に戻ります。
- もう一度〈6m〉を押すと、指定が解除 されます。

 $ST$   $\sqrt{ }$ 

**MENU S** 

#### 3 **範囲を指定する**

画像の範囲を指定して、まとめて指定することができます。

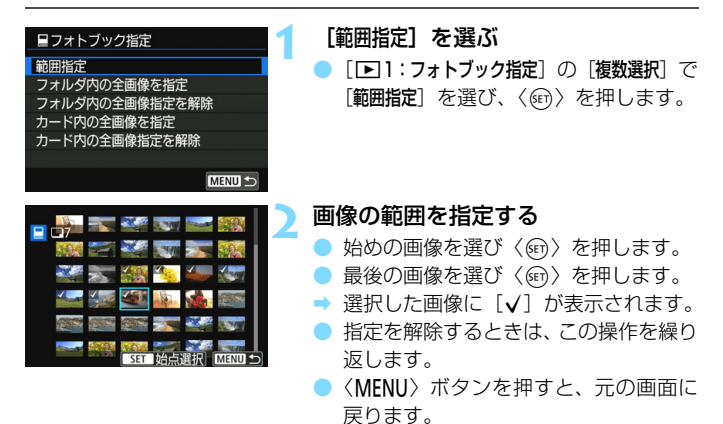

#### 3 **フォルダ内/カード内全画像指定**

フォルダ内、またはカード内のすべての画像をまとめて指定することもで きます。

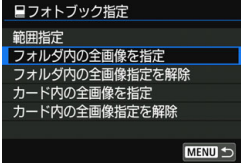

[■1:フォトブック指定]の「複数選択]で 「フォルダ内の全画像を指定]または「カード内の 全画像を指定]を選ぶと、その中のすべての 画像が指定されます。

解除するときは [フォルダ内の全画像指定を解 除]または「カード内の全画像指定を解除]を選 びます。

**● RAW画像と動画は指定できません。** 

● 他のカメラでフォトブック指定した画像を、このカメラに入れて再度フォト ブック指定しないでください。フォトブック指定されている内容が、意図せ ずにすべて書き換えられることがあります。

## B**: 撮影情報の内容**

表示される内容は、撮影モードや設定によって異なります。

**静止画の例**

● 簡易情報表示

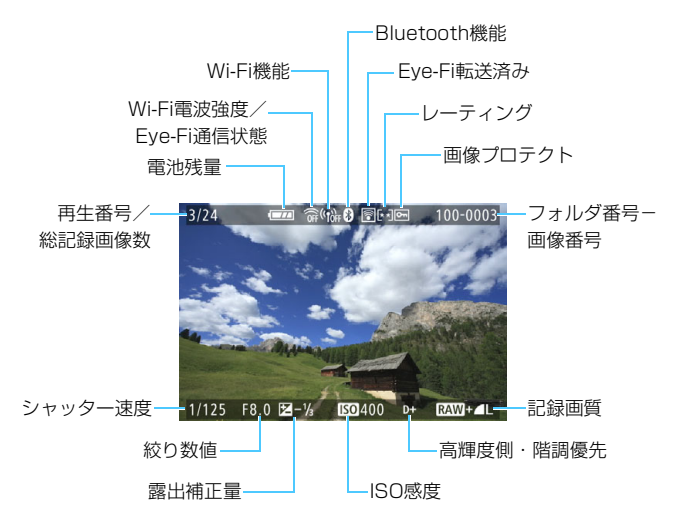

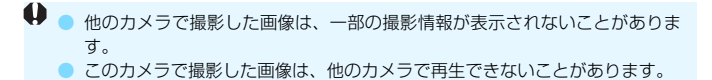

● 撮影情報表示

#### ・ 詳細情報 露出補正量 ヒストグラム(輝度/RGB) **@ (1) 8 8 5 1 8 1 9 8**  $3/24$  $100 - 0003$ 2016/11/11 13:30:00 撮影日時 絞り数値ISO感度 シャッター速度 スクロールバー 撮影モード 高輝度側・階調優先  $150400 + -$ P  $1/125$  F8.0  $\overline{24} - \frac{1}{2}$ ホワイト **EXTERNATION AND ALSO AND ALSO AND ALSO AND** 測光モード バランス 图  $RM + AL$ 31.0MB - ファイルサイズ オートライティング ストロボ調光補正量/ オプティマイザ マルチショットノイズ低減 記録画質 ホワイトバランス補正量-ピクチャースタイル/設定内容

- \* BRMD+▲Lの設定で撮影した画像は、BRMのファイルサイズが表示されます。
- \* 調光補正なしでストロボ撮影を行ったときは、〈0〉が表示されます。
- \* マルチショットノイズ低減処理が行われた画像は、〈M〉が表示されます。
- \* クリエイティブフィルター機能で撮影した画像、画像加工(リサイズ処理、クリエイ ティブフィルター)を行って保存した画像は、〈ロ〉が表示されます。
- \* トリミングを行って保存した画像は、〈ロ〉と〈ロ〉が表示されます。

#### · レンズ/ヒストグラム情報

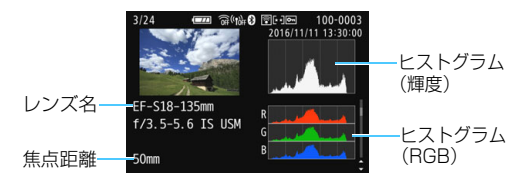

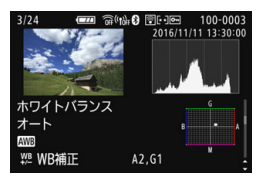

#### ・ ピクチャースタイル情報2

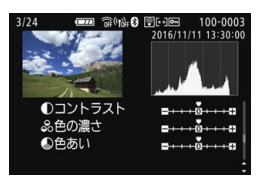

・ レンズ光学補正情報

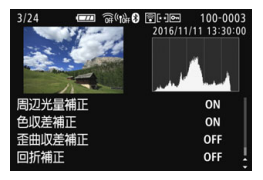

・ホワイトバランス情報 ・ ピクチャースタイル情報1

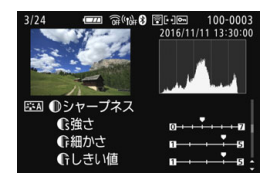

#### ・ 色空間/ノイズ低減情報

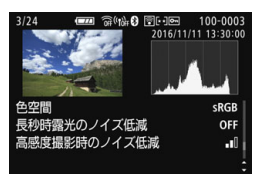

GPSレシーバー GP-E2を使用して、画像にGPS情報が記録されているときは、 「GPS情報」の画面も表示されます。

#### INFO: 撮影情報の内容

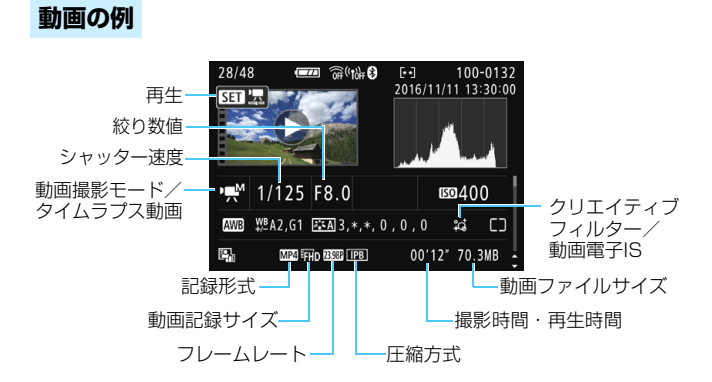

- \* シャッター速度、絞り数値、ISO感度(任意設定時)は、マニュアル露出で撮影した ときに表示されます。
- \* ビデオスナップ撮影を行った動画のときは、〈**暨**) が表示されます。

围 動画再生時、[ピクチャースタイル]の[シャープネス]の[細かさ][しきい値]は、 「\*, \*」と表示されます。

#### ● AFフレーム表示について

[■3: AFフレーム表示]を[する]に設定すると、ピント合わせを行っ たAFフレームが赤い枠で表示されます。なお、AFフレーム自動選択の ときは、AFフレームが複数同時に表示されることがあります。

#### ● ハイライト警告表示について

撮影情報表示にしたときに、露出オーバーで白とびした部分が点滅表 示します。階調を再現させたい部分が点滅しているときは、露出をマイ ナス補正して、もう一度撮影すると良い結果が得られます。

#### ● ヒストグラムについて

ヒストグラムには、露出レベルの傾向と全体の階調を確認できる輝度 表示と、色の飽和と階調を確認できるRGB表示があります。表示の切り 換えは、「■3:ヒストグラム]で行います。

#### [輝度]表示

このヒストグラムは、横軸に明るさ(左:暗、 右:明)、縦軸に明るさごとの画素数を積み上げた グラフで、画像の輝度分布を表しています。画面の 中の「暗い成分」ほどグラフの左寄りに積み上げら れ、「明るい成分」ほどグラフの右寄りに積み上げ られて表示されます。横軸の左端に積み上げられた 成分は黒くつぶれ、右端に積み上げられた成分は白 くとびます(ハイライト)。その他の成分は階調が 再現されます。再生画像とそのヒストグラムを見る ことで、露出レベルの傾向と全体の階調を確認する ことができます。

#### ヒストグラム例

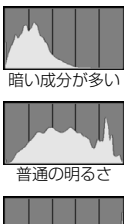

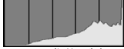

明るい成分が多い

#### [RGB]表示

このヒストグラムは、横軸に色の明るさ(左:暗、右:明)、縦軸に 色の明るさごとの画素数を積み上げたグラフで、R(赤)/G(緑)/B (青)別に色の輝度分布を表しています。画面の中の「暗く薄い色」ほど グラフの左寄りに積み上げられ、「明るく濃い色」ほどグラフの右寄りに 積み上げられます。横軸の左端に積み上げられた成分は色の情報がなく、 右端に積み上げられた色は飽和して階調がありません。RGBのヒストグ ラムを見ることで、色の飽和と階調の状態や、ホワイトバランスの傾向 を確認することができます。

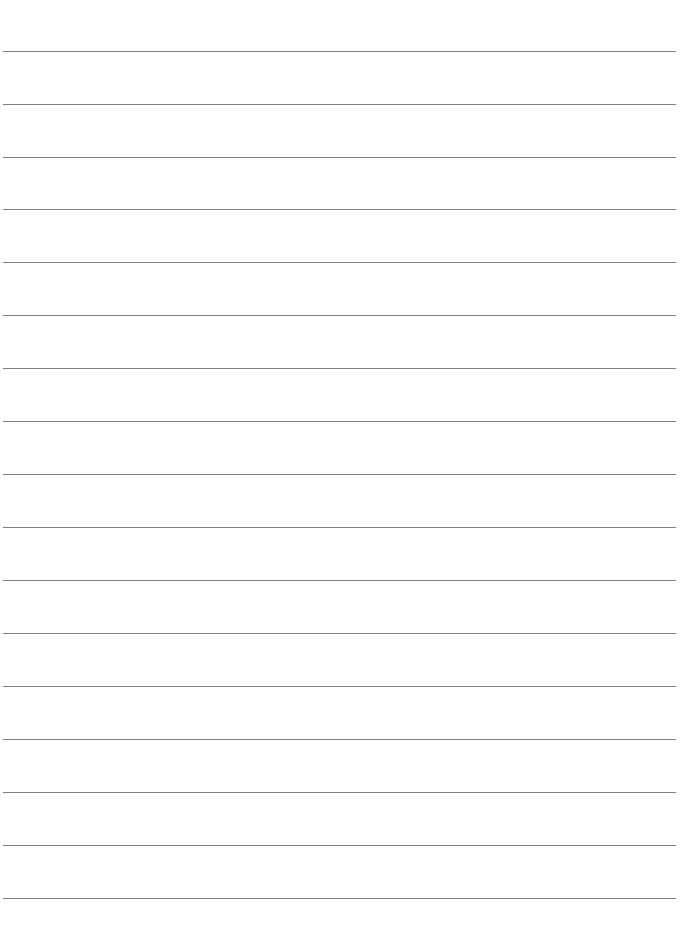

# **11**

# **撮影した画像を加工する**

撮影後、画像にフィルター効果を施したり、JPEG画像をリサ イズ(画素数を少なく)したり、JPEG画像の一部をトリミング (切り抜く)ことができます。

● 他のカメラで撮影した画像は、加工できないことがあります。 ● カメラとパソコンをインターフェースケーブルで接続していると きは、この章で説明している画像の加工はできません。

## U **画像にフィルター効果を付ける**

撮影した静止画に、ラフモノクロ/ソフトフォーカス/魚眼風/油彩風/ 水彩風/トイカメラ風/ジオラマ風のフィルター処理を行い、別画像として 保存することができます。

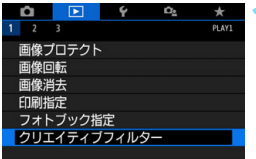

**1** [クリエイティブフィルター]を選ぶ

 $\bullet$  [ $\blacksquare$ ]] タブの [クリエイティブフィルター] を選び、〈0〉を押します。

→ 画像が表示されます。

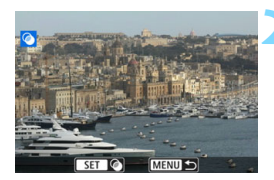

#### **2** 画像を選ぶ

- フィルター処理を行う画像を選びます。
- ●〈国9〉ボタンを押すと、インデックス 表示にして選ぶことができます。

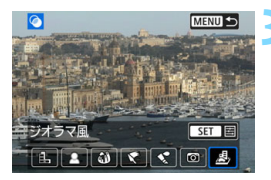

- **3** フィルター効果を選ぶ ●〈6m〉を押すと、フィルターの種類が表
	- 示されます (p.[393\)](#page-392-0)。
- フィルター効果を選び、〈GET〉を押しま す。
- フィルター効果が反映された画像が表 示されます。

#### **4** フィルター効果を調整する

- フィルター効果を調整し、〈6m〉を押し ます。
- ジオラマ風は〈▲〉〈▼〉を押して、はっ きり見せたい部分(白枠)を移動させ、 〈0〉を押します。

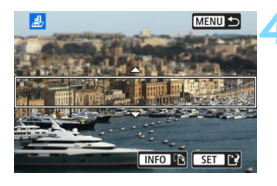

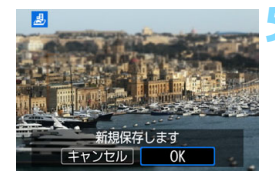

#### **5** 保存する

- ●[OK]を選び保存します。
- 表示される保存先のフォルダと画像番 号を確認して「OKI を選びます。
- 他にフィルター処理を行いたい画像が あるときは、手順2~5を繰り返します。
- Ħ ● RAMH ▲LまたはRAMで撮影した画像は、RAM画像を使ってフィルター処理を 行い、JPEG画像として保存します。
	- アスペクト比を設定して撮影した RAM画像は、フィルター処理を行うと、設定 したアスペクト比で保存されます。

● 魚眼風のフィルター処理を行った画像には、ダストデリートデータ (p.[341\)](#page-340-0) は付加されません。

#### <span id="page-392-0"></span>**各クリエイティブフィルターの特徴について**

#### ● *e* ラフモノクロ

ざらついた感じの白黒写真になります。コントラストを調整すること で、白黒の感じを変えることができます。

#### $\bullet$  2 ソフトフォーカス

やわらかい感じの写真になります。ぼかし具合を調整することで、や わらかさの感じを変えることができます。

#### ● X 魚眼風

魚眼レンズで撮影したような効果が得られます。タル型にゆがんだ写 真になります。

なお、フィルター効果のレベルによって、画像周辺のカットされる領 域が変わります。また、フィルター効果により画面中央が拡大されるた め、記録画素数によっては、画面中央の解像感が低下することがありま すので、手順4でフィルター効果が反映された画像を確認しながら設定 してください。

#### ● ← 油彩風

油絵のような写真で、被写体の立体感が強調されます。効果を調整す ることで、コントラストや彩度を変えることができます。なお、空や白 壁のようなシーンのグラデーションが滑らかに再現されなかったり、ム ラやノイズが発生することがあります。

#### ● ◆ 水彩風

水彩画のような写真で、やわらかい感じの色になります。効果を調整 することで、色の濃度を変えることができます。なお、夜景や暗い撮影 シーンのグラデーションが滑らかに再現されなかったり、ムラやノイズ が発生することがあります。

#### $\bullet$  to トイカメラ風

トイカメラ(おもちゃのカメラ)で撮影したような独特の色調で、画 面の四隅が暗い写真になります。色調によって、色の感じを変えること ができます。

#### ● ▲ ジオラマ風

ジオラマ(ミニチュア模型)風の写真になります。はっきり見せたい 部分を変えることができます。手順4で〈INFO〉ボタンを押す(または 画面の「中]をタッチする)と、はっきり見せたい部分(白枠)の横/ 縦を切り換えることができます。

## S **JPEG画像をリサイズする**

撮影したJPEG画像の画素数を少なくして、別画像として保存することが できます。リサイズは、JPEGのL/M/S1で撮影した画像で行うことがで きます。JPEGのS2とRAWで撮影した画像は、リサイズできません。

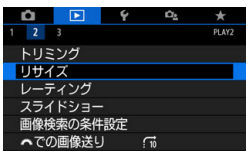

#### **1** [リサイズ]を選ぶ

- [■2] タブの [リサイズ] を選び、〈6m> を押します。
- → 画像が表示されます。

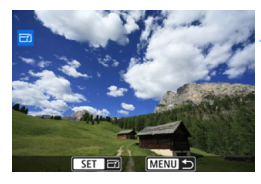

#### **2** 画像を選ぶ

- リサイズする画像を選びます。
- **●〈EB-Q〉ボタンを押すと、インデックス** 表示にして選ぶことができます。

#### **3** 画像サイズを選ぶ

- ●〈0〉を押すと、画像サイズが表示され ます。
- リサイズする画像サイズを選び、〈6m〉 を押します。

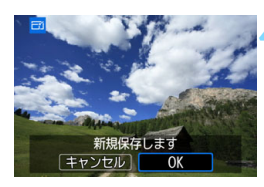

リサイズするサイズ

 $M$   $S1$   $S2$ 

 $SF$ <sup>2</sup>

11M 3984×2656

#### **4** 保存する

- ●[OK]を選ぶと、リサイズされた画像が 保存されます。
- 保存先のフォルダと画像番号を確認し て[OK]を選びます。
- 他にリサイズしたい画像があるときは、 手順2~4を繰り返します。

#### **撮影時の記録画質とリサイズできるサイズ**

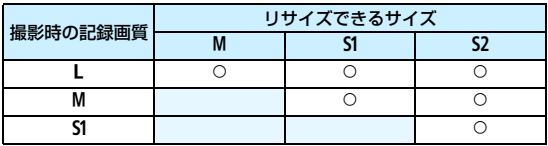

## **画像サイズについて**

アスペクト比ごとの画像サイズは表のとおりとなります。

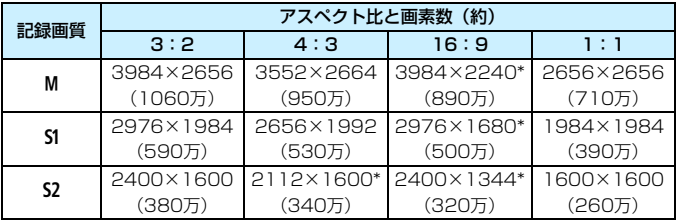

●「\*」印の付いた画像は、正確なアスペクト(縦横)比になりません。

● リサイズ条件により、画像がわずかにトリミングされることがあります。
## N **JPEG画像をトリミングする**

撮影したJPEG画像の必要な部分を切り抜いて、別画像として保存するこ とができます。RAWで撮影した画像は、トリミングを行うことができませ ん。なお、B200+4Lで撮影したJPEG画像は、トリミングを行うことがで きます。

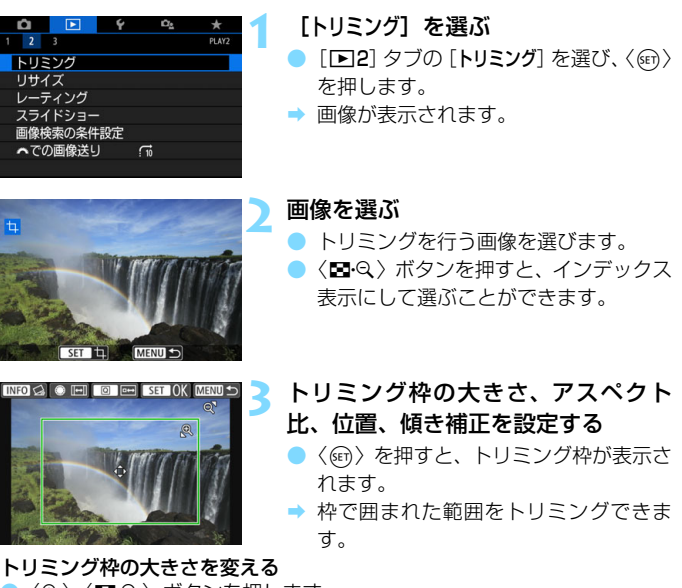

- ●〈®〉〈■®♀〉ボタンを押します。
- → 枠の大きさが変わります。枠を小さくするほど拡大してトリミングされ ます。

#### トリミング枠のアスペクト比を変える

- ●〈◎〉を回します。
- → 枠のアスペクト比 ([3:2] [16:9] [4:3] [1:1]) が切り換わります。
- →〈◎〉を回し続けると縦横比が切り換わります。横位置で撮影した画像 を、縦位置で撮影したようにトリミングすることもできます。

#### トリミング枠を移動する

- ●〈▲〉〈V〉または〈◀〉〈▶〉を押します。
- → 枠が上下左右に移動します。
- トリミング枠にタッチしたままドラッグして、枠の位置を移動すること もできます。

#### 傾きを補正する

- ●〈INFO〉ボタンを押します。
- → 表示されるグリッドで傾きを確認し、〈 〉を回して傾きを補正します。 傾きは± 10°の範囲で、0.1°単位で補正できます。
- **→ 画面左上の「←**]「→]をタッチして補正するときは 0.5°単位になりま す。
- ●〈6m>を押します。

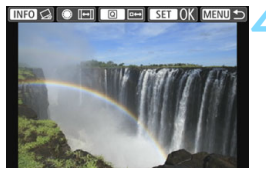

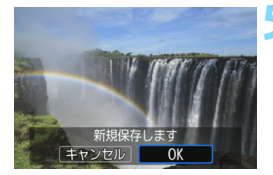

## **4** トリミングした部分を全画面表示する

- **●〈Q> ボタンを押します。**
- トリミングした画像を確認できます。
- もう一度〈QQ〉ボタンを押すと、元の 表示に戻ります。

**5** 保存する

- ●〈6m〉を押して「OK]を選ぶと、トリミ ングされた画像が保存されます。
- 保存先のフォルダと画像番号を確認し て「OK」を選びます。
- 他にトリミングしたい画像があるとき は、手順2~5を繰り返します。
- 傾き補正の角度によっては、トリミング枠の位置や大きさが変わることがあ ります。
	- トリミング保存した画像を、再度トリミングすることはできません。また、リ サイズや、クリエイティブフィルター処理を行うこともできません。
	- トリミングを行った画像には、AFフレーム表示用の情報 (p.[388](#page-387-0))、ダスト デリートデータ (p[.341](#page-340-0)) は付加されません。

# **カメラの機能を 自分好みに変更する**

撮影スタイルに応じて、カメラの機能を細かく変更することが できます。これをカスタム機能といいます。カスタム機能は、応 用撮影ゾーンで設定・機能します。

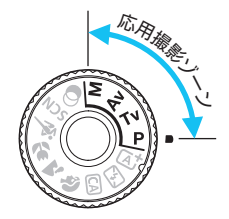

**12**

## **MENU カスタム機能の設定方法®®**

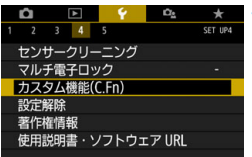

C.Fn I:露出 露出設定ステップ  $0:1/3E9$ 1:1/2段 C.Fn T:露出

露出設定ステップ  $0:1/3E9$ 1:1/2段

C.Fn I:露出

露出設定ステップ  $0:1/3E$ 1:1/2段

 $\overline{1}$   $\overline{2}$   $\overline{3}$   $\overline{4}$   $\overline{5}$   $\overline{6}$   $\overline{7}$   $\overline{8}$   $\overline{9}$  10 11 12 13 14

カスタム機能番号

 $\overline{1}$ 

 $ST$  OK

m

MENU<sup><-</sup>

**1** [カスタム機能(C.Fn)]を選ぶ ● [¥4] タブの「カスタム機能 (C.Fn)] を選 び、〈6m〉を押します。

**2** カスタム機能番号を選ぶ

●〈◀〉〈▶〉を押して設定する機能番号を 選び、〈6m〉を押します。

**3** 設定を変更する

- ●〈▲〉〈▼〉を押して設定内容(番号)を 選び、〈6m> を押します。
- 手順2、3を繰り返して、その他のカス タム機能を設定します。
- 画面の下に並んでいる番号で、設定状態 を確認することができます。

**4** 設定を終了する 〈MFNU〉ボタンを押します。

→ 手順1の画面に戻ります。

### **カスタム機能の設定をすべて解除するときは**

「44:設定解除]で[カスタム機能(C.Fn)ー括解除]を選ぶと、設定されてい るカスタム機能がすべて解除されます(p.[335\)](#page-334-0)。

**■ カスタム機能の一括解除を行っても、[♥4:カスタム機能 (C.Fn)**] の [14:操作ボタ ンカスタマイズ]の設定内容は解除されません。

## **カスタム機能一覧**

## C.Fn I: 露出 ALV ALV撮影 ALV撮影 Konsulation ALV ALV ALV ALV ALV ALV ALV ALV ALV ALC ALV ALC ALC ALC ALC A

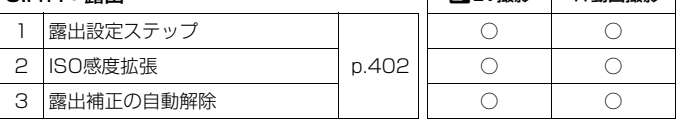

#### C.Fn II:画像

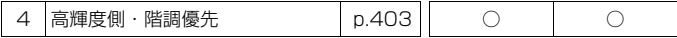

#### C.Fn III:AF・ドライブ

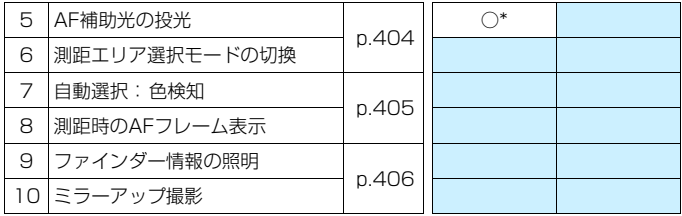

\* LEDライト付きのEXスピードライト(別売)使用時

#### C.Fn IV:操作・その他

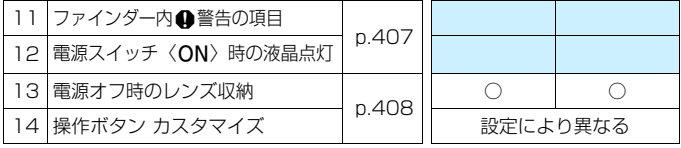

■ ■ ■ が付いたカスタム機能は、ライブビュー (LV) 撮影時、または動画撮影時 は機能しません(設定が無効になります)。

## **MENU カスタム機能で変更できる内容**

カスタム機能は、機能ごとに4つのグループ(「C.Fn I:露出」、「C.Fn II: 画像」、「C.Fn III:AF・ドライブ」、「C.Fn IV:操作・その他」)に分類され ています。

### **C.Fn I:露出**

C.Fn-1 露出設定ステップ

- <span id="page-401-0"></span>0: 1/3段
- 1: 1/2段

シャッター速度と絞り数値、および露出補正、AEB、ストロボ調光補正 などの設定ステップを1/2段ステップにすることができます。1/3段ス テップの設定では細かすぎるというときに有効です。

Wi-Fi

 $\overline{OFB}$ 

■ 1設定時の露出レベル表示は図のようになります。

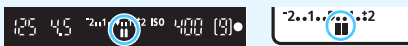

C.Fn-2 ISO感度拡張

- 0: しない
- 1: する

ISO感度を設定するときに、静止画撮影時:「**H**」(ISO51200 相当)、動 画撮影時:「**H**」(ISO25600相当)が選択できるようになります。なお、 [C.Fn-4:高輝度側・階調優先]を[1:する]に設定したときは、「**H**」は選択で きません。

#### C.Fn-3 露出補正の自動解除

0: する

電源スイッチを〈OFF〉にすると、露出補正の設定が解除されます。

1: しない

電源スイッチを〈OFF〉にしても、露出補正の設定は記憶されます。

## **C.Fn II:画像**

<span id="page-402-0"></span>C.Fn-4 高輝度側・階調優先

- 0: しない
- 1: する

高輝度(ハイライト)側の階調表現性が向上します。適正露出(18%グ レー)から高輝度限界までの範囲が拡張され、グレーからハイライトまで の階調がより滑らかになります。

**● 1設定時は、オートライティングオプティマイザ (p.[175](#page-174-0)) が [しない]に自** 動設定され、設定変更ができなくなります。

● 1設定時は、0設定時よりもノイズ(画像のザラツキ感、縞など)が若干増え ることがあります。

<u>■</u> 1 設定時は、ISO感度の設定範囲がISO200~25600(動画撮影時は12800) になります。 また、ファインダー内と表示パネルに、高輝度側·階調優先の設定中を示す〈D+> が表示されます。

## **C.Fn III:AF・ドライブ**

#### C.Fn-5 AF補助光の投光

<span id="page-403-0"></span>内蔵ストロボ、またはEOS用の外部ストロボから、AF補助光の投光を行うか どうかを設定することができます。

0: する

必要に応じてAF補助光が投光されます。

1: しない

AF補助光は投光されません。「AF補助光が他の人の迷惑になるとき」な どに設定します。

2: 外部ストロボの補助光のみ投光

外部ストロボ使用時のみ、必要に応じてAF補助光が投光されます。内蔵 ストロボからAF補助光は投光されません。

3: 赤外光方式の補助光のみ投光

外部ストロボのAF補助光の中で、「赤外光方式」のAF補助光だけを投光 します。「ストロボ間欠発光方式のAF補助光を投光したくないとき」に設定 します。

なお、LEDライト付きEXスピードライト使用時も、AF補助光としての ライトは自動点灯しません。

| | |<br>| | | 外部ストロボのカスタム機能で、[**AF補助光の投光**] が [1:**しない**] に設定されてい るときは、この設定内容に関わらず、外部ストロボからAF補助光は投光されませ ん。

#### C.Fn-6 測距エリア選択モードの切換

測距エリア選択モードの切り換え方法を設定することができます。

O:⊡ → 測距エリア選択ボタン

〈BI〉または〈EI〉ボタンを押したあと、〈EII〉ボタンを押すたびに測 距エリア選択モードが切り換わります。

1 : ⊞→ メイン電子ダイヤル

〈ED〉または〈ED〉ボタンを押したあと、〈《《》〉を回すと、測距エリア 選択モードが切り換わります。

| 1 設定時に、AFフレームを横方向へ移動するときは、〈◀〉〈▶〉を押してください。

#### C.Fn-7 自動選択: 色検知

<span id="page-404-0"></span>人物の肌色に相当する色を認識してAFを行う機能です。測距エリア選択モー ドが、ゾーンAF(ゾーン任意選択)、ラージゾーンAF(ゾーン任意選択)、自動 選択AFのときに機能します。

0:する

AF情報と、人物の肌色に相当する色の情報を基にカメラが測距点を自動 選択します。

ワンショットAF時は、測距エリアの中にいる、静止している人物にピン トが合いやすくなります。

AIサーボAF時は、測距エリアの中にいる、人物にピントが合いやすくな ります。人物の肌色が検知できないときは、最も近距離にある被写体にピ ントが合います。一度ピントが合うと、初めにピント合わせをした部分の 色にピントが合い続けるよう、測距点が自動選択されます。

1: しない

AF情報だけで測距点の自動選択が行われます。

- **[0:する]設定時は、[1:しない]に設定したときよりも、ピント合わせにやや** 時間がかかります。
	- [0:する] に設定しても、撮影条件や被写体によっては効果が得られないこと があります。

● ストロボからAF補助光が自動的に投光されるような暗い場所では、AF情報だ けで測距点の自動選択が行われます(人物の肌色に相当する色の情報を使用 したAFは行われません)。

#### C.Fn-8 測距時のAFフレーム表示

①AFフレーム選択時、②撮影準備状態(AF測距前)、③AF測距中、④合焦時 にAFフレームを表示するかどうかを設定することができます。

- 0:選択AFフレーム(常時表示) 選択したAFフレームが、常時表示されます。
	-
- 1: 全AFフレーム(常時表示)

すべてのAFフレームが、常時表示されます。

2: 選択フレーム(測距前/合焦時)

選択したAFフレームが、①②④のときに表示されます。

3: 選択AFフレーム(合焦時表示)

選択したAFフレームが、①④のときに表示されます。

4: 表示しない

②③④のときは、選択したAFフレームは表示されません。

2、3設定時は、AIサーボAFでピントが合っても、AFフレームは表示されません。

#### C.Fn-9 ファインダー情報の照明

<span id="page-405-0"></span>ピントが合ったときに、ファインダー内に表示されるAFフレームを赤く照明 するかどうかを設定することができます。

0:自動

暗い場所では自動的に赤く照明されます。

1:する

周囲の明るさに関わらず、赤く照明されます。

2:しない

赤い照明は行われません。

**↓** AIサーボAF設定時は、ピントが合っても赤い照明は行われません。

围 ●〈国〉または〈国〉ボタンを押したときは、設定に関わらず赤く照明されます。 ● アスペクト線 (p[.156](#page-155-0)) と、「♥2:ファインダー内表示]で設定した水準器やグ リッド、フリッカー検知も赤く照明されます。

#### C.Fn-10 ミラーアップ撮影

- 0: しない
- 1: する

超望遠レンズを使用した撮影のときや、近接(マクロ)撮影のときに、カ メラ内部の機械的な振動(ミラーショック)によるカメラブレを防止する ことができます。ミラーアップ撮影については[、209](#page-208-0)ページを参照してく ださい。

### **C.Fn IV:操作・その他**

### C.Fn-11 ファインダー内 ● 警告の項目

以下の機能が設定されているときに、ファインダーの左下に〈1〉を表示する ことができます(p.[34\)](#page-33-0)。クイック設定画面(p[.58\)](#page-57-0)にも、〈i〉が表示されます。 警告表示を行う対象を選び、〈命〉を押して「√]を付けて、「OK]を選びます。

#### Vモノクロ設定時:

ピクチャースタイルが [モノクロ]に設定されているときに (p.[162\)](#page-161-0)、警 告表示が行われます。

#### ホワイトバランス補正時:

ホワイトバランス補正が設定されているときに(p.[173\)](#page-172-0)、警告表示が行 われます。

#### M設定時:

「△4:高感度撮影時のノイズ低減]が「マルチショットノイズ低減機能]に設定さ れているときに(p.[176\)](#page-175-0)、警告表示が行われます。

■■ 「☎: 撮影画面表示]を[やさしい]に設定しているときは機能しません(設定が無 効になります)。

#### <span id="page-406-0"></span>C.Fn-12 電源スイッチ〈ON〉時の液晶点灯

0: 点灯

電源を入れるとクイック設定画面(p[.58](#page-57-0))が表示されます。

#### 1: 雷源〈OFF〉時の状態を保持

電源を入れたときに、前回電源を切ったときの液晶モニターの表示状態 で、起動します。そのため、液晶モニターが消えている状態で電源を切る と、次に電源を入れたときには何も表示されませんので、電池の消耗を少 なくしたいときに有効です。なお、メニュー操作や再生操作は、通常どお り行うことができます。

#### C.Fn-13 電源オフ時のレンズ収納

<span id="page-407-0"></span>ギアタイプのSTMレンズ(例:EF40mm F2.8 STM)をカメラに取り付け ているときの、レンズ収納に関する設定です。カメラの電源スイッチを〈OFF〉 にしたときに、前方に繰り出しているレンズを自動的に収納するかどうかを設 定することができます。

0: する

- 1: しない
- $\bullet$ ● オートパワーオフのときは設定に関わらず、レンズは収納されません。 ● レンズが収納されたことを確認してからレンズを取り外してください。
- ∩設定時は、レンズのフォーカスモードスイッチの設定(AF/MF)に関わらず 機能します。

#### C.Fn-14 操作ボタン カスタマイズ

よく使う機能を、自分が操作しやすいボタンやダイヤルに割り当てることが できます。詳しくは[、409ペ](#page-408-0)ージを参照してください。

## <span id="page-408-0"></span>操作ボタン カスタマイズ <sup>國</sup>

よく使う機能を、自分が操作しやすいボタンやダイヤルに割り当てること ができます。

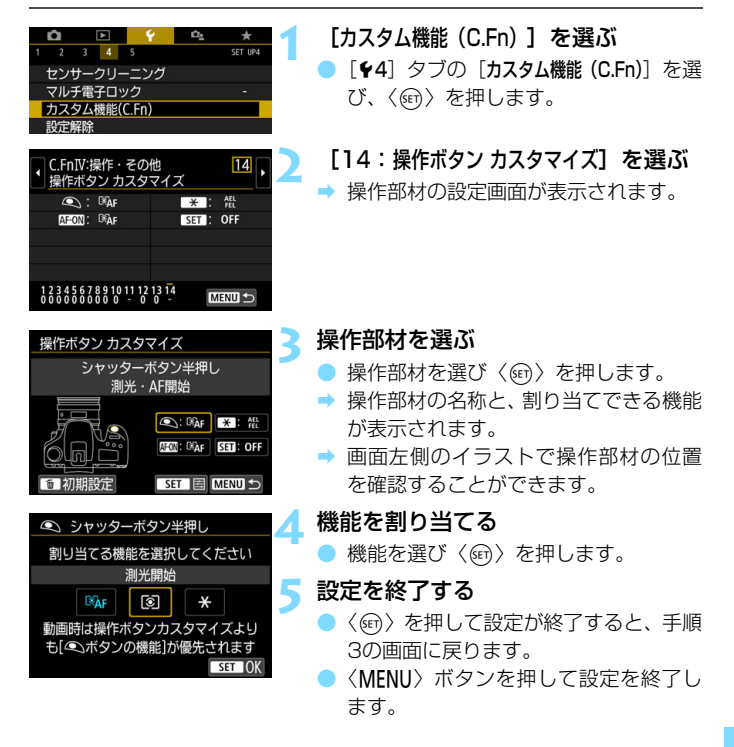

■ 手順3の画面で〈而〉ボタンを押すと、設定内容を初期化することができます。 なお、「14:操作ボタン カスタマイズ]の設定は、「64:設定解除]で「カスタム機能(C.Fn) 一括解除]を選んでも解除されません。

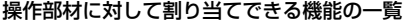

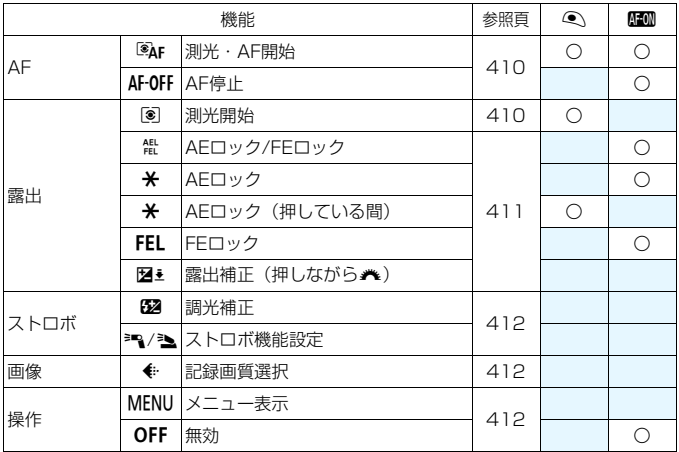

<span id="page-409-0"></span>a:測光・AF開始

この機能を割り当てたボタンを押すと、測光とAFを行います。

#### AF-OFF : AF停止

この機能を割り当てたボタンを押している間、AFを停止します。AIサー ボAF中にAFを停止したいときなどに有効です。

#### <span id="page-409-1"></span>q:測光開始

シャッターボタンを半押しすると、測光が行われます(AFは行われませ  $(h)$ 。

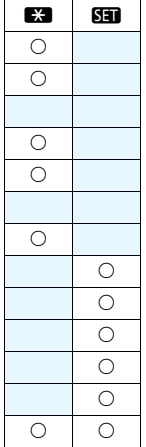

#### <span id="page-410-0"></span>**器: AEロック/FEロック**

#### 通常撮影時 (ストロボなし)

この機能を割り当てたボタンを押すと、測光タイ マーが作動している間、露出が固定されます(AEロッ ク)。ピントと露出を別々に決めたいときや、同じ露出 で何枚も撮影するときに有効です。

#### ストロボ撮影時

ストロボ撮影時にこの機能を割り当てたボタンを押 すと、ストロボがプリ発光して撮影に必要な発光量を記 憶(FEロック)します。

#### A:AEロック

この機能を割り当てたボタンを押すと、測光タイ マーが作動している間、露出が固定されます(AEロッ ク)。ピントと露出を別々に決めたいときに有効です。

#### A:AEロック(押している間)

シャッターボタンを押している間、露出が固定されます(AEロック)。

#### FEL:FEロック

ストロボ撮影時にこの機能を割り当てたボタンを押すと、ストロボがプリ 発光して撮影に必要な発光量を記憶(FEロック)します。

#### |2■±:露出補正(押しながら♪↓)

〈67〉を押しながら〈《答〉を回すと、露出補正を行うことができます。 〈M〉マニュアル露出+ISOオート設定時に露出補正を行いたいときに効果 的です。

#### <span id="page-411-0"></span>y:調光補正

〈0〉を押すと、液晶モニターに装着しているストロボ(内蔵または外 部)の調光補正設定画面(p.[218\)](#page-217-0)が表示されます。

#### 32/3:ストロボ機能設定

〈0〉を押すと、液晶モニターにストロボの機能設定画面(p[.225](#page-224-0))が 表示されます。

#### <span id="page-411-1"></span>g:記録画質選択

〈0〉を押すと、液晶モニターに記録画質設定画面(p[.152](#page-151-0))が表示さ れます。

#### <span id="page-411-2"></span>M:メニュー表示

〈0〉を押すと、液晶モニターにメニュー画面が表示されます。

#### OFF:無効

ボタンに機能を割り当てないときに設定します。

## **MENU マイメニューを登録する**圖

設定変更の頻度が高いメニュー機能とカスタム機能を選んで、マイメ ニュータブに登録することができます。また、登録したタブに名前を付けた り、〈M〉ボタンを押したときにマイメニュータブから表示することも できます。

## **マイメニュータブを追加(作成)する**

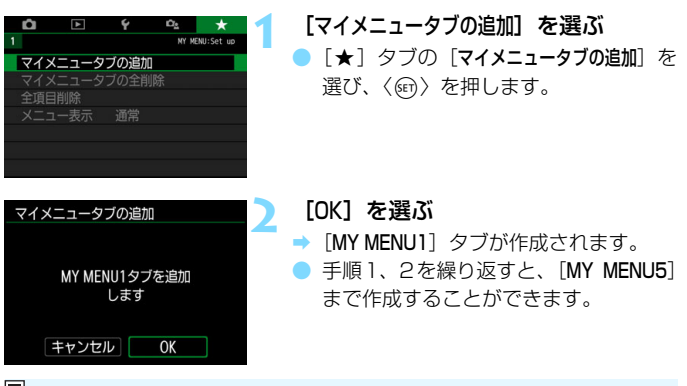

 $\Box$  [≏ :メニュー表示] を [やさしい] に設定しているときは [★] タブは表示され ません。[メニュー表示]を[標準]に変更してください (p.[61\)](#page-60-0)。

## **マイメニュータブに項目を登録する**

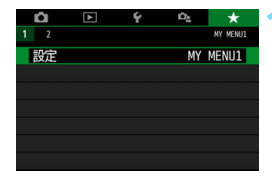

**1** [設定:MY MENU\*]を選ぶ

●〈◀〉〈▶〉を押して「設定:MY MENU\*] (項目を登録するタブ)を選び、〈6m〉を 押します。

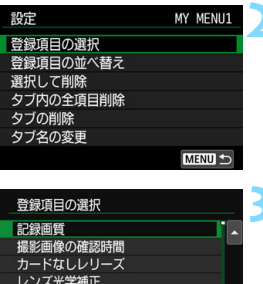

レンズの電子式手動フォーカス 露出補正/AEB設定 **MENU** 

#### **2** [登録項目の選択]を選ぶ

#### **3** 項目を登録する

- 項目を選び〈6m> を押します。
- 確認画面で「OK]を選ぶと登録されます。
- 6項目まで登録できます。
- ●〈MFNU〉ボタンを押すと手順2の画面に 戻ります。

### **マイメニュータブの設定**

 $FST$  OK

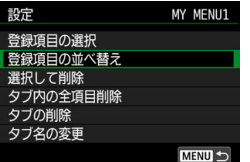

タブに登録した項目の並べ替え、項目ま たはタブの削除、タブの名称の変更を行う ことができます。

#### ● 登録項目の並べ替え

登録した項目の並び順を変えることができます。「登録項目の並べ替え]を 選び、並び順を変える項目を選んで〈(4)〉を押します。[◆]が表示さ れた状態で〈▲〉〈▼〉を押して並び順を変え、〈67)を押します。

#### - 選択して削除/タブ内の全項目削除

登録した項目を削除することができます。[選択して削除]を選ぶと1項 目ずつ削除、[タブ内の全項目削除]を選ぶと、タブ内に登録されている項 目がすべて削除されます。

#### ● タブの削除

現在設定しているタブを削除することができます。「タブの削除」を選 ぶと、[MY MENU\*]のタブが削除されます。

#### ● タブ名の変更

タブの名称を「MY MENU\*]から任意の名称に変更することができま す。

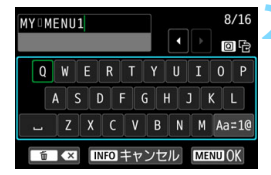

### **1** [タブ名の変更]を選ぶ

#### **2** 文字を入力する

- ●〈m〉ボタンを押して、不要な文字を消 去します。
- ●〈▲〉〈V〉または〈◀〉〈▶〉を押して □を移動し、希望する文字を選び、〈6m〉 を押すと入力されます。
- [Aa=1@] を選ぶと、入力モードが切り 換わります。
- 最大16文字入力できます。
- 入力をキャンセルするときは、〈INFO〉 ボタンを押して「OK<sup>1</sup>を選びます。

#### **3** 設定を終了する

- 文字の入力が終わったら、〈MENU〉ボ タンを押して「OKI を選びます。
- → 設定した内容が保存されます。

## **マイメニュータブの全削除/全項目削除**

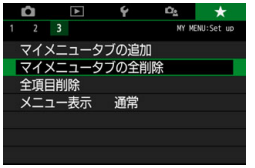

作成したすべてのタブの削除、作成した すべてのタブに登録されている全項目の削 除を行うことができます。

#### ● マイメニュータブの全削除

作成したタブをすべて削除することができます。「マイメニュータブの全削 除]を選ぶと、[MY MENU1] ~ [MY MENU5] のタブがすべて削除され、 「★1 タブが初期状態に戻ります。

#### ● 全項目削除

「MY MENU1] ~「MY MENU5」タブに登録されている項目だけを、す べて削除することができます。タブ自体は削除されません。[全項目削除] を選ぶと、作成したすべてのタブに登録されている全項目が削除されま す。

[タブの削除][マイメニュータブの全削除]を行うと、[タブ名の変更]で設定した名前も 削除されます。

## **メニュー表示の設定**

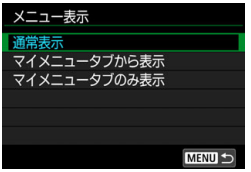

「メニュー表示]を選ぶと、〈MENU〉ボタン を押したときに表示する画面を設定するこ とができます。

#### ● 通常表示

前回操作を行ったときに、最後に表示していたメニュー画面が表示さ れます。

● マイメニュータブから表示

[9]タブの画面から表示されます。

### ● マイメニュータブのみ表示

 $\left[\star\right]$  タブの画面だけが表示されます( $\left[\bullet\right]$  [ $\Box$ ][4][ $\alpha$ ]タブ は表示されません)。

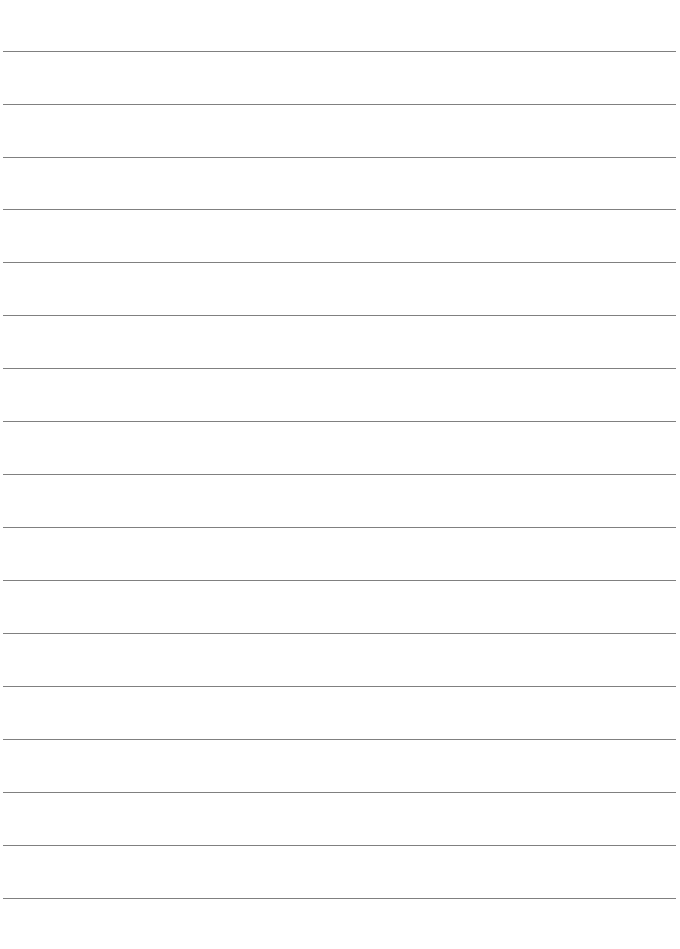

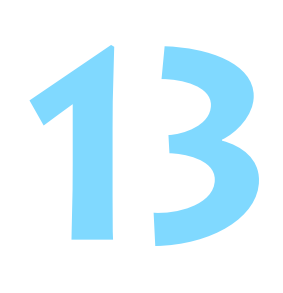

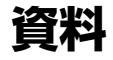

撮影の参考になるカメラの機能情報、システムアクセサリーの 紹介などを行っています。

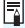

■ 認証マークについて [♥5:認証マーク表示]<sup>\*</sup>を選び〈@o〉を押すと、このカメラが対応してい る認証マークの一部を確認できます。また、その他の認証マークは、 本書やカメラ本体、カメラが入っていた箱にも表記されています。  $*$ 動画撮影時は [ $*$ 4] タブに表示されます。

## B**ボタンの機能**

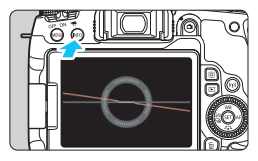

■四ボタンで表示する内容 √ 水準器 √ クイック設定画面 OK キャンセル

撮影準備状態で〈INFO〉ボタンを押す と、「水準器」、「クイック設定画面」を切り 換えて表示することができます。

[63] タブの [Min ボタンで表示する内容] で、〈B〉ボタンを押したときに表示す る項目を選ぶことができます。

● 使用する項目を選び、〈6m〉を押して 〈X〉を付けます。

● 選択が終わったら [OK] を選び、〈6m〉 を押します。

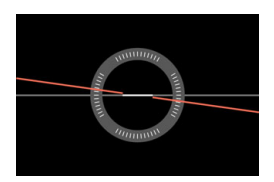

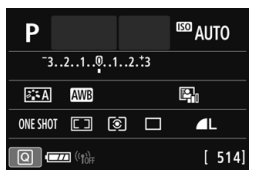

水準器 いっちゃく クイック設定画面

■ ● 2項目両方の [√] を外すことはできません。 ● [水準器] を表示しない設定にしても、ライブビュー撮影時、動画撮影時は、 〈INFO〉ボタンを押すと、水準器が表示されます。

## **MENU 電池情報を確認する**

使用している電池の状態を画面で確認することができます。

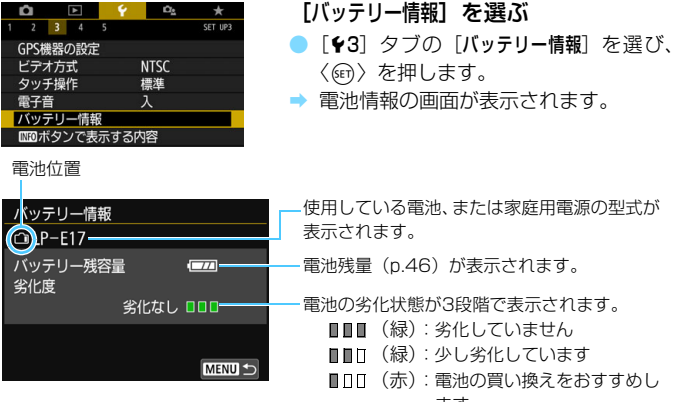

ます

**◆** キヤノン純正のバッテリーパック LP-E17のご使用をおすすめします。純正品以 外の電池を使用すると、カメラ本来の性能を発揮できない恐れや、故障の原因に なることがあります。

バッテリー通信エラーに関するメッセージが表示されたときは、メッセージに 従って操作してください。

## **家庭用電源を使う**

DCカプラー DR-E18(別売)とACアダプター AC-E6N(別売)を使う と、家庭用電源を使用してカメラを使うことができます。

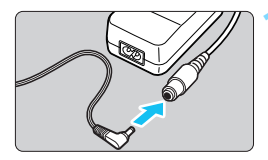

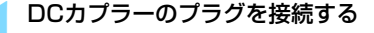

● DCカプラーのプラグを、ACアダプター のソケットに接続します。

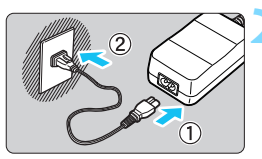

**2** 電源コードを接続する

- 電源コードを図のように接続します。
- 使い終わったら、プラグをコンセントか ら抜いてください。

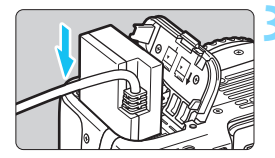

## **3** DCカプラーを入れる

● 電池室ふたを開け、DC カプラーをロッ ク位置までしっかりと入れます。

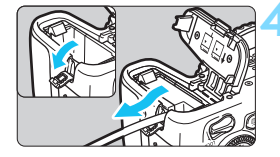

**4** DCコードを通す

- DC コード通し部のカバーを開き、図の ようにコードを通します。
- 電池室ふたを閉じます。

● カメラの電源スイッチを〈ON〉にしたまま、電源コードの抜き差しを行わない でください。

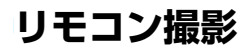

## **ワイヤレスリモートコントローラー BR-E1(別売)**

Bluetooth<sup>®</sup> low energy technologyに対応しているワイヤレスリモー トコントローラー BR-E1を使用してリモート操作することができます。 BR-E1を使用するためには、まず、カメラとリモコンのペアリング(機器 の登録)が必要です。

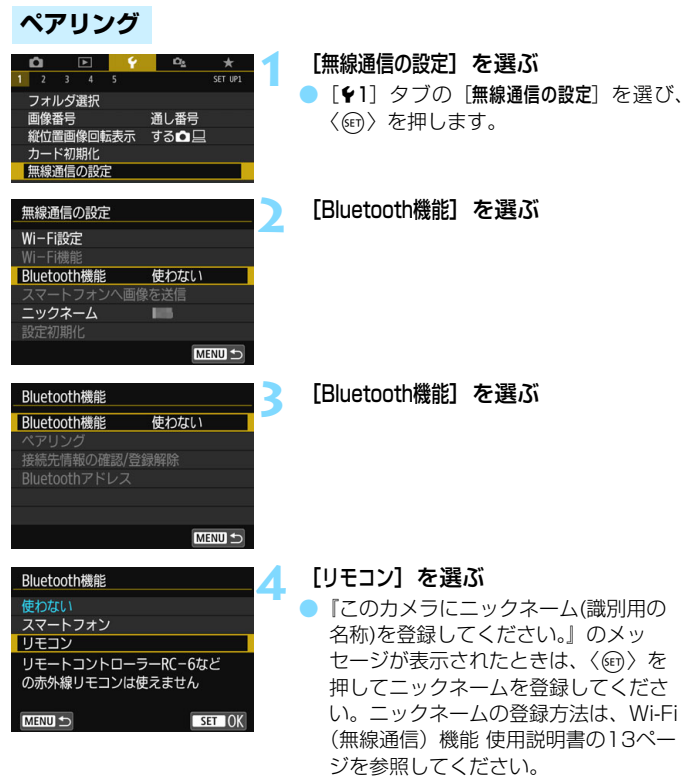

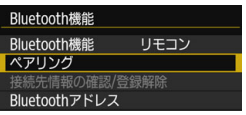

**5** [ペアリング]を選ぶ

- [ペアリング] を選び、〈6m) を押します。
- BR-E1の〈**W**〉ボタンと〈**T**〉ボタンを 同時に3秒以上押します。
- ペアリングが開始されます。ペアリング 完了後に、カメラにリモコンが登録され ます。
- ペアリング完了後の操作は、ワイヤレス リモートコントローラー BR-E1の使用 説明書を参照してください。

ペアリング完了後は、カメラのオートパワーオフ中もバッテリーを消耗するた め、カメラを使用するときにバッテリーの残量が少なくなっていることがありま す。

■■ ● BR-E1を使わないときは手順4で [**Bluetooth機能**] を [**使わない**] に設定しま す。再度、リモコンを使用するときは「リモコン」を選択するだけでリモコン と接続することができます。

● 撮影が終了したときに、カメラのセルフタイマーランプが一瞬点灯します。

### **リモコンの登録解除**

他のBR-E1とペアリングするときは、接続中のリモコンの登録を解除し ます。なお、手順4の「接続先情報の確認/登録解除]画面で、カメラとリモコン の接続状態を確認することができます。

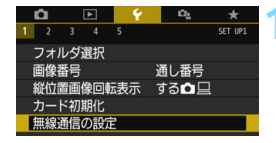

**1** [無線通信の設定]を選ぶ

● [4]] タブの「無線通信の設定] を選び、 〈0〉を押します。

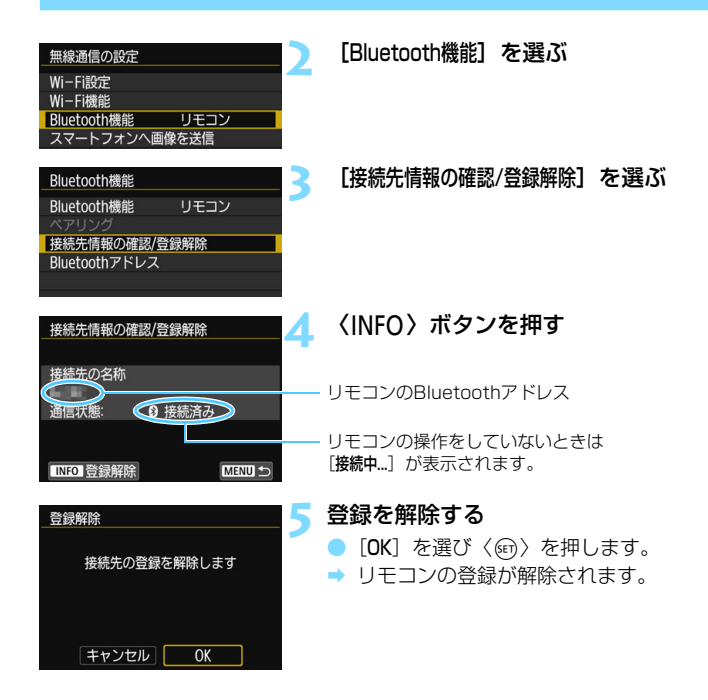

## **リモートコントローラー RC-6(別売)**

カメラから最大約5m離れて撮影できるリモコン送信機です。「すぐに撮 影」と「2秒後撮影」ができます。

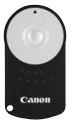

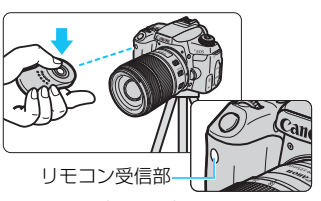

- ドライブモードを〈!·s〉に設定します (p.[149\)](#page-148-0)。
- リモコンの送信部をカメラのリモコン受信部に向けて、送信ボタンを押 します。
- ➡ AFによるピント合わせが行われます。
- → ピントが合うと、セルフタイマーランプが点灯して撮影されます。

 $\bullet$ リモコン撮影時共通注意事項

- BR-F1とBC-6を同時に使用することはできません。BC-6を使用するときは 「Bluetooth機能」を「使わない」に設定してください。
- 蛍光灯やLED照明などが近くにあると、光源の影響でカメラが誤作動して、意 図せずにシャッターが切れることがあります。できるだけカメラを光源から 離してください。
- テレビ用のリモコンなどをカメラに向けて操作すると、カメラが誤動作して、 意図せずにシャッターが切れることがあります。
- このカメラの周りで、他のカメラのストロボが発光すると、本機が誤動作し て、意図せずにシャッターが切れることがあります。リモコン受信部に他の カメラのストロボ光が入らないようにしてください。

## 7 リモコン撮影時共通事項

- リモートコントローラー RC-1/RC-5 (別売) も使用できます。
- リモートレリーズ機能を備えたEXスピードライトでも、リモコン撮影を行う ことができます。
- 動画撮影時も、リモコン撮影ができます (p.[275\)](#page-274-0)。
- リモコン撮影時は「42:オートパワーオフ] を「1分」以下に設定していても、 オートパワーオフまでの時間は約2分になります。

## F **リモートスイッチ RS-60E3(別売)**

コード長約60cmのリモートスイッチ RS-60E3に対応しています。カ メラのリモコン端子につないで、シャッターボタンと同じように半押し/全 押しを行うことができます。

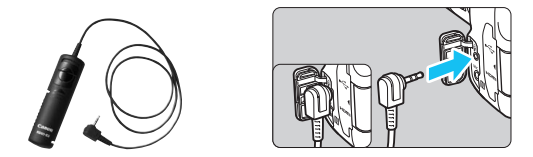

### **アイピースカバーを併用する**

セルフタイマー撮影やバルブ撮影、リモートスイッチを使った撮影など、 ファインダーをのぞかずに撮影すると、ファインダーから入った光の影響で 暗い写真になることがあります。このようなときは、ストラップに付いてい るアイピースカバー(p[.37](#page-36-0))を使います。

なお、ライブビュー撮影と動画撮影のときは、アイピースカバーを取り付 ける必要はありません。

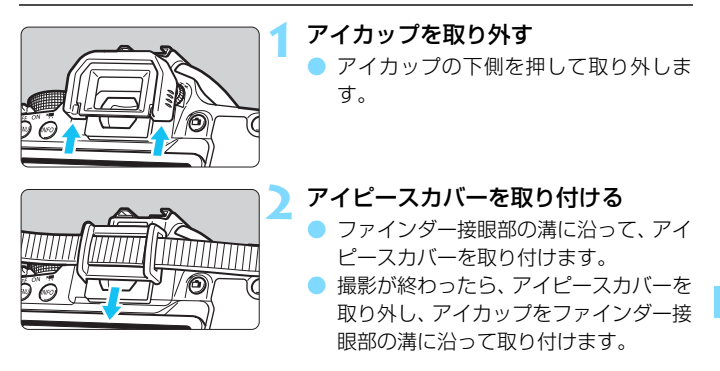

## H **Eye-Fiカードを使う**

セットアップした市販のEye-Fiカードを使うと、撮影しながら画像を無 線LAN経由でパソコンに自動転送したり、オンライン上のサービスにアッ プロードすることができます。

 画像の転送は、Eye-Fiカードの機能です。カードのセットアップ方法、使 用方法、転送時の不具合などについては、カードの使用説明書を参照するか カードメーカーにお問い合わせください。

本製品は、Eye-Fiカードの機能(無線送信を含む)を保証するもので はありません。カードに関する不具合は、カードメーカーにお問い合わ せください。また、Eye-Fiカードの使用には、多くの国や地域で認可 が必要であり、認可を取得していないものの使用は認められていませ ん。使用が認められているかご不明の場合は、カードメーカーにご確認 ください。

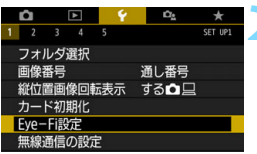

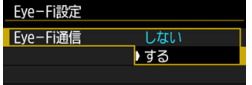

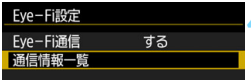

**Eye-Fiカードを入れる**(p[.41\)](#page-40-0)

**2** [Eye-Fi設定]を選ぶ

- [41] タブの [Eye-Fi設定] を選び、〈6m〉 を押します。
- このメニューは、Eye-Fiカードを入れた ときだけ表示されます。
- **3** 通信機能を有効にする
	- [Eye-Fi通信] を選び〈☞)〉を押します。
- [する] を選び〈() を押します。
- [しない] を選ぶと、Eye-Fiカードが入っ ていても、自動転送されません(通信状 熊マーク念)。
- **4** 通信情報一覧を表示する

[通信情報一覧]を選び〈(41)〉を押します。

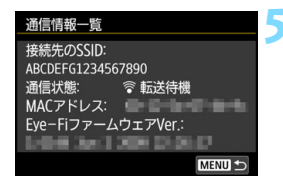

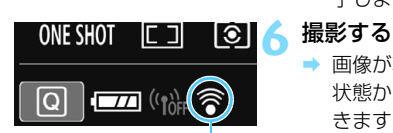

通信状態マーク

#### **5** [接続先のSSID:]を確認する

- 「接続先のSSID:]に転送先が表示されてい るか確認します。
- Eve-FiカードのMACアドレスとファー ムウェアのバージョンも確認できます。
- ●〈MFNU〉ボタンを押してメニューを終 了します。

- ➡ 画像が転送され、〈令〉が灰色 (未接続) 状態から、下記のように切り換わってい きます。
- 転送した画像は、撮影情報 (p.[385\)](#page-384-0) の 画面に囹が表示されます。
- ◎ (灰色) 未接続 :転送先に接続していません。
- 会 (点滅)接続中 :転送先に接続しています。
- 会(点灯)転送待機:転送先に接続しました。
- 会 (1)転送中 :画像を転送しています。

## Eye-Fiカードを使用するときのご注意

- [4]:無線通信の設定]の「Wi-Fi設定]の「Wi-Fi]が「使う]に設定されていると きは、Eye-Fiカードでの画像転送はできません。
- ●「▲」が表示されたときは、カード情報の取得エラーです。カメラの電源を 入れなおしてください。
- [Eve-Fi通信]を「しない]に設定しても、電波が発信されることがあります。病 院や航空機内など電波の発信が禁止されている場所では、事前にEye-Fi カー ドを取り出しておいてください。
- 画像が転送できないときは、カードやパソコンの設定を確認してください。詳 細はカードの使用説明書を参照してください。
- **無線LAN の接続状態により、画像の転送に時間がかかったり、転送が中断す** ることがあります。
- Eve-Fi カードは、通信機能があるため、熱くなることがあります。
- 電池の消耗が早くなります。
- 画像の転送中、オートパワーオフは機能しません。
- Eve-Fiカード以外の無線LANカードを入れたときは、「Eve-Fi設定」は表示され ません。また、通信状態マーク〈⊗〉も表示されません。

## **各撮影モードで設定できる機能一覧**

## **静止画撮影時(かんたん撮影ゾーン:**A 7 C 2 3 4 5**)**

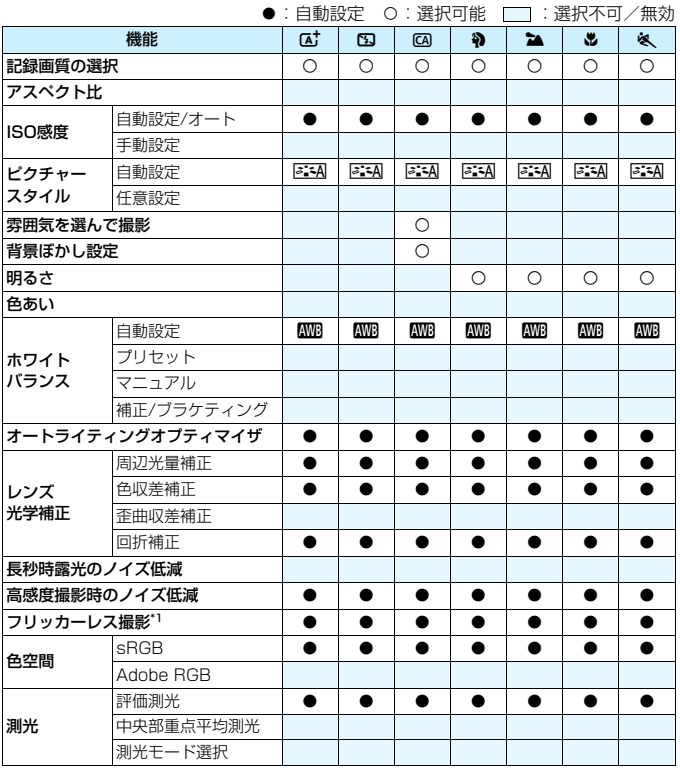

\*1:ファインダー撮影時のみ設定できます。

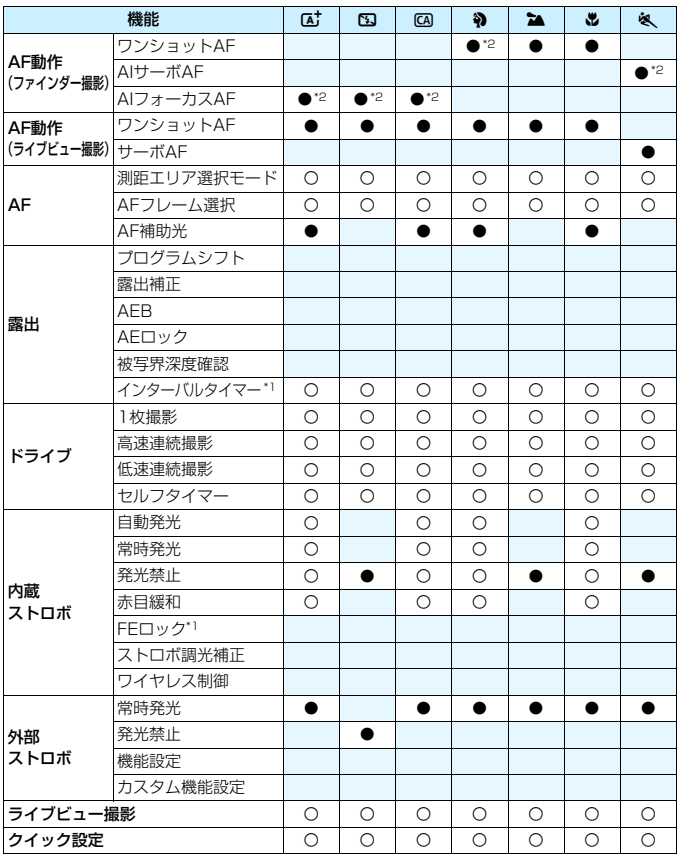

\*2:色検知によるAFが行われます。

## **静止画撮影時(かんたん撮影ゾーン:**8**)**

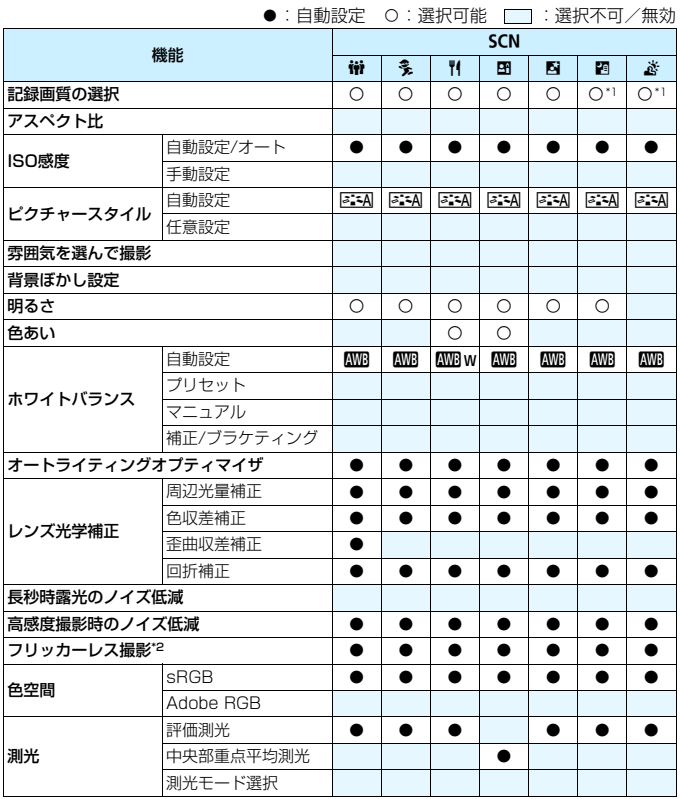

\*1: RAM+4L、RAMは選択できません。

\*2:ファインダー撮影時のみ設定できます。
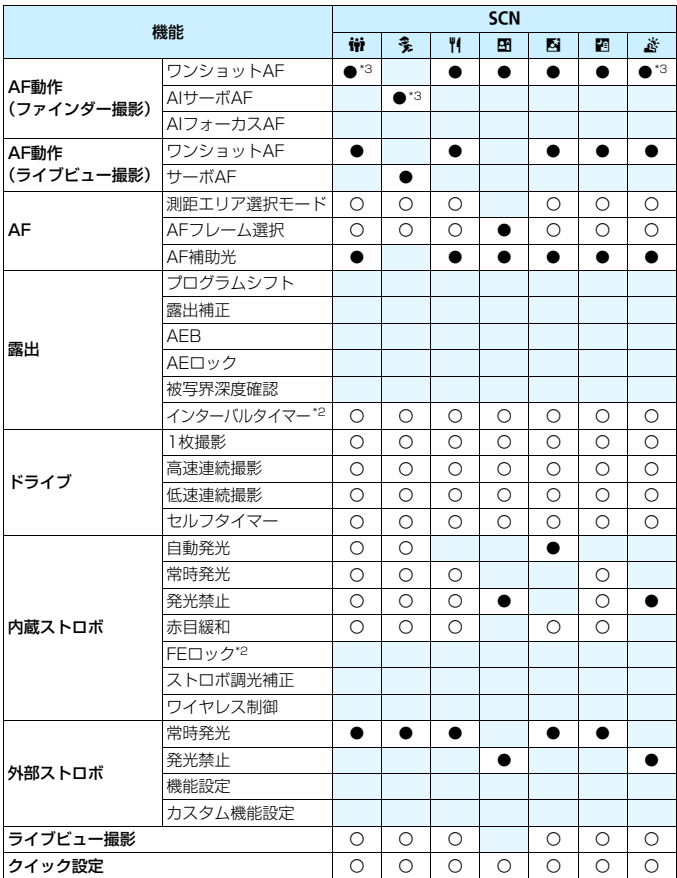

\*3:色検知によるAFが行われます。

# **静止画撮影時(かんたん撮影ゾーン:**v**)**

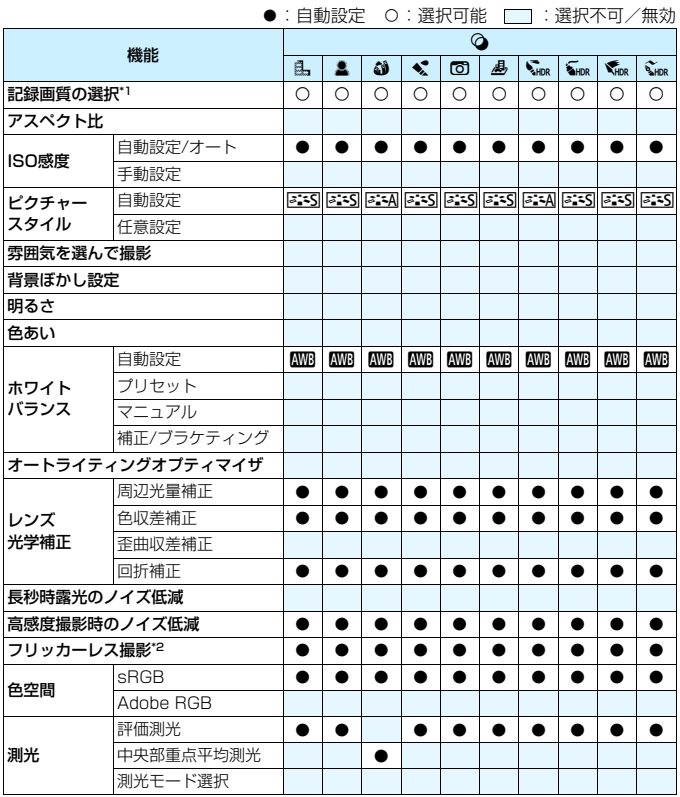

\*1: RAM+4L、RAMは選択できません。

\*2:ファインダー撮影時のみ設定できます。

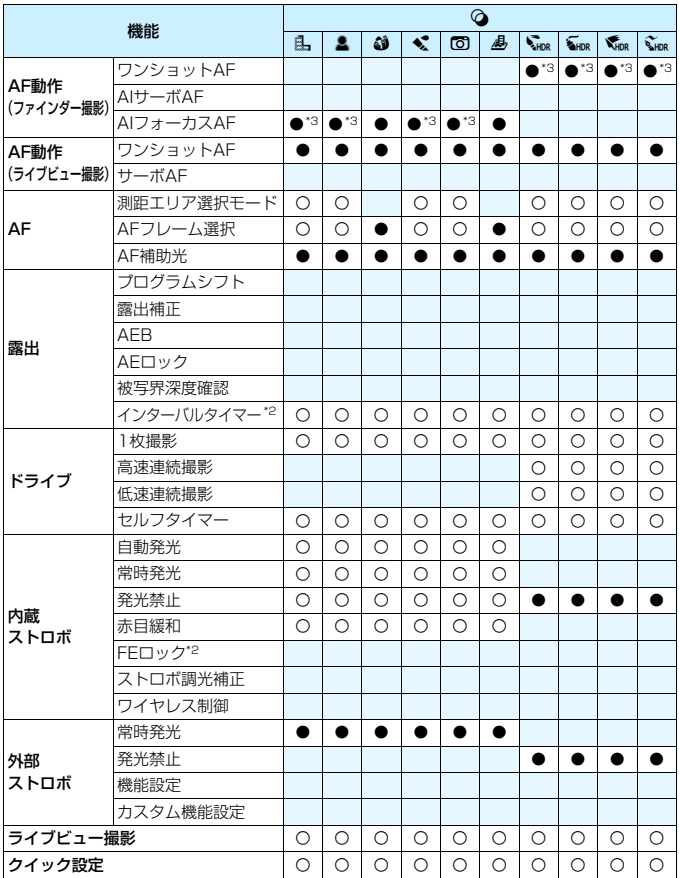

\*3:色検知によるAFが行われます。

## **静止画撮影時(応用撮影ゾーン)**

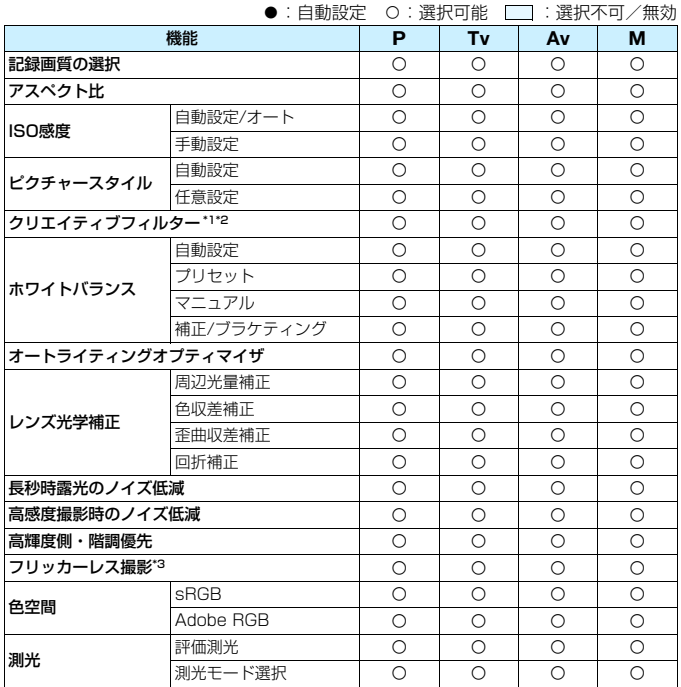

\*1: RAM+4L、RAMは選択できません。

\*2:ライブビュー撮影時のみ設定できます。

\*3:ファインダー撮影時のみ機能します。

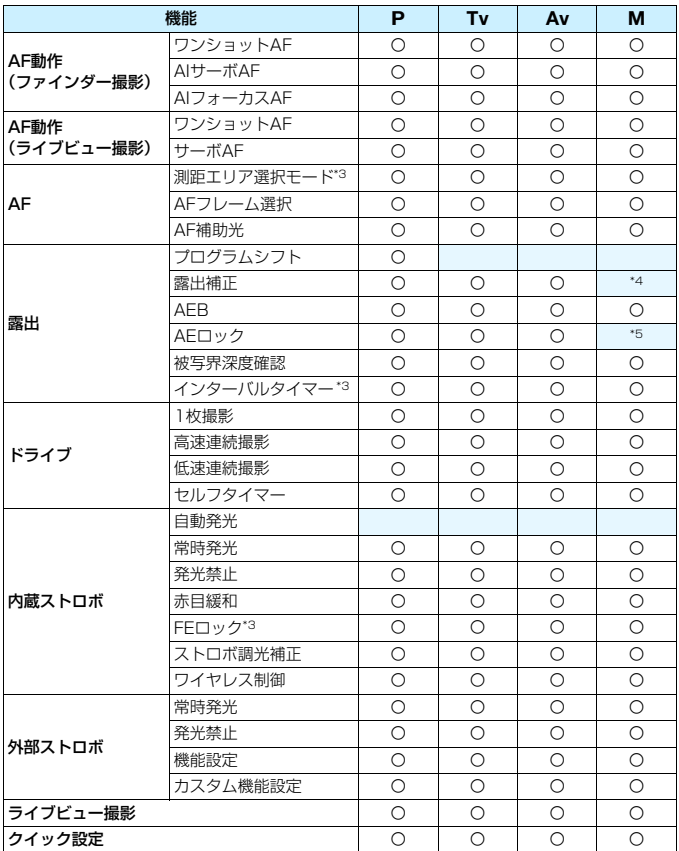

\*4:ISOオート設定時のみ設定できます。

\*5:ISOオート時にISO感度を固定することができます。

# **動画撮影時**

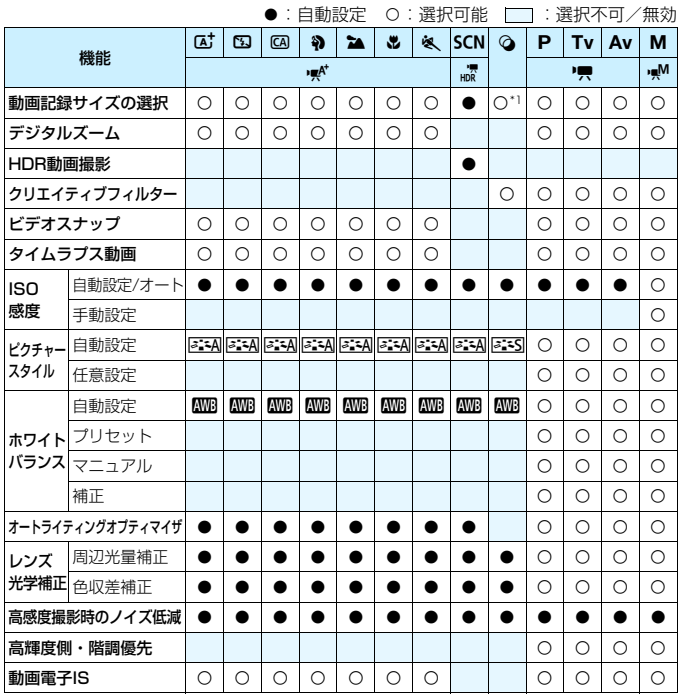

\*1: WD、WGAは選択できません。

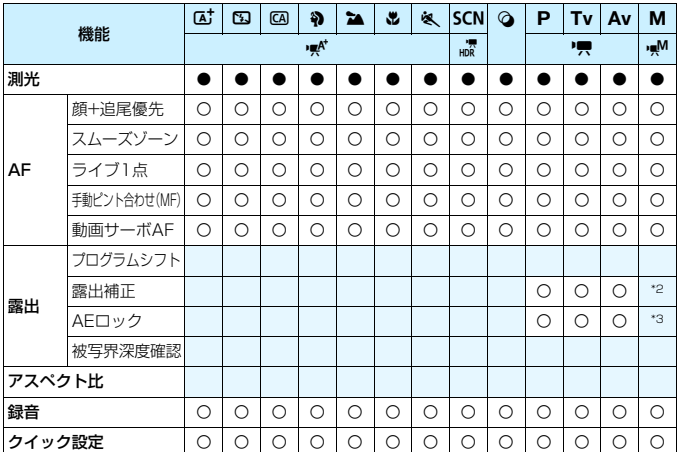

\*2:ISOオート設定時のみ設定できます。

\*3:ISOオート設定時にISO感度を固定することができます。

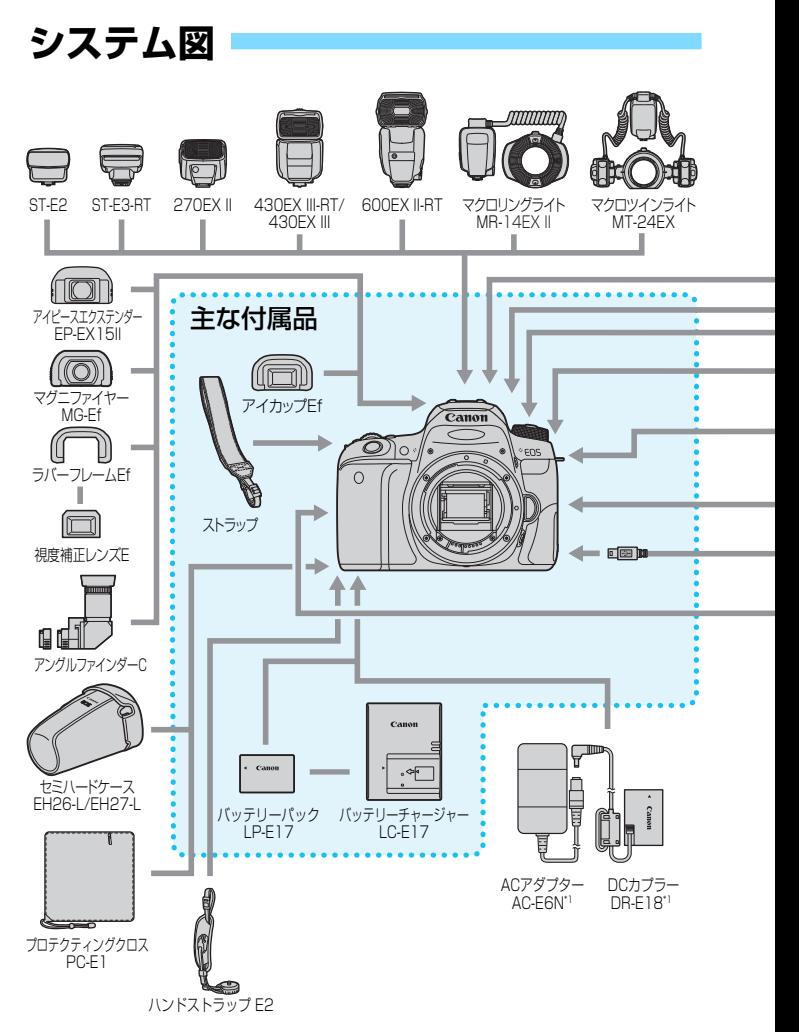

<span id="page-440-0"></span>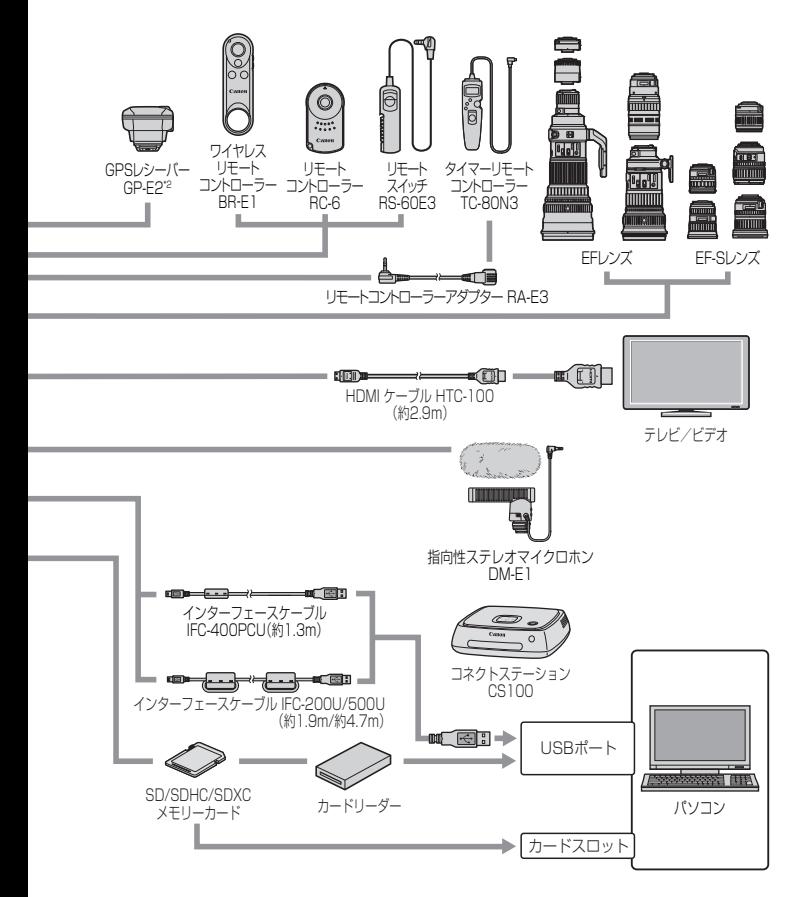

\*1: ACアダプターキット ACK-E18を使用することもできます。

\*2: このカメラでは電子コンパスは使えません(撮影方位は記録されません)。

# 3 **メニュー機能一覧**

# **ファインダー撮影時(かんたん撮影ゾーン)**

#### △z: 場合 2010年 12月20日 12月21日 12月21日 12月21日 12月21日 12月21日 12月21日 12月21日 12月21日 12月21日 12月21日 12月21日 12月21日 12月21日 12月21日 12月21日 12月21日 12月21日 12月21日 12月21日 12月21日 12月21日 12月21日 12月22日 12月22日 12月22日 12月22日 12月22日 12月22日 12月

![](_page_441_Picture_235.jpeg)

\*〈SCN:阿焱〉モード、〈Qa〉モードでは、選択できません。

## **ライブビュー撮影時(かんたん撮影ゾーン)**

![](_page_441_Picture_236.jpeg)

![](_page_441_Picture_237.jpeg)

\* 〈SCN:图 あ〉モード、〈△〉モードでは、選択できません。

#### **△**: 撮影2 (赤)

![](_page_441_Picture_238.jpeg)

![](_page_441_Picture_13.jpeg)

# **ファインダー撮影/ライブビュー撮影時(応用撮影ゾーン)**

z:撮影1(赤) 参照頁

![](_page_442_Picture_191.jpeg)

## **△**:撮影2 (赤)

![](_page_442_Picture_192.jpeg)

\* ライブビュー撮影時、または [2: 撮影画面表示] を [やさしい]に設定しているときの 露出補正は±3段までです。

 $\hat{\Box}$  : 撮影3  $(\bar{\pi})$   $\hat{\ }$ 

![](_page_443_Picture_231.jpeg)

**△**:撮影4 (赤)

| 長秒時露光のノイズ<br>低減  | しない/自動/する                                                       |     |
|------------------|-----------------------------------------------------------------|-----|
| 低減               | 高感度撮影時のノイズ しない/弱め/標準/強め/マルチショット<br>ノイズ低減機能                      | 176 |
| ダストデリートデータ<br>取得 | EOS用ソフトウェアのDigital Photo<br>Professionalでゴミ消し処理を行うための<br>データを取得 | 341 |

**△**:撮影5(赤)

![](_page_443_Picture_232.jpeg)

\* ライブビュー撮影時は表示されません。

 $\bullet$ : 撮影 $6^*$  (赤)

![](_page_444_Picture_193.jpeg)

\* [△6] タブはライブビュー撮影時に表示されます。

x:再生1(青)

![](_page_444_Picture_194.jpeg)

x:再生2(青)

![](_page_444_Picture_195.jpeg)

x:再生3(青) 参照頁

![](_page_445_Picture_143.jpeg)

5:機能設定1(黄)

![](_page_445_Picture_144.jpeg)

\* 詳しくは、Wi-Fi(無線通信)機能 使用説明書を参照してください。

◆ ● 無線通信機能を使用するときは、使用可能な国や地域を確認の上、法令等の 規制にしたがってください。

● カメラとパソコン、GPSレシーバーなどを、インターフェースケーブルで接 続しているときは、「♥1:無線通信の設定】を選択できません。

#### ◆:機能設定2(昔) しょうしょう しょうしょう しょうしょう きゅうしょく 参照面

![](_page_446_Picture_169.jpeg)

\* ライブビュー撮影時、動画撮影時は表示されません。

#### 5:機能設定3(黄)

![](_page_446_Picture_170.jpeg)

\* ライブビュー撮影時、動画撮影時は表示されません。

**↓ GPSレシーバー GP-E2 (別売) を使用するときのご注意** 

- 使用可能な国や地域を確認の上、法令等の規制にしたがってください。
- GP-F2のファームウェアをVer.2.0.0以上にアップデートしてください(こ れ以前のバージョンのときは、ケーブル接続では使用できません)。ファーム ウェアをアップデートする際は、別売のインターフェースケーブル(p.[441](#page-440-0)) が必要です。アップデートの方法については、キヤノンのホームページを参 照してください。
- このカメラでは電子コンパスは使えません (撮影方位は記録されません)。

![](_page_447_Picture_139.jpeg)

\* 動画撮影時は「63」タブに表示されます。

## $\blacklozenge$  :機能設定5 $^{*1}$  (黄) インタン インタン しゅうしゃ あいしゃ 参照頁

![](_page_448_Picture_176.jpeg)

\*1:動画撮影時は表示されません。

\*2:動画撮影時は「 $94$ ]タブに表示されます。

\*3:ライブビュー撮影時は表示されません。

 $\Omega_0$ :表示レベル設定(青緑)

| 撮影画面表示    | 標準/やさしい    | 59 |
|-----------|------------|----|
| メニュー表示    | 標準/やさしい    | 6  |
| 撮影モードガイド゛ | 表示する/表示しない | 62 |
| 機能ガイド     | 表示する/表示しない | 63 |

\* ライブビュー撮影時、動画撮影時は設定できません。

★ マイメニュー \* (緑)

|                  | マイメニュータブの追加 マイメニュー 1~5タブを追加        | 413 |
|------------------|------------------------------------|-----|
| マイメニュータブの<br>全削除 | マイメニュータブをすべて削除                     | 416 |
| 全項目削除            | マイメニュー 1~5タブに登録されている項<br>目をすべて削除   | 416 |
| メニュー表示           | 通常表示/マイメニュータブから表示/マイ<br>メニュータブのみ表示 | 417 |

\* [△: メニュー表示] を「やさしい]に設定しているときは表示されません。

<sup>→</sup> 不用意なファームウェアの変更を防止するため、[ファームウェア△]選択時は、途 中からタッチ操作ができなくなります。

# **<sup>·</sup> 動画撮影時**

 $\bullet$ :撮影1(赤) そうしゃ ウェイト かいしょう かいしょう あいしゃ あいしゃ あいちょう

![](_page_449_Picture_153.jpeg)

\* かんたん撮影ゾーンのときは、[録音]: [する/しない]になります。

## **△**:撮影2 (赤)

![](_page_449_Picture_154.jpeg)

\* マニュアル露出時のみ設定できます。

## $\Delta$ :撮影3  $(\bar{x})$  and the set of the set of the set of the set of the set of the set of the set of the set of the set of the set of the set of the set of the set of the set of the set of the set of the set of the set of th

![](_page_450_Picture_227.jpeg)

## **△**:撮影4\* (赤)

![](_page_450_Picture_228.jpeg)

\* かんたん撮影ゾーンでは、[△2] タブに表示されます。

## **△**:撮影5\*(赤)

![](_page_450_Picture_229.jpeg)

\* かんたん撮影ゾーンでは、[△3] タブに表示されます。

# **故障かな?と思ったら**

「カメラが故障したのかな?」と思ったら、下記の例を参考にしてカメラ をチェックしてください。なお、チェックしても状態が改善しないときは、 別紙の修理お問合せ専用窓口にご相談ください。

## **電源関連**

## 電池が充電できない

● 純正のバッテリーパック LP-E17を使用してください。

#### 充電器のランプが点滅する

● (1) 充電器または電池に異常が発生した場合や、(2) 電池と通信で きない場合(純正以外の電池使用時)は、保護回路が働き充電が中止 され、オレンジ色の充電ランプが点滅します。(1)の場合は、充電器 のプラグをコンセントから抜き、電池の取り外し/取り付けを行って から、2~3分後にもう一度コンセントに差し込んでください。改善 しない場合は、別紙の修理お問合せ専用窓口にご相談ください。

## 雷源スイッチを〈ON〉にしてもカメラが作動しない

- 電池がカメラにきちんと入っているか確認してください (p[.40\)](#page-39-0)。
- 電池室ふたが閉まっているか確認してください(p[.40\)](#page-39-0)。
- カードスロットカバーが閉じているか確認してください (p[.41\)](#page-40-0)。
- 電池を充電してください (p.[38\)](#page-37-0)。
- ●〈INFO〉ボタンを押してください (p.[76](#page-75-0))。

## 電源スイッチを〈OFF〉にしてもアクセスランプが点滅する

● カードへの画像記録中に電源を切ると、アクセスランプが数秒間点灯/ 点滅します。画像記録が終了すると、自動的に電源が切れます。

## [バッテリー通信エラー:ご使用のバッテリーにCanonのロゴはあり ますか?]と表示される

- 純正のバッテリーパック LP-E17を使用してください。
- 電池の出し入れを行ってください (p.[40](#page-39-0))。
- 電池の接点が汚れているときは、やわらかい布などでふいてくださ  $\mathcal{L}_{\lambda}$

## 電池の消耗が早い

- フル充電した電池を使用してください (p.[38](#page-37-0))。
- 電池の性能が劣化している可能性があります。[43:バッテリー情報]で 電池の劣化状態を確認してください(p.[421\)](#page-420-0)。劣化している場合は、 新しい電池をお買い求めください。
- 以下の操作を行うと、撮影可能枚数が少なくなります。
	- ・ シャッターボタン半押しの状態を長く続ける
	- ・ AFのみを行って撮影しない操作を頻繁に行う
	- ・ レンズの手ブレ補正機能を使う
	- ・ 液晶モニターを頻繁に使用する
	- ・ ライブビュー撮影や動画撮影を長時間行う
	- ・ Wi-Fi機能を使用する
	- ・ Eye-Fiカードの通信機能を有効にしているとき

## 電源が勝手に切れる

- オートパワーオフ機能が働いています。自動的に電源が切れないよう にしたいときは、「♥2:オートパワーオフ〕を「しない〕にしてください (p.[325\)](#page-324-1)。
- [42:オートパワーオフ] を「しない]に設定していても、カメラを約30 分放置すると、節電のため液晶モニターの表示が消えます(カメラの 雷源は切れません)。〈INFO〉ボタンを押すと液晶モニターが点灯し ます。

## **撮影関連**

### レンズが装着できない

● EF-Mレンズは装着できません (p.[51](#page-50-0))。

ファインダーが暗い

● 充電した電池をカメラに入れてください (p[.38](#page-37-0))。

#### 撮影・記録ができない

- カードが正しくセットされているか確認してください (p[.41](#page-40-0))。
- カードの書き込み禁止スイッチを、書き込み・消去可能な位置にして ください(p[.41](#page-40-0))。
- カードの空き容量がない場合は、空き容量のあるカードに交換する か、不要な画像を消去してください(p[.41](#page-40-0)[、375\)](#page-374-0)。
- ワンショット AF でピント合わせしたときに、ファインダー内の合焦 マーク〈●〉が点滅するときは撮影できません。もう一度シャッター ボタンを半押ししてピントを合わせなおすか、手動でピントを合わせ てください(p[.54](#page-53-0)[、146](#page-145-0))。

#### カードが使えない

● カードのトラブルに関するメッセージが表示されたときは[、41ペ](#page-40-0)ー ジ[、467ペ](#page-466-0)ージを参照してください。

## カードを他のカメラに入れるとエラーになる

● SDXCカードはexFAT形式でフォーマットされるため、このカメラ で初期化したカードを他のカメラに入れると、エラーが表示され使 用できないことがあります。

## 画像がボケている/ブレている

- レンズのフォーカスモードスイッチを〈AF〉にしてください(p.[51](#page-50-0))。
- 手ブレを起こさないように、シャッターボタンを静かに押してくださ い(p.[53](#page-52-0)~[54](#page-53-0))。
- 手ブレ補正機能を搭載したレンズは、手ブレ補正スイッチを〈ON〉 にして撮影してください。
- 暗い場所では、シャッター速度が遅くなることがあります。シャッ ター速度を速くする(p.[192\)](#page-191-0)、ISO感度を上げる(p[.158](#page-157-0))、ストロ ボを使用する(p[.216](#page-215-0))、三脚を使用するなどの方法で撮影してくだ さい。

## AFフレーム (測距点) が少ない

● 使用するレンズにより、使用可能な測距点の数や測距パターンが異な り、A~Hの8グループに分類されます。使用するレンズがどのグルー プに属しているか確認してください。なお、E~Hグループのレンズ を使用したときは、測距点が少なくなります(p[.139](#page-138-0)~[140\)](#page-139-0)。

#### AFフレームが点滅している

●〈BI〉または〈BI〉ボタンを押したときのAFフレームの点灯/点滅 については[、132](#page-131-0)ページを参照してください。

#### AFフレームが赤く照明されない

- AFフレームは、暗い場所や、暗い被写体にピントが合ったときに赤く 照明されます。
- 応用撮影ゾーンでは、ピントが合ったときに、AFフレームを赤く照明 するかどうかを設定することができます (p[.406](#page-405-0))。

#### ピントを固定したまま構図を変えて撮影できない

● AF動作をワンショットAFにしてください。AIサーボAF、およびAI フォーカスAFでサーボ状態のときは、フォーカスロック撮影はできま せん(p[.124](#page-123-0))。

#### 画像に横縞が写る/露出や色あいがおかしい

● 蛍光灯やLED照明などの光源下で、ファインダー撮影、ライブドュー撮 影を行うと、横縞(ノイズ)や露出ムラが発生することがあります。ま た、露出(明るさ)や色あいが適切にならないことがあります。なお、 シャッター速度を遅くすると、この現象が緩和されることがあります。

#### 標準露出にならない/露出ムラが出る

● ファインダー撮影時またはライブビュー撮影時に、TS-Fレンズ (TS-E17mm F4L、TS-E24mm F3.5L II を除く)を使用してシフトや ティルトを行ったり、エクステンションチューブを使用すると、標準 露出にならなかったり、露出ムラが発生することがあります。

#### 連続撮影速度が遅い

● シャッター速度、絞り数値、被写体条件、明るさ、レンズの種類、ス トロボ使用、温度、電池の種類、電池残量、撮影機能の設定などによ り、最高連続撮影速度が低下することがあります。詳しく[は148](#page-147-0)ペー ジを参照してください。

#### 連続撮影可能枚数が少なくなる

● 芝生など細かいパターンの被写体を撮影すると、1 枚あたりのファイ ルサイズが大きくなり、実際に連続撮影できる枚数が[、153](#page-152-0)ページに 目安として示した連続撮影可能枚数より少なくなることがあります。

## ISO100に設定できない

● 「44:カスタム機能 (C.Fn)] の 「4:高輝度側・階調優先] が [1:する] に設 定されているときは、ISO100に設定できません。[0:しない]に設定 すると、ISO100が設定できるようになります(p[.403](#page-402-0))。動画撮影 時も同様です(p[.320](#page-319-0))。

#### 拡張ISO感度が選択できない

● 「44:カスタム機能 (C.Fn)]の 「4:高輝度側・階調優先] が 「1:する] に設 定されているときは、[2:ISO感度拡張]を「1:する]に設定しても、 ISO感度の設定範囲はISO200~25600(動画撮影時は12800)に なります。[4:高輝度側・階調優先] を [0:しない] に設定すると、ISO 感度[**H**]が設定できるようになります(p[.403](#page-402-0))。動画撮影時も同様 です (p[.320](#page-319-0))。

#### オートライティングオプティマイザが設定できない

● [♀4:カスタム機能(C.Fn)] の [4:高輝度側・階調優先] が [1:する] に設 定されているときは、オートライティングオプティマイザは設定でき ません。[0:しない]に設定すると、オートライティングオプティマイ ザが設定できるようになります (p[.403](#page-402-0))。

## 露出を暗めに補正したのに、明るく撮影される

● 「△2:オートライティングオプティマイザ]を「しない]に設定してくださ い。[標準/弱め/強め]に設定されているときは、露出補正、ストロボ調 光補正で露出を暗めに補正しても、明るく撮影されることがあります  $(n.175)$  $(n.175)$ .

#### 〈Av>モードでストロボ撮影すると、シャッター速度が遅くなる

● 夜景などを背景にした暗い場所で撮影すると、主被写体も背景も適正 露出になるように、自動的にシャッター速度が遅くなります(スロー シンクロ撮影)。シャッター速度が遅くならないようにするときは、 「△2:ストロボ制御]の「Avモード時のストロボ同調速度]を、「1/200-1/60 秒自動]または「1/200秒固定]に設定してください (p[.224](#page-223-0))。

## 内蔵ストロボが勝手に上がる

- ●〈4^〉(内蔵ストロボ自動発光)が、初期設定されている撮影モードで は、必要に応じて内蔵ストロボが自動的に上がります(〈A')〈CA〉 〈4) 〈M〉〈SCN:前冬内〉〈Q:LLAY(可〉)。
- ●〈SCN:EH ぷ〉〈△:Vine Vine Vine Vine Vine > モードのときは、暗い場所など でシャッターボタンを半押しすると、内蔵ストロボが自動的に上が り、AF補助光が光ることがあります。

#### 内蔵ストロボが発光しない

● 内蔵ストロボを短時間に連続発光させると、発光部を保護するため に、しばらくストロボ撮影ができなくなることがあります。

## 外部ストロボがいつもフル発光する

- FXシリーズスピードライト以外のストロボを使用すると、常時フル発 光します (p[.222](#page-221-0))。
- [✿2:ストロボ制御]の「外部ストロボカスタム機能設定]の「調光方式]が [TTL](自動調光)に設定されていると、常時フル発光します(p.[228\)](#page-227-0)。

## 外部ストロボの調光補正ができない

● 外部ストロボ側で調光補正量が設定されているときは、カメラで補正 量の設定はできません。外部ストロボ側の設定を解除(ゼロに設定) すると、カメラで設定できるようになります。

## (Av) モードでハイスピードシンクロができない

● 「△2:ストロボ制御]の「Avモード時のストロボ同調速度] を「自動]に設定 してください(p[.224](#page-223-0))。

## カメラを振ると音がする

● カメラ内部の機構がわずかに動くときに小さな音がすることがあり ます。

#### ライブビュー撮影でシャッター音が2回する

● ストロボ撮影時は、1回の撮影でシャッター音が2回します(n[.244](#page-243-0))。

#### ライブビュー撮影時に、白い闘と赤い闘が表示される

● カメラ内部の温度が上昇していることを示しています。白い〈8) が 表示されたときは、静止画の画質が低下することがあります。赤い 〈E〉が表示されたときは、もうすぐライブビュー撮影が自動的に終 了することを示しています(p[.273](#page-272-0))。

#### 動画撮影時に赤いEが表示される

● カメラ内部の温度が上昇していることを示しています。赤い〈飅〉が 表示されたときは、もうすぐ動画撮影が自動的に終了することを示し ています(p[.321](#page-320-0))。

#### 動画撮影が勝手に終了する

- 書き込み速度が遅いカードを使用すると、動画撮影が自動的に終了す ることがあります。動画が記録できるカードについては[、8](#page-7-0)ページを 参照してください。なお、書き込み速度については、カードメーカー のホームページなどで確認してください。
- 動画撮影を開始してから29分59秒経過すると、動画撮影が自動的に 終了します。

## 動画撮影時にISO感度が設定できない

 $\bullet$  撮影モードが〈M〉以外のときは、ISO感度が自動設定されます。 〈M〉モードのときは、ISO感度を任意に設定することができます  $(n.281)$  $(n.281)$  $(n.281)$ .

#### 動画撮影時に露出が変化する

- 動画撮影中にシャッター速度や絞り数値の変更を行うと、露出変化が 記録されることがあります。
- 開放絞り数値が変化するレンズ、変化しないレンズに関わらず、動画 撮影中にズーム操作を行うと、露出変化が記録されることがありま す。

### 動画撮影時に被写体がゆがむ

● 動画撮影中にカメラを左右に動かしたり、動きのある被写体を撮影す ると、像がゆがんで写ることがあります。

#### 動画撮影時に画面がちらつく/横縞が写る

● 蛍光灯やLED照明などの光源下で動画撮影を行うと、画面のちらつき や、横縞(ノイズ)や露出ムラが記録されることがあります。また、 露出(明るさ)や色あいの変化が記録されることがあります。なお、 〈M> モードのときは、シャッター速度を遅くすると、この現象が緩 和されることがあります。

## **Wi-Fi 関連**

### Wi-Fiの設定ができない

- カメラとパソコン、GPSレシーバーなどを、インターフェースケー ブルで接続しているときは、Wi-Fi機能の設定ができません([51: 無線通信の設定】が灰色で表示)。インターフェースケーブルを取り外 してから、設定を行ってください。
- Wi-Fi (無線通信)機能 使用説明書を参照してください。

## **操作関連**

### 〈《△〉、タッチパネルで設定を変更できない

- ●〈LOCK〉スイッチを下側(ロック解除)にしてください(p.[57](#page-56-0))。
- 「¥4: マルチ電子ロック」の設定内容を確認してください (p.[57](#page-56-0))。

## ボタンやスイッチなどが思ったとおりに動かない

- 「44: カスタム機能 (C.Fn)]の 「14: 操作ボタン カスタマイズ]の設定内容 を確認してください(p.[409\)](#page-408-0)。
- 動画撮影時は「◎ボタンの機能]の設定を確認してください  $(D.317)$  $(D.317)$

#### タッチ操作時の電子音が、急に小さくなった

● スピーカーを、指でふさいでいないか確認してください (p.[28](#page-27-0))。

## タッチ操作ができない

● [43:タッチ操作] が「標準] または「敏感]に設定されているか確認 してください(p[.73\)](#page-72-0)。

## **表示関連**

#### 液晶モニターが点灯しない/突然消灯する

- アイピースカバー (p.[427\)](#page-426-0) の上部に、ゴミやほこりが付着している とディスプレイオフセンサーが誤作動して、液晶モニターが点灯しな かったり、突然消灯することがあります。その場合は、ゴミやほこり を取り除いてください。
- ファインダーに、アイピースエクステンダー EP-EX15II (別売) ま たはマグニファイヤー MG-Ef(別売)を装着しているときに、液晶モ 二ターが点灯しないときは、「92:液晶の自動消灯]を「しない】に設定 してください(p[.338](#page-337-1))。

## メニュー画面に表示されるタブや項目が少ない

- かんたん撮影ゾーンでは、一部のタブや項目は表示されません。撮影 モードを応用撮影ゾーンにしてください(p[.67\)](#page-66-0)。
- [★] タブの「メニュー表示] が「マイメニュータブのみ表示]に設定されて います(p.[417\)](#page-416-0)。

## ファイル名の先頭文字がアンダーバー (「」)になる

● 色空間をsRGBに設定してください。Adobe RGBに設定されている ときは、先頭文字がアンダーバーになります (p[.187](#page-186-1))。

## ファイル名の先頭文字が「MVI\_」になっている

**● 動画ファイルです (p[.331](#page-330-1))。** 

#### 画像番号が0001から始まらない

● 画像が記録されているカードを使用すると、撮影した画像の番号が 0001から始まらないことがあります (p.[331\)](#page-330-0)。

## 撮影年月日/時刻が正しく表示されない

- 日付/時刻が正しく設定されているか確認してください (p[.47](#page-46-0))。
- エリア、サマータイムの設定を確認してください (p[.47\)](#page-46-0)。

## 画像に日付/時刻が写し込まれない

● 撮影した画像に日付 / 時刻は写し込まれません。画像データに撮影情 報として記録されます。写真を印刷するときに、その情報を利用して 用紙に日付/時刻を入れることができます(p[.378](#page-377-0))。

#### [♯♯♯]が表示される

● カードに記録されている画像数が、カメラで表示できる桁数を超える と[♯♯♯]と表示されます(p[.355](#page-354-0))。

#### ファインダー内のAFフレームの表示速度が遅い

● 低温下では、AFフレーム表示装置の特性上、表示速度が遅くなること があります。常温に戻れば表示速度が速くなります。

#### 液晶モニターの表示・画像が不鮮明になる

- 液晶モニターが汚れているときは、やわらかい布などでふいてください。
- 低温下、または高温下では、液晶の特性上、表示反応が遅くなったり、 表示が黒くなったりすることがありますが、常温に戻れば正常に表示 されるようになります。

#### [Eye-Fi設定]が表示されない

- 「Eve-Fi設定」は、Eve-Fiカードを入れているときにだけ表示されます。 カードの書き込み禁止スイッチがあるEye-Fiカードでは、スイッチが 「LOCK」側になっていると、通信状態を確認したり、Eye-Fi通信を しない設定にする機能が使えません(p[.428](#page-427-0))。
- Eve-Fiカードを入れていても、「♥1:無線通信の設定]の「Wi-Fi設定]の [Wi-Fi]が[使う]に設定されているときは、[Eye-Fi設定]を選択でき ません。

## **再生関連**

### 画像の一部が黒く点滅する

● ハイライト警告表示です (p.[389\)](#page-388-1)。露出オーバーで白とびした部分 が点滅します。

#### 画像を消去できない

● プロテクトがかかっている画像は消去できません(p[.372](#page-371-0))。

#### 動画が再生できない

● パソコンで編集した動画は、カメラで再生できません。

#### 動画を再生すると操作音や作動音がする

● 動画撮影中にダイヤル操作やレンズ操作を行うと、その操作音も録音 されます。指向性ステレオマイクロホン DM-E1(別売)の使用をお すすめします(p[.313](#page-312-1))。

## 動画が一瞬止まって見える

● 自動露出撮影時に、大きな露出変化が生じると、明るさが安定するま での一瞬の間、記録を止める仕様になっています。このようなときは、 〈M〉モードで撮影してください (p[.280](#page-279-0))。

## テレビに画像が表示されない

- ●「¥3:ビデオ方式]の「NTSC」[PAL]の設定を確認してください(テ レビが対応している方式に合わせてください)。
- HDMIケーブルのプラグが根元までしっかりと差し込まれているか確 認してください (p.[369\)](#page-368-0)。

## 動画ファイルが複数作成される

● 1回の撮影でファイルサイズが4GBを超えるときは、動画ファイルが 複数作成されます(p[.289](#page-288-0))。ただし、SDXCカードをこのカメラで 初期化してから撮影したときは、1回の撮影でファイルサイズが4GB を超えても1つのファイルに記録されます。

## カードリーダーでカードを認識できない

● SDXCカードは、お使いのカードリーダーやパソコンのOSの種類に より、カードリーダーに差しても正しく認識されないことがありま す。その場合は、カメラとパソコンをインターフェースケーブルで接 続し、EOS用ソフトウェアのEOS Utilityを使って、画像を取り込ん でください(p.[488\)](#page-487-0)。

#### 画像をリサイズできない

● JPEGのS2とRAW画像は、カメラでリサイズできません (p.[395\)](#page-394-0)。

## 画像をトリミングできない

● RAW画像は、カメラでトリミングできません (p[.397](#page-396-0))。

#### 画像に赤い枠が表示される

● [■3:AFフレーム表示]が「する]に設定されています (p.[388](#page-387-0))。

画像に赤い枠が表示されない

- [F3:AFフレーム表示] を [する] に設定していても (p[.388](#page-387-0))、下記 の画像には表示されません。
	- ・ マルチショットノイズ低減機能で撮影した画像(p.[176\)](#page-175-1)
	- ・ 歪曲収差補正が行われた画像(p.[181\)](#page-180-0)
	- ・〈SCN:榊 四 ぶ〉〈Q:Sing Sing Sing Sing〉モードで撮影した画像
	- · トリミングした画像 (p.[397\)](#page-396-0)
	- ・ 撮影後に、魚眼風のフィルター処理を行った画像(p[.392](#page-391-0))

## 画像に輝点が発生する

● 撮像素子が宇宙線などの影響を受けると、撮影画像に「輝点 (白、赤、 書など)」が生じることがあります。「♥4:ャソサークリーニング〕の「今 すぐクリーニング ←→ ]を行うと(p[.339](#page-338-1))、 輝点の発生が改善すること があります。

# **センサークリーニング関連**

## センサークリーニング中にシャッター音がする

● [今すぐクリーニング た」] を選んだときは、シャッターの作動音がしま すが、撮影は行われません(p[.339](#page-338-1))。

## 撮像素子の自動清掃が行われない

● 電源スイッチの〈ON〉〈OFF〉を短い時間で繰り返すと、〈f-+> が 表示されないことがあります (p[.45\)](#page-44-0)。

# **パソコン接続関連**

## カメラとパソコンを接続しても通信できない

● EOS用ソフトウェアのEOS Utilityを使用するときは、「△5:タイムラ プス動画] を [しない] に設定してください (p[.296\)](#page-295-0)。

#### パソコンに画像が取り込めない

- EOS用ソフトウェアをパソコンにインストールしてください  $(n.488)$  $(n.488)$  $(n.488)$ <sub>c</sub>
- Wi-Fi接続中は、カメラとパソコンをインターフェースケーブルで接続 することはできません。

# <span id="page-466-0"></span>**エラー表示**

![](_page_466_Picture_1.jpeg)

 カメラに異常が発生すると、エラー画面が 表示されます。表示される内容に従って対応 してください。

原因・対処方法

![](_page_466_Picture_156.jpeg)

\* 上記の対処を行ってもエラーが表示されるときは、EOS・サポートナビ[\(canon.jp/](http://canon.jp/eos-navi) [eos-navi\)](http://canon.jp/eos-navi)から修理をお申し込みいただくか、エラー番号を控えて別紙の修理お問合 せ専用窓口にご相談ください。

# **主な仕様**

## ■型式

![](_page_467_Picture_94.jpeg)

### ■撮像素子

![](_page_467_Picture_95.jpeg)

## ■記録形式

![](_page_467_Picture_96.jpeg)
#### ■撮影時の画像処理

- ピクチャースタイル..........オート、スタンダード、ポートレート、風景、ディテール重 視、ニュートラル、忠実設定、モノクロ、ユーザー設定1~ 3
- ホワイトバランス..............オート(雰囲気優先)、オート(ホワイト優先)、プリセット (太陽光、日陰、くもり、白熱電球、白色蛍光灯、ストロボ)、 マニュアル ホワイトバランス補正、ホワイトバランスブラケティング可能 \* ストロボ色温度情報通信対応
- ノイズ低減 .........................長秒時露光、高感度撮影に対応
- 画像の明るさ自動補正......オートライティングオプティマイザ機能搭載
- 高輝度側・階調優先..........可能
- レンズ光学補正..................周辺光量補正、色収差補正、歪曲収差補正、回折補正

#### ■ファインダー

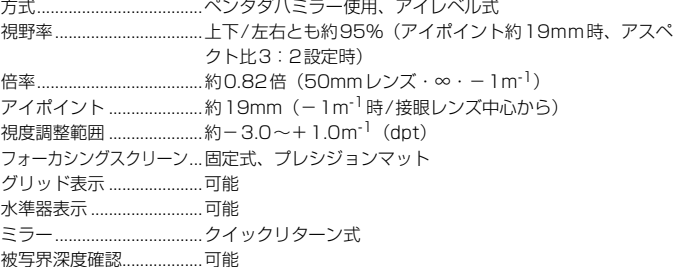

■オートフォーカス(ファインダー撮影時) 方式..................................... 専用AFセンサーによるTTL二次結像位相差検出方式 測距点................................. 最大45点(クロス測距点:最大45点) \* 使用レンズやアスペクト比の設定により、測距点数、 デュアルクロス測距点数、クロス測距点数が変動する \* 中央測距点はF2.8対応デュアルクロス測距 (AFグループ属性:Aグループレンズ使用時) 測距輝度範囲..................... EV -3~18(中央F2.8対応測距点・ワンショットAF・ **堂温・ISO100)** フォーカス動作 ................. ワンショットAF、AIサーボAF、AIフォーカスAF、 手動(MF) 測距エリア選択モード...... 1点AF(任意選択)、ゾーンAF(ゾーン任意選択)、 ラージゾーンAF(ゾーン任意選択)、自動選択AF 測距点自動選択条件.......... 人物の肌色に相当する色の情報で測距点自動選択が可能 AF補助光........................... 内蔵ストロボ間欠発光方式

#### ■露出制御

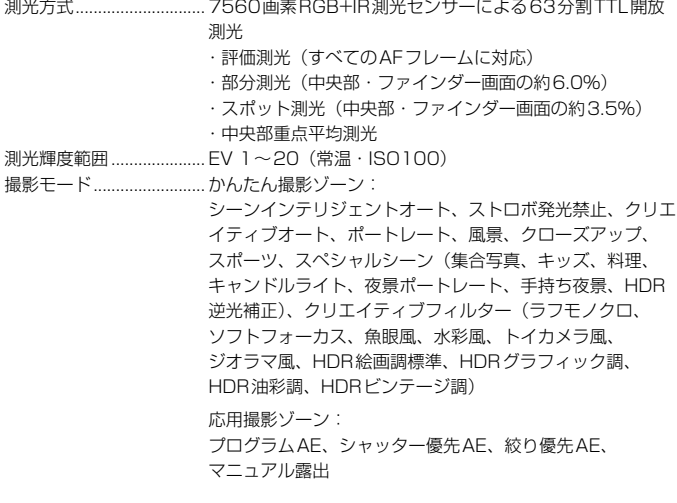

470

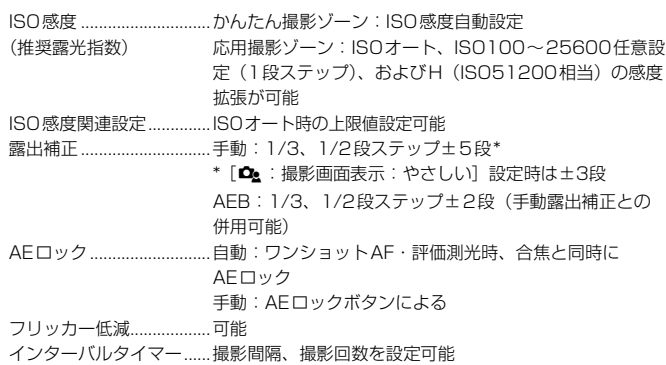

バルブタイマー..................露光時間を設定可能

#### ■シャッター

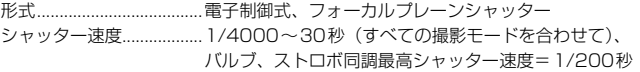

### ■ドライブ関係

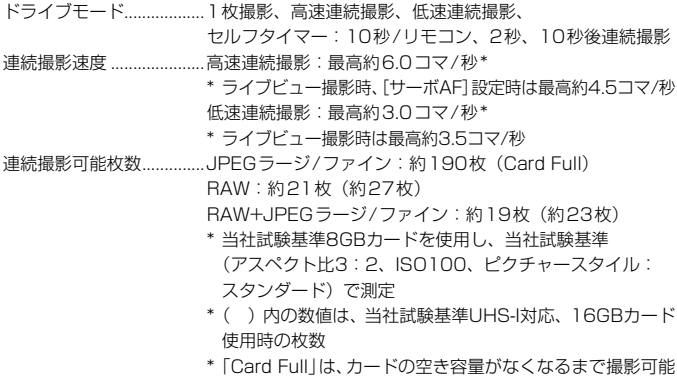

### ■ストロボ

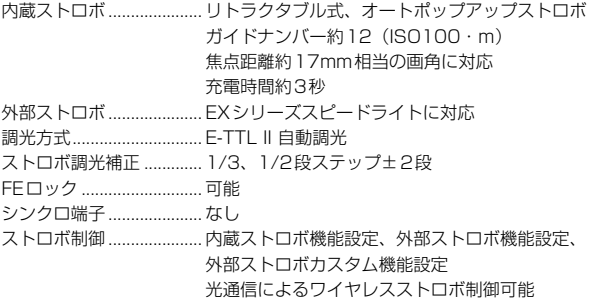

### ■ライブビュー撮影機能

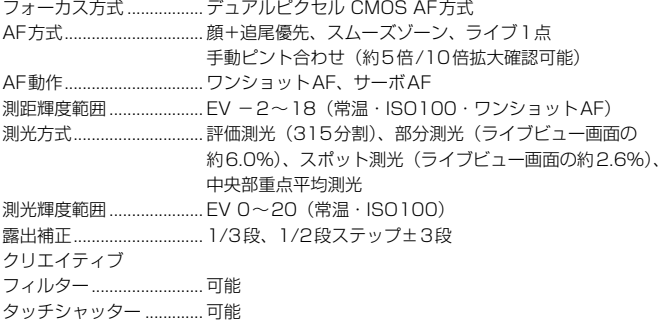

グリッド表示..................... 3種類

#### ■動画撮影機能

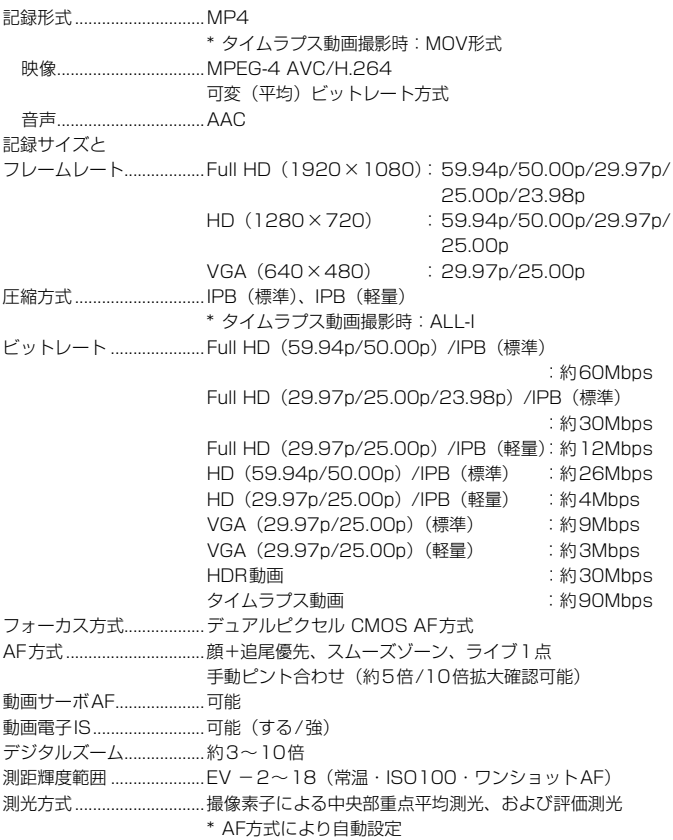

#### 主な仕様

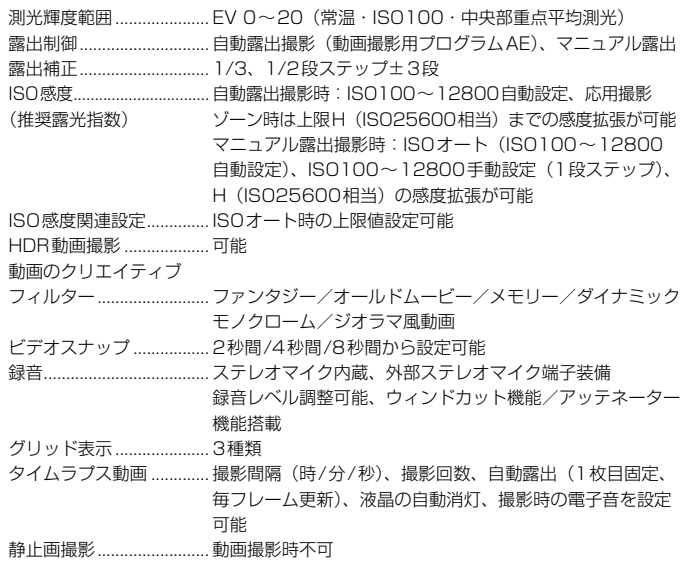

#### ■液晶モニター

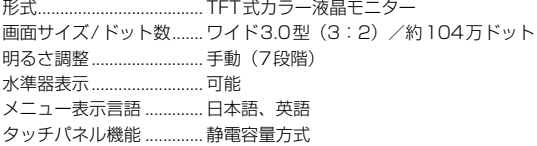

### ■再生機能

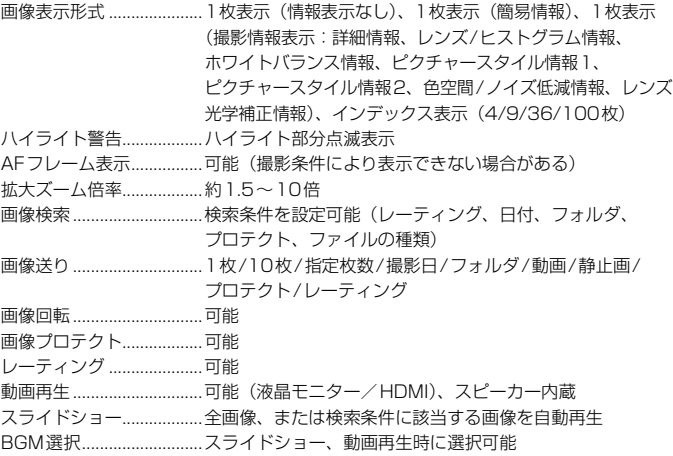

#### ■撮影後の画像処理

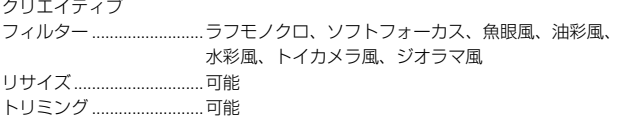

#### ■印刷指定

DPOF.................................バージョン1.1準拠

### ■カスタマイズ機能

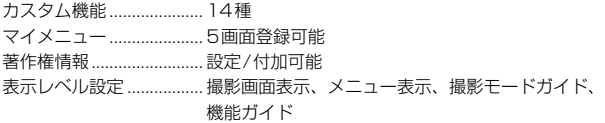

#### ■インターフェース

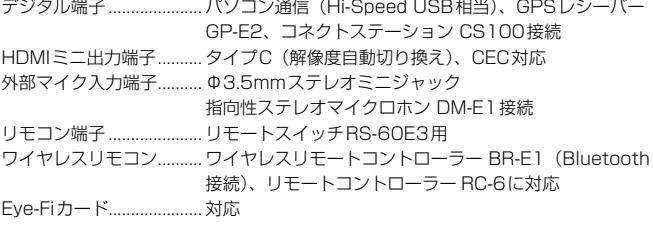

 $- - -$ 

■電源

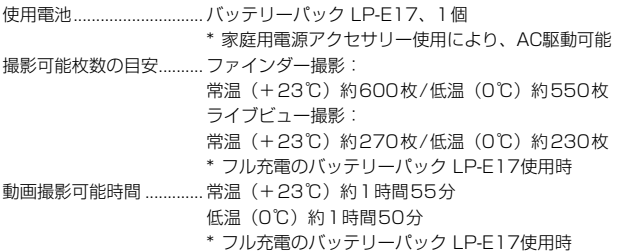

#### ■大きさ・質量

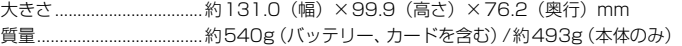

#### ■動作環境

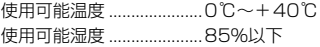

#### ■バッテリーパック LP-E17

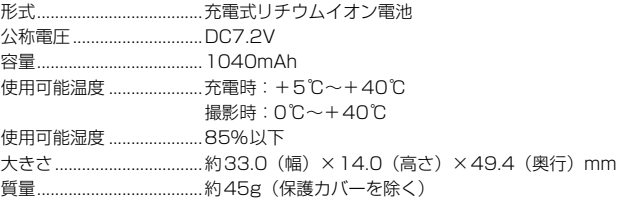

#### ■バッテリーチャージャー LC-E17

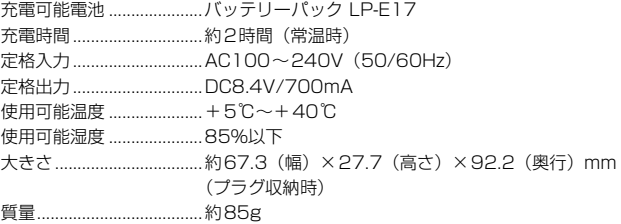

● 記載データはすべて当社試験基準、またはCIPA試験基準/ガイドラインによります。

● 大きさ、質量はCIPAガイドラインによります(カメラ本体のみの質量を除く)。

● 製品の仕様および外観の一部を予告なく変更することがあります。

● 他社製のレンズを使用して不具合が生じた場合は、そのレンズメーカーへお問い合 わせください。

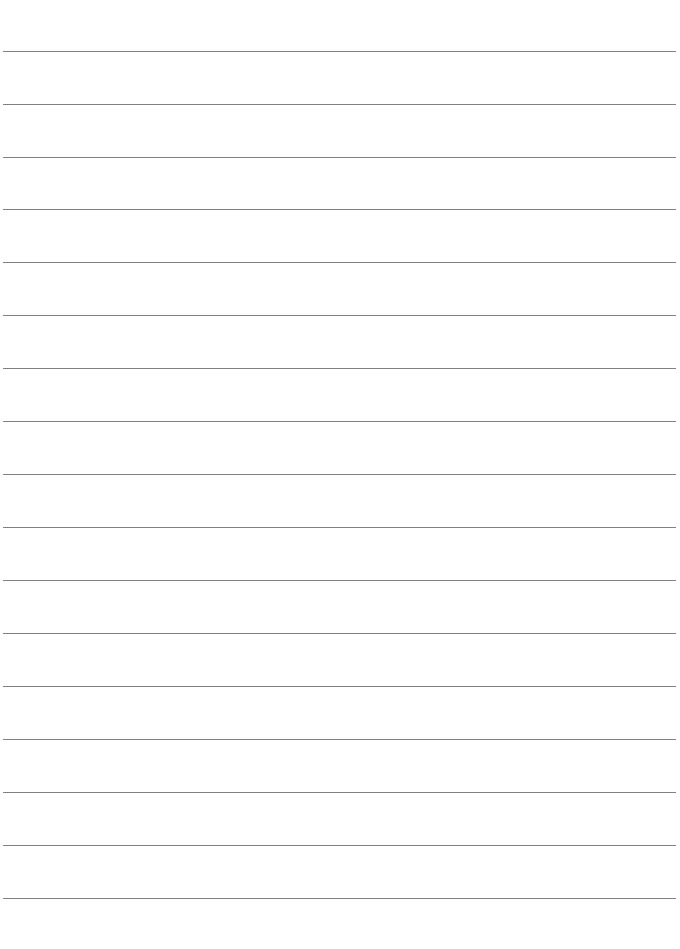

# 商標について

- Adobeは、Adobe Systems Incorporated(アドビシステムズ社)の商標です。
- Microsoft、Windowsは、Microsoft Corporationの米国およびその他の国における 商標または登録商標です。
- Macintosh、Mac OSは、米国およびその他の国で登録されているApple Inc.の商標 です。
- SDXCロゴは、SD-3C, LLC.の商標です。
- HDMI、HDMIロゴ、およびHigh-Definition Multimedia Interfaceは、HDMI Licensing LLCの商標または登録商標です。
- DCF\*は、(社)電子情報技術産業協会の団体商標で、日本国内における登録商標です。 DCFロゴマークは、(社)電子情報技術産業協会の「Design rule for Camera File System」の規格を表す団体商標です。
- Bluetooth®のワードマークおよびロゴは、Bluetooth SIG, Inc.が所有する登録商標 であり、キヤノン株式会社はこれらのマークをライセンスに基づいて使用しています。 その他の商標およびトレードネームは、それぞれの所有者に帰属します。
- その他の社名、商品名などは、各社の商標または登録商標です。
- \* DCF は、主としてデジタルカメラの画像を関連機器間で簡便に利用しあうことを目的 として制定された(社)電子情報技術産業協会(JEITA)の規格の「Design rule for Camera File System」の略称です。

#### 妨害電波自主規制について

この装置(カメラ)は、クラスB情報技術装置です。この装置は、家庭環境で使用 することを目的としていますが、この装置がラジオやテレビジョン受信機に近接して 使用されると、受信障害を引き起こすことがあります。使用説明書(本書)に従って 正しい取り扱いをしてください。

VCCI-B

#### MPEG-4使用許諾について

"This product is licensed under AT&T patents for the MPEG-4 standard and may be used for encoding MPEG-4 compliant video and/or decoding MPEG-4 compliant video that was encoded only (1) for a personal and non-commercial purpose or (2) by a video provider licensed under the AT&T patents to provide MPEG-4 compliant video. No license is granted or implied for any other use for MPEG-4 standard."

\* 規定により英語で表記しています。

# 第三者のソフトウェアについて

本製品には、以下に示す第三者のソフトウェアが含まれています。

#### ●expat.h

Copyright (c) 1998, 1999, 2000 Thai Open Source Software Center Ltd

Permission is hereby granted, free of charge, to any person obtaining a copy of this software and associated documentation files (the "Software"), to deal in the Software without restriction, including without limitation the rights to use, copy, modify, merge, publish, distribute, sublicense, and/or sell copies of the Software, and to permit persons to whom the Software is furnished to do so, subject to the following conditions:

The above copyright notice and this permission notice shall be included in all copies or substantial portions of the Software.

THE SOFTWARE IS PROVIDED "AS IS", WITHOUT WARRANTY OF ANY KIND, EXPRESS OR IMPLIED, INCLUDING BUT NOT LIMITED TO THE WARRANTIES OF MERCHANTABILITY, FITNESS FOR A PARTICULAR PURPOSE AND NONINFRINGEMENT. IN NO EVENT SHALL THE AUTHORS OR COPYRIGHT HOLDERS BE LIABLE FOR ANY CLAIM, DAMAGES OR OTHER LIABILITY, WHETHER IN AN ACTION OF CONTRACT, TORT OR OTHERWISE, ARISING FROM, OUT OF OR IN CONNECTION WITH THE SOFTWARE OR THE USE OR OTHER DEALINGS IN THE SOFTWARE.

#### アクセサリーは、キヤノン純正品のご使用をおすすめします

本製品は、キヤノン純正の専用アクセサリーと組み合わせて使用した場合に最適な性 能を発揮するように設計されておりますので、キヤノン純正アクセサリーのご使用を おすすめいたします。

なお、純正品以外のアクセサリーの不具合(例えばバッテリーパックの液漏れ、破裂 など)に起因することが明らかな、故障や発火などの事故による損害については、弊 社では一切責任を負いかねます。また、この場合のキヤノン製品の修理につきまして は、保証の対象外となり、有償とさせていただきます。あらかじめご了承ください。

#### 修理対応について

- 1. 保証期間経過後の修理は原則として有料となります。なお、運賃諸掛か りは、お客様にてご負担願います。
- 2. 本製品の修理対応期間は、製品製造打切り後7年間です。なお、弊社の判 断により、修理対応として同一機種または同程度の仕様製品への本体交 換を実施させていただく場合があります。同程度の機種との交換の場合、 ご使用の消耗品や付属品をご使用いただけないことや、対応OSが変更に なることがあります。
- 3. 修理品をご送付の場合は、見本の撮影データやプリントを添付するなど、 修理箇所を明確にご指示の上、十分な梱包でお送りください。

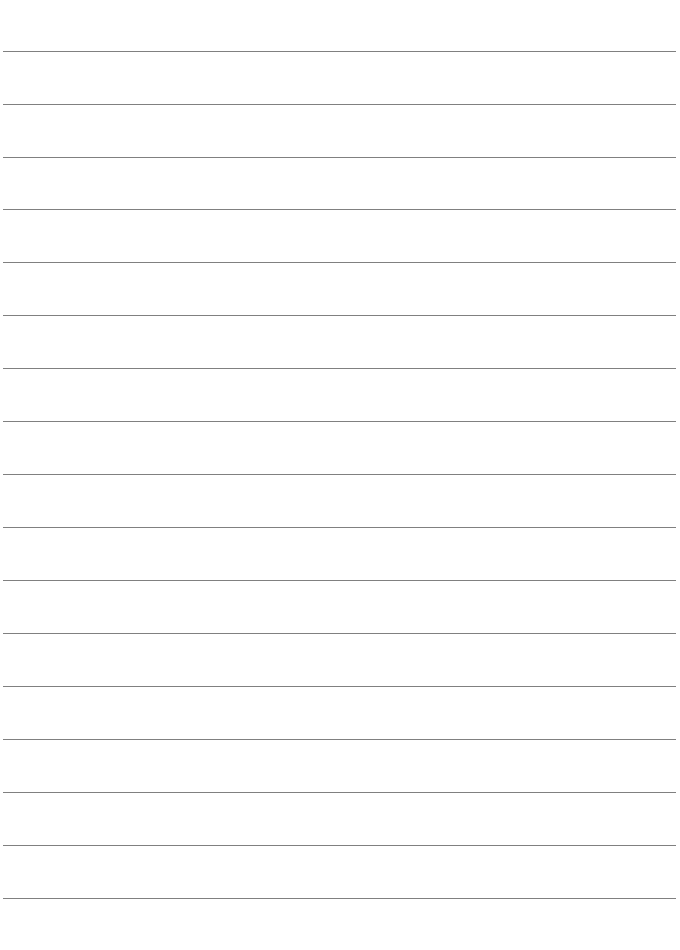

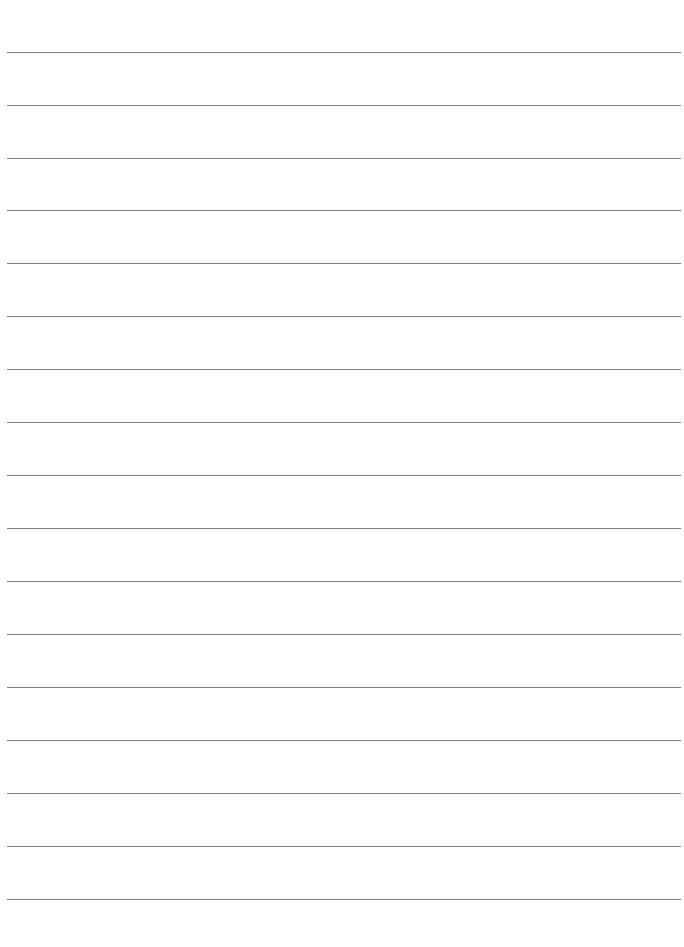

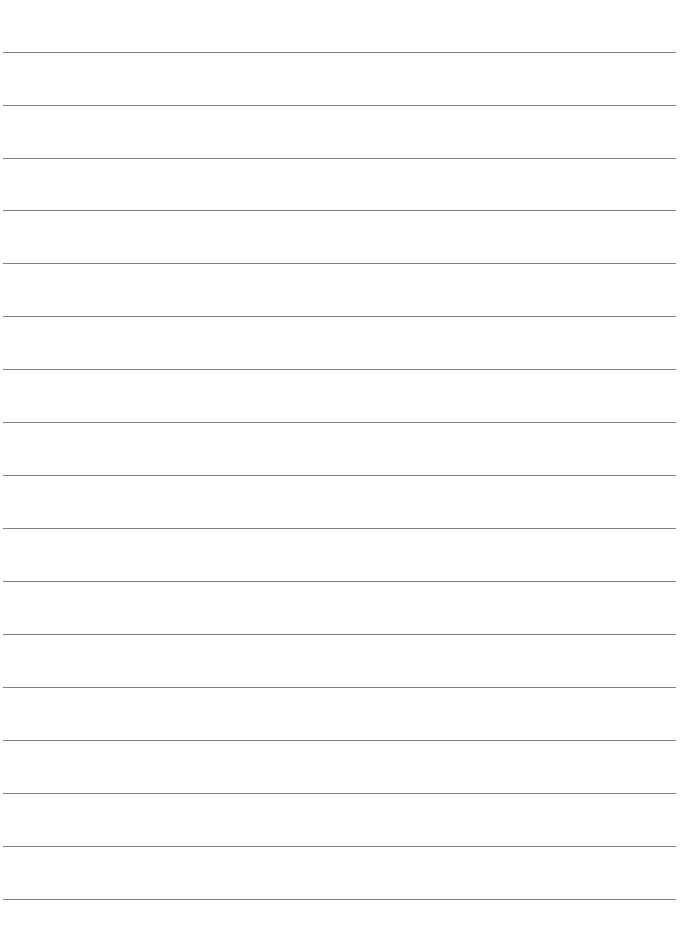

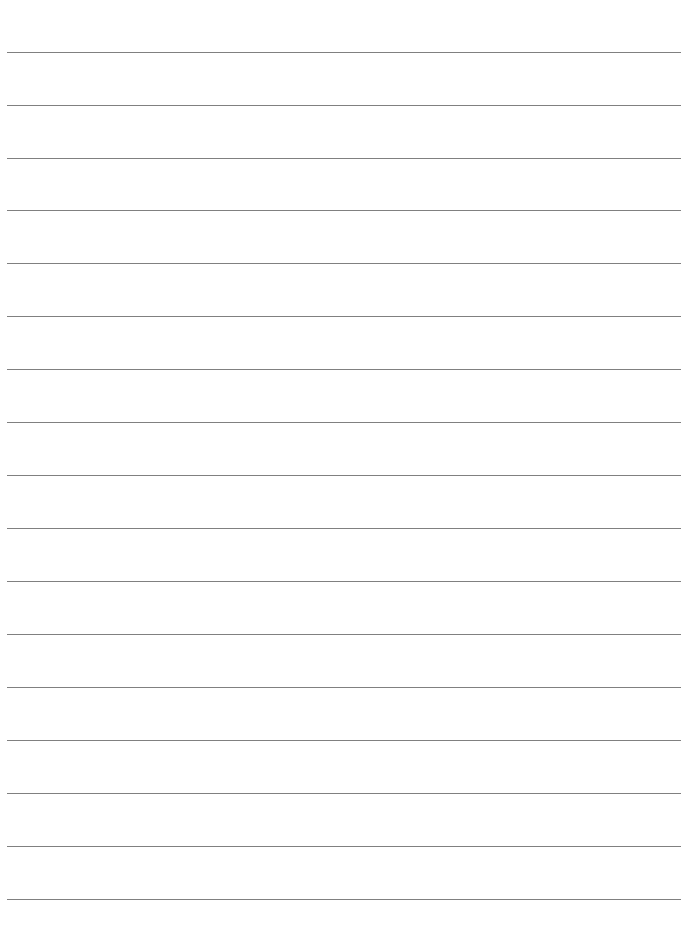

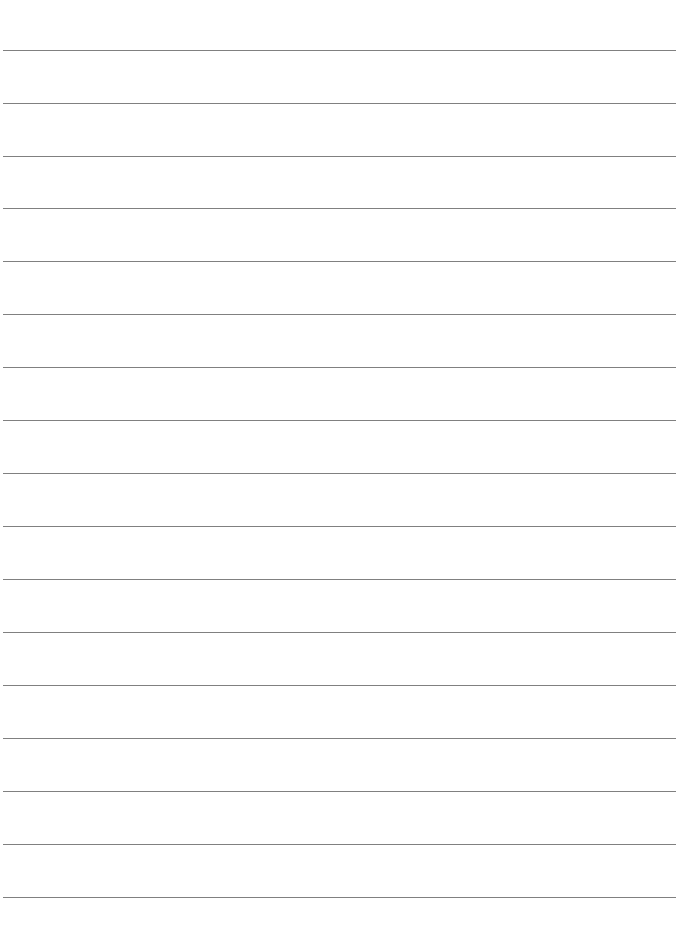

# **ソフトウェアスタートガイド/ パソコンに画像を取り込む**

**14**

この章では、次の項目について説明しています。

- EOS DIGITAL用に用意された各ソフトウェアの概要
- ソフトウェアのダウンロード/インストール方法
- ソフトウェア使用説明書 (PDFファイル) のダウンロード方法 と見かた
- パソコンに画像を取り込む方法

# **ソフトウェアスタートガイド**

# <span id="page-487-0"></span>**ソフトウェアの概要**

EOS DIGITAL用各種ソフトウェアの概要を説明します。なお、ソフト ウェアのダウンロード/インストールは、インターネットに接続して行いま す。インターネット非接続の環境では、ダウンロード/インストールはでき ません。

#### **EOS Utility イオス ユーティリティー**

カメラとパソコンを接続し、撮影画像(静止画/動画)のパソコンへの取 り込み、カメラの各種設定、パソコン操作によるリモート撮影などを行うソ フトウェアです。また、EOS Sample Music\* などのBGMを、カードにコ ピーすることができます。

\* カメラでビデオスナップアルバム、動画、スライドショーを再生するときのBGM として楽しむことができます。

#### **Digital Photo Professional デジタル フォト プロフェッショナル**

RAW画像を撮影される方におすすめのソフトウェアです。RAW画像、 JPEG画像の閲覧・編集・印刷などができます。

\* OSが64bit版のパソコンにインストールされるバージョンと、32bit版のパソコ ンにインストールされるバージョンでは、一部機能が異なります。

#### **Picture Style Editor ピクチャー スタイル エディター**

ピクチャースタイルを編集し、オリジナルピクチャースタイルファイルの 作成・保存ができます。画像処理上級者向けのソフトウェアです。

# <span id="page-488-0"></span>**ソフトウェアのダウンロード/インストール**

● ソフトウェアをインストールする前に、カメラとパソコンを絶対に接続しな いでください。ソフトウェアを正しくインストールできません。

● 旧バージョンのソフトウェアがインストールされている場合も、下記の手順 に従ってインストールしてください(上書きインストールされます)。

# **1** ソフトウェアをダウンロードする

● パソコンからインターネットに接続し、キヤノンの下記の Web サイ トにアクセスしてください。

#### [canon.jp/eos-sw](http://canon.jp/eos-sw)

- ソフトウェアをダウンロードします。
- パソコン上で解凍します。
	- Windows :表示されたインストーラ―ファイルをクリックする と、インストーラ―が起動します。
	- Macintosh:dmgファイルが生成/表示されるので、次の手順でイ ンストーラ―を起動してください。
		- (1) dmgファイルをダブルクリックする
			- B デスクトップにドライブアイコンと、インストーラ―ファ イルが表示されます。
				- インストーラ―ファイルが表示されないときは、ドライブ アイコンをダブルクリックすると、インストーラ―ファイ ルが表示されます。
		- (2) インストーラ―ファイルをダブルクリックする → インストーラーが起動します。

# **2** 画面の指示に従って、インストールする

# **ソフトウェア使用説明書(PDFファイル)のダウンロードと見かた**

ソフトウェア使用説明書(PDFファイル)のダウンロードは、インター ネットに接続して行います。インターネット非接続の環境では、ダウンロー ドはできません。

# **1** ソフトウェア使用説明書(PDFファイル)をダウンロードする

● インターネットに接続し、キヤノンの下記の Web サイトにアクセス してください。

### [canon.jp/eos-sw-manual](http://canon.jp/eos-sw-manual)

# **2** ソフトウェア使用説明書(PDFファイル)を見る

- ダウンロードした使用説明書(PDFファイル)をダブルクリックす ると、ファイルが開きます。
- 使用説明書 (PDFファイル) を見るためには、Adobe Acrobat Reader DCなどのAdobe社製PDF閲覧用ソフトウェア(最新版推 奨)が必要です。
- Adobe Acrobat Reader DCはインターネット上から無料でダウン ロードできます。
- PDF閲覧用ソフトウェアの使い方については、そのソフトウェアの ヘルプなどを参照してください。

# **パソコンに画像を取り込む**

EOS用のソフトウェアを使って、カメラで撮影した画像をパソコンに取 り込むことができます。パソコンに取り込む方法は、2通りあります。

# **カメラとパソコンを接続して画像を取り込む**

**1** ソフトウェアをインストールする (p[.489](#page-488-0))

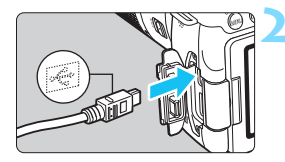

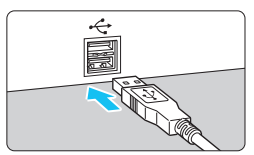

# <span id="page-490-1"></span>**2** インターフェースケーブル(別売) で、カメラとパソコンを接続する

- <span id="page-490-0"></span>● カメラ側を接続するときは、プラグの 〈D〉が、カメラの前面に向くようにし て、デジタル端子に差し込みます。
- パソコンの USB 端子にプラグを差し込 みます。

**3** EOS Utility を使って画像を取り込む

● EOS Utility使用説明書を参照してくだ さい。

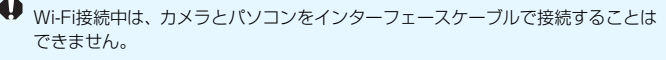

# **カードリーダーで画像を取り込む**

カードリーダーを使って、画像をパソコンに取り込むことができます。

# **1** ソフトウェアをインストールする (p.[489\)](#page-488-0)

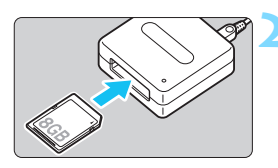

**2** カードリーダーにカードを差し込む

- **3** Digital Photo Professional を使っ て画像を取り込む
	- Digital Photo Professional使用説明 書を参照してください。

EOS用ソフトウェアを使わずに、カードリーダーを使って画像を取り込むとき は、カード内の「DCIM」フォルダをパソコンにコピーしてください。

# 索 引

# 英数字

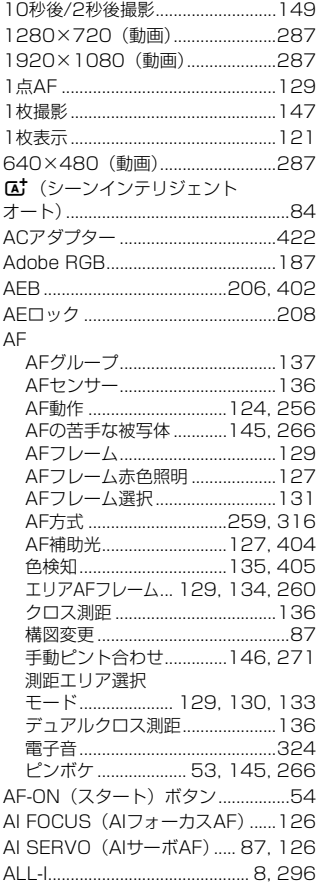

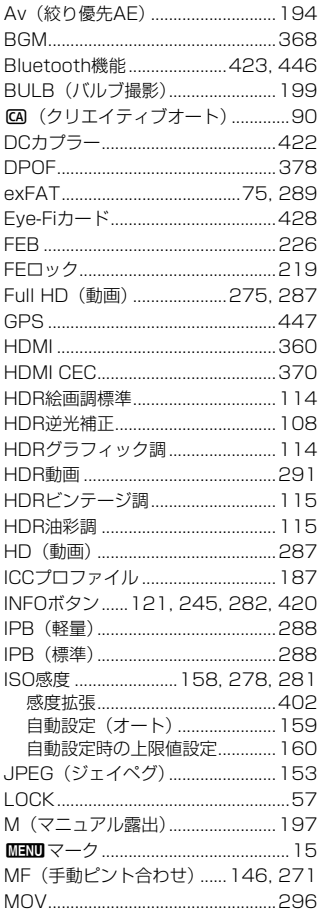

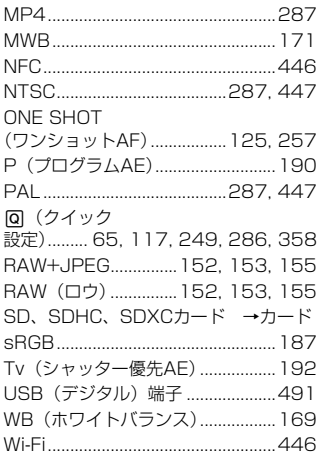

# ぁ

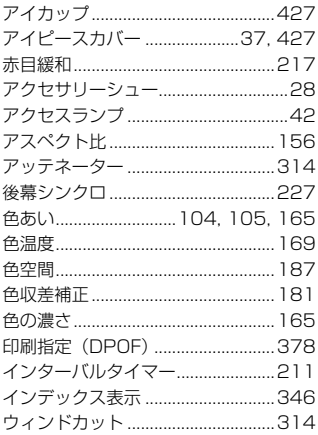

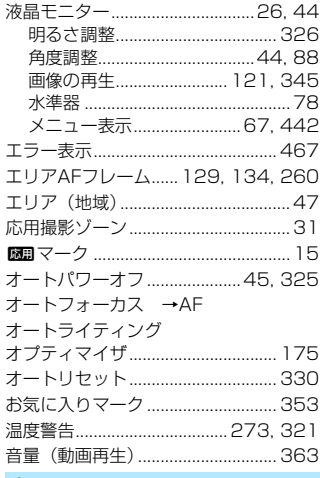

#### ゕ

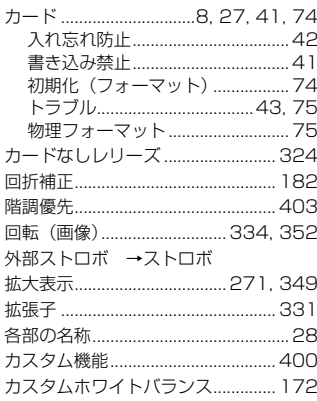

# 画像

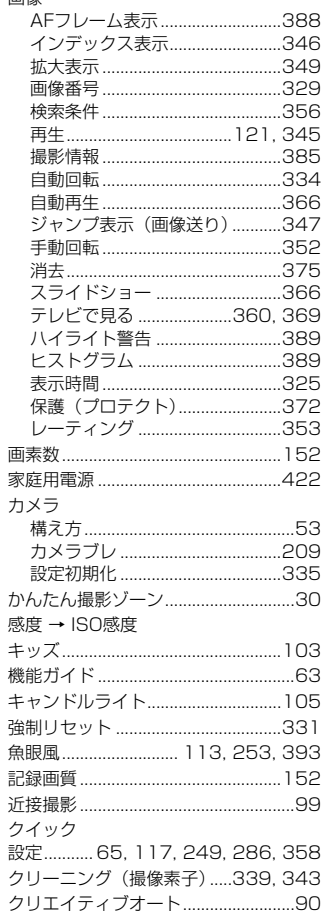

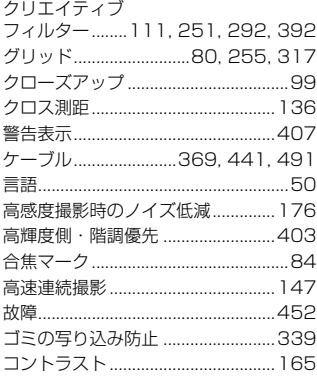

# さ

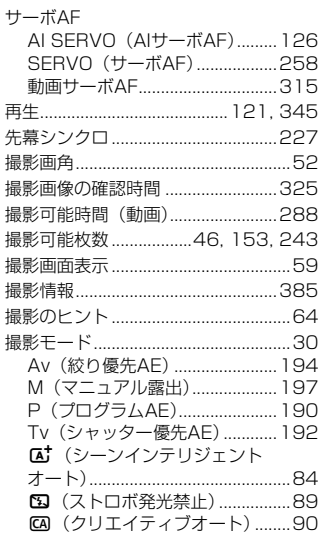

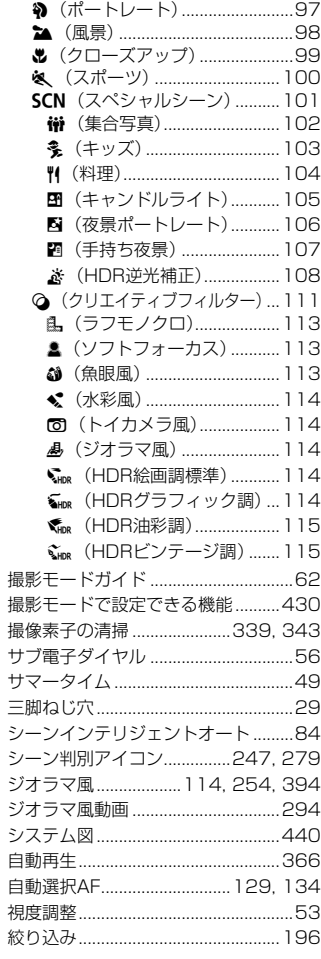

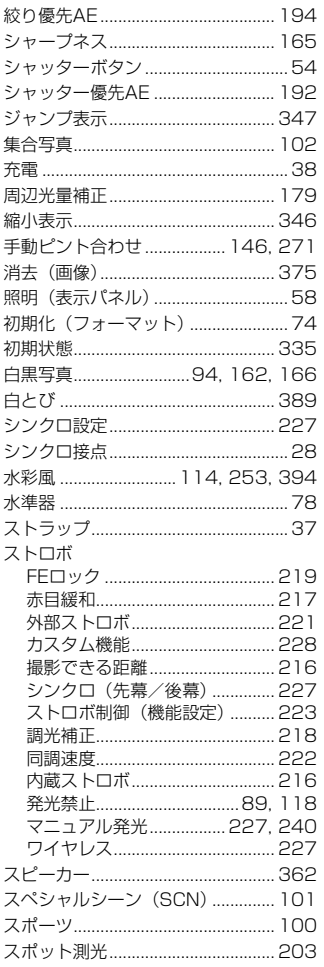

索 引

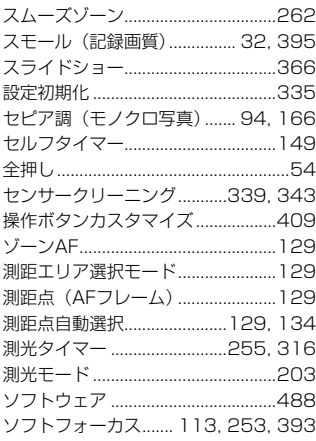

# $\hbar$

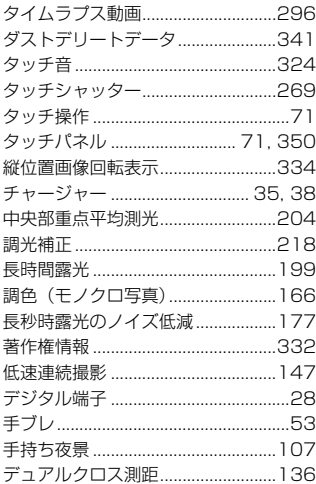

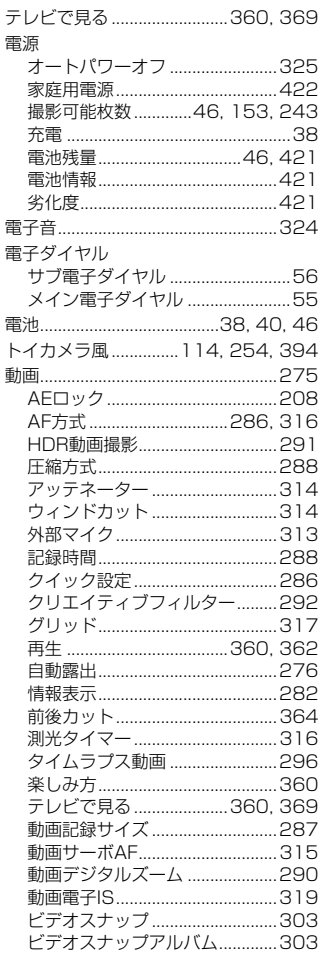

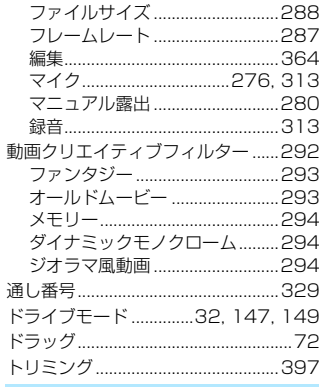

## $\overline{u}$

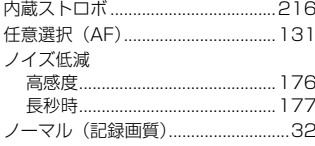

# $\ensuremath{\mathsf{I}}$

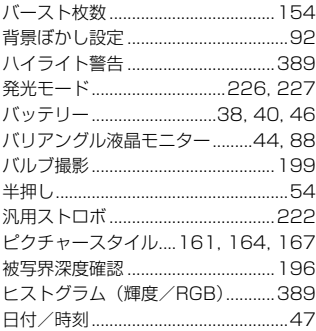

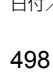

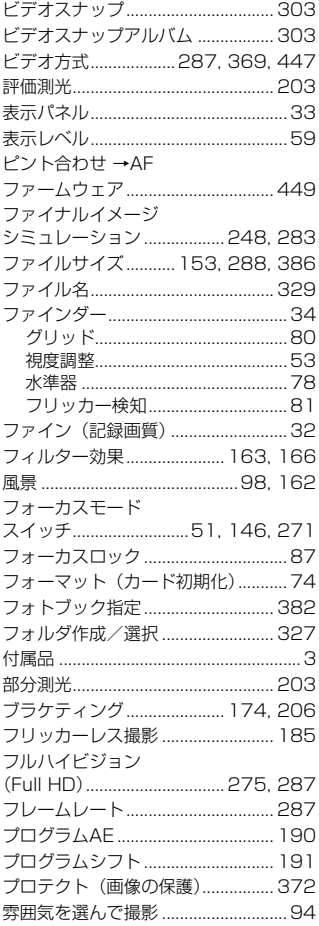

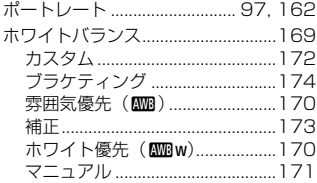

# $\ddot{x}$

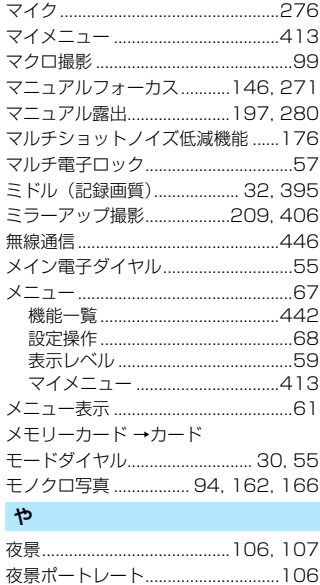

# قا

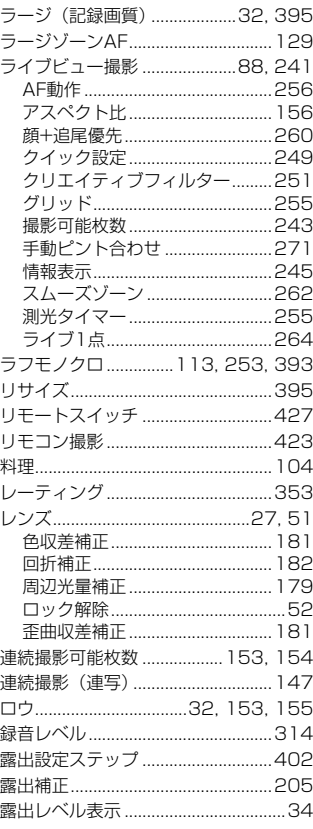

#### 索 引

# わ

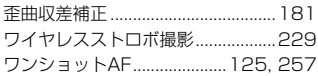

# Canon

キヤノン株式会社

キヤノンマーケティングジャパン株式会社 〒 108-8011 東京都港区港南 2-16-6

製品情報や取り扱い方法に関するご相談窓口

製品に関する情報や、よくあるお問い合わせなどのサポート情報を掲載しています。 インターネットをご利用の方は、お気軽にお立ち寄りください。

# EOSホームページ[:canon.jp/eos](http://canon.jp/eos) EOS・サポートナビ[:canon.jp/eos-navi](http://canon.jp/eos-navi)

電話でのお問い合わせは、以下へお願いします。

お客様相談センター(全国共通番号)

050-555-90002

受付時間:9:00 ~ 18:00

(1月 1 日~ 1 月 3 日は休ませていただきます)

- ※ おかけ間違いのないようにご注意ください。
- ※ 上記番号をご利用いただけない方は、043-211-9556 をご利用ください。
- ※ IP 電話をご利用の場合、プロバイダーのサービスによりつながらない場合が あります。
- ※ 受付時間は予告なく変更する場合があります。あらかじめご了承ください。

# 修理受付窓口

別紙の修理お問合せ専用窓口にお問い合わせください。

本書の記載内容は 2016 年 12 月現在のものです。それ以降に発売された製品 との組み合わせにつきましては、上記のお客様相談センターにお問い合わせく ださい。なお、最新の使用説明書については、キヤノンのホームページをご覧く ださい。

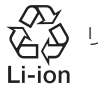

リチウムイオン電池のリサイクルにご協力ください。

CPH-J500-000 © CANON INC. 2016